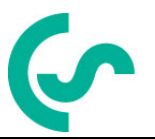

# **Installation and operating instructions**

# **intelligent paperless recorder DS400**

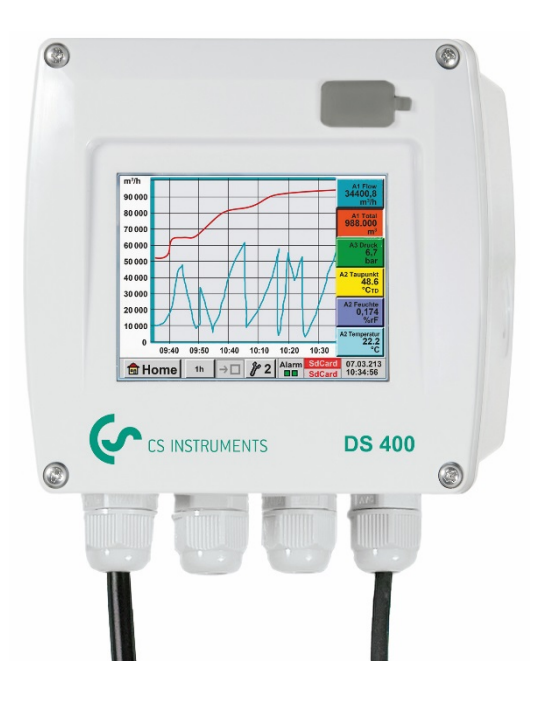

**Including**

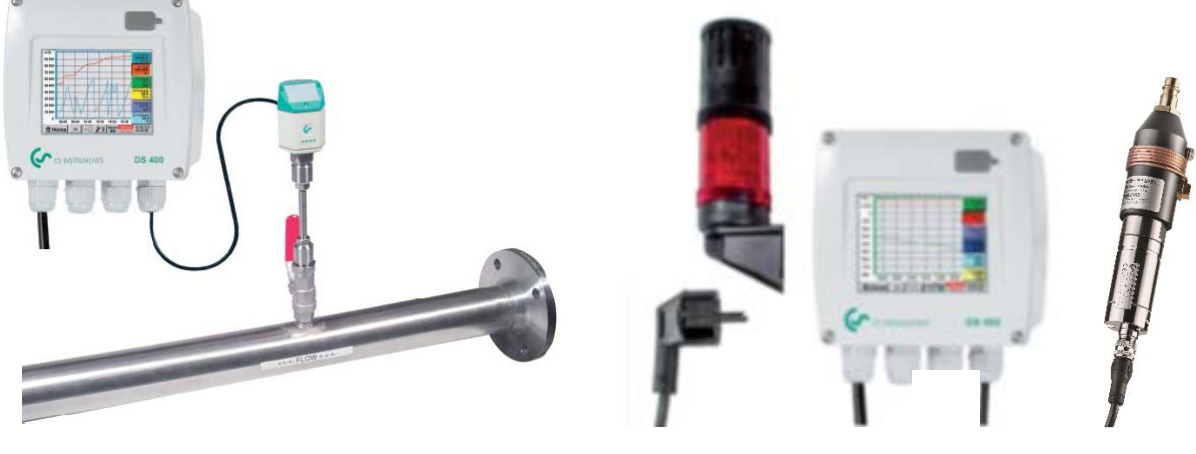

**Short-form instruction manual flow station**

**Short-form instruction manual dew point set**

# **I. Foreword**

Dear customer,

thank you very much for deciding in favour of the DS 400. Please read this installation and operation manual carefully before mounting and initiating the device and follow our advice. A riskless operation and a correct functioning of the DS 400 are only guaranteed in case of careful observation of the described instructions and notes

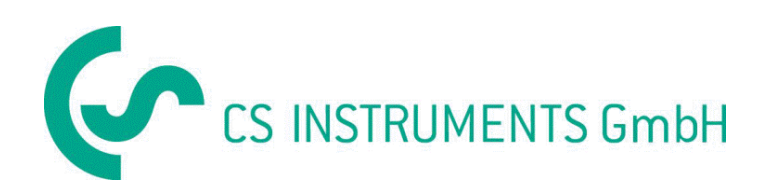

<span id="page-2-0"></span>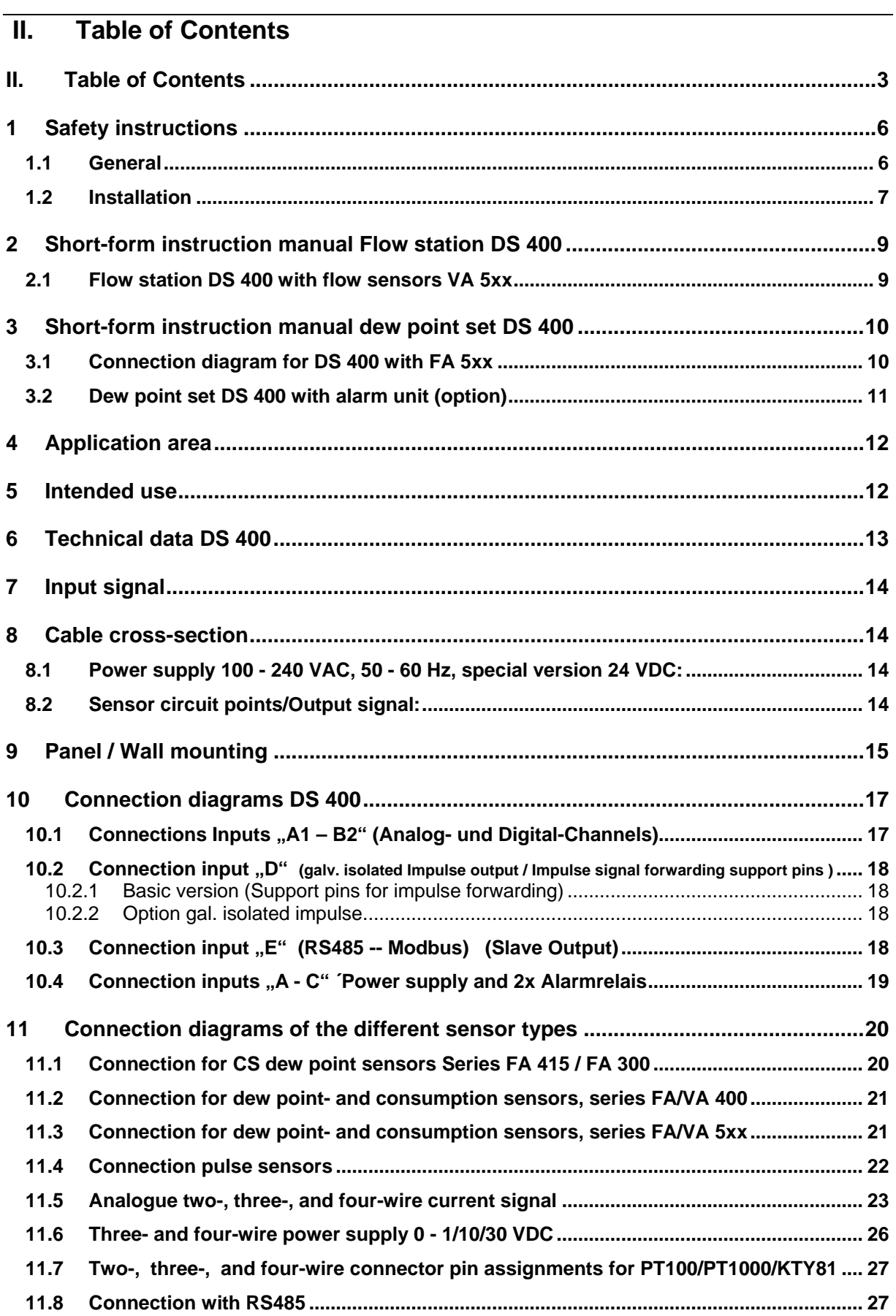

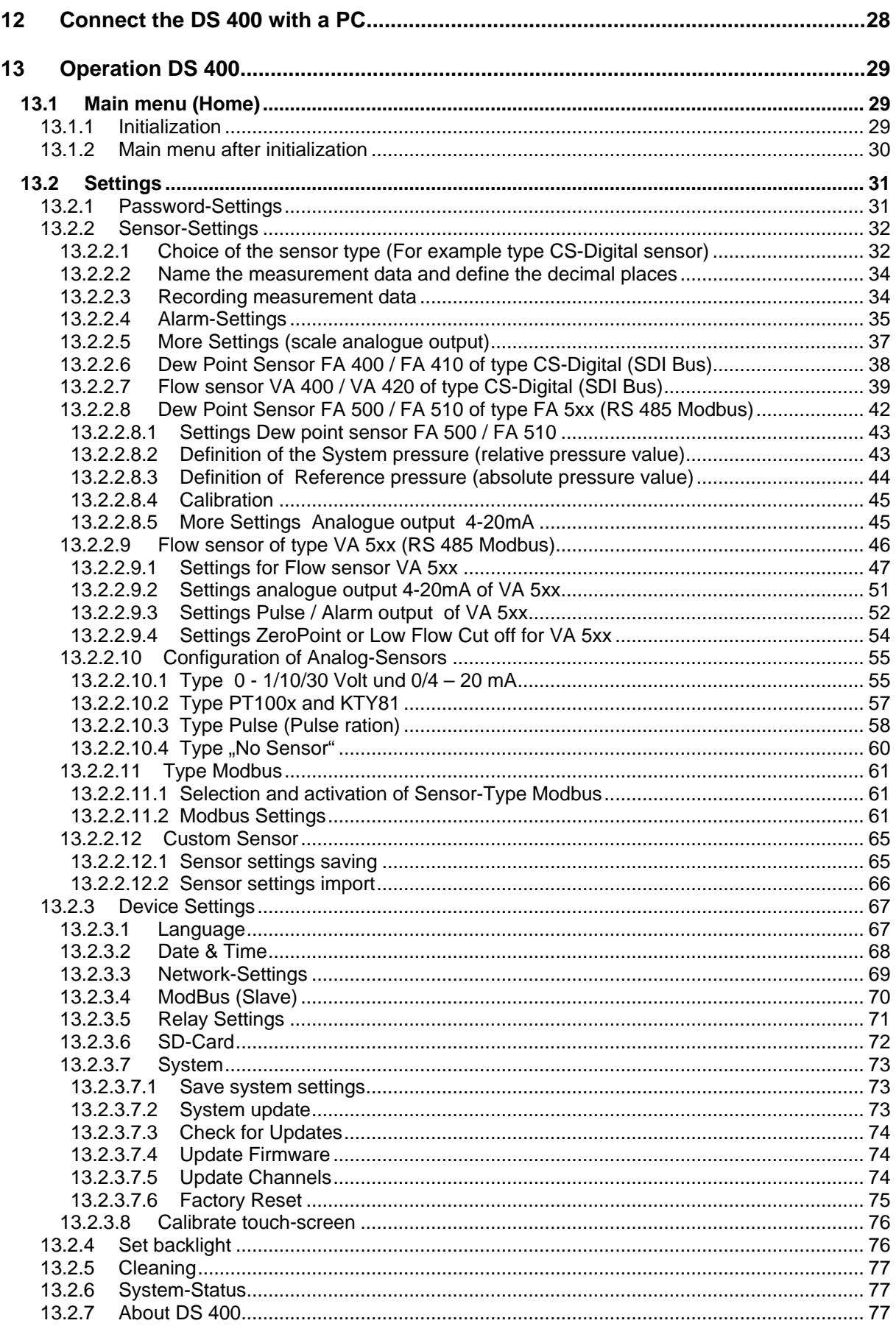

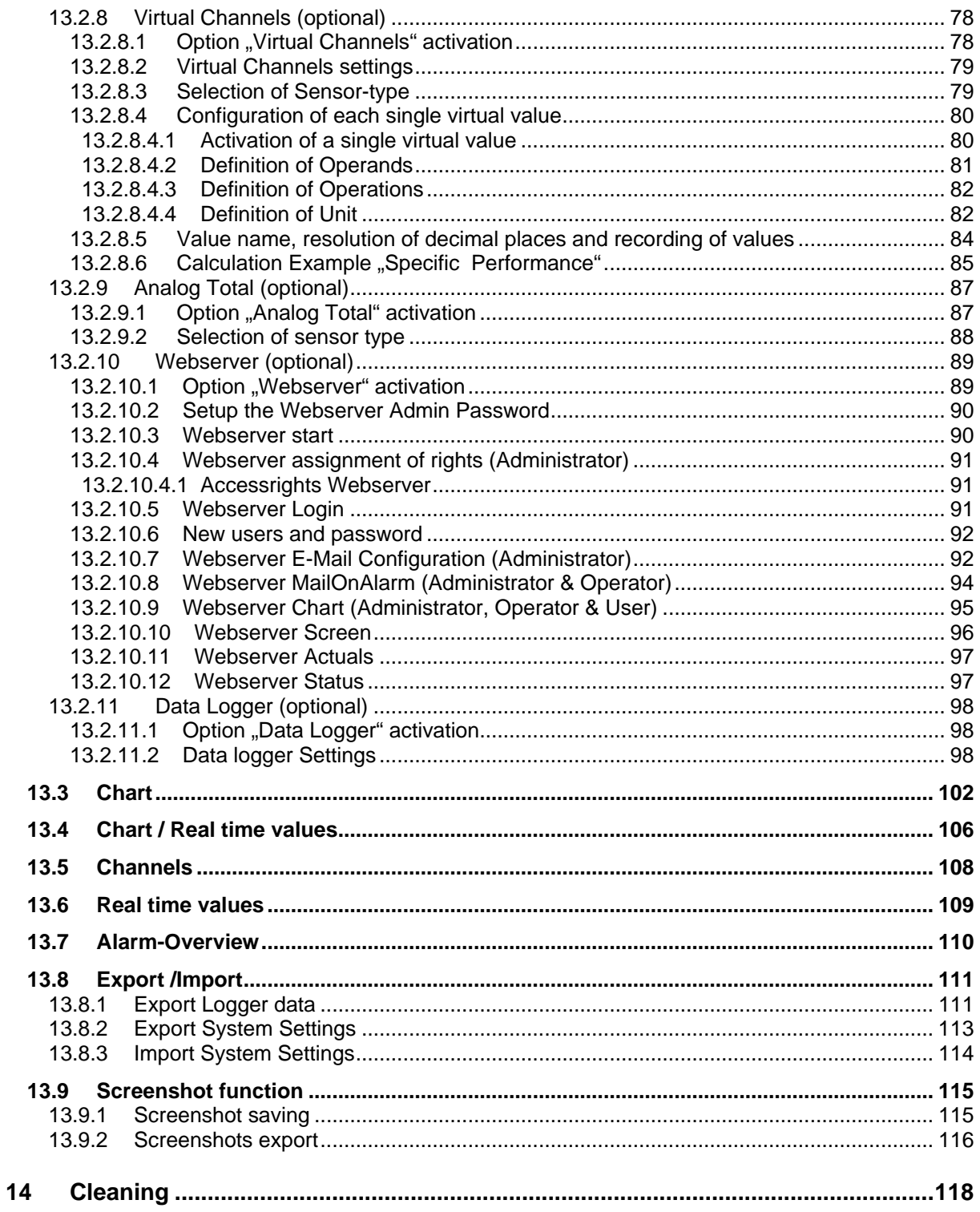

# <span id="page-5-0"></span>**1 Safety instructions**

## <span id="page-5-1"></span>**1.1 General**

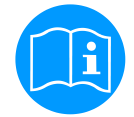

#### **Please check whether this manual corresponds with the device type.**

Please attend to all notes indicated in this instruction manual. It contains essential information which has to be followed during installation, operation and maintenance. Therefore, this instruction manual has to be read categorically by the technician as well as by the responsible user/qualified personnel before installation, initiation and maintenance.

This instruction manual has to be available at any time at the operation site of the DS 400.

Regional and national regulations respectively, have to be observed in addition to this instruction manual if necessary.

In case of any obscurities or questions with regard to this manual or the instrument please contact CS Instruments GmbH.

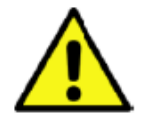

### **Warning!**

**Inadmissible operating parameters!**

**Undercutting and exceeding respectively of limit values may cause danger to persons and material and may lead to functional and operational disturbances.**

#### **Measures:**

- Make sure that the DS 400 is only operated within the admissible limit values indicated on the type label.
- Strict observance of the performance data of the DS 400 in connection with the application.
- Do not exceed the admissible storage and transportation temperature.

#### **Further safety instructions:**

- Attention should also be paid to the applicable national regulations and safety instructions during installation and operation.
- The use of the DS 400 in explosive/hazardous areas is not allowed.

#### **Additional remarks:**

- Do not overheat the instrument!
- Change of battery and SD-Card are only allowed to be carried out by authorized qualified personnel and in strain less state

#### **Attention!**

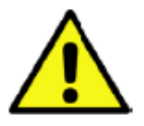

**Malfunctions at the DS 400! Faulty installation and insufficient maintenance may lead to malfunctions of the DS 400 which may affect the measuring results and which may lead to misinterpretations.** 

# <span id="page-6-0"></span>**1.2 Installation**

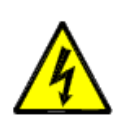

**Warning!**

**Supply voltage!**

**Contact with supply voltage carrying non-insulated parts may cause an electric shock with injury and death.**

#### **Measures:**

- Note all applicable regulations for electrical installations (e.g. VDE 0100)!
- **Carry out maintenance only in strain less state!**
- All electric works are only allowed to be carried out by authorized qualified personnel.

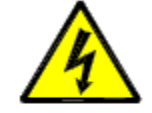

# **Danger! Missing earth connection!**

When the earth connection (protective earth) is missing, there is the risk in the event of malfunction, that contactable, conductive components may carry supply voltage. Touching of such parts leads to an electric shock with injuries and death. It is imperative to connect the plant to earth or to connect the protective conductor according to the regulations. Do not use plug adapters at the power plug. Have the power plug replaced by qualified skilled persons, if required.

The plug of the power supply cord is used as a separator. This separator must be clearly recognizable and easily accessible by the user. A plug connector with a CEE7/7 system is necessary. All the electrical lines carrying supply voltage or another voltage that is dangerous in the case of contact (power supply cord, alarm and indicator relays), must additionally be equipped with double or reinforced insulation (EN 61010-1). This can be ensured by using plastic-sheathed cables, a second insulation (e.g. flexible insulating tubing), or correspondingly suitable lines with reinforced insulation. The connecting cables can be equipped, for example, with flexible insulating tubing. The additional flexible insulating tubing must withstand the electrical and mechanical stresses that can occur during the intended use (see EN 61010-1, Clause 6.7.2.2.1).

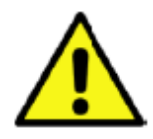

#### **DANGER! Supply voltage!**

When wiring the connecting lead, it must be ensured that the double or reinforced insulation be-tween the electric circuits that are dangerous in the case of contact and the contactable secondary circuit remains maintained.

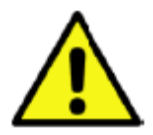

# **NOTE!**

The additional insulation must be suitable for a test voltage of 1500 V alternating current. The thickness of the insulation must be at least 0.016 inch. E.g. flexible insulating tubing, type BIS 85 (Bierther GmbH).

The additional insulation of the connecting leads (mains connection, alarm and indicator relays) can be implemented as follows:

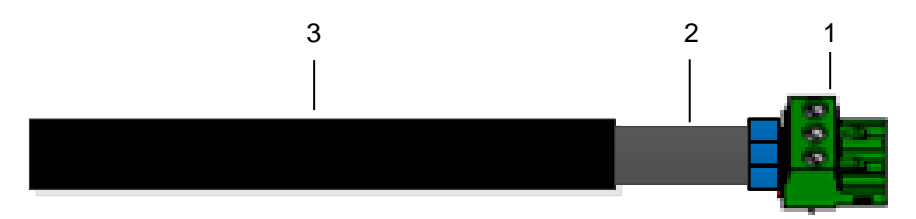

- (1) Terminals (connectors)
- (2) Flexible insulating tubing for the connecting leads
- (3) Connecting cable

# <span id="page-8-0"></span>**2 Short-form instruction manual Flow station DS 400**

By/With consumption sensors and dew point sensors from CS Instruments there is the possibility to provide values as analogue current signal 4 – 20 mA for further working process. The measurement/reading of the current signal for an external PLC/ZLT or external third-party display is explained in the connection diagrams.

BY using of the CS Instruments connection cables 0553.0104 or 0553.0105 please follow pining

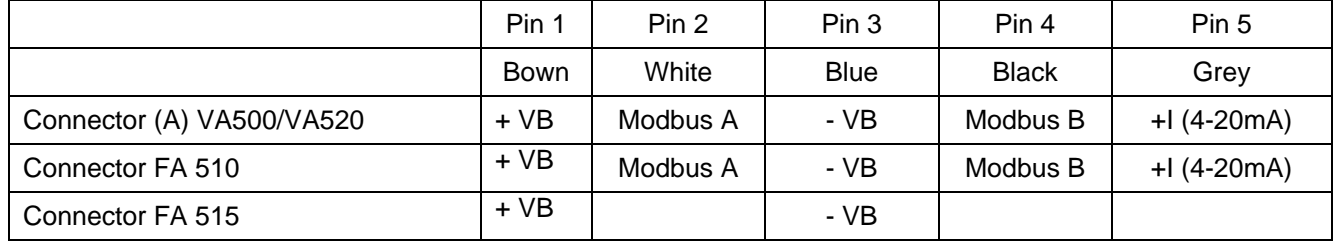

# <span id="page-8-1"></span>**2.1 Flow station DS 400 with flow sensors VA 5xx**

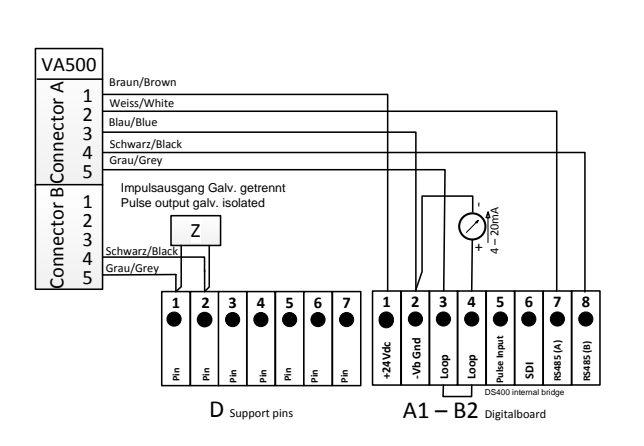

#### **Please read carefully before starting the device!**

- 1. Do not exceed pressure range > 50 bar
- 2. Observe flow direction of the sensor
- 3. Adapter sleeve must be tightened with a torque of 20-30 Nm
- 4. Observe minimum values for the inlet section
- (15 x inner diameter) and for the outlet section
- (5 x inner diameter)

For further information please see instruction manual VA 400.

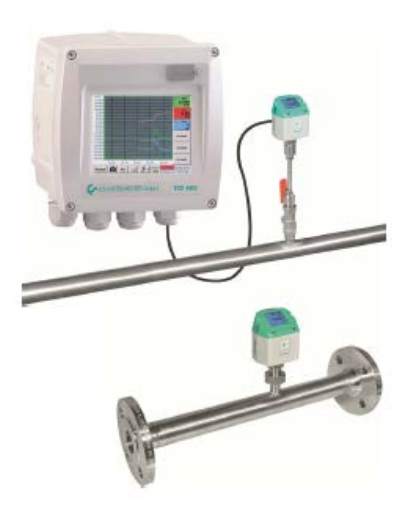

Mounting depth

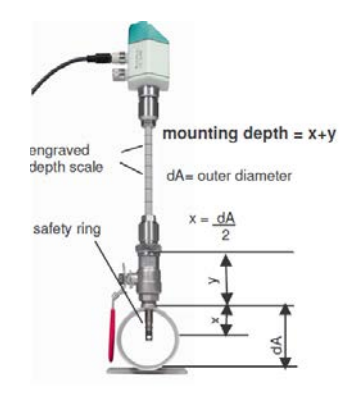

#### **Necessary adjustments** (see chapter [13.2.2 Sensor settings\)](#page-31-2)

 $\rightarrow$ Adjust inner diameter of the pipe (menu settings -sensor settings - A1)

- $\rightarrow$ DS400 automatically scales the analogue output 4...20 mA to the
- respective values for m<sup>3</sup>/h, m<sup>3</sup>/min and so on.
- $\rightarrow$  Reference temperature and reference pressure (factory setting 20 °C, 1000 hPa):  $\rightarrow$  All volume flow values (m<sup>3</sup>/h) and consumption values indicated in the display are related to 20 °C, 1000 hPa (according to ISO 1217 intake condition)
- $\rightarrow$  0 °C and 1013 hPa (=standard cubic meter) can also be entered as a reference.
- $\rightarrow$  Do not enter the operation pressure or the operation temperature under reference conditions!

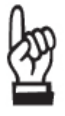

<span id="page-9-0"></span>**3 Short-form instruction manual dew point set DS 400**

# <span id="page-9-1"></span>**3.1 Connection diagram for DS 400 with FA 5xx**

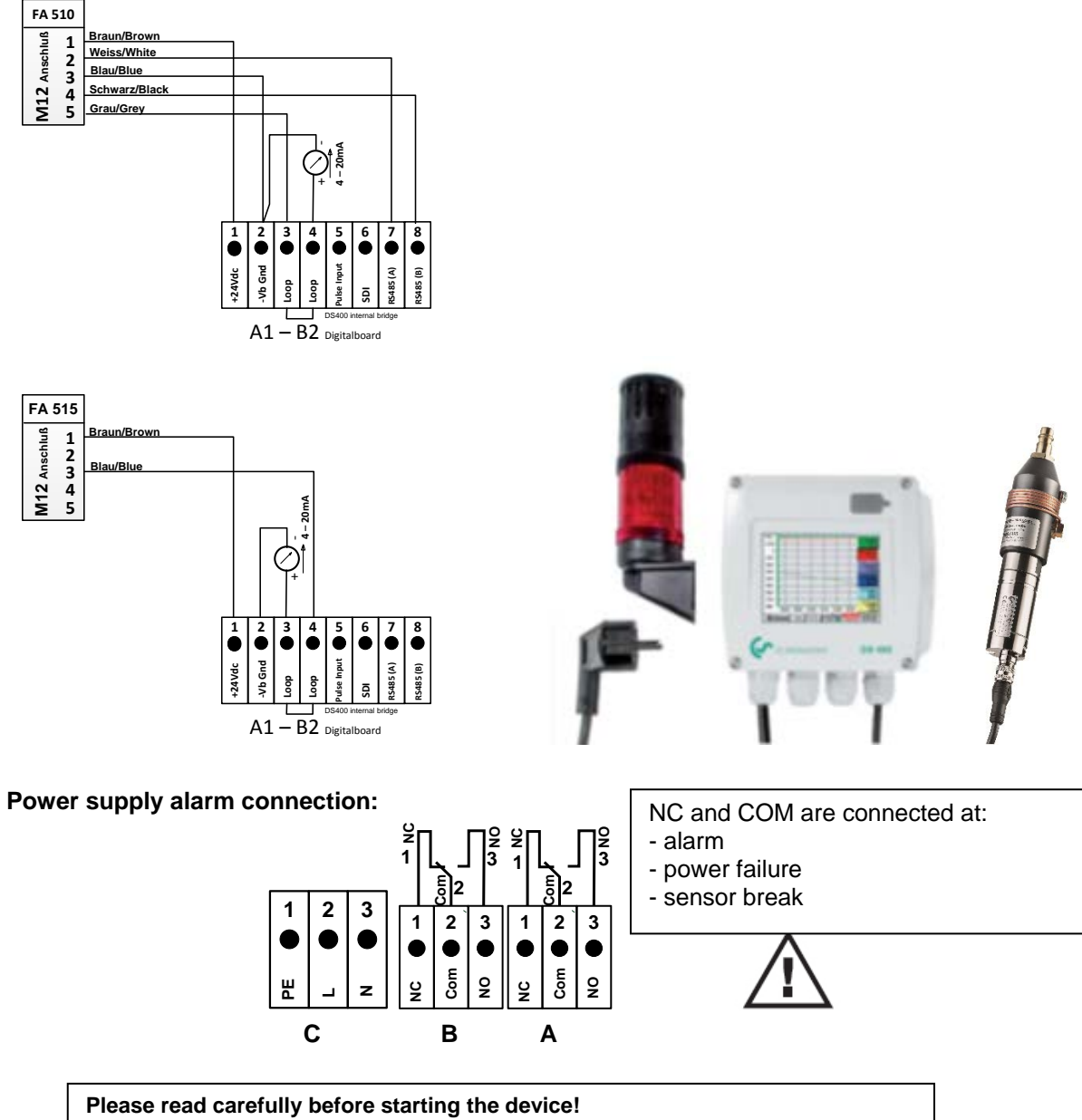

1. Attention: Do not exceed pressure range of > 50 bar with standard version. (Up to 350 bar in case of special version).

2. Important: Before installation briefly bleed the compressed air in order to remove condensate and particles. This prevents soiling of FA 410. Standing air leads to long measuring times.

## <span id="page-10-0"></span>**3.2 Dew point set DS 400 with alarm unit (option)**

- Dew point set ready for plug in and fully configured, no further adjustments necessary.

- Alarm values are programmed on our premises:

Dew point set -20…+50 °Ctd to alarm 1: 8 °Ctd, alarm 2: 12 °Ctd Dew point set -80…+20 °Ctd to alarm 1: -40 °Ctd, alarm 2: -35 °Ctd in case of alarm unit option: Alarm 1 continuous red light Alarm 2 buzzer

The alarm values can easily be changed within the DS 400

(Settings  $\rightarrow$  Sensor settings  $\rightarrow$  A1  $\rightarrow$  Alarm see also chapter 13 [.2.2.4 Alarm-Settings](#page-34-0) ).

Connection diagram Option alarm unit

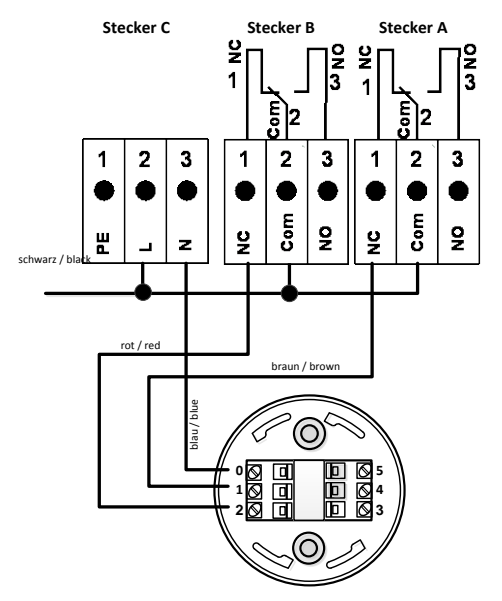

**Base Light Modul**

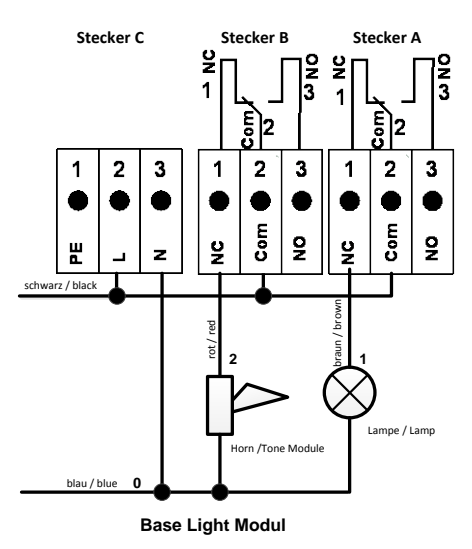

# <span id="page-11-0"></span>**4 Application area**

Our long-term hands-on experience in measurement and control technology was implemented in the new DS 400.

From recording of the measured data, automatic sensor identification, indication on a big colour screen, alerting, storage up to remote read-out via web server, all that is possible with DS 400. By means of the CS-Soft, software alarms can be sent via SMS or e-mail.

On the big 3.5' colour screen with touch panel, all information is available at a glance. The operation is very easy. All measured values, measured curves and threshold exceeding's are indicated. The progression of the curve, since the beginning of the measurement, can be viewed by an easy slide of the finger.

The huge difference to ordinary paperless chart recorders reveals in the easy initiation as well as in the evaluation of the measured data. All sensors are identified directly and powered by DS 400. Everything is matched and tuned.

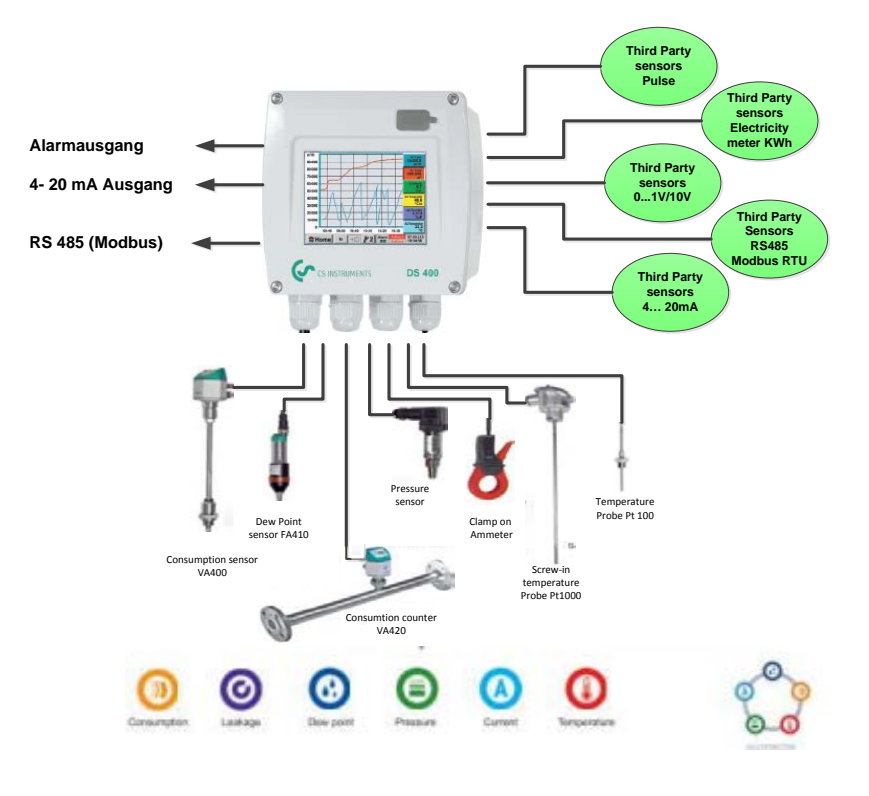

#### **Versatile:**

Up to 4 sensors, incl. all CS sensors (consumption, dew point, pressure, current, KTY, PT 100, PT 1000) are identified automatically by DS 400. Optional analogue sensors (0/4 - 20 mA, 0 - 1/10/30 V, pulse) can be configured easily and quickly. Digital sensors can be connected via RS 485, Modbus RTU and SDI.

### **Flexible:**

Network-compatible and worldwide remote data transmission via Ethernet, integrated web server.

# **Alarm relay / fault indication:**

Up to 4 threshold values can be configured freely and allocated to 2 different alarm relay. Collective alarms are possible.

# <span id="page-11-1"></span>**5 Intended use**

The DS 400 data logger serves for the stationary measured data acquisition and storage of analogue and digital input signals.

The DS 400 data logger is exclusively designed and constructed for the proper application purpose that is described herein and must only be used correspondingly.

A check in order to ascertain whether or not the device is suitable for the chosen employment must be carried out by the user. It must be ensured that the medium is compatible with the components which come into contact with it. The technical data listed in the data sheet are binding.

Improper handling or operation outside the technical specifications is impermissible. Claims of any kind on the basis of improper use are excluded.

# <span id="page-12-0"></span>**6 Technical data DS 400**

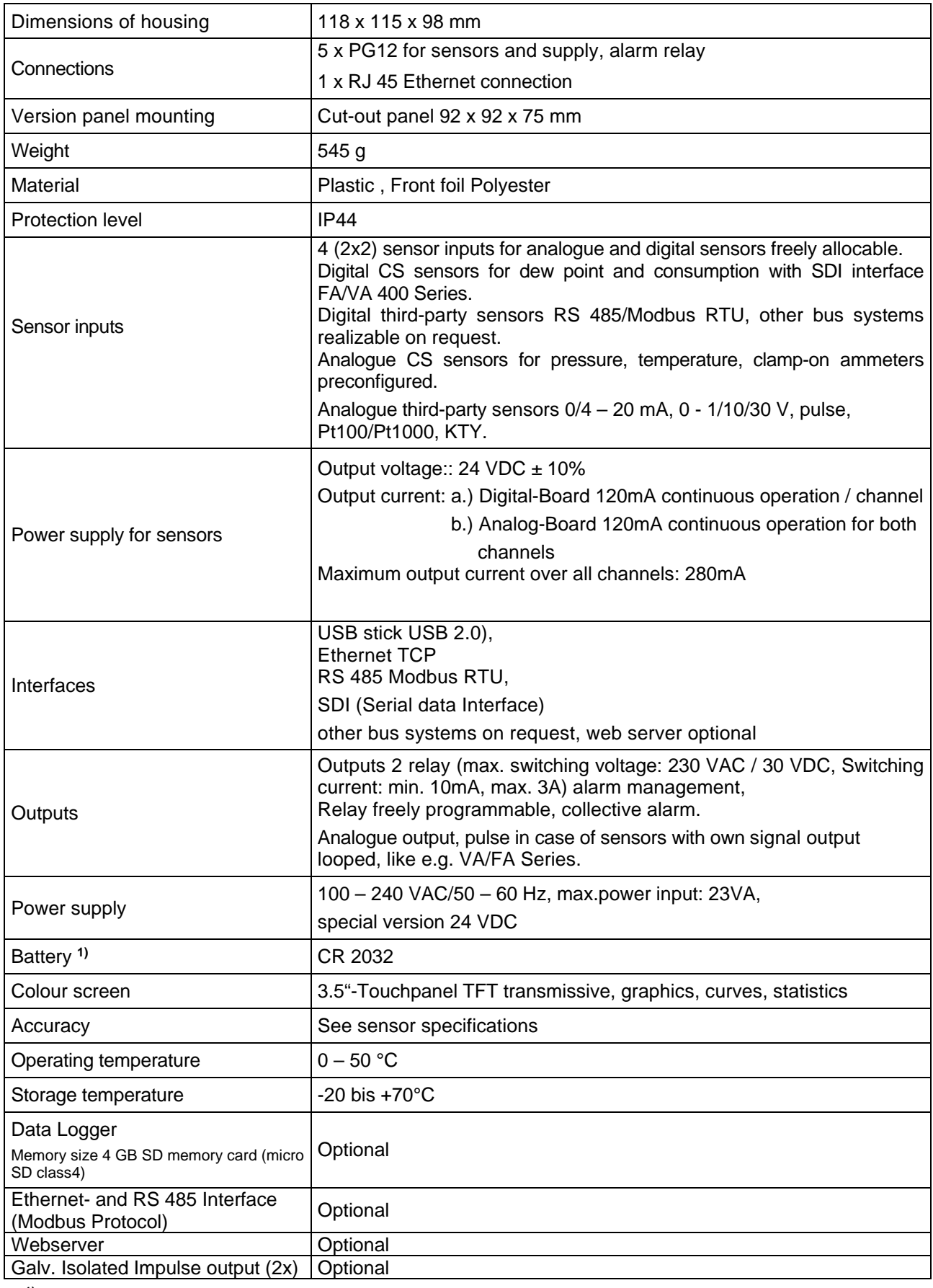

**1)** Lithium manganese dioxide battery, Panasonic CR2032 / 3 V / 225 mAh

# <span id="page-13-0"></span>**7 Input signal**

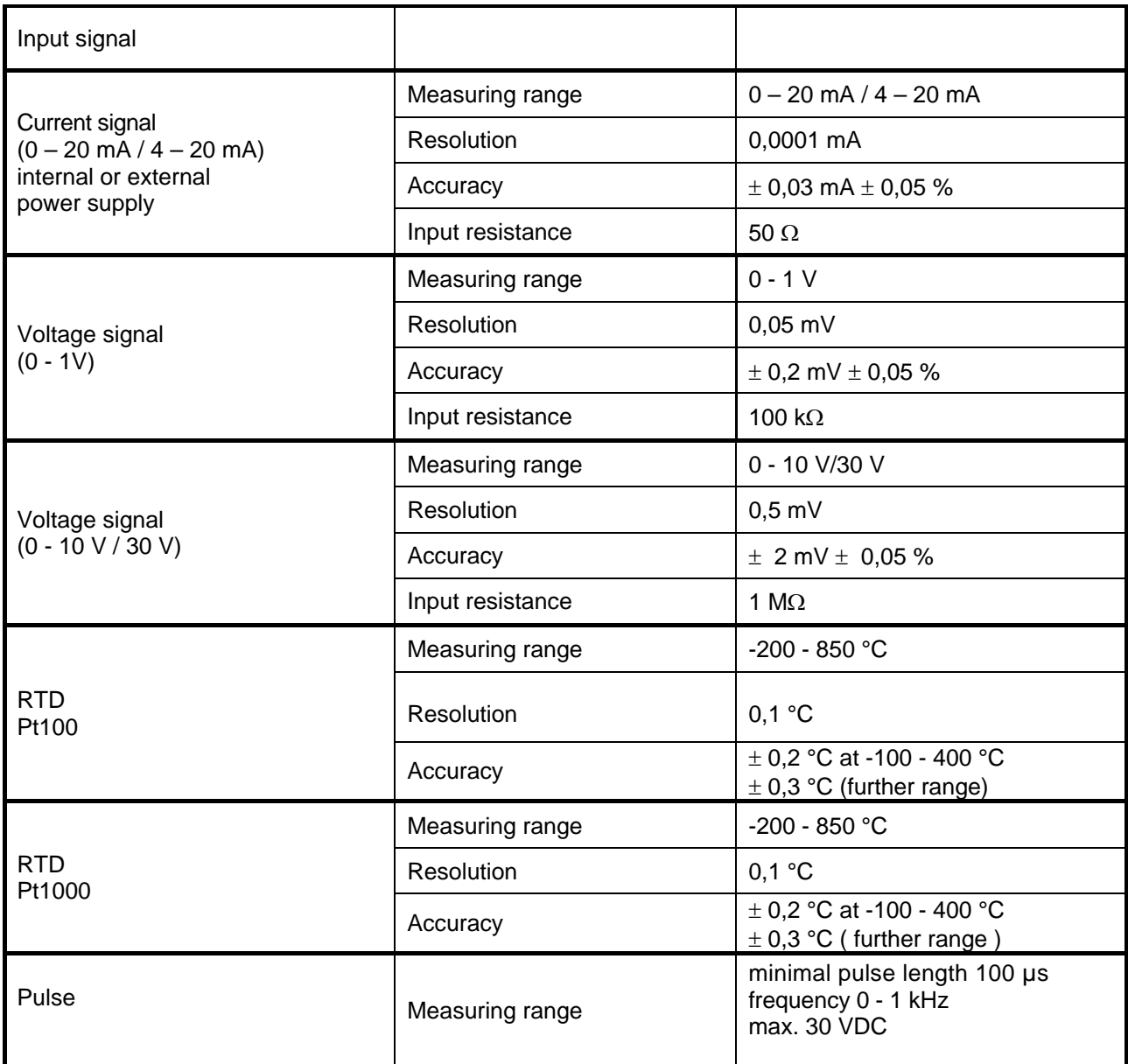

# <span id="page-13-1"></span>**8 Cable cross-section**

# **8.1 Power supply 100 - 240 VAC, 50 - 60 Hz, special version 24 VDC:**

<span id="page-13-3"></span><span id="page-13-2"></span>Cable cross section power supply: 0,75 mm²

# **8.2 Sensor circuit points/Output signal:**

AWG16 – AWG28, cable cross-sections: 0,14 - 1,5 mm2 Cable gland clamping Range: 4-8mm

# <span id="page-14-0"></span>**9 Panel / Wall mounting**

The instrument can either been mounted into a panel or - if ordered with the optional wall casing - on a wall. Please refer to the drawings below for details.

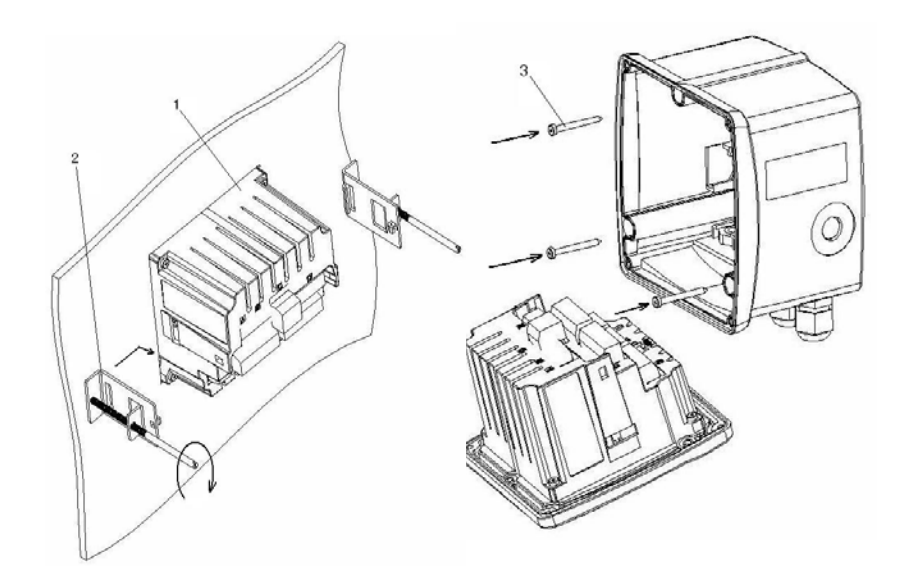

Figure: Panel and wall mountable housing

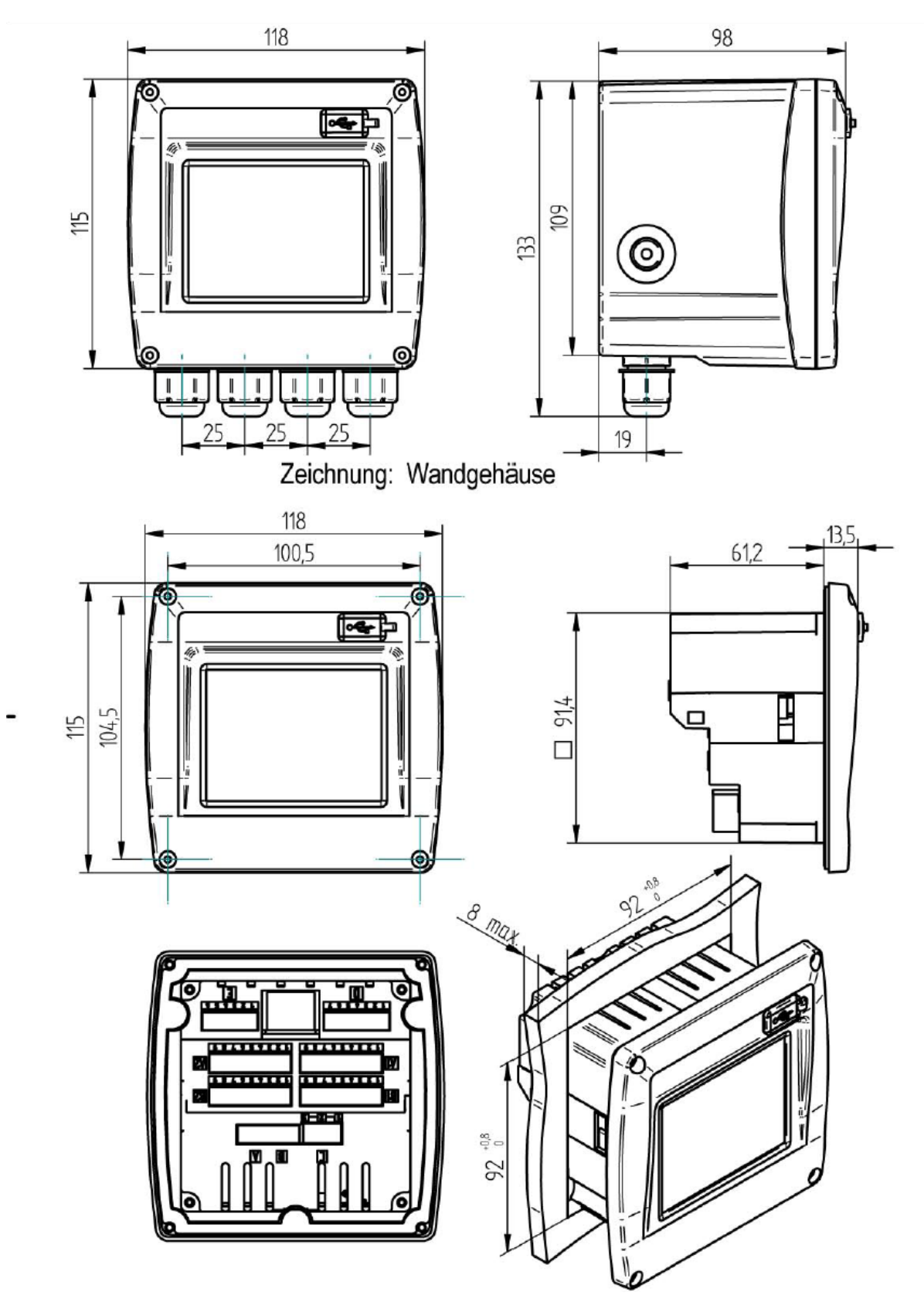

Figure : Housing for panel mounting

# <span id="page-16-0"></span>**10 Connection diagrams DS 400**

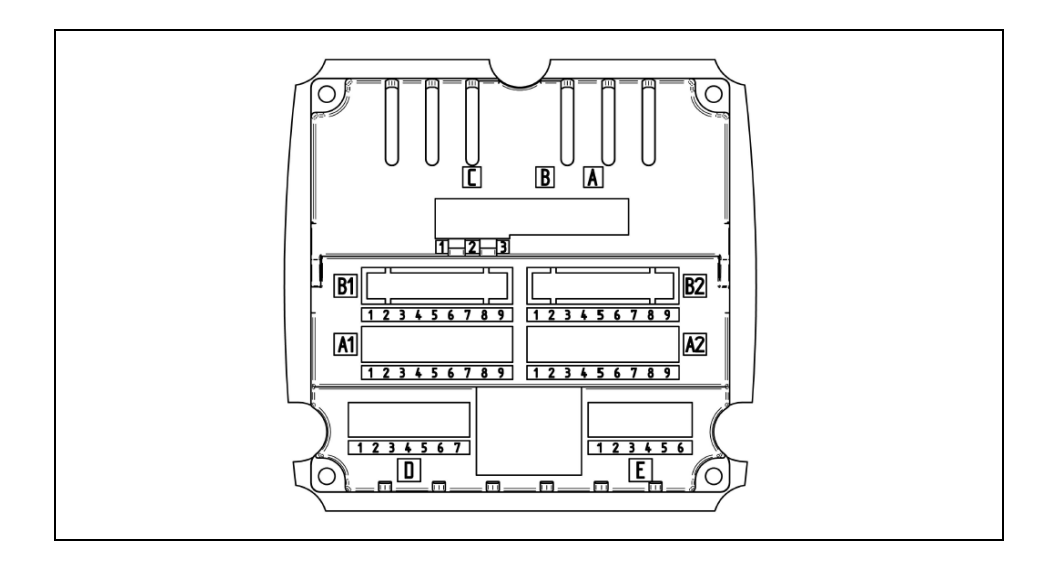

<span id="page-16-1"></span>**10.1 Connections Inputs "A1 – B2" (Analog- und Digital-Channels)**

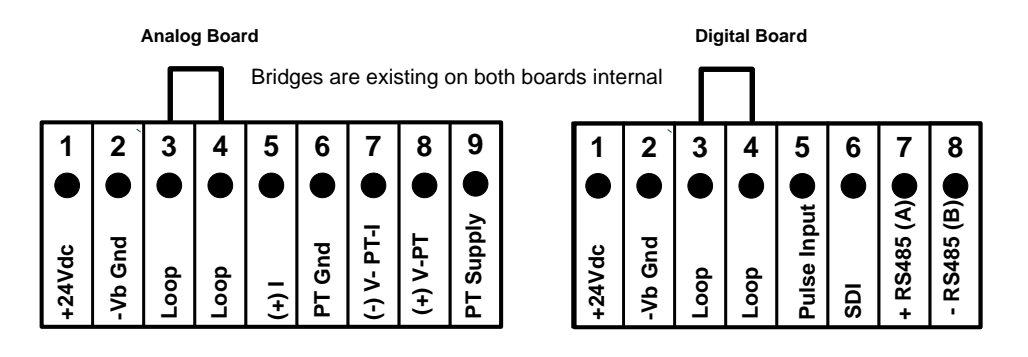

Depending on selected variant following combinations are possible:

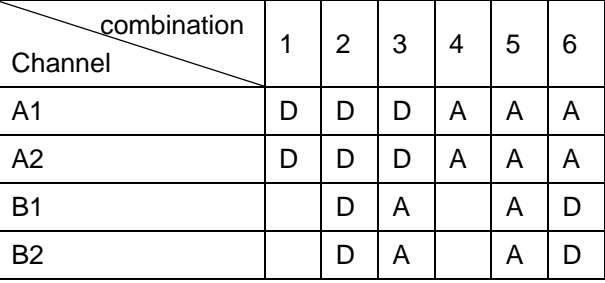

D = Digital-Channel A = Analog-Channel

<span id="page-17-1"></span><span id="page-17-0"></span>10.2 **Connection input** "D" (galv. isolated Impulse output / Impulse signal forwarding support pins )

**10.2.1 Basic version (Support pins for impulse forwarding)**

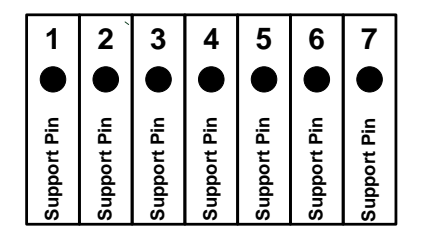

## <span id="page-17-2"></span>**10.2.2 Option gal. isolated impulse**

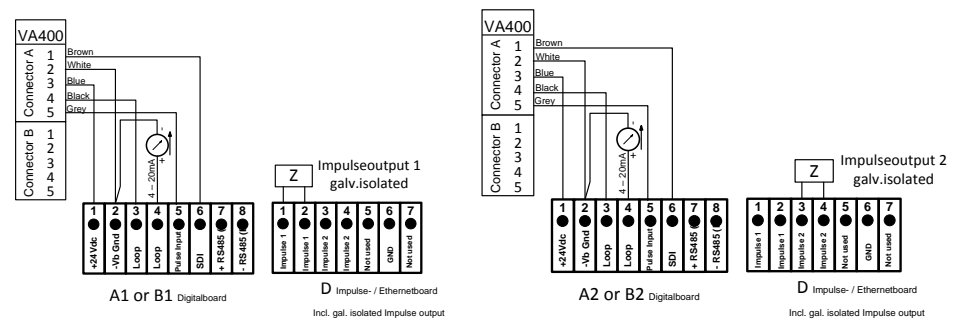

For systems with 2 digital boards (2x2 digital channels) on pulse output 1 could be used either pulse input A1 or B1, as well as for pulse output 2 either pulse input A2 or B2.

It is not possible pulse to switch pulse input A1 or B1 on pulse output 2 or pulse input A2 or B2 on pulse output 1.

Parallel wiring of the pulse inputs A1 and A2 u.B1 u.B2 is not allowed.

# <span id="page-17-3"></span>10.3 Connection input "E" (RS485 -- Modbus) (Slave Output)

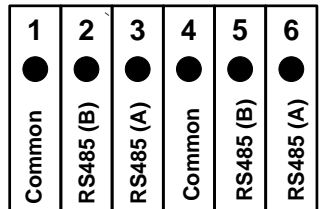

# <span id="page-18-0"></span>**10.4 Connection inputs "A - C" ´Power supply and 2x Alarmrelais**

Power supply: 90 - 260 VAC 50 – 60 Hz 2 x Alarm relays, max. 230VAC, 3A

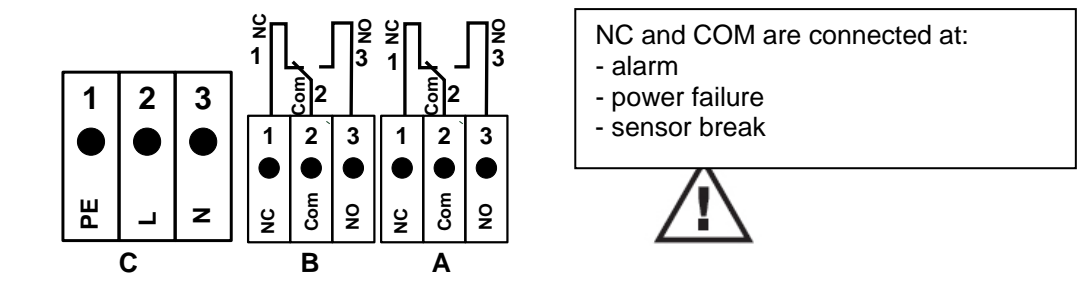

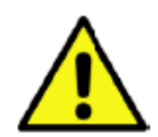

#### **DANGER! Supply voltage!**

When wiring the connecting lead, it must be ensured that the double or reinforced insulation be-tween the electric circuits that are dangerous in the case of contact and the contactable secondary circuit remains maintained.

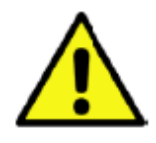

# **NOTE!**

The additional insulation must be suitable for a test voltage of 1500 V alternating current. The thickness of the insulation must be at least 0.016 inch. E.g. flexible insulating tubing, type BIS 85 (Bierther GmbH).

The additional insulation of the connecting leads (mains connection, alarm and indicator relays) can be implemented as follows:

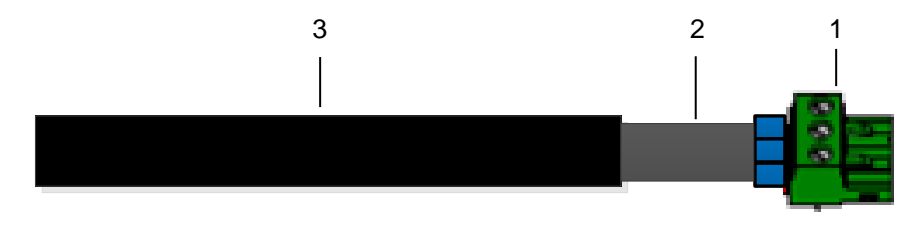

- (1) Terminals (connectors)<br>(2) Flexible insulating tubin
	- Flexible insulating tubing for the connecting leads
- (3) Connecting cable

# <span id="page-19-0"></span>**11 Connection diagrams of the different sensor types**

By/With consumption sensors and dew point sensors from CS Instruments there is the possibility to provide values as analogue current signal 4 – 20 mA for further working process. The measurement/reading of the current signal for an external PLC/ZLT or external third-party display is explained in the connection diagrams.

BY using of the CS Instruments connection cables 0553.0104 or 0553.0105 please follow pining

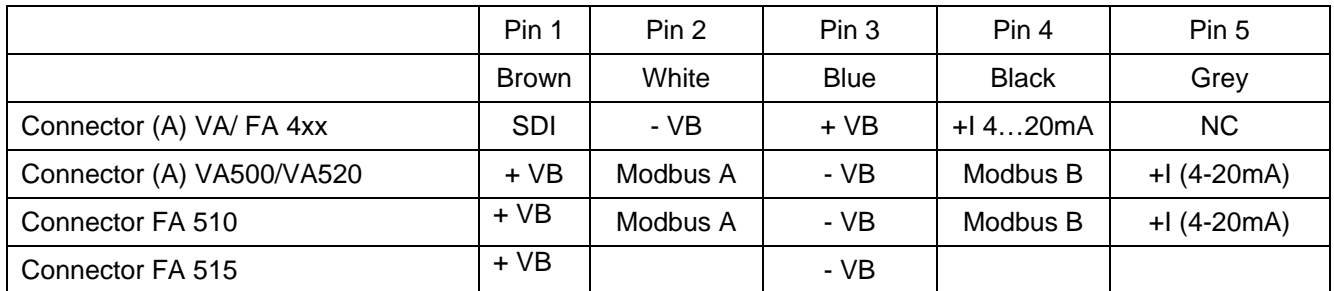

\* NC = Not Connected

## **The following connection diagrams in Chapter 11 apply to A1 to B2!**

#### **FA serial: dew point sensors from CS Instruments VA serial: consumption sensors from CS Instruments**

## <span id="page-19-1"></span>**11.1 Connection for CS dew point sensors Series FA 415 / FA 300**

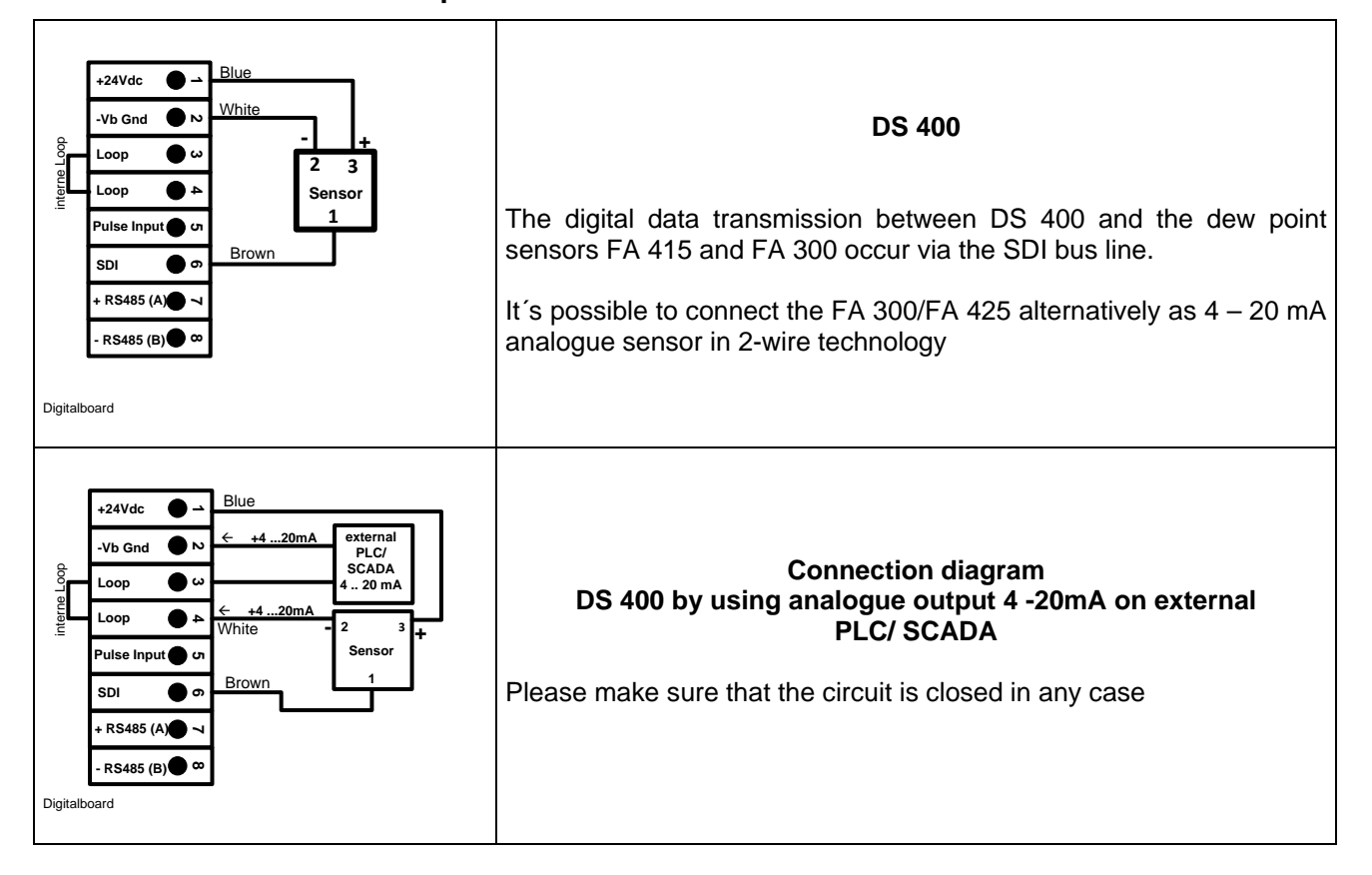

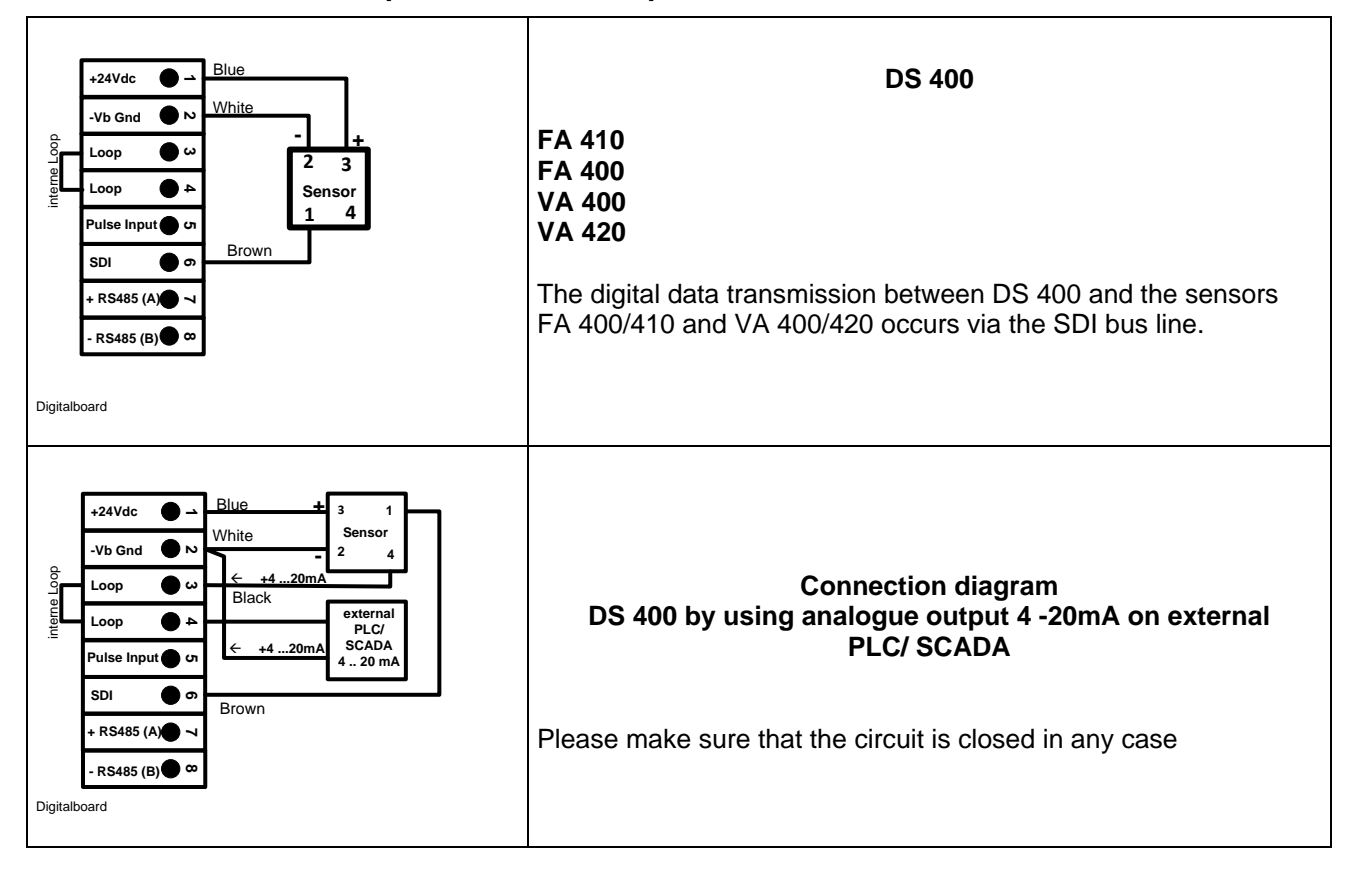

# <span id="page-20-0"></span>**11.2 Connection for dew point- and consumption sensors, series FA/VA 400**

# <span id="page-20-1"></span>**11.3 Connection for dew point- and consumption sensors, series FA/VA 5xx**

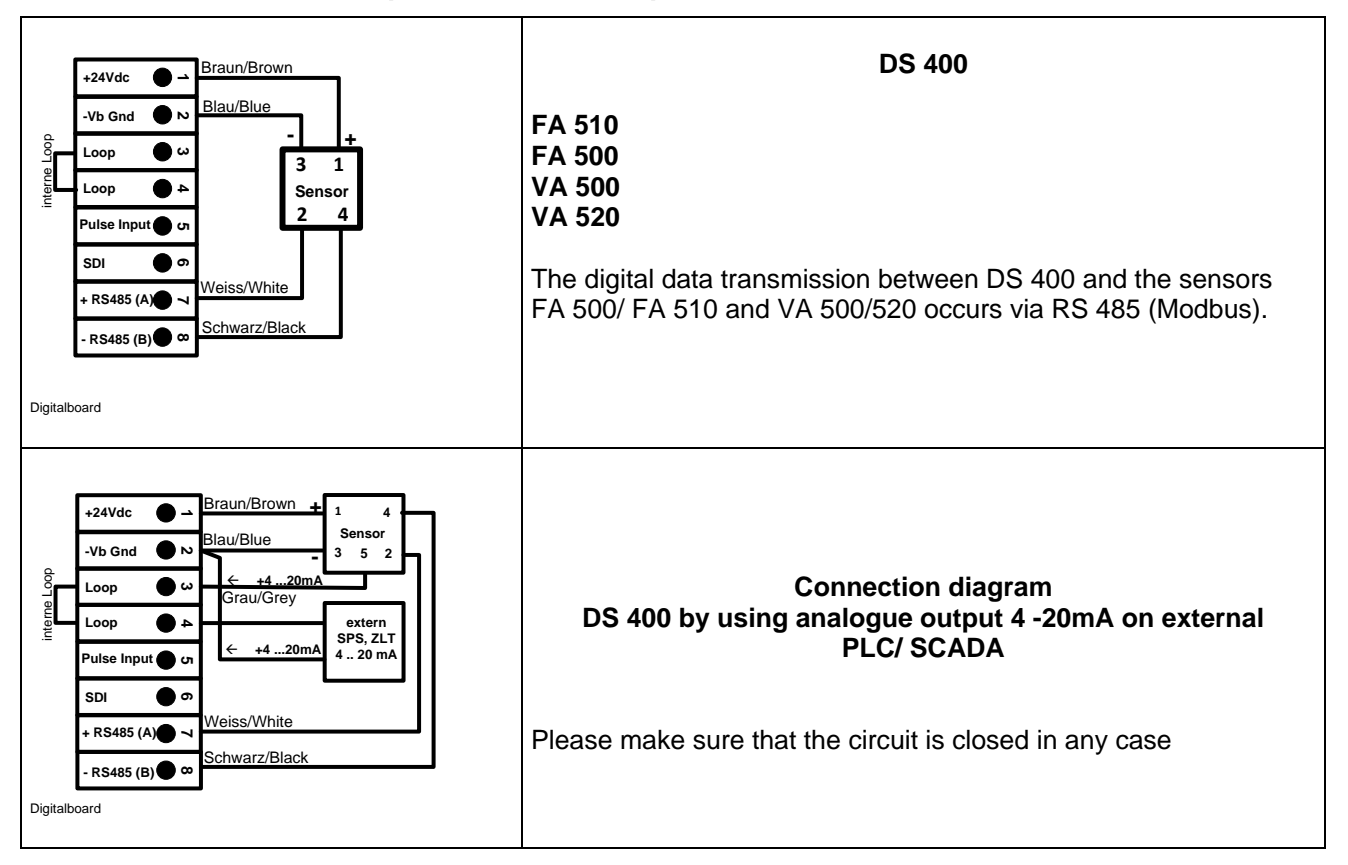

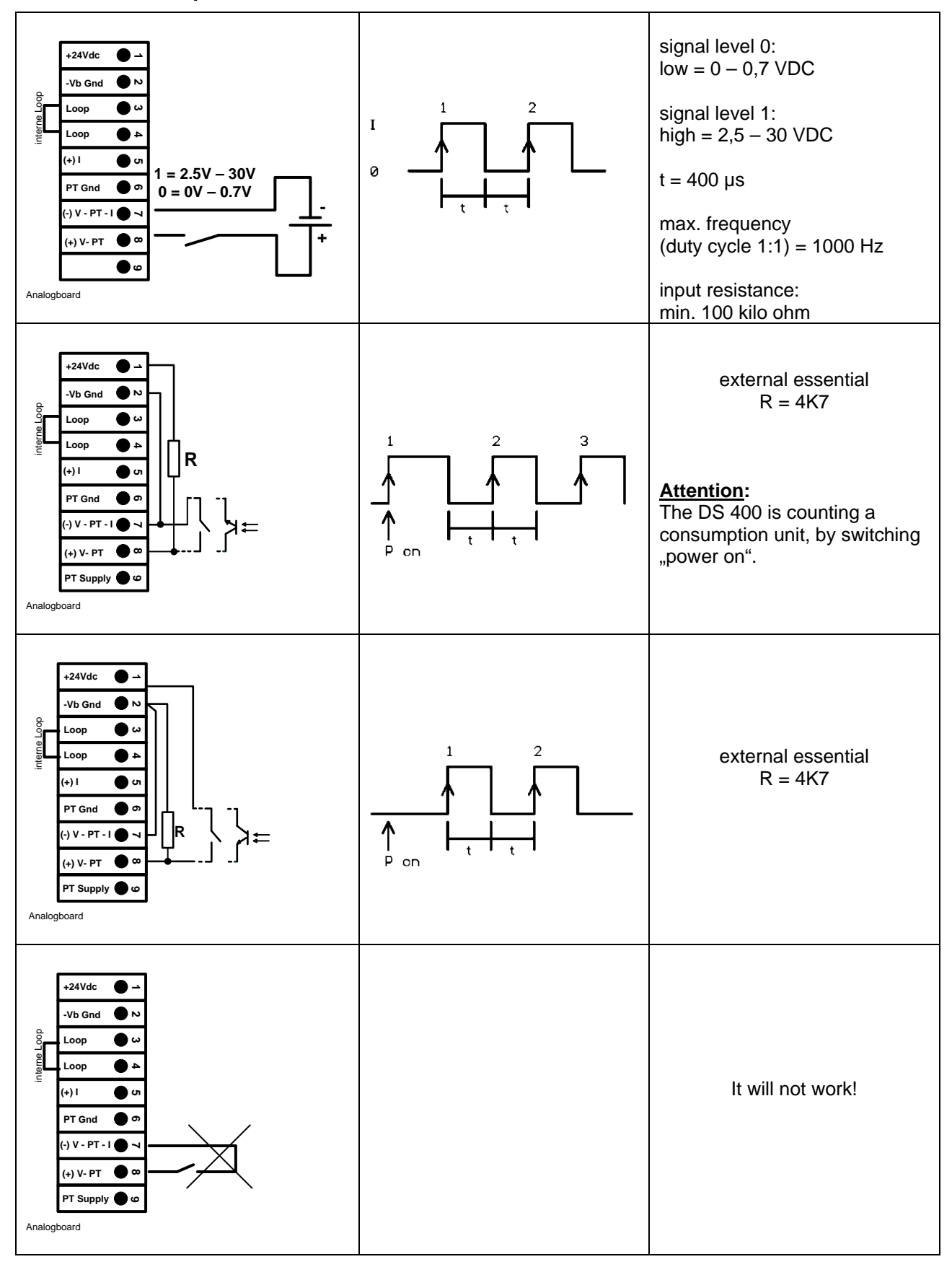

### <span id="page-21-0"></span>**11.4 Connection pulse sensors**

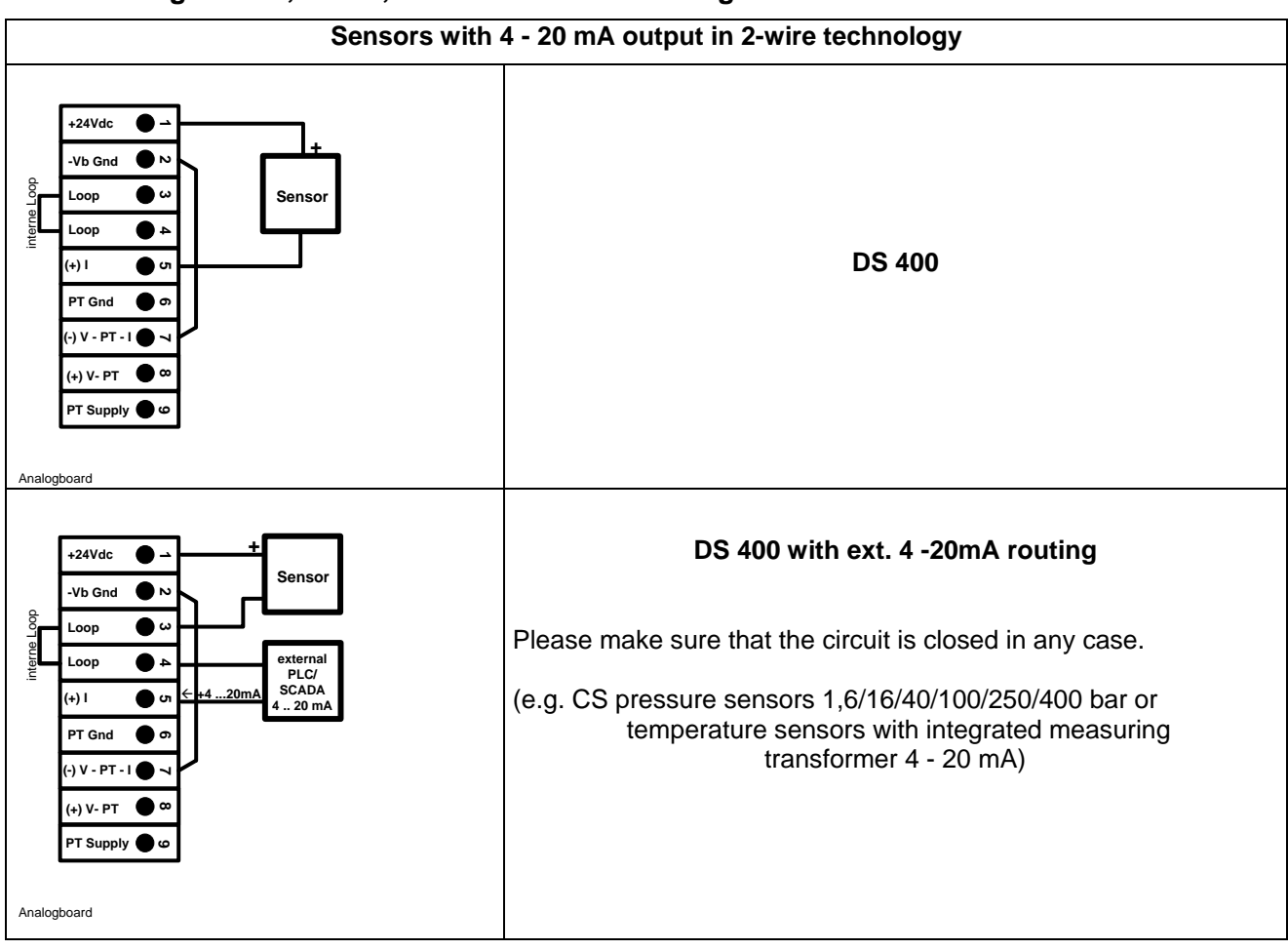

## <span id="page-22-0"></span>**11.5 Analogue two-, three-, and four-wire current signal**

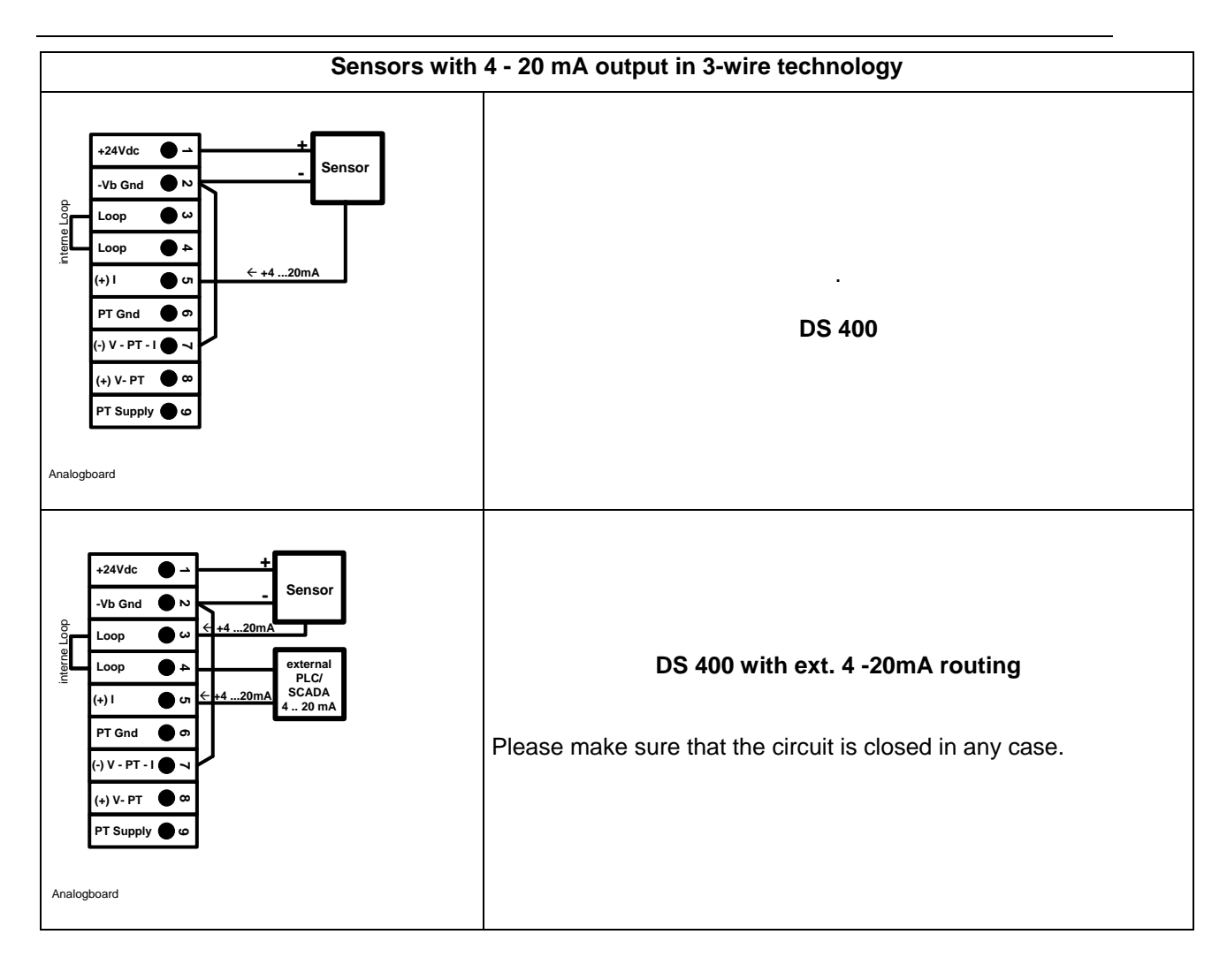

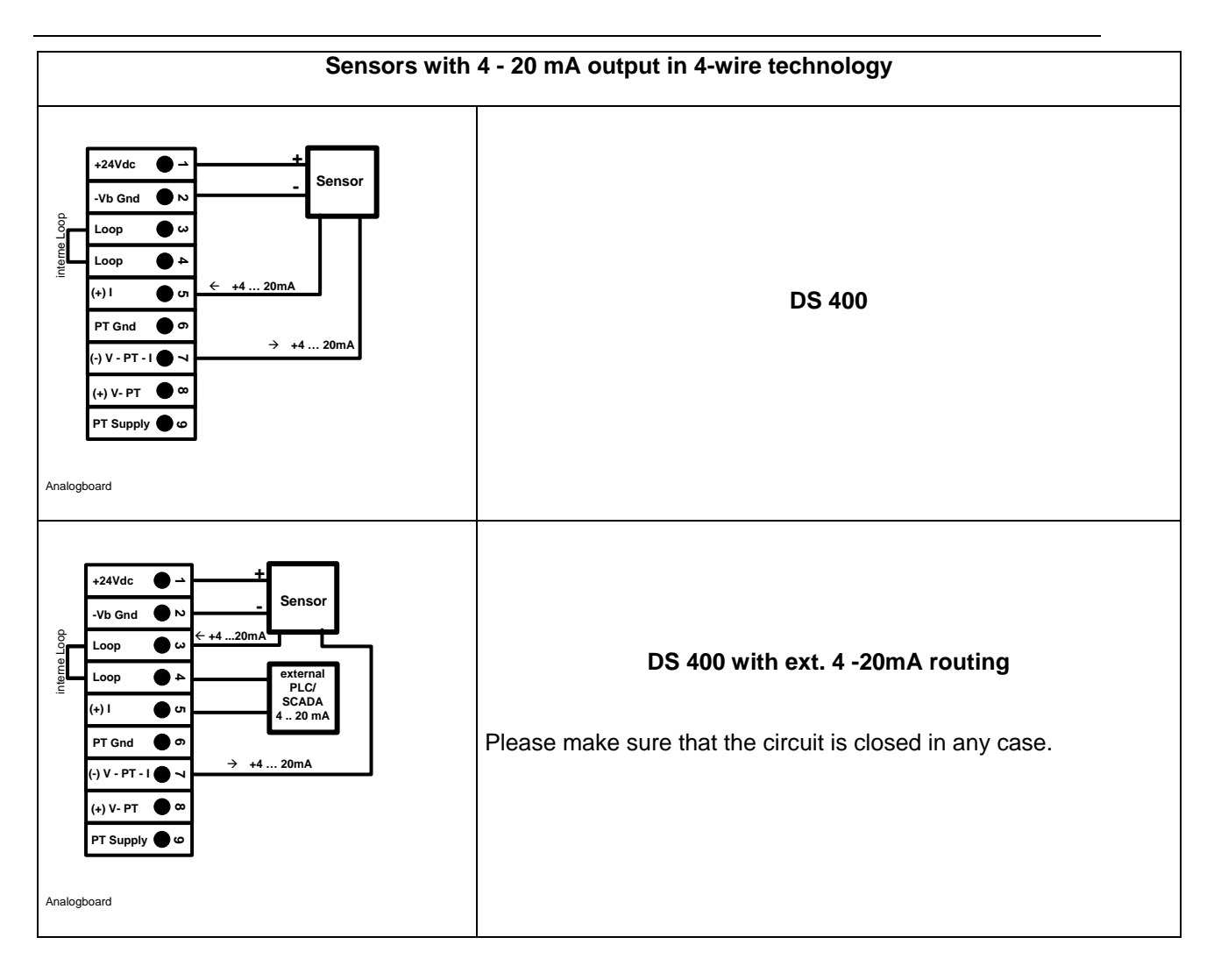

# <span id="page-25-0"></span>**11.6 Three- and four-wire power supply 0 - 1/10/30 VDC**

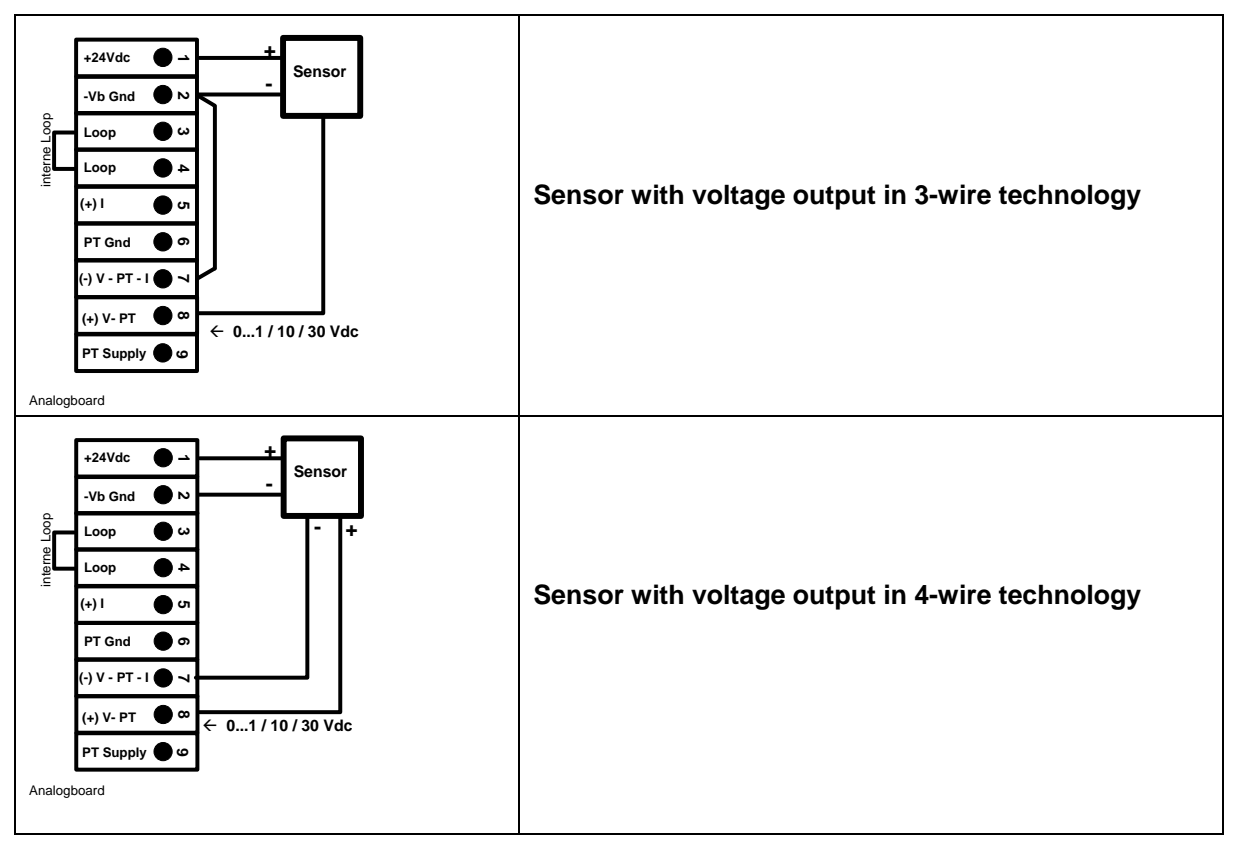

# <span id="page-26-0"></span>**11.7 Two-, three-, and four-wire connector pin assignments for PT100/PT1000/KTY81**

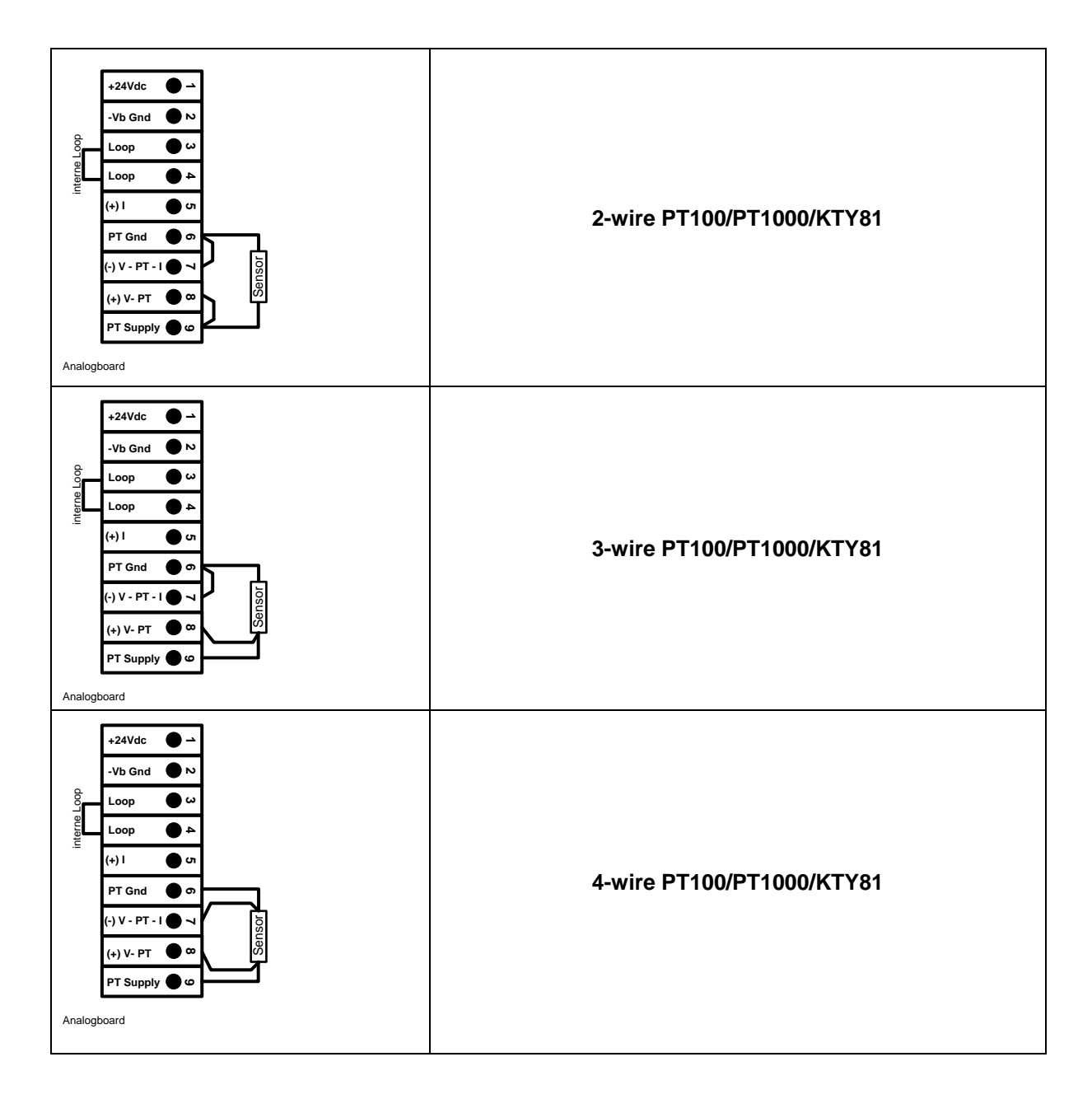

## <span id="page-26-1"></span>**11.8 Connection with RS485**

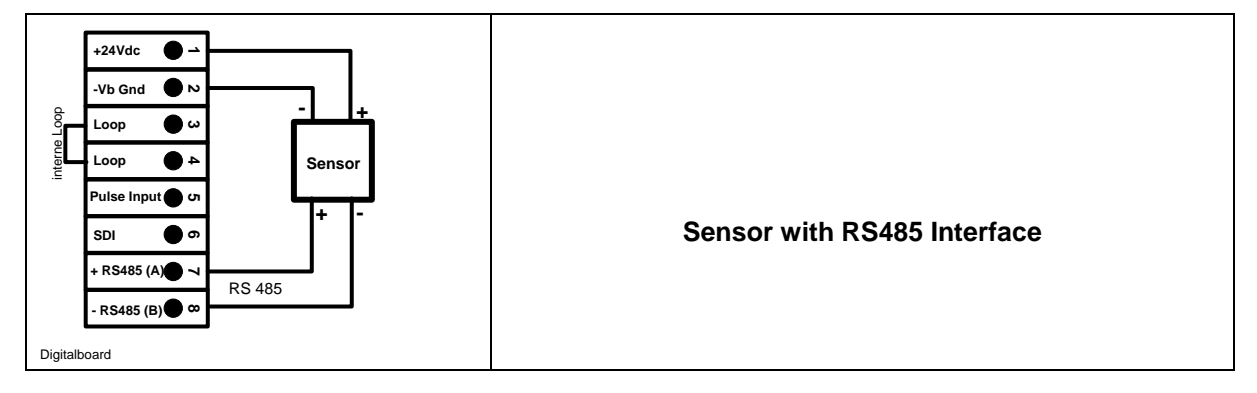

# <span id="page-27-0"></span>**12 Connect the DS 400 with a PC**

#### **Important:**

**The IP addresses of PC and DS 400 must be statically assigned (DHCP off) and have to be in the same network.**

**If the IP-address of the DS 400 has changed, you have to reboot!**

**Remark:**

**IP-address of the DS 400:** See chapter, 13.2.3.3 [Network-Settings](#page-68-0) **Reboot the DS 400:** See chapter, 13.2.3.7.6 [Factory-Reset](#page-74-0)

The DS 400 can be connected with the PC by a crossover cable, which has a RJ45 plug on each side, or an Ethernet cable with a crossover adapter.

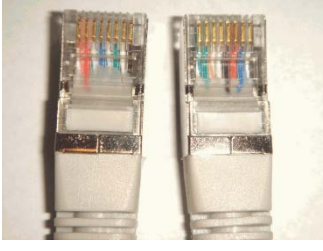

**Crossover-Cable with RJ45-plug**

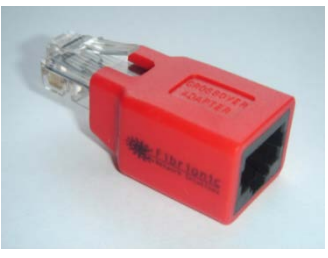

**Crossover-Adapter**

After connecting the DS 400 via a suitable cable to the PC, you can make graphical and tabular data evaluations with the CS Soft Basic software.

### **Windows PC's, network settings:**

Windows 7: Start  $\rightarrow$  Control Panel  $\rightarrow$  Network and Sharing Center  $\rightarrow$  adapter  $\rightarrow$  Networking  $\rightarrow$  Properties  $\rightarrow$ Internet Protocol Version 4 (TCP/IPv4)  $\rightarrow$  Use the Following IP address  $\rightarrow$  enter IP address and Subnet mask After this: OK  $\rightarrow$  OK  $\rightarrow$  Close

Windows Vista:

Start  $\rightarrow$  Control Panel  $\rightarrow$  Network and Sharing Center  $\rightarrow$ Network connection → Networking → Properties → Internet Protocol Version 4 (TCP/IPv4) → Use the Following IP address  $\rightarrow$  enter IP address and Subnet mask After this:  $OK \rightarrow OK \rightarrow Close$ 

Windows XP:

Start **→** Properties → Control Panel → Network connection → Networking → Properties → Internet Protocol Version 4 (TCP/IPv4)  $\rightarrow$  Use the Following IP address  $\rightarrow$  enter IP address and Subnet mask After this:  $OK \rightarrow OK \rightarrow Close$ 

# <span id="page-28-0"></span>**13 Operation DS 400**

The operation is largely self-explanatory and menu-driven via the touch panel. The selection of the respective menu items occur via short "tapping" with the finger or a soft round pen.

#### **Attention: Please use no pens or other objects with sharp edges! The foil can be damaged!**

After sensors are connected, they also have to be configured.

Inputs or changes can be made with all white deposit fields. The measured values can be represented as a curve or values.

Words in green font refer mainly to the pictures in the section of the chapter, but also on important menu paths or menu items that are related to be in green font.

The menu navigation is generally in a green font!

The table of contents and chapter references in blue font contain links to the respective chapter title.

## <span id="page-28-1"></span>**13.1 Main menu (Home)**

<span id="page-28-2"></span>From the main menu, you can reach every available item.

## **13.1.1 Initialization**

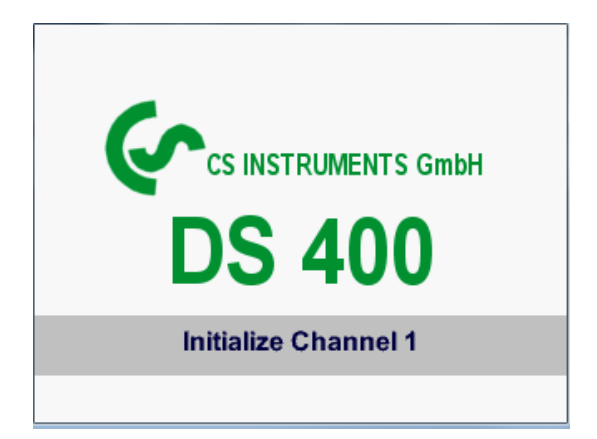

After switching on the DS 400, all channels are initialized and the main menu will appear.

**Attention**: For the first initiation, there may be no channels preset!

**Please see chapte[r 13.2.2 Sensor Settings](#page-31-2) then select appropriate configurations and set!**

# <span id="page-29-0"></span>**13.1.2 Main menu after initialization**

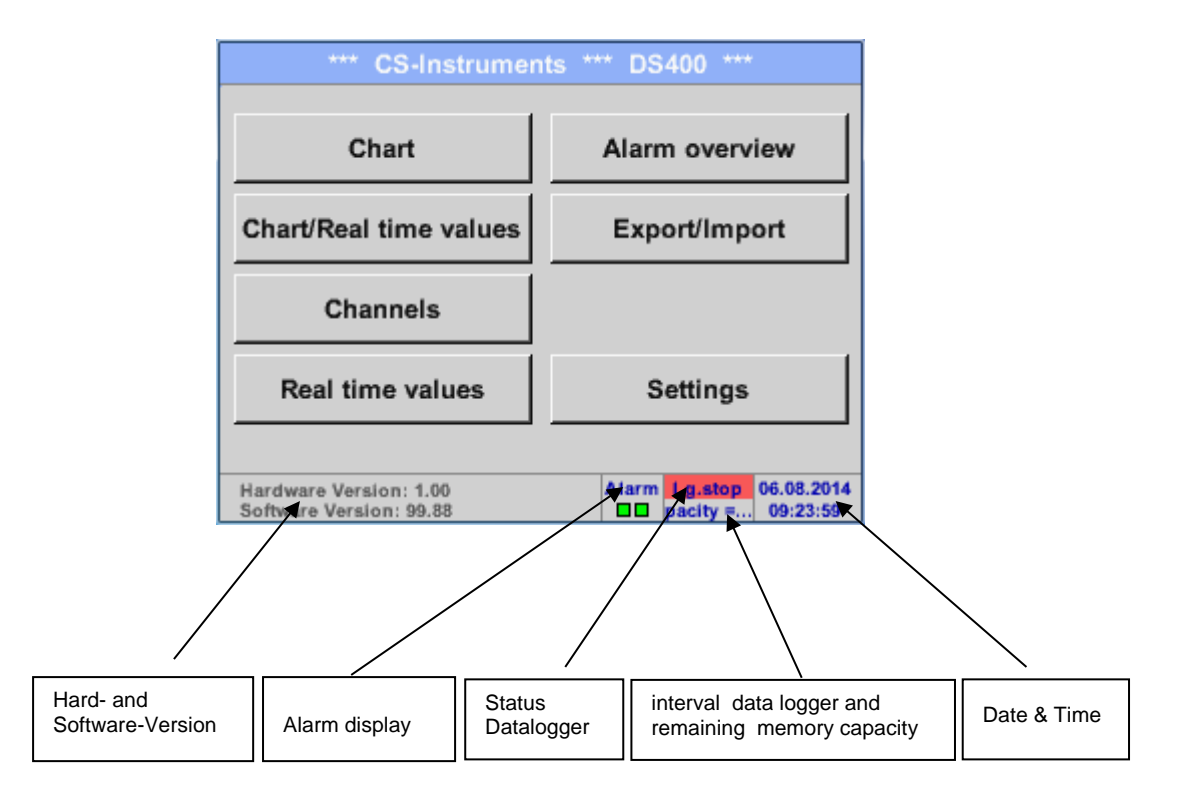

### **Important:**

Before the first sensor setting is made, the language and time should be set!

## **Remark:**

Chapter 13.2.3.1 [Language](#page-66-1) *Main Settings Device Settings Set Language*

Chapter [13.2.3.2 Date & Time](#page-67-0) *Main Settings Device Settings Date & Time*

## <span id="page-30-0"></span>**13.2 Settings**

# **The settings are all protected by a password! Settings or changes are generally confirmed with OK!**

#### **Remark:**

If you go back to main menu and then again one of the setting menus is called, you must enter the password again.

#### Main menu > Settings

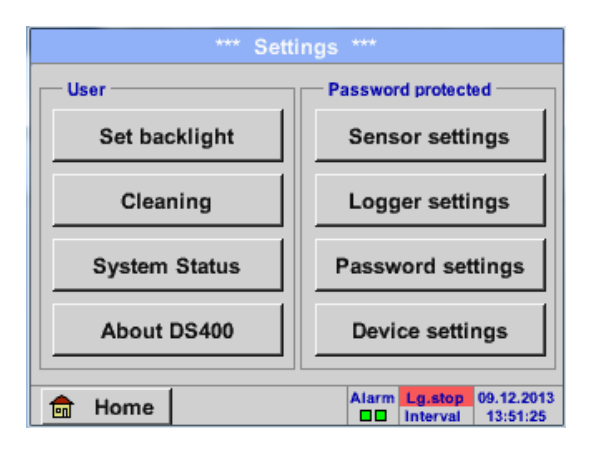

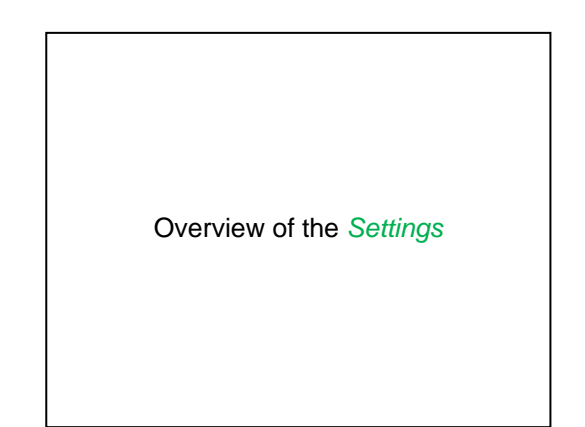

## **13.2.1 Password-Settings**

<span id="page-30-1"></span>Main menu  $\rightarrow$  Settings  $\rightarrow$  Password settings

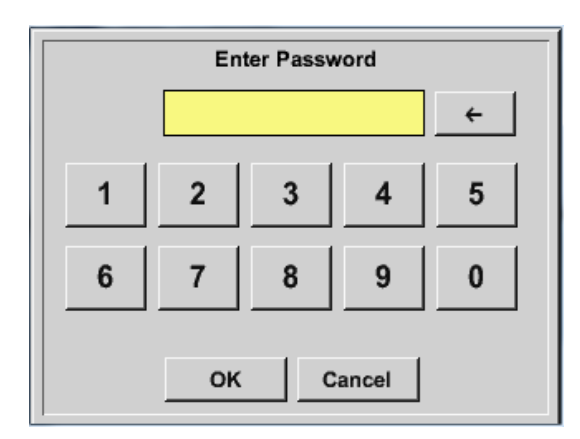

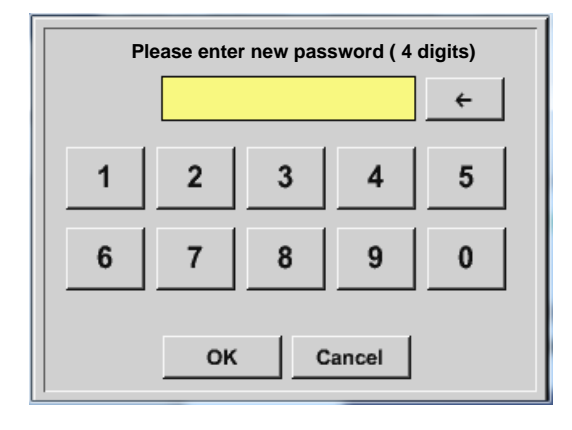

Factory settings for password at the time of delivery: 0000 (4 times zero).

If required, the password can be changed in the *Password settings.*

The new password must be entered two times in a row and in each case confirmed with *OK*

If an incorrect password is entered there appears *Enter password* or *New password repeat* in red font.

If you can't remember the password, please use Master password in order to enter a new password.

#### **Remark:**

The master password is supplied together with the instrument's documentation.

# <span id="page-31-2"></span><span id="page-31-0"></span>**13.2.2 Sensor-Settings**

#### **Important:**

**Sensors from CS Instruments are generally pre-configured and can be connected directly to a free sensor channel!**

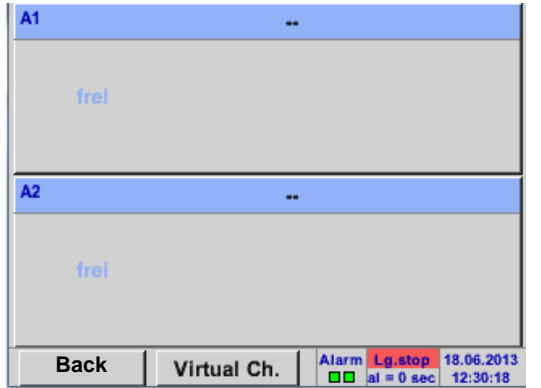

#### Main menu  $\rightarrow$  Settings  $\rightarrow$  Sensor settings

An overview of the available channels appears after entering the password. Depending on the version 2 or 4 channels.

**Remark:** Usually no channels preset!

#### **Remark:**

Depending on selected variant following combinations are possible:

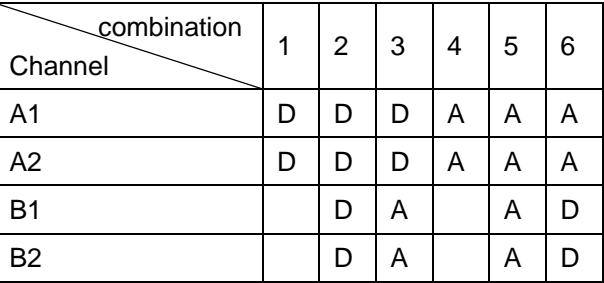

D = Digital-Channel A = Analog-Channel

## <span id="page-31-1"></span>**13.2.2.1 Choice of the sensor type (For example type CS-Digital sensor)**

#### Main menu  $\rightarrow$  Settings  $\rightarrow$  Sensor settings  $\rightarrow$  A1

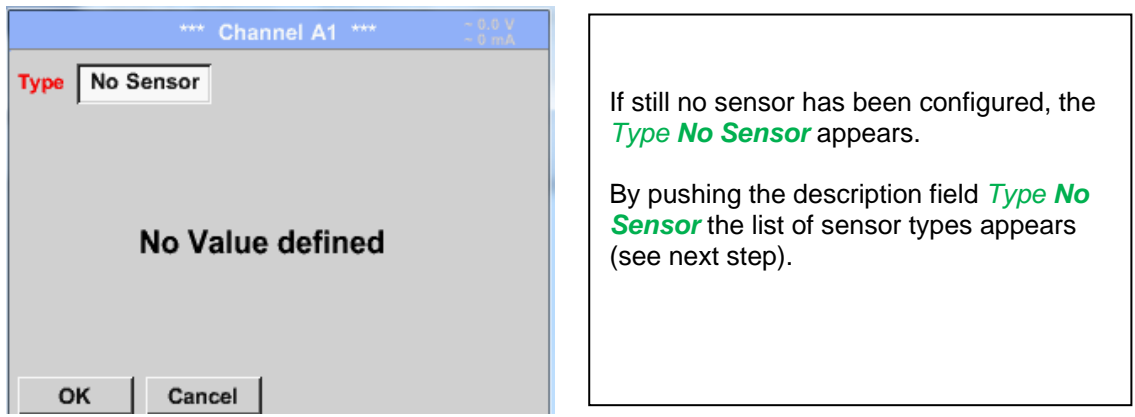

# Main menu  $\rightarrow$  Settings  $\rightarrow$  Sensor settings  $\rightarrow$  A1 $\rightarrow$  Type description field  $\rightarrow$  CS-Digital

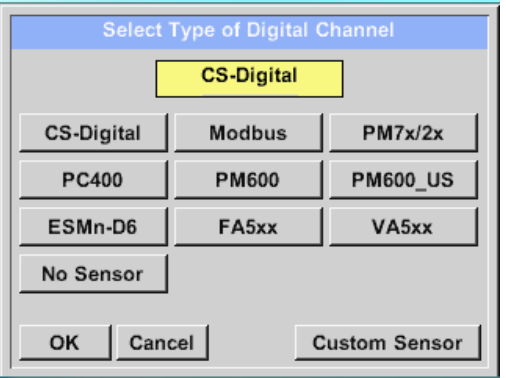

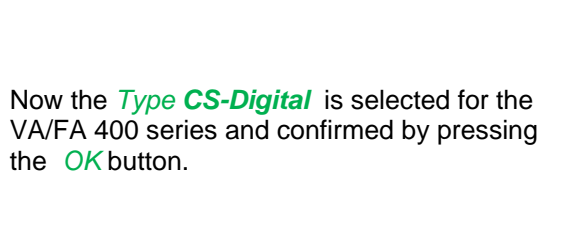

#### <span id="page-33-0"></span>**13.2.2.2 Name the measurement data and define the decimal places**

#### **Remark:**

The *Resolution* of the decimal places, the *Short Name* and *Value Name* are found under the **Tool button**!

**Tool Button:**

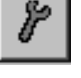

Main menu  $\rightarrow$  Settings  $\rightarrow$  Sensor settings  $\rightarrow$  A1  $\rightarrow$  Tool Button

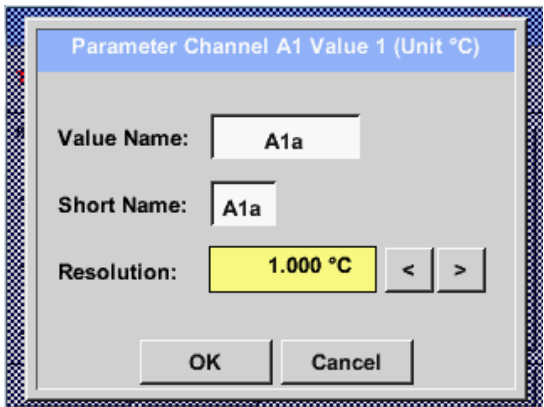

For the recorded *Value* there can be entered a *Name* with 10 characters and later in menu item *Graphics/Real time values* it is easier to identify it. Otherwise the *Name* is, for example, A1a. The channel name is *A1* and *a* is the first measurement data at the channel, the Second *b* and the Third *c*. The *Resolution* of the decimal places is simply adjustable by pushing right and left (0 to 5 decimal places).

#### <span id="page-33-1"></span>**13.2.2.3 Recording measurement data**

Main menu  $\rightarrow$  Settings  $\rightarrow$  Sensor settings  $\rightarrow$  A1  $\rightarrow$  Record Button

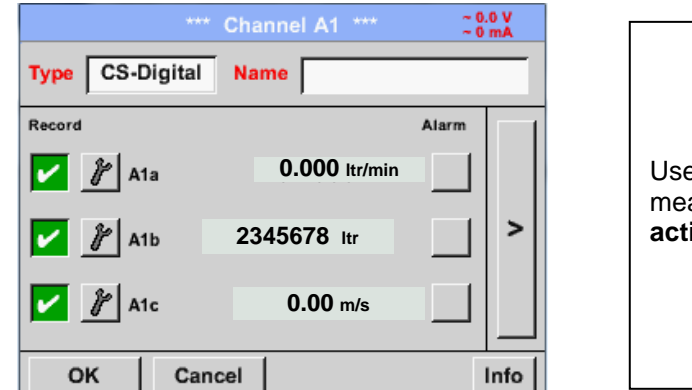

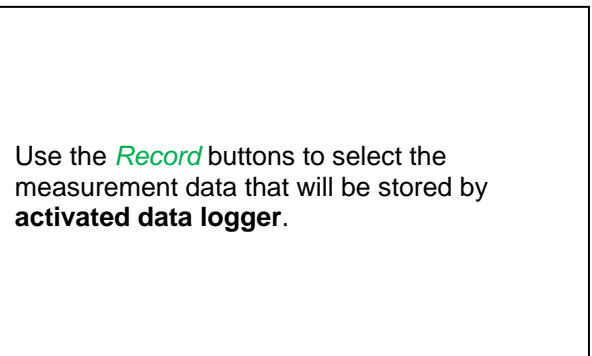

#### **Attention:**

**Before the selected measurement data are recorded, the data logger must be activated after the settings**(See chapter [13.2.11 Logger settings \(data logger\)\)](#page-97-0)**.**

## <span id="page-34-0"></span>**13.2.2.4 Alarm-Settings**

#### Main menu  $\rightarrow$  Settings  $\rightarrow$  Sensor settings  $\rightarrow$  A1  $\rightarrow$   $\rightarrow$  Alarm-Button

#### **By pushing an alarm button, the following window appears:**

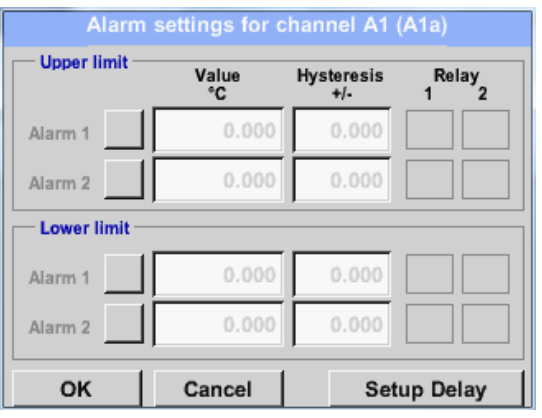

In the alarm settings an *Alarm 1* and *Alarm 2*  incl. *Hysteresis* can be entered for each channel.

In the menu *Alarm overview* (can be reached from the main menu), the alarm settings are clearly represented.

Main menu → Settings → Sensor settings → A1 → → Alarm-Button → Alarm-1- und Alarm-2-buttons + *Relays*-buttons

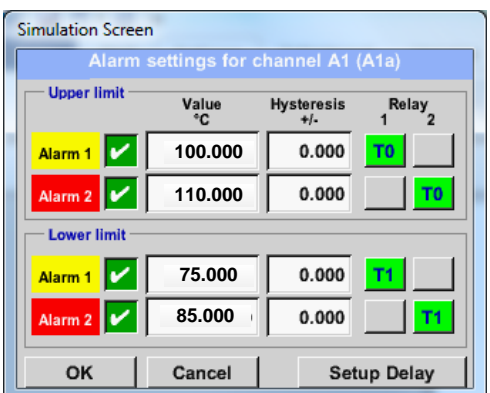

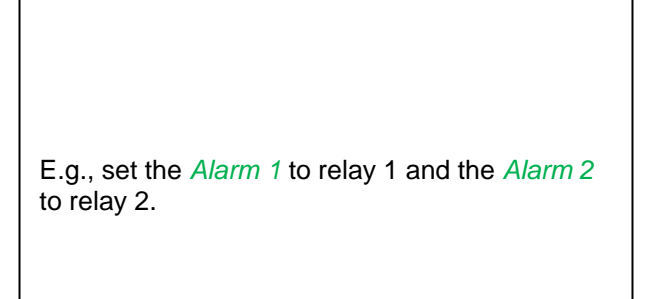

#### Main menu → Settings → Sensor settings → A1 → Alarm-Button → Relay-buttons

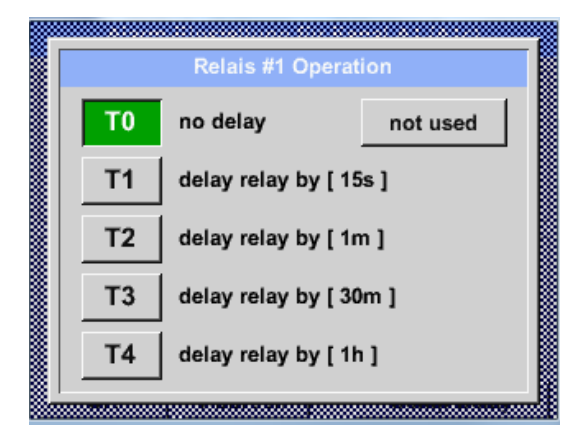

It is possible to select from 5 different delays.

T0 is preset to no delay.

The delays (T1 to T4) are free definable but are common valid for all relays.

Main menu → Settings → Sensor settings → A1 → Alarm-Button → Setup Delay

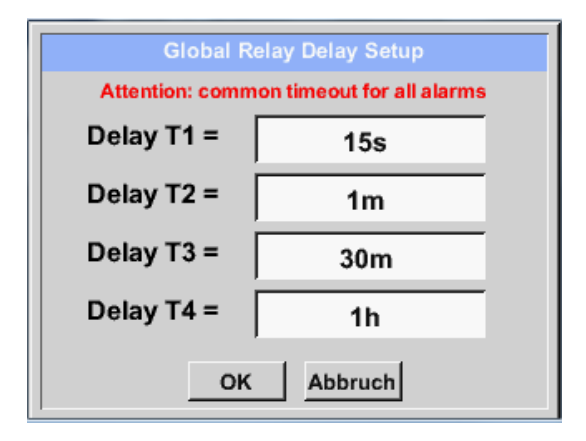

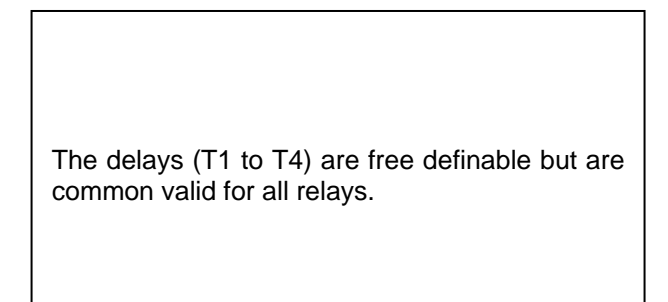

By changing the text field values the new delay

Delay T0 is preset and can't be changed and it is

Same procedure for the remaining delay times

time could be defined. Here for *Delay T1.*

Confirmation by pressing the *OK* button.

an immediate alarm.

T2-T4 is to apply.

#### Main menu  $\rightarrow$  Settings  $\rightarrow$  Sensor settings  $\rightarrow$  A1  $\rightarrow$  Alarm-Button  $\rightarrow$  description field Delay T1

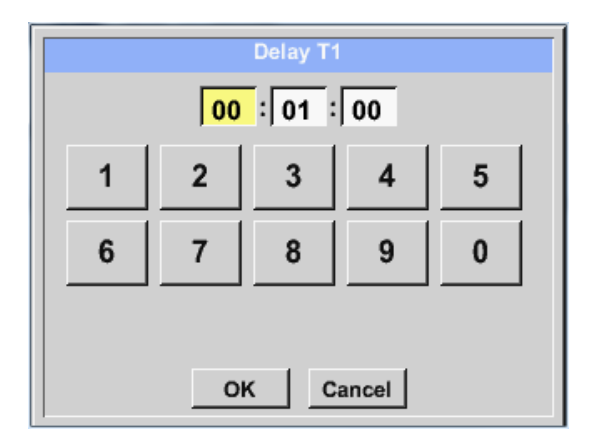

#### Main menu  $\rightarrow$  Settings  $\rightarrow$  Sensor settings  $\rightarrow$  A1

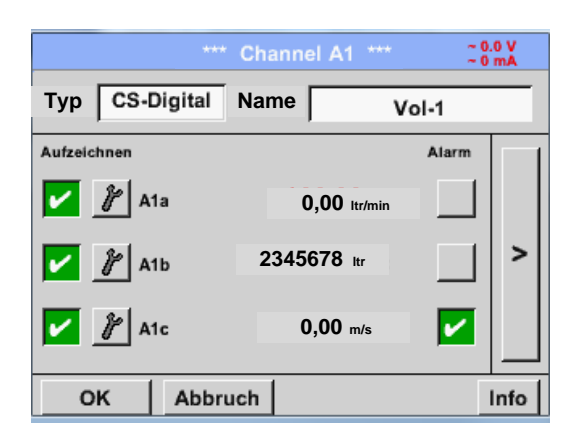

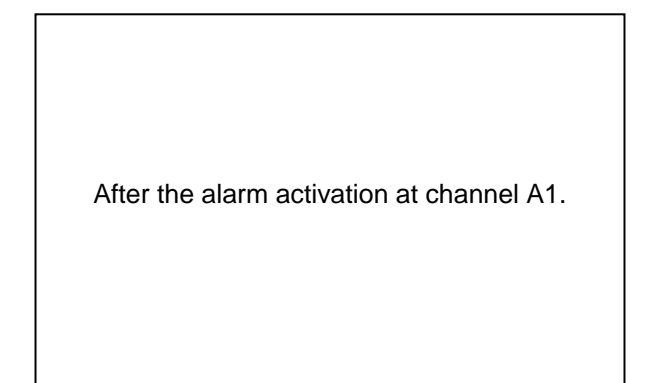

#### **Remark:**

After confirm with *OK*, the font is black again and the values and settings are accepted.
## **13.2.2.5 More Settings (scale analogue output)**

Main menu  $\rightarrow$  Settings  $\rightarrow$  Sensor settings  $\rightarrow$  A1 $\rightarrow$  arrow right (2.page)  $\rightarrow$  More settings

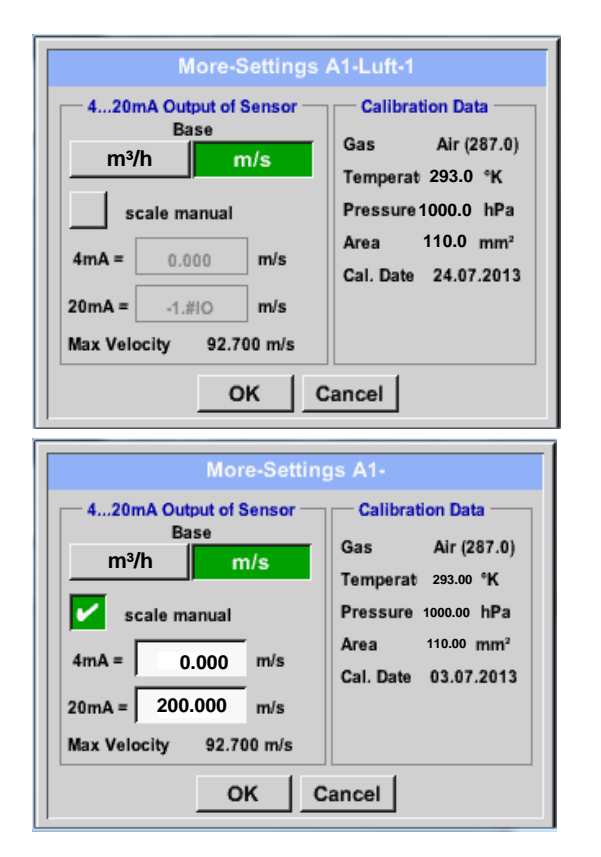

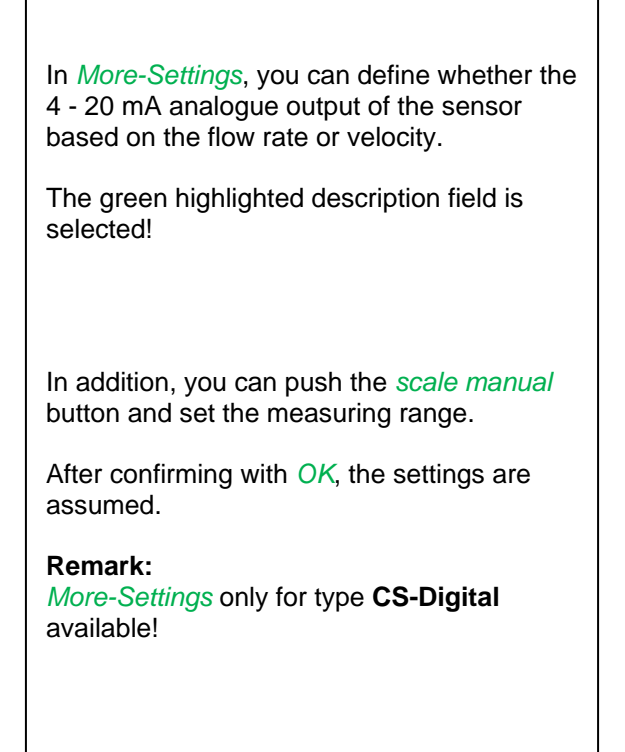

## **The settings finished by pushing the OK button!**

#### **Remark:**

After confirming with *OK*, the font is black again and the values and settings are accepted.

## <span id="page-37-0"></span>**13.2.2.6 Dew Point Sensor FA 400 / FA 410 of type CS-Digital (SDI Bus)**

**First step:** choose an unused sensor channel Main menu  $\rightarrow$  Settings  $\rightarrow$  Sensor settings  $\rightarrow$  A1

 **7,26 °Ctd**

A<sub>1</sub>a

A<sub>1</sub>b

r  $A1c$  **31,35 %RH**

 **25,03 °C** 

**Second step:** choose type CS-Digital (inserted Digital board for A1/A2) Main menu  $\rightarrow$  Settings  $\rightarrow$  Sensor settings  $\rightarrow$  A1  $\rightarrow$  Type description field  $\rightarrow$  CS-Digital

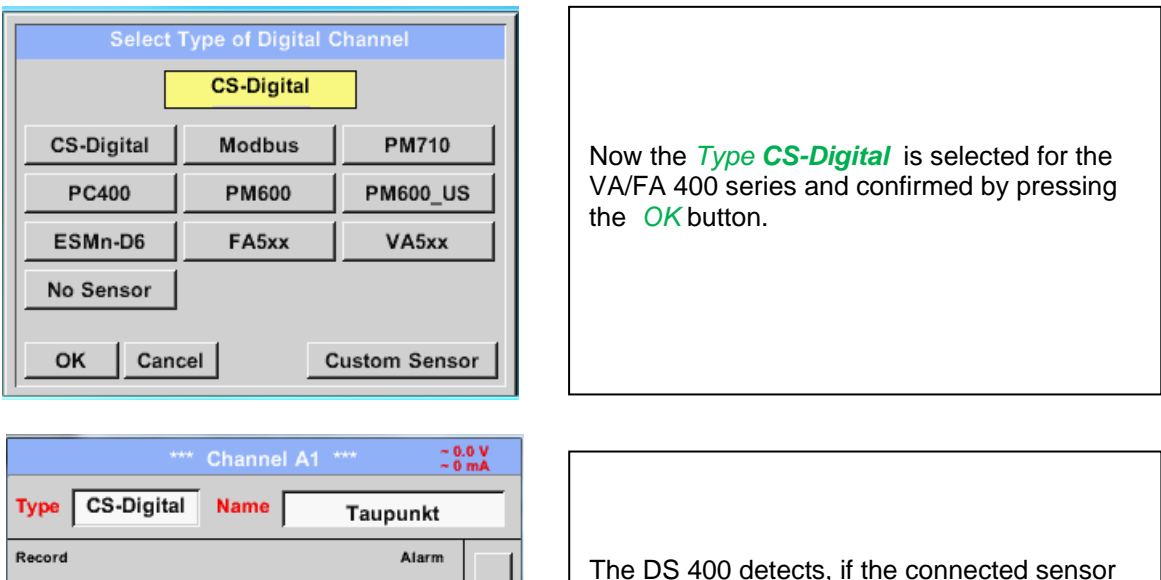

OK Cancel Min/Max **Now, a** *Name* **, the alarm settings** (See chapter 13.2.2.4 [Alarm settings\)](#page-34-0) **and recording settings** (See

is a flow or dewpoint sensor of **CS** 

automatically correct.

**Instruments** and set the CS-Digital subtype

chapter [13.2.2.3 Recording measurement data\)](#page-33-0)**, and the** *Resolution* **of the decimal places** (See chapter 13.2.2.2 [Name measurement data and define the decimal places\)](#page-33-1) **can be determined.**

#### Main menu  $\rightarrow$  Settings  $\rightarrow$  Sensor settings  $\rightarrow$  A1  $\rightarrow$  Type description field

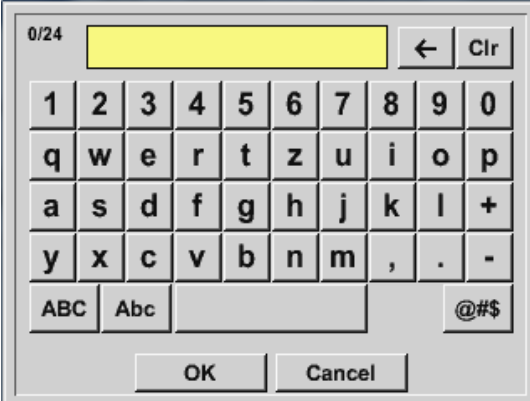

**Third step:** confirm with *OK* two times

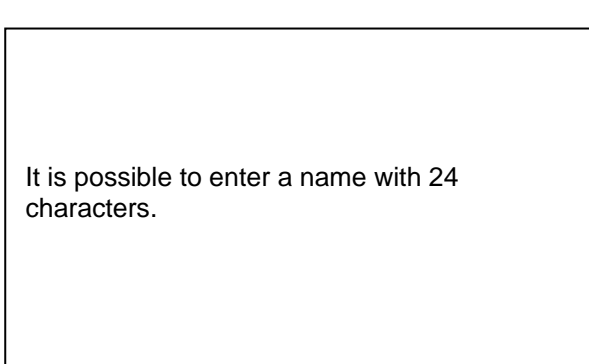

## **13.2.2.7 Flow sensor VA 400 / VA 420 of type CS-Digital (SDI Bus)**

**First step:** choose an unused sensor channel Main menu  $\rightarrow$  Settings  $\rightarrow$  Sensor settings  $\rightarrow$  A1

**Second step:** choose type CS-Digital (inserted Digital board for A1/A2) Main menu  $\rightarrow$  Settings  $\rightarrow$  Sensor settings  $\rightarrow$  A1  $\rightarrow$  Type description field  $\rightarrow$  CS-Digital

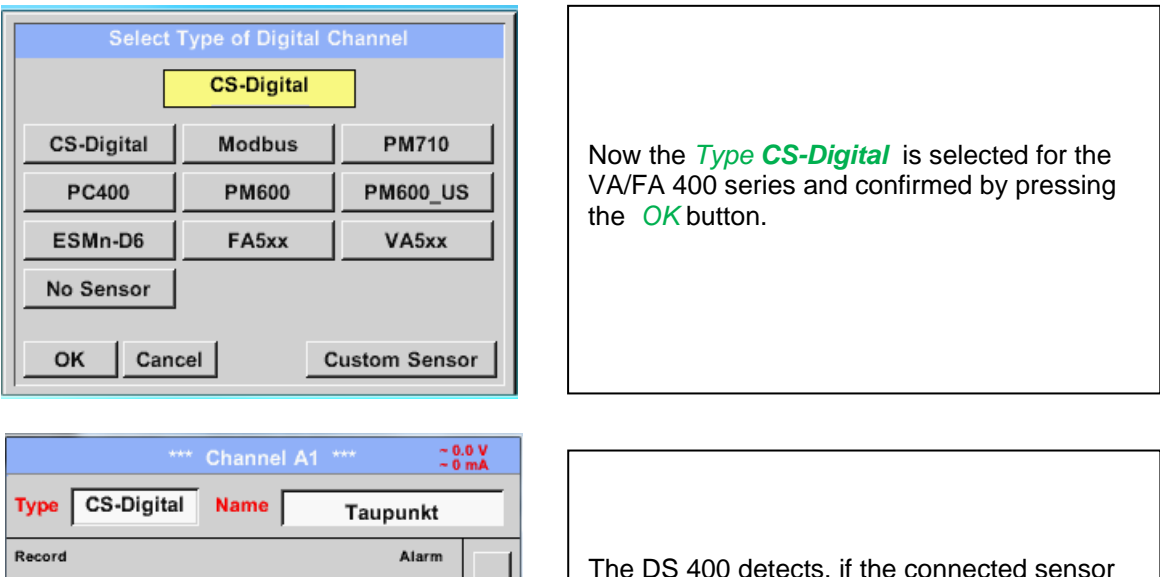

The DS 400 detects, if the connected sensor is a flow or dewpoint sensor of **CS Instruments** and set the CS-Digital subtype automatically correct.

**Now, a** *Name* **, the alarm settings** (See chapter 13.2.2.4 [Alarm settings\)](#page-34-0) **and recording settings** (See chapter [13.2.2.3 Recording measurement data\)](#page-33-0)**, and the** *Resolution* **of the decimal places** (See chapter 13.2.2.2 [Name measurement data and define the decimal places\)](#page-33-1) **can be determined.**

#### Main menu  $\rightarrow$  Settings  $\rightarrow$  Sensor settings  $\rightarrow$  A1  $\rightarrow$  Type description field

 **7,26 °Ctd**

A<sub>1</sub>a

A<sub>1</sub>b

Cancel

r  $A1c$ 

OK

**31,35 %RH**

 **25,03 °C** 

Min/Max

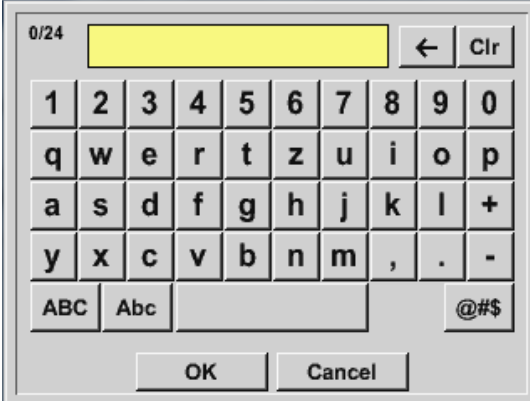

**Third step:** confirm with *OK* two times

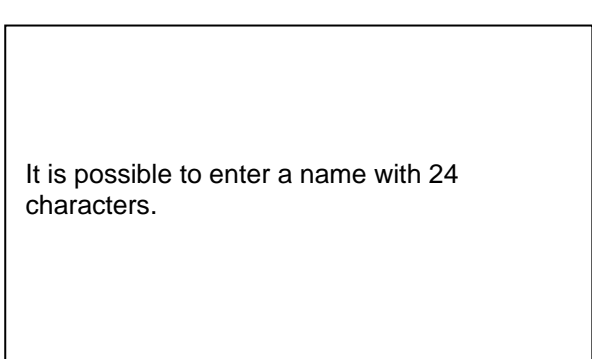

Main menu  $\rightarrow$  Settings  $\rightarrow$  Sensor settings  $\rightarrow$  A1 $\rightarrow$  arrow right (2.page)  $\rightarrow$  diameter description field

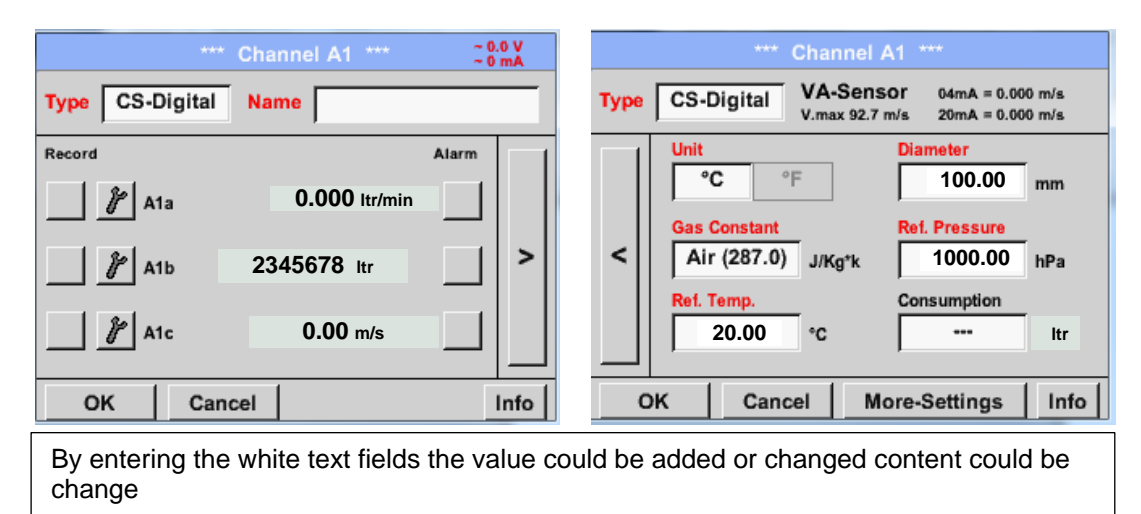

Main menu  $\rightarrow$  Settings  $\rightarrow$  Sensor settings  $\rightarrow$  A1  $\rightarrow$  arrow right (2.page)  $\rightarrow$  diameter description field

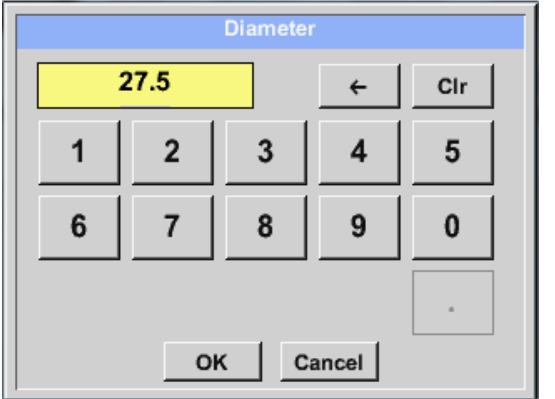

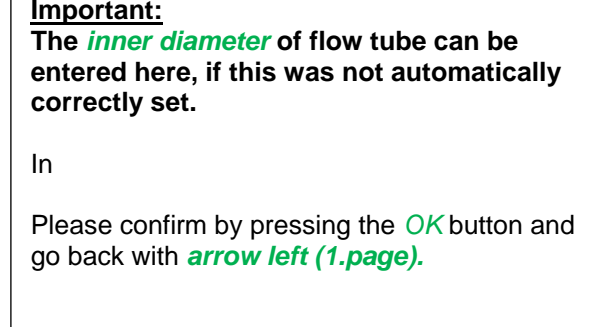

#### **Important:**

**The** *inner diameter* **should be entered as precisely as possible, because otherwise the measurement results are not correct!**

**There is no uniform standard for the tube inner diameter! (Please, inquire at the manufacturer or measure by your own !)** Main menu  $\rightarrow$  Settings  $\rightarrow$  Sensor settings  $\rightarrow$  A1 $\rightarrow$  arrow right (2.page)  $\rightarrow$  Gas Constant description field  $\Gamma$ 

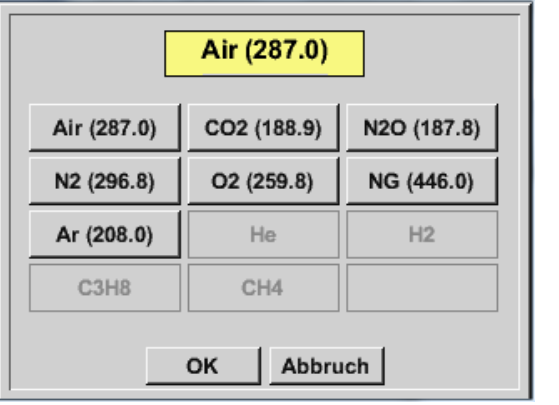

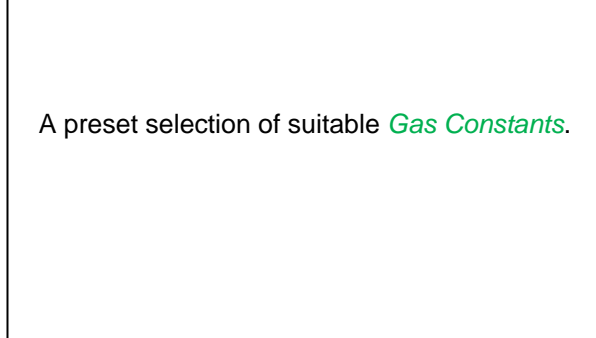

## **Remark:**

After confirm with *OK*, the font is black again and the values and settings are accepted.

## **Attention:**

**Reference temperature and reference pressure (factory setting 20 °C, 1000 hPa):**  All volume flow values (m<sup>3</sup>/h) and consumption values indicated in the display are **related to 20 °C, 1000 hPa (according to ISO 1217 intake condition) 0 °C and 1013 hPa (= standard cubic meter) can also be entered as a reference. Do not enter the operation pressure or the operation temperature under reference conditions!**

## **13.2.2.8 Dew Point Sensor FA 500 / FA 510 of type FA 5xx (RS 485 Modbus)**

**First step:** choose an unused sensor digital channel Main menu  $\rightarrow$  Settings  $\rightarrow$  Sensor settings  $\rightarrow$  A1

**Second step:** choose type FA 5xx (inserted Digital board for A1/A2) Main menu  $\rightarrow$  Settings  $\rightarrow$  Sensor settings  $\rightarrow$  A1  $\rightarrow$  Type description field  $\rightarrow$  FA 5xx

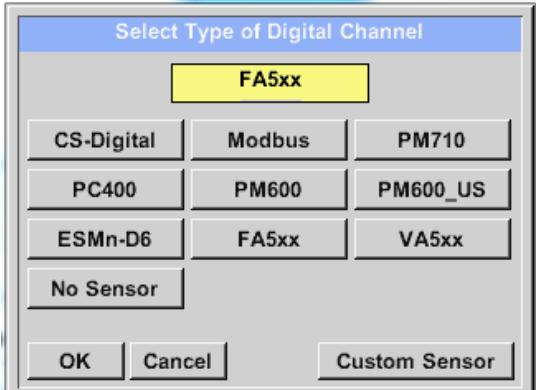

Now the *Type FA 5xx* is selected for the FA 5xx series and confirmed by pressing the *OK* button.

**Now, a** *Name* **, the alarm settings** (See chapter 13.2.2.4 [Alarm settings\)](#page-34-0) **and recording settings** (See chapter [13.2.2.3 Recording measurement data\)](#page-33-0)**, and the** *Resolution* **of the decimal places** (See chapter 13.2.2.2 [Name measurement data and define the decimal places\)](#page-33-1) **can be determined.**

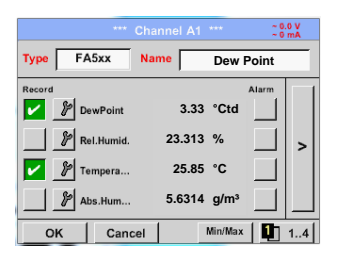

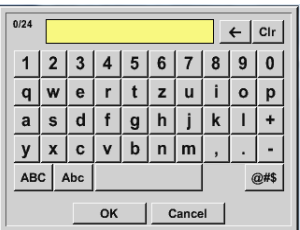

Input of a name, please enter the text field *"Name".*

It is possible to enter a name with max. 24 characters.

Confirmation by pressing the *OK*-button.

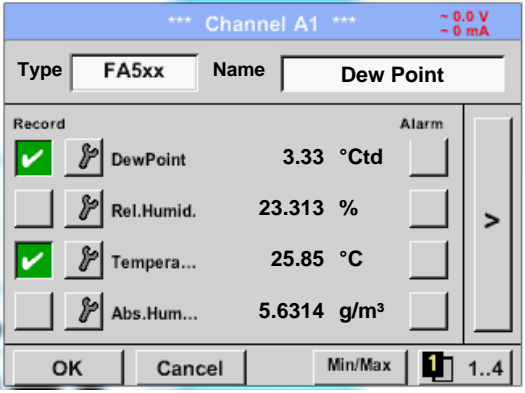

The connection with the FA 5xx sensor is done after confirmation by pressing *"OK".*

# *13.2.2.8.1 Settings Dew point sensor FA 500 / FA 510*

## **13.2.2.8.1.1 Unit selection for temperature and humidity**

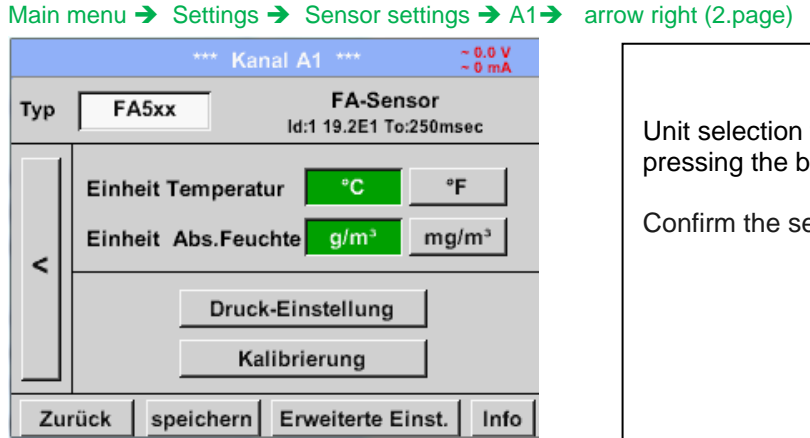

Unit selection for temperature and humidity by pressing the button *°C, °F, g/m³* or *mg/m³.* Confirm the settings by pressing the *OK* button.

## *13.2.2.8.2 Definition of the System pressure (relative pressure value)*

Actual there are 2 possibilities to define system pressure (input as relative pressure value)

- System pressure as a fixed value
- System pressure taken over from an external pressure sensor

#### Main menu  $\rightarrow$  Settings  $\rightarrow$  Sensor settings  $\rightarrow$  A1  $\rightarrow$  arrow right (2.page) $\rightarrow$  Pressure Setting  $\rightarrow$  Fixed

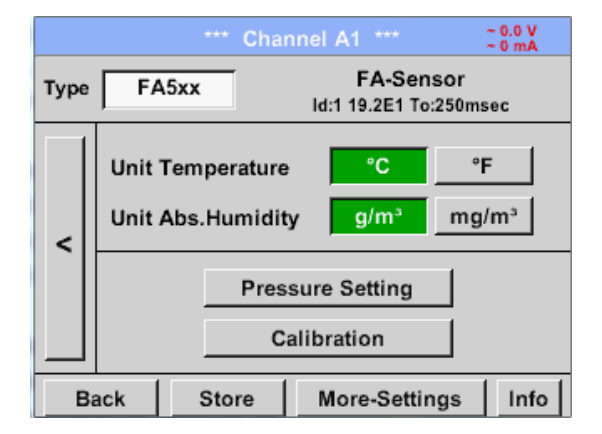

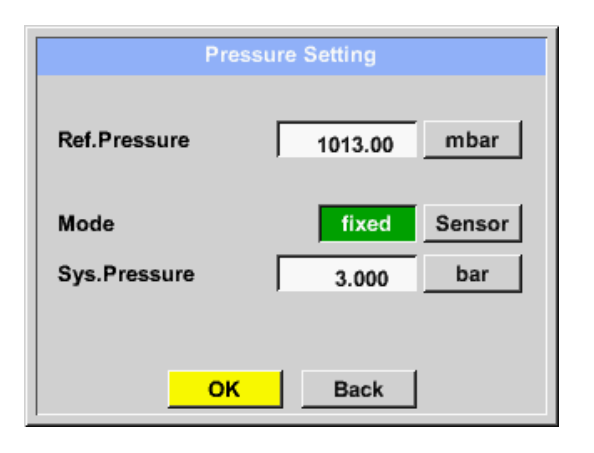

The definition of the fixed value system pressure value is done by activating the button *"fixed*", but this is only required in case a ext. pressure probe is connected. The value is entered in the corresponding text

field. The unit can be freely selected, selection menu is opened by pressing the corresponding button units

Confirm the settings by pressing the *OK* button.

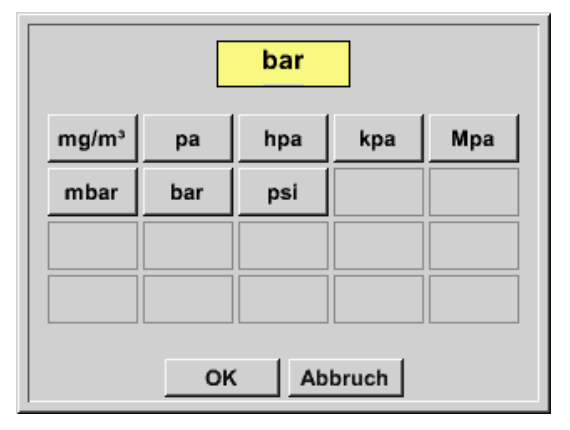

Main menu  $\rightarrow$  Settings  $\rightarrow$  Sensor settings  $\rightarrow$  A1 $\rightarrow$  arrow right (2.page) $\rightarrow$  Pressure Setting  $\rightarrow$  Sensor

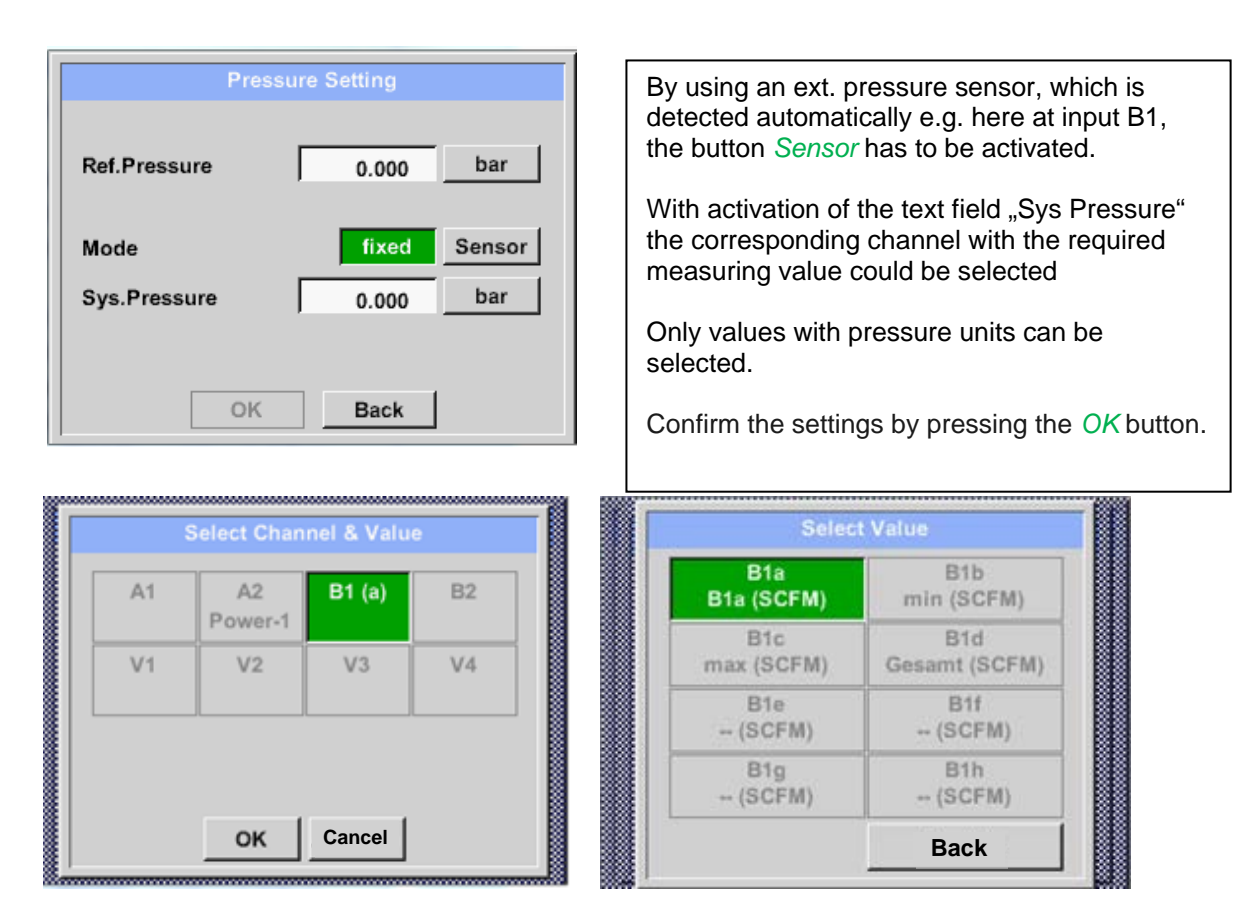

#### *13.2.2.8.3 Definition of Reference pressure (absolute pressure value)*

Main menu  $\rightarrow$  Settings  $\rightarrow$  Sensor settings  $\rightarrow$  A1 $\rightarrow$  arrow right (2.page) $\rightarrow$  Pressure Setting  $\rightarrow$  Textfield Ref.Pressure

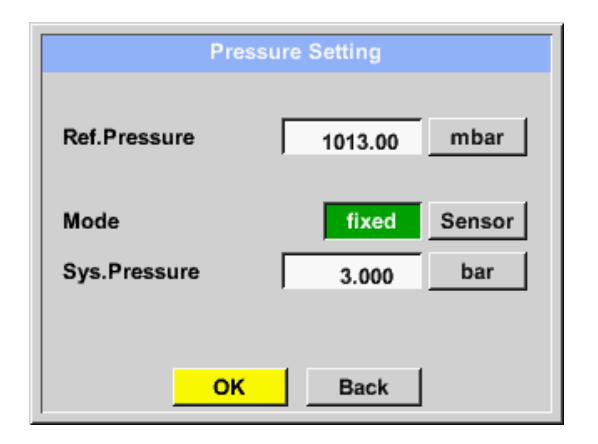

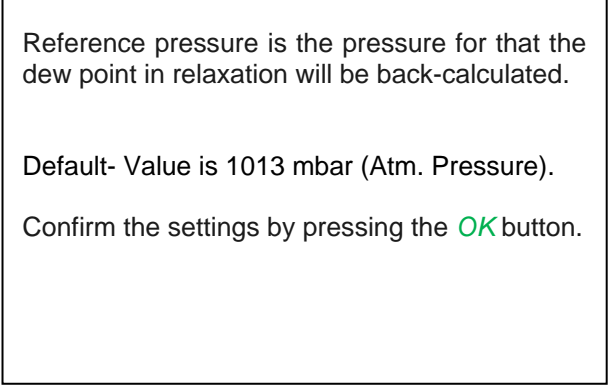

## *13.2.2.8.4 Calibration*

Main menu  $\rightarrow$  Settings  $\rightarrow$  Sensor settings  $\rightarrow$  A1 $\rightarrow$  arrow right (2.page)  $\rightarrow$  Calibration

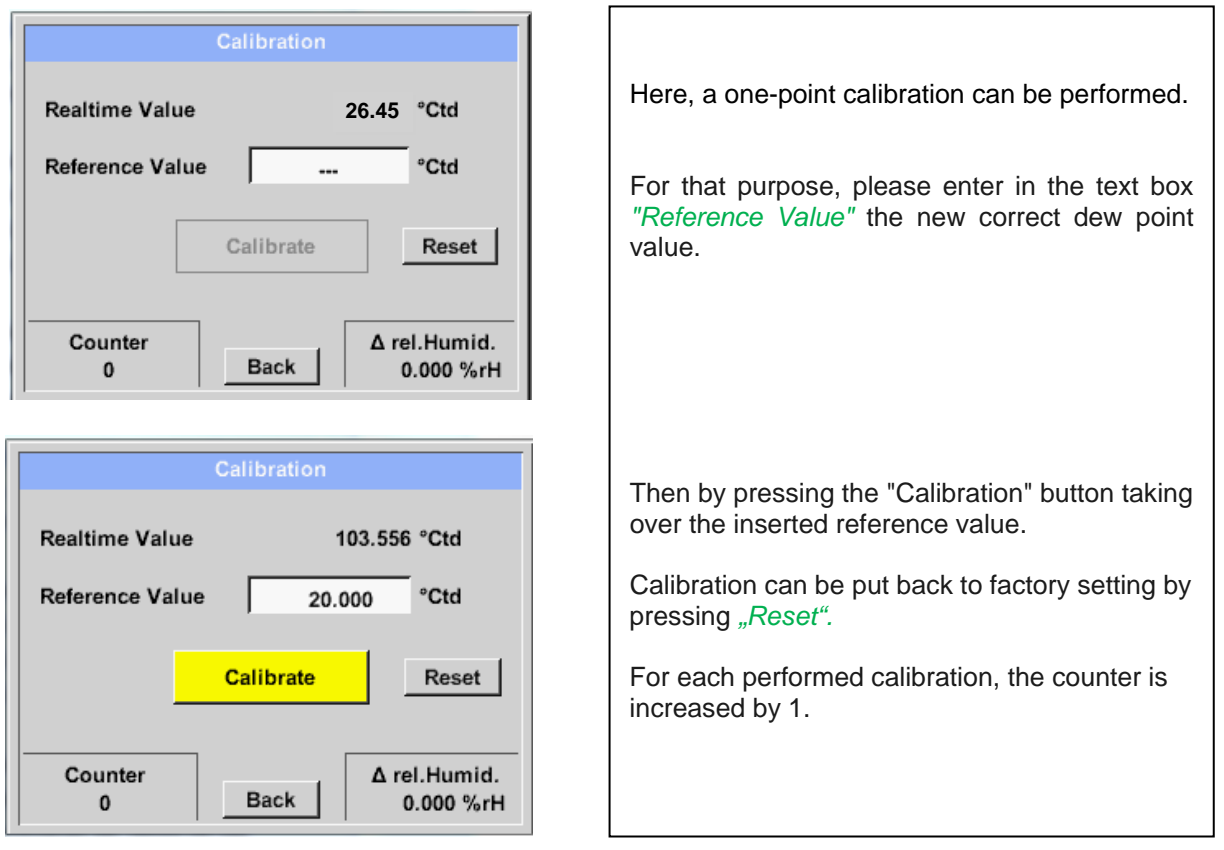

## *13.2.2.8.5 More Settings Analogue output 4-20mA*

**Main menu Settings Sensor settings A1 arrow right (2.page) More-Settings 4-20mA** 

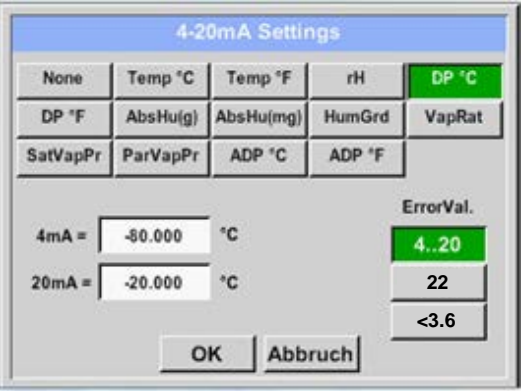

This menu allows the adjustment / assignment of the measurement value and the scaling of the analogue output.

Selection of the measurement value by selecting the appropriate measured value key in this example, *"DP ° C"* for dew point ° Ctd.

In text fields *"4mA"* and *"20mA"* the appropriate scaling values are entered, here from -80 ° Ctd (4mA) to -20 ° Ctd (20mA).

With *"Error Val"* is determined what is output in case of error at the analog output.

- <3.6 Sensor error / System error
- 22 Sensor error / System error
- 4..20 Output according Namur (3.8mA 20.5 mA) < 4mA to 3.8 mA Measuring range under range >20mA to 20.5 mA Measuring range exceeding

## **13.2.2.9 Flow sensor of type VA 5xx (RS 485 Modbus)**

**First step:** choose an unused sensor digital channel Main menu  $\rightarrow$  Settings  $\rightarrow$  Sensor settings  $\rightarrow$  A1

**Second step:** choose type VA 5xx (inserted Digitalboard for A1/A2) Main menu  $\rightarrow$  Settings  $\rightarrow$  Sensor settings  $\rightarrow$  A1  $\rightarrow$  Type description field  $\rightarrow$  VA 5xx

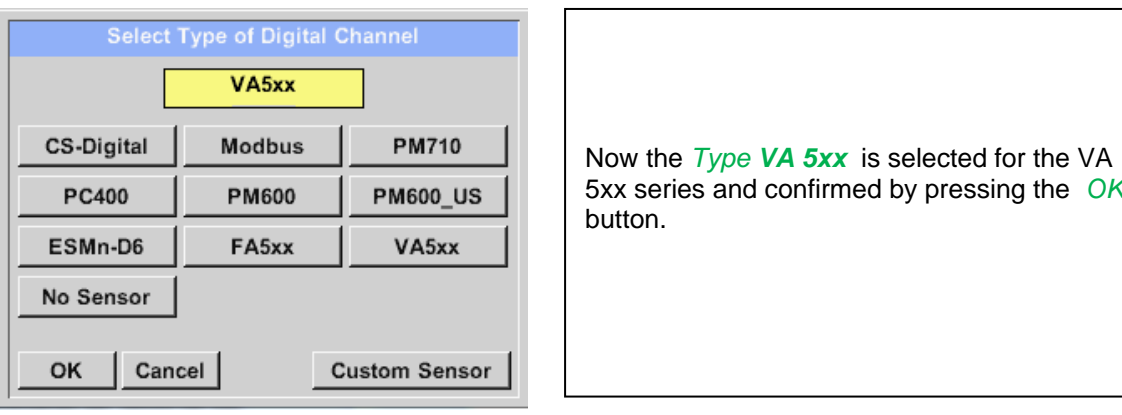

**Now, a** *Name* **, the alarm settings** (See chapter 13.2.2.4 [Alarm settings\)](#page-34-0) **and recording settings** (See chapter [13.2.2.3 Recording measurement data\)](#page-33-0)**, and the** *Resolution* **of the decimal places** (See chapter 13.2.2.2 [Name measurement data and define the decimal places\)](#page-33-1) **can be determined.**

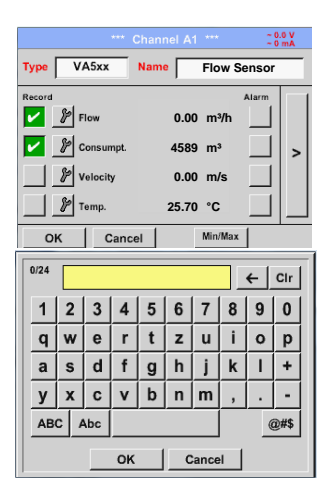

Input of a name, please enter the text field *"Name".*

It is possible to enter a name with max. 24 characters.

Confirmation by pressing the *OK*-button.

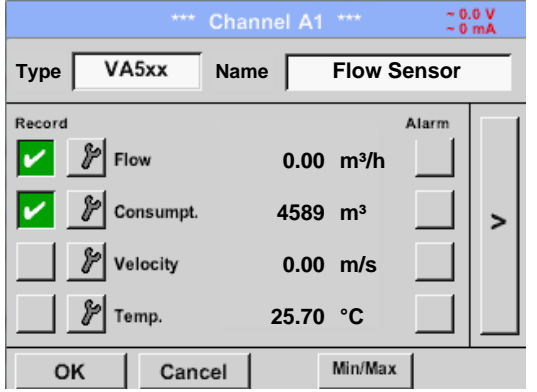

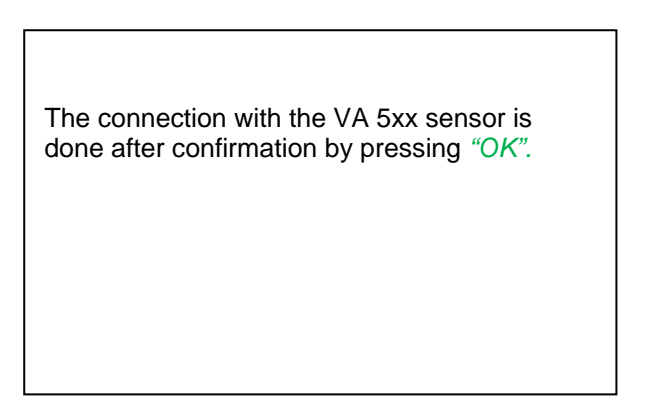

## *13.2.2.9.1 Settings for Flow sensor VA 5xx*

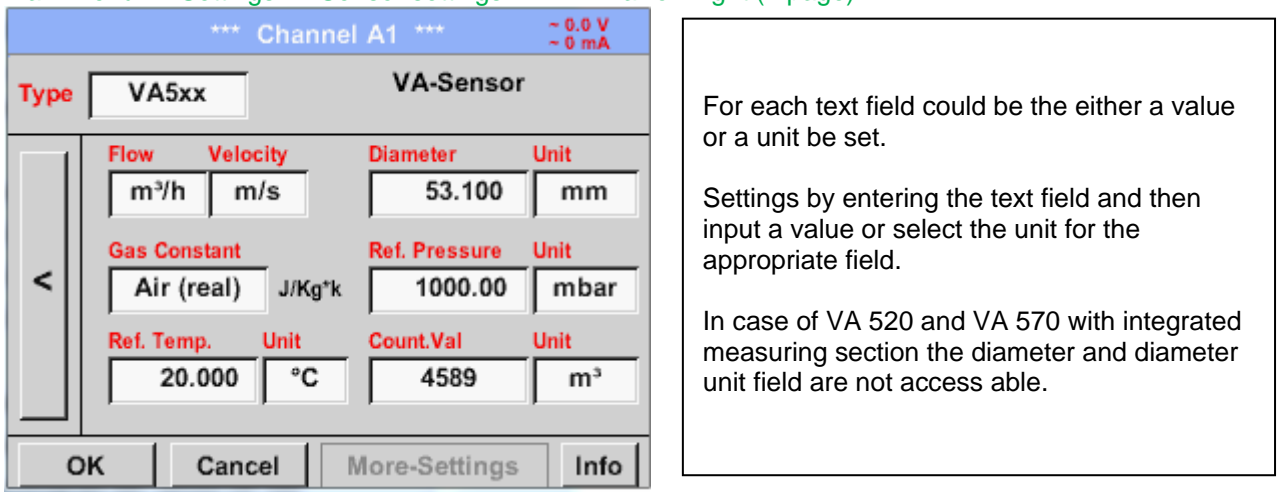

Main menu  $\rightarrow$  Settings  $\rightarrow$  Sensor settings  $\rightarrow$  A1 $\rightarrow$  arrow right (2.page)

#### **13.2.2.9.1.1 Diameter settings**

Main menu  $\rightarrow$  Settings  $\rightarrow$  Sensor settings  $\rightarrow$  A1 $\rightarrow$  arrow right (2.page)  $\rightarrow$  diameter description field Main menu  $\rightarrow$  Settings  $\rightarrow$  Sensor settings  $\rightarrow$  A1 $\rightarrow$  arrow right (2.page)  $\rightarrow$  diameter unit field

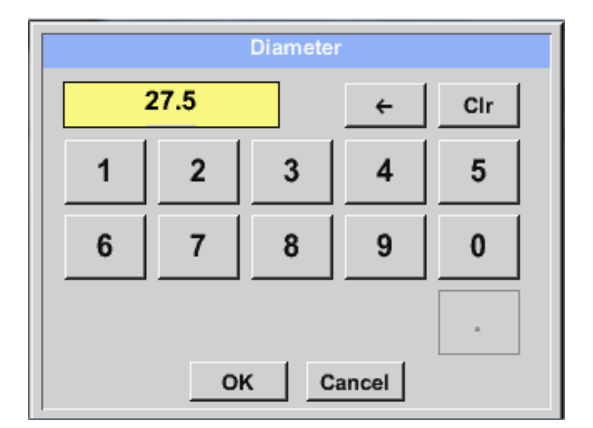

**Important: The** *inner diameter* **of flow tube can be entered here, if this was not automatically correctly set.** In Please confirm by pressing the *OK* button and

go back with *arrow left (1.page).* 

#### **Important:**

**The** *inner diameter* **should be entered as precisely as possible, because otherwise the measurement results are not correct!**

**There is no uniform standard for the tube inner diameter! (Please, inquire at the manufacturer or measure by your own !)**

#### **13.2.2.9.1.2 Gas Constant settings**

Main menu  $\rightarrow$  Settings  $\rightarrow$  Sensor settings  $\rightarrow$  A1 $\rightarrow$  arrow right (2.page)  $\rightarrow$  Gas Constant description field

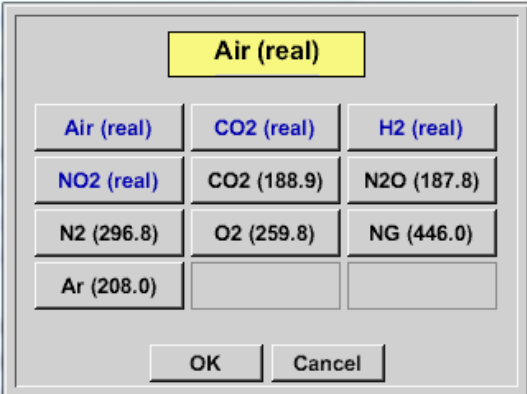

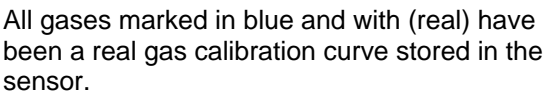

Select the gas you require and confirm selection by pressing *OK* button.

#### **Attention:**

**Reference temperature and reference pressure (factory setting 20 °C, 1000 hPa):**  All volume flow values (m<sup>3</sup>/h) and consumption values indicated in the display are **related to 20 °C, 1000 hPa (according to ISO 1217 intake condition) 0 °C and 1013 hPa (= standard cubic meter) can also be entered as a reference. Do not enter the operation pressure or the operation temperature under reference conditions!**

## **13.2.2.9.1.3 Definition of the reference conditions**

Here, the desired measured media reference conditions for pressure and temperature can be defined

Main menu  $\rightarrow$  Settings  $\rightarrow$  Sensor settings  $\rightarrow$  A1 $\rightarrow$  arrow right (2.page)  $\rightarrow$  Ref. Pressure description field

Main menu  $\rightarrow$  Settings  $\rightarrow$  Sensor settings  $\rightarrow$  A1 $\rightarrow$  arrow right (2.page)  $\rightarrow$  Ref. Pressure Unit description field

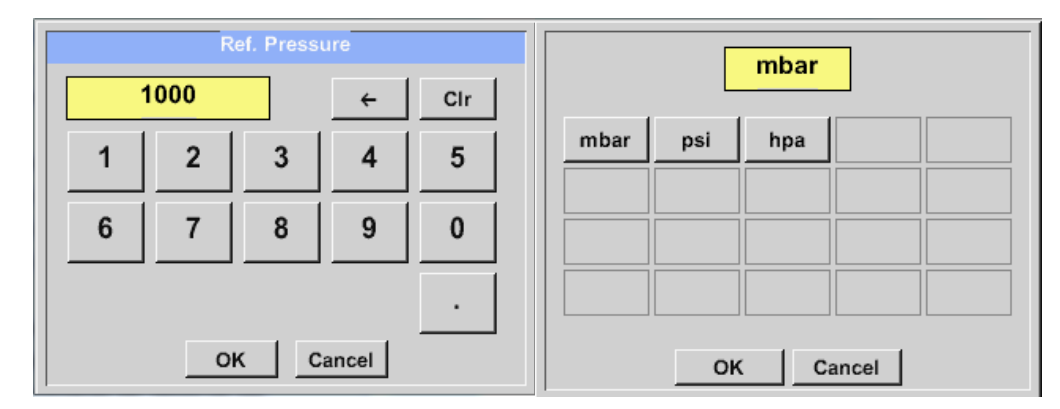

Main menu  $\rightarrow$  Settings  $\rightarrow$  Sensor settings  $\rightarrow$  A1 $\rightarrow$  arrow right (2.page)  $\rightarrow$  Ref. Temp. description Field Main menu  $\rightarrow$  Settings  $\rightarrow$  Sensor settings  $\rightarrow$  A1 $\rightarrow$  arrow right (2.page)  $\rightarrow$  Ref. Temp. Unit description Field

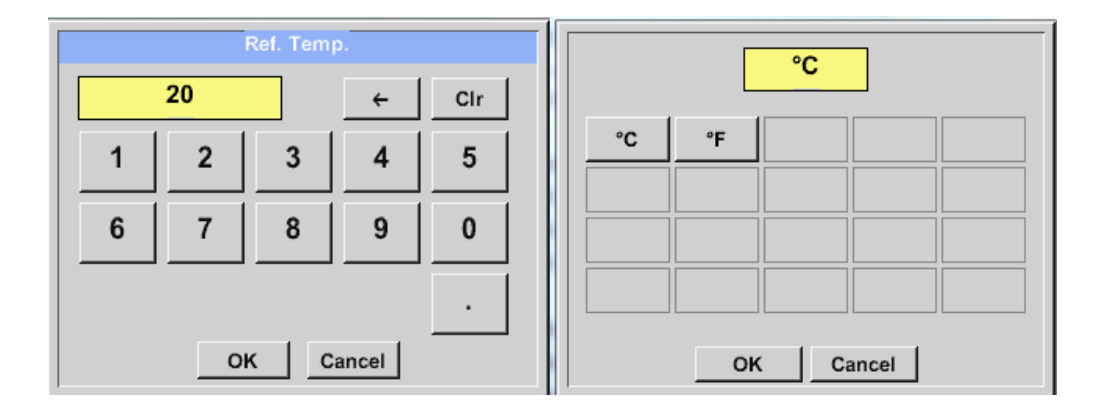

#### **13.2.2.9.1.4 Definition Unit of flow and velocity**

Main menu  $\rightarrow$  Settings  $\rightarrow$  Sensor settings  $\rightarrow$  A1 $\rightarrow$  arrow right (2.page)  $\rightarrow$  Flow description Field

Main menu  $\rightarrow$  Settings  $\rightarrow$  Sensor settings  $\rightarrow$  A1 $\rightarrow$  arrow right (2.page)  $\rightarrow$  Velocity description Field

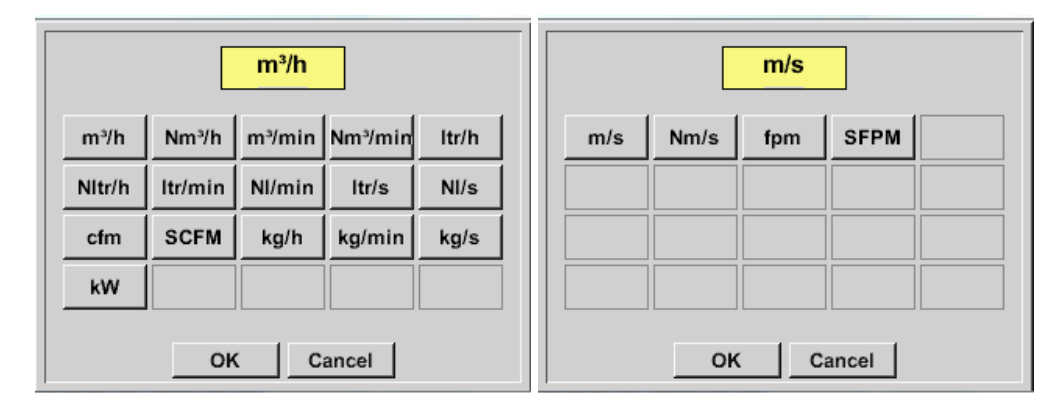

#### **13.2.2.9.1.5 Definition consumption counter value and consumption unit**

Main menu  $\rightarrow$  Settings  $\rightarrow$  Sensor settings  $\rightarrow$  A1 $\rightarrow$  arrow right (2.page)  $\rightarrow$  Count Val. description Field

Main menu  $\rightarrow$  Settings  $\rightarrow$  Sensor settings  $\rightarrow$  A1 $\rightarrow$  arrow right (2.page)  $\rightarrow$  Count Val. Unit description Field

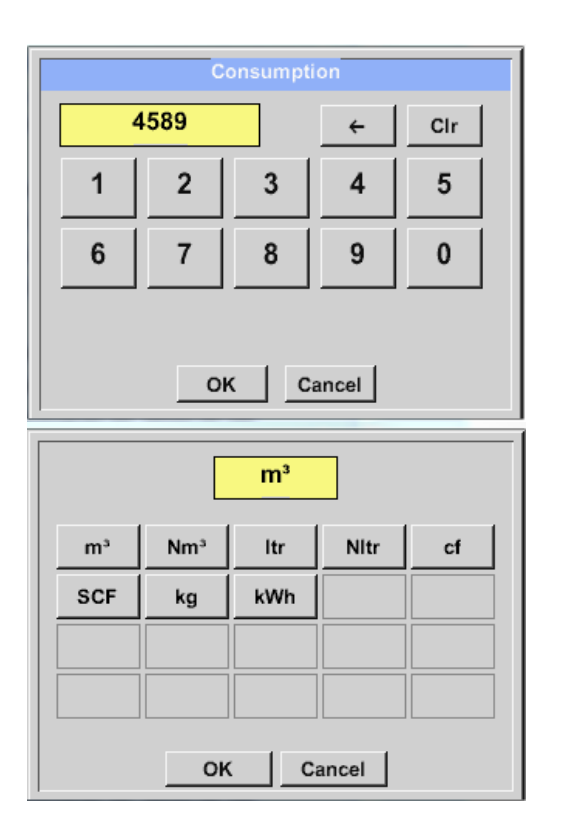

The sensor allows taking over a starting counter value. Inserting the value by entering the *"Count. Val."* text field.

In the Count. Val. Unit field different units could be used. Selection by activation of the *"Count. Val. Unit"* text field

In case the counter value unit will be changed only the consumption counter value will be recalculated to the appropriate unit.

Selection to confirm selection by pressing *OK* button.

**Important! When the counter reach 100000000 m³ the counter will be reset to zero.**

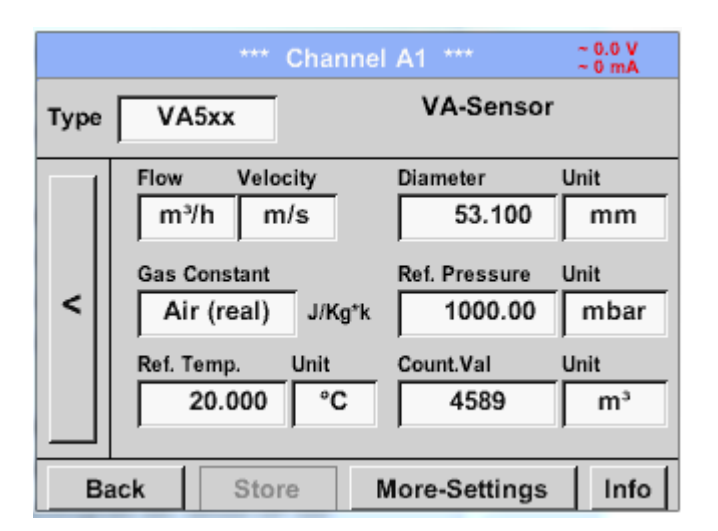

#### **Remark:**

After confirmation with *OK*, the font is black again and the values and settings are accepted

## *13.2.2.9.2 Settings analogue output 4-20mA of VA 5xx*

```
Main menu \rightarrow Settings \rightarrow Sensor settings \rightarrow A1 \rightarrow arrow right (2.page) \rightarrow More-Settings \rightarrow 4-
20mA Ch1
```
# More-Settings 4-20mA Ch1 Zeropoint 4-20mA Ch2 Pulse/Alarm Cancel

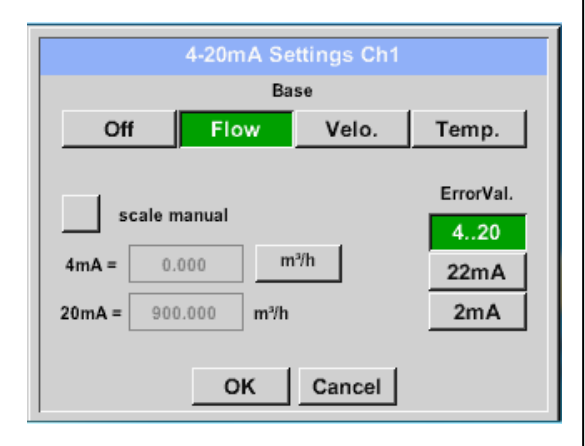

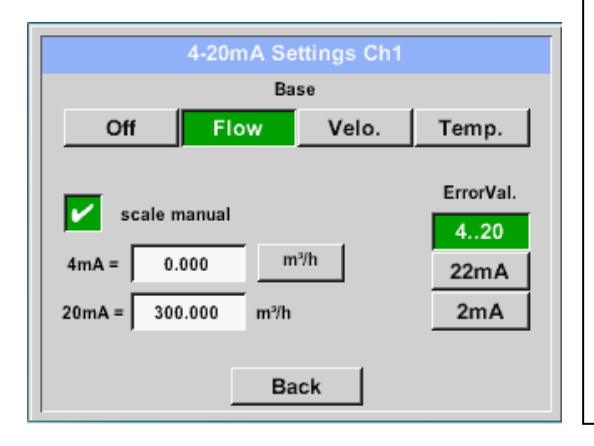

This menu allows the adjustment / assignment of the measurement value and the scaling of the analogue output by pressing the*"4-20mA Ch1"* button.

Selection of the analogue output measurement value by activating the appropriate measured value key in this example, *"Flow"*.

Possible outputs are flow, velocity and temperature. In case of no use, please select "*Off".*

The analogue output scaling have to possibilities, automatic scaling (default) and a manual scaling by the user. Auto scaling is based on the calibration settings, means 4mA is set to zero and the 20mA value is based on the max. settings here 900m<sup>3</sup>/h

A "manual scaling" needs an activation of the "*scale manual"* button.

In text fields *"4mA"* and *"20mA"* the appropriate scaling values are entered, here from zero m<sup>3</sup>h (4mA) to 300 m<sup>3</sup>/h (20mA).

With *"Error Val"* it is determined what is the output in case of an error at the analogue output.

- 2 mA Sensor error / System error
	- 22 mA Sensor error / System error
		- 4..20 Output according Namur (3.8mA 20.5 mA) < 4mA to 3.8 mA Measuring range under range >20mA to 20.5 mA Measuring range exceeding

Inputs / changes to be confirmed with *"OK"* button. Return to main menu with *"Back".*

## **Sensor - Settings / VA 5xx**

## *13.2.2.9.3 Settings Pulse / Alarm output of VA 5xx*

Main menu  $\rightarrow$  Settings  $\rightarrow$  Sensor settings  $\rightarrow$  A1  $\rightarrow$  arrow right (2.page)  $\rightarrow$  More-Settings  $\rightarrow$  Pulse / Alarm

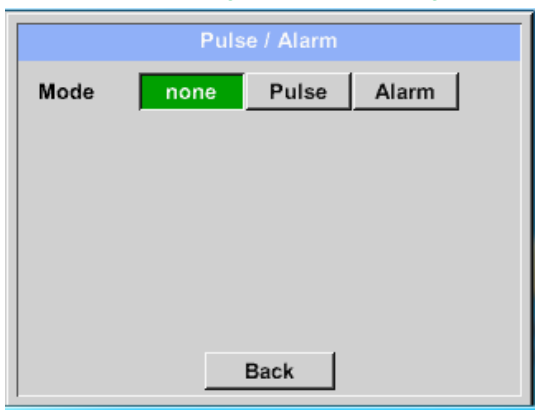

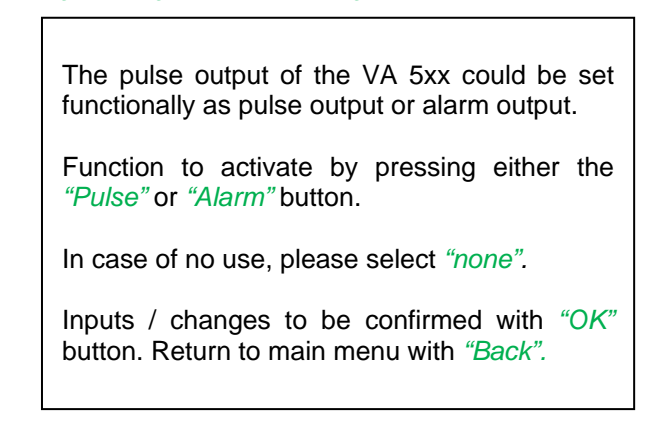

Main menu  $\rightarrow$  Settings  $\rightarrow$  Sensor settings  $\rightarrow$  A1  $\rightarrow$  arrow right (2.page)  $\rightarrow$  More-Settings  $\rightarrow$  Pulse

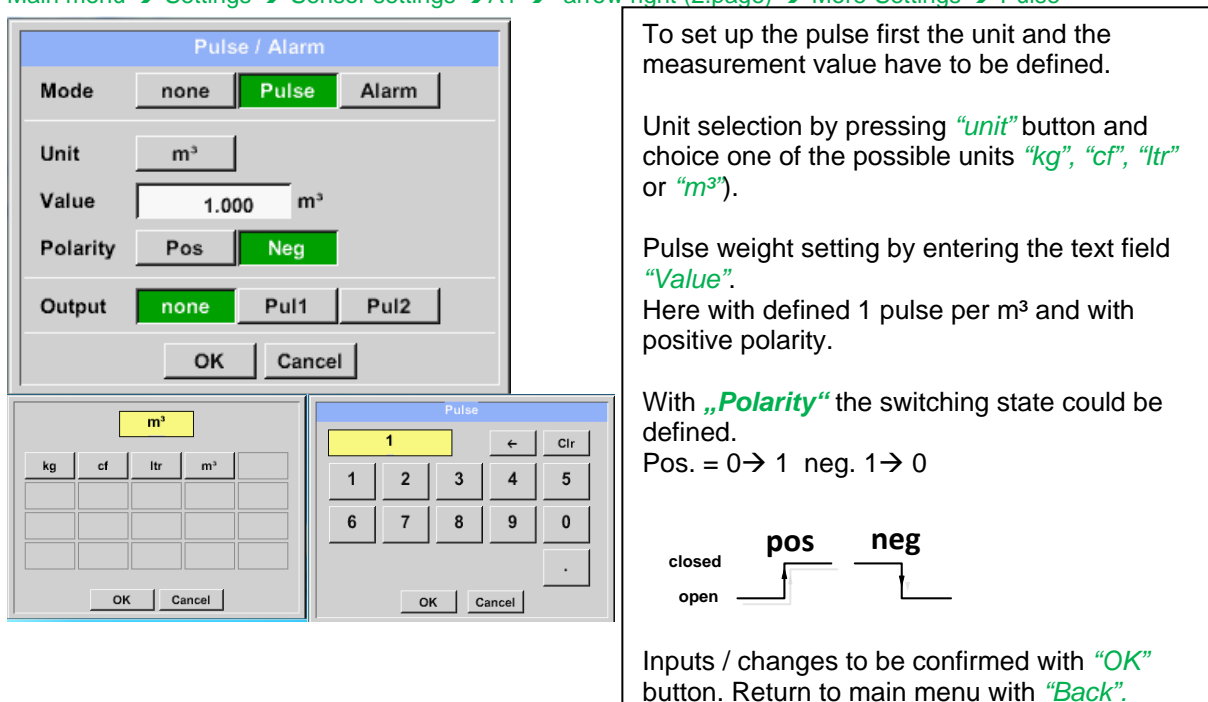

Furthermore, the DS400 also offers the option to provide the pulses, galvanically isolated, directly, this requires the option boards " Pulse" or "Ethernet"

The output of the pulses can alternatively be made at plug "D" on pulse 1 or pulse 2. However, the pulse outputs can only be assigned once.

#### Main menu  $\rightarrow$  Settings  $\rightarrow$  Sensor settings  $\rightarrow$  A1  $\rightarrow$  arrow right (2.page)  $\rightarrow$  More-Settings  $\rightarrow$  Pulse  $\rightarrow$  output  $\rightarrow$ Imp1 or. Imp 2

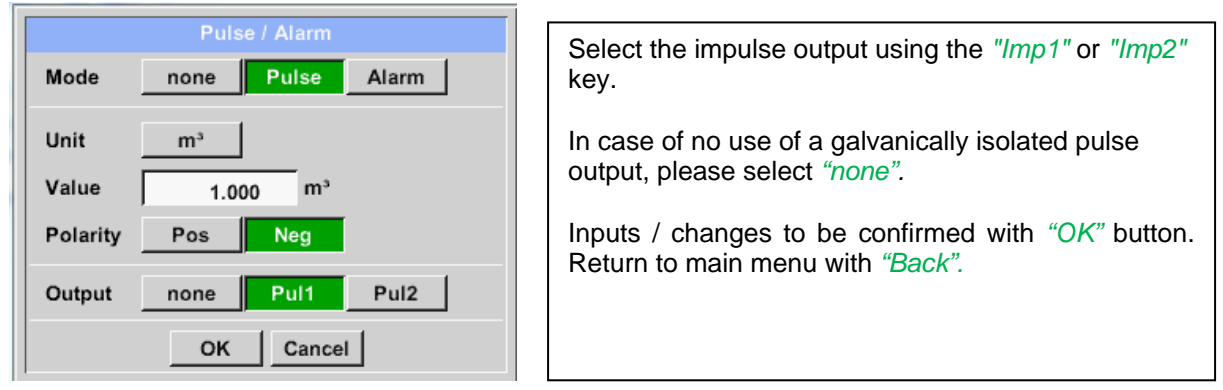

#### Main menu  $\rightarrow$  Settings  $\rightarrow$  Sensor settings  $\rightarrow$  A1  $\rightarrow$  arrow right (2.page)  $\rightarrow$  More-Settings  $\rightarrow$  Alarm

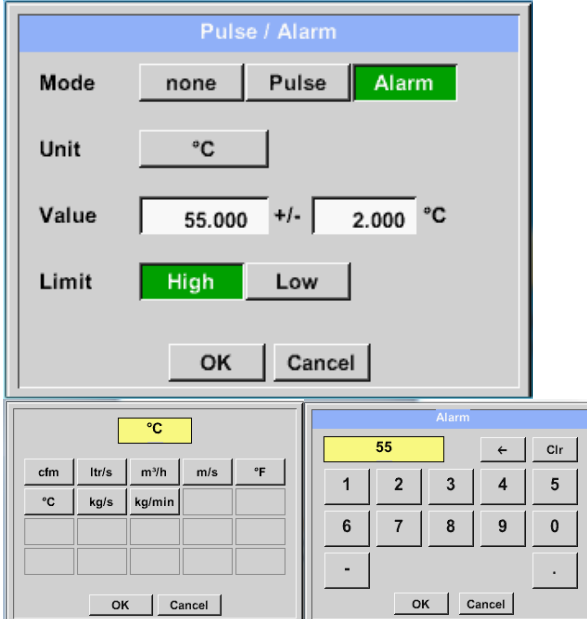

In case of use the pulse output as alarm following definitions needs to be set:

Unit selection by pressing *"unit"* button and choice one of the possible units *"cfm", "ltr/s", "m³/h"*, *"m/s" "*, *"°F "*, *"°C" "*, *"kg/s" or "*, *"kg/min"*).

Alarm value setting by entering the text fields *"Value"*.

The limits *"High*" or *"Low*" defines when the alarm is activated, selecting by pressing the appropriate button **High:** Value over limit **Low:** Value under limit

Inputs / changes to be confirmed with *"OK"* button. Return to main menu with *"Back".*

## *13.2.2.9.4 Settings ZeroPoint or Low Flow Cut off for VA 5xx*

#### Main menu  $\rightarrow$  Settings  $\rightarrow$  Sensor settings  $\rightarrow$  A1  $\rightarrow$  arrow right (2.page)  $\rightarrow$  More-Settings  $\rightarrow$  Zeropoint

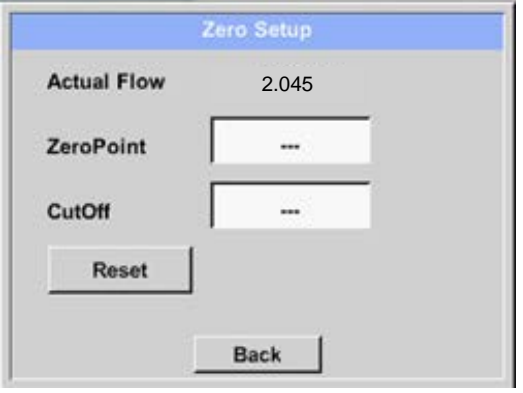

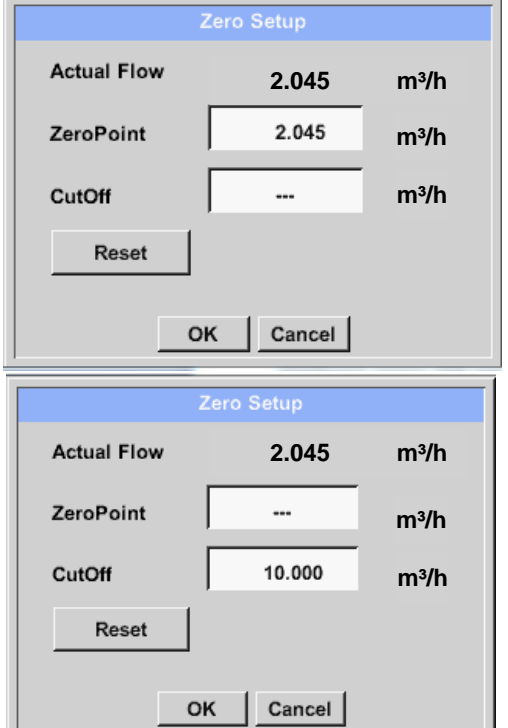

With these function following adjustments for the sensor VA 5xx could be done:

#### **Zeropoint:**

When, without flow, the installed sensor shows already a flow value of  $> 0$  m<sup>3</sup>/h herewith the zero point of the characteristic could be reset

#### **Cutoff:**

With the low-flow cut off activated, the flow below the defined "LowFlow Cut off" value will be displayed as 0 m<sup>3</sup>/h and not added to the consumption counter.

For Zero Point the text field " ZeroPoint" to enter and insert the displayed actual flow, here 2.045

For inserting low flow cut-off value activate the text field "CutOff" and insert the required value, here 10.

With the Reset" button all entries could be set back to zero.

Inputs / changes to be confirmed with *"OK"* button. Return to main menu with *"Back".*

## **13.2.2.10 Configuration of Analog-Sensors**

Applicable only at DS 400 variants with an analogue board equipped.

A brief overview of the possible *Type* of settings with examples.

Except *CS-Digital*, see chapter 13.2.2.1 [Choice of the sensor types \(For example type CS-Digital sensor\)](#page-31-0) and 13.2.2.6 [Dewpoint sensor with type CS-Digital.](#page-37-0)

**The** *Alarm-settings, Record button***, the** *Resolution* **of the decimal places,** *Short Name* **or** *Value Name*) **are all described in chapter 13.2.2 [Sensor settings.](#page-31-1)**

#### *13.2.2.10.1Type 0 - 1/10/30 Volt und 0/4 – 20 mA*

Main menu  $\rightarrow$  Settings  $\rightarrow$  Sensor settings  $\rightarrow$  B1  $\rightarrow$  Type description field  $\rightarrow$  0 - 1/10/30 V

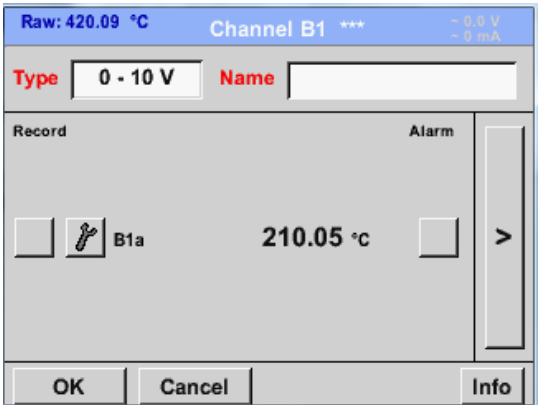

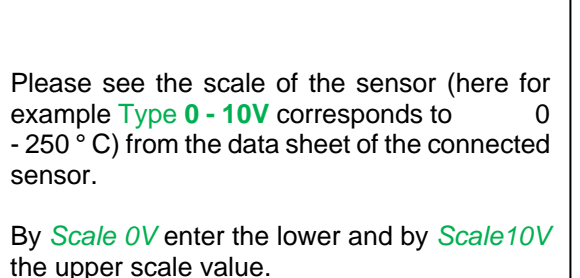

## Main menu  $\rightarrow$  Settings  $\rightarrow$  Sensor settings  $\rightarrow$  B1  $\rightarrow$  arrow right (2.page)

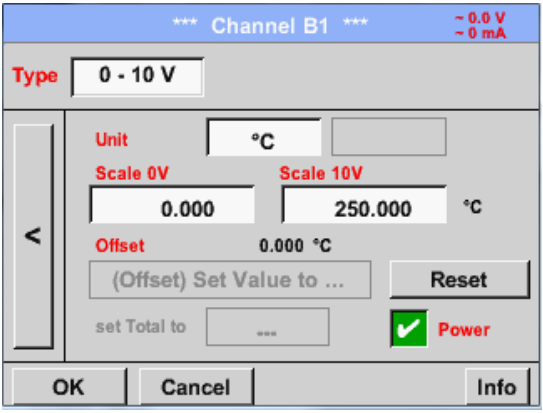

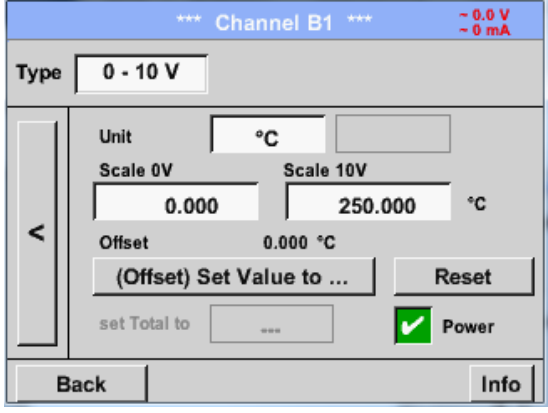

By *Scale 0V* enter the lower and by *Scale10V* the upper scale value

The *Sensor Supply Voltage* is switched On, if it´s required by the sensor type, otherwise off (no green hook).

Please confirm by pressing the *OK* button.

It is possible to define an Offset-Value. With the *Set Value to-*button *(Offset*) you enter it. The positive or negative difference of the *Offset* will be displayed.

By pressing the *Reset*-button the *Offset* will be deleted.

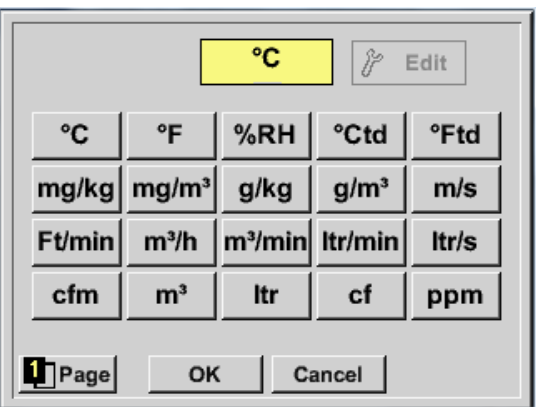

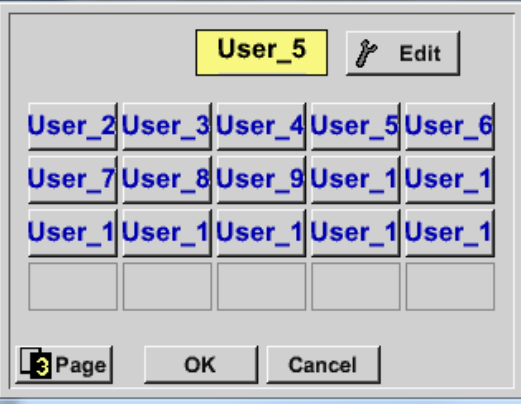

A preset selection of suitable units by *Typ***e** *0 - 1/10/30 V* and *0/4...20 mA*. The different pages could be displayed by pressing the *Page*-button. In addition, *User* specific units could be defined Here with the *Edit* button could analog to *description field* a User unit be defined.

Main menu  $\rightarrow$  Settings  $\rightarrow$  Sensor settings  $\rightarrow$  B1  $\rightarrow$  Type description field  $\rightarrow$  0/4 - 20 mA

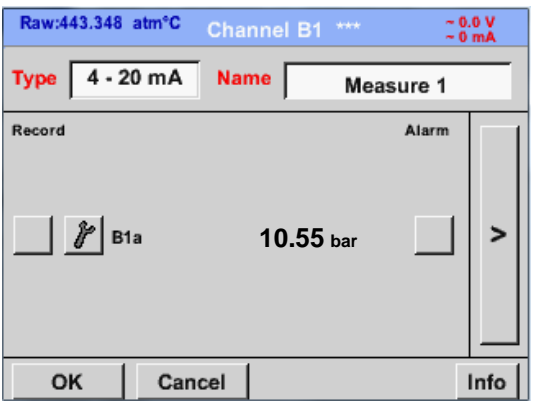

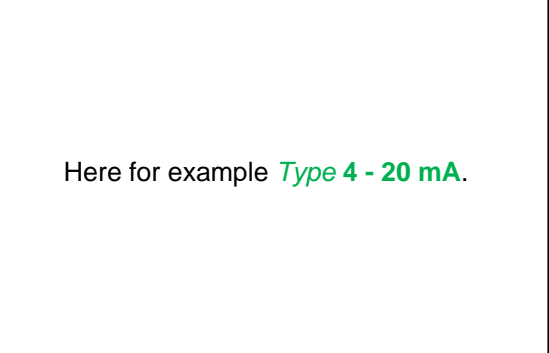

## Main menu  $\rightarrow$  Settings  $\rightarrow$  Sensor settings  $\rightarrow$  B1  $\rightarrow$  arrow right (2.page) $\rightarrow$  description field Unit

## *13.2.2.10.2 Type PT100x and KTY81*

Main menu  $\rightarrow$  Settings  $\rightarrow$  Sensor settings  $\rightarrow$  B1  $\rightarrow$  Type description field  $\rightarrow$  PT100x

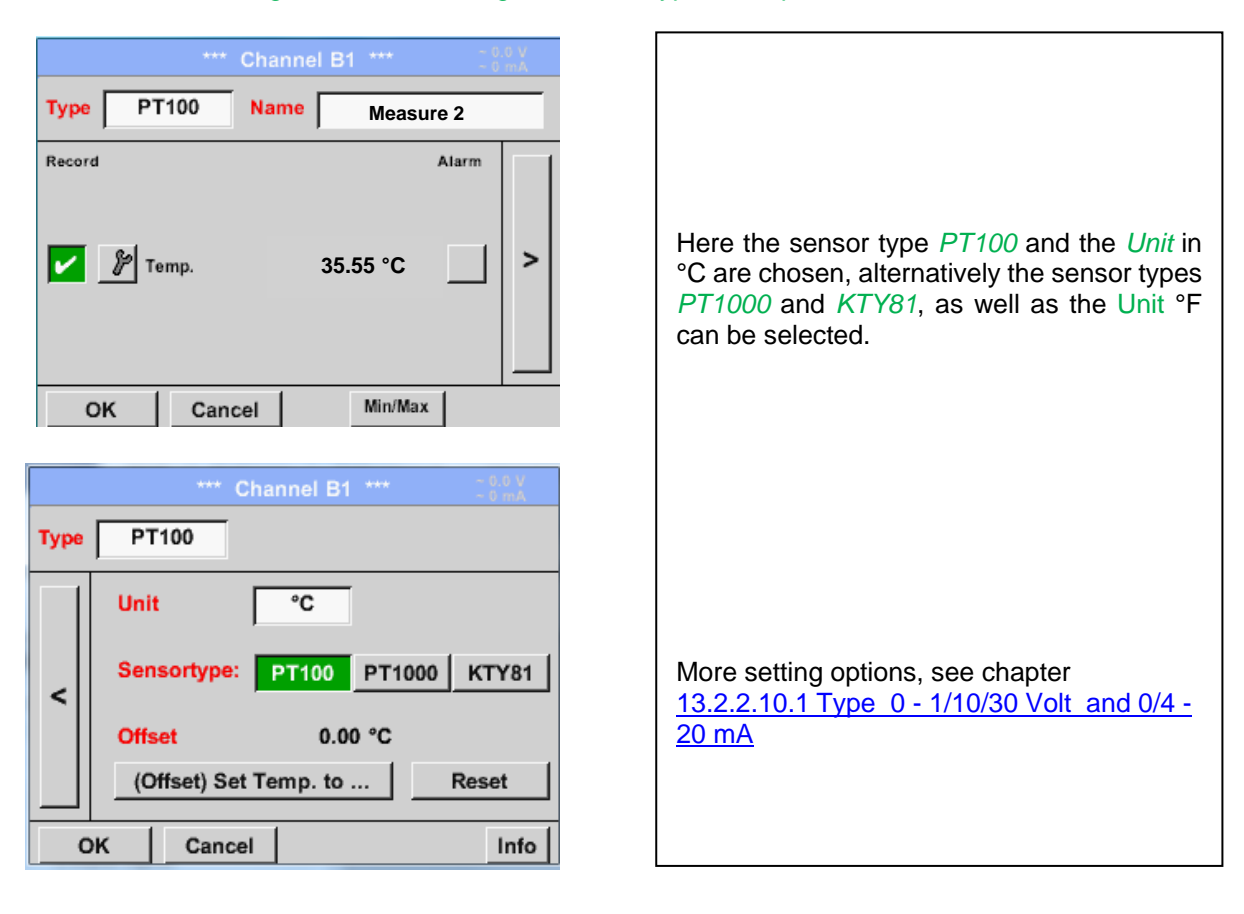

## *13.2.2.10.3 Type Pulse (Pulse ration)*

Main menu  $\rightarrow$  Settings  $\rightarrow$  Sensor settings  $\rightarrow$  B1  $\rightarrow$  Type description field  $\rightarrow$  Type description field  $\rightarrow$ Pulse

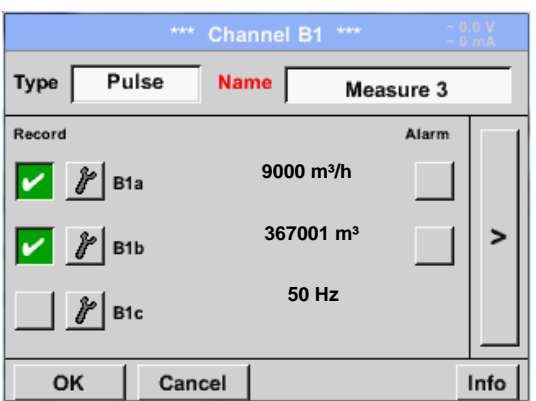

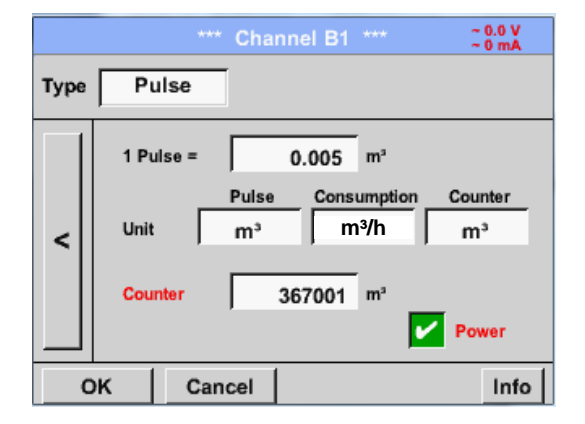

Typically the value with unit of **1 Pulse** is standing on the sensor and can directly entered to the *1 Pulse =* description field.

#### **Remark:**

Here, all description fields are already labeled or occupied.

## Main menu  $\rightarrow$  Settings  $\rightarrow$  Sensor settings  $\rightarrow$  B1  $\rightarrow$  arrow right (2.page)  $\rightarrow$  Unit Pulses

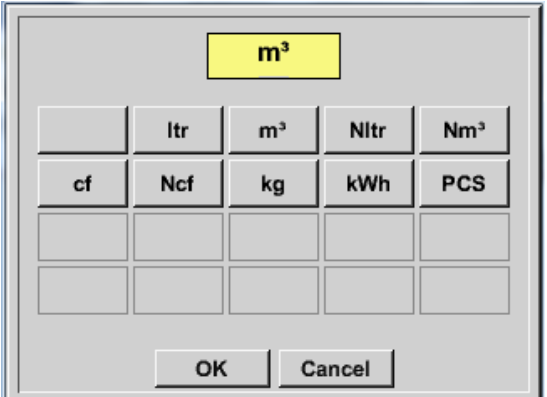

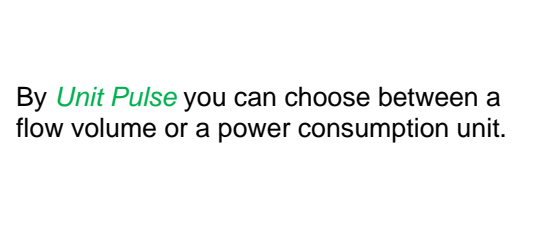

Main menu  $\rightarrow$  Settings  $\rightarrow$  Sensor settings  $\rightarrow$  B1  $\rightarrow$  arrow right (2.page)  $\rightarrow$  Unit Consumption

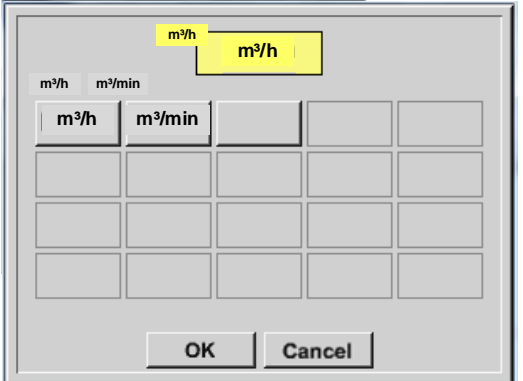

Unit of current *Consumption* by *Type* **Pulse Remark:** Example with the unit cubic meters / hour.

## Main menu  $\rightarrow$  Settings  $\rightarrow$  Sensor settings  $\rightarrow$  B1  $\rightarrow$  arrow right (2.page)  $\rightarrow$  Unit Counter

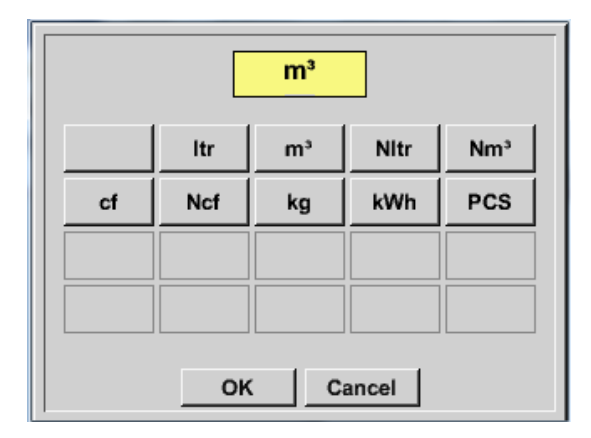

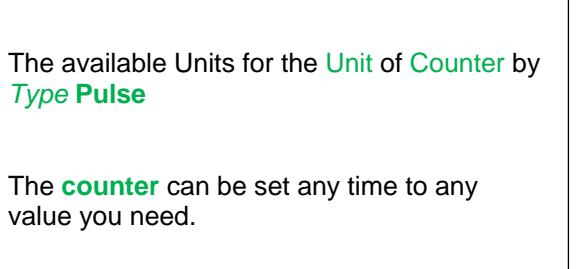

More setting options, see chapter 13.2.2.10.1 Type 0 - 1/10/30 Volt and 0/4 - 20 mA!

## *13.2.2.10.4 Type "No Sensor"*

Main menu  $\rightarrow$  Settings  $\rightarrow$  Sensor settings  $\rightarrow$  B1  $\rightarrow$  Type description field  $\rightarrow$  No Sensor

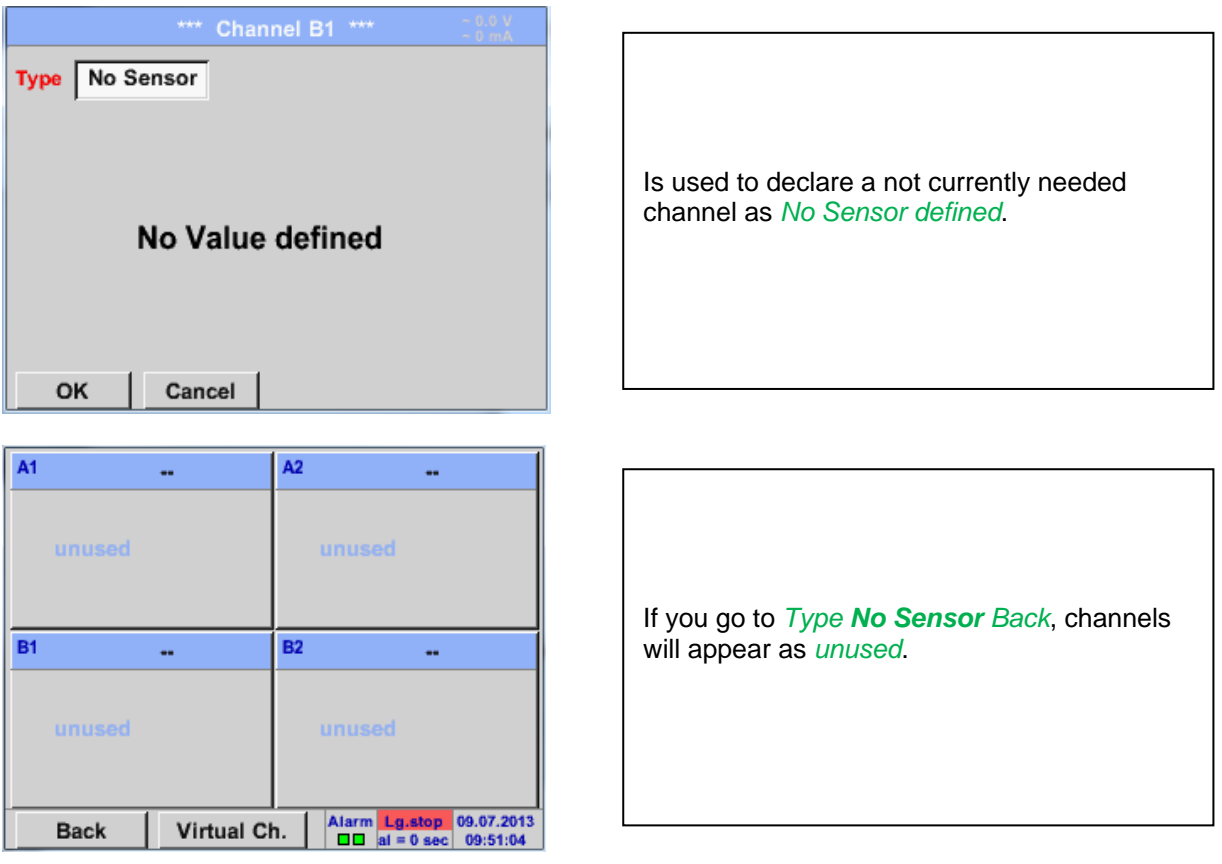

## **13.2.2.11Type Modbus**

#### *13.2.2.11.1 Selection and activation of Sensor-Type Modbus*

**First Step: First step:** choose an unused sensor channel Main menu  $\rightarrow$  Settings  $\rightarrow$  Sensor settings  $\rightarrow$  A1

**Second step:** choose type Modbus Main menu  $\rightarrow$  Settings  $\rightarrow$  Sensor settings  $\rightarrow$  A1  $\rightarrow$  Type description field  $\rightarrow$  Modbus

**Third step:** confirm with *OK* .

#### Main menu  $\rightarrow$  Settings  $\rightarrow$  Sensor settings  $\rightarrow$  A1  $\rightarrow$  arrow right (2.page)  $\rightarrow$  Va  $\rightarrow$  use

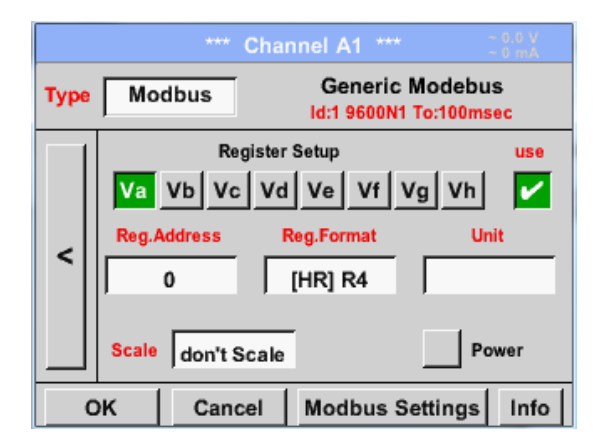

#### *13.2.2.11.2 Modbus Settings*

Via Modbus it is possible to read out up to 8 Register-Values (from Input or Holding Register) of the sensor. Selection by the Register Tabs *Va –Vh* and activation by pressing of the corresponding *Use* button.

Main menu  $\rightarrow$  Settings  $\rightarrow$  Sensor settings  $\rightarrow$  A1  $\rightarrow$  arrow right (2.page)  $\rightarrow$  Modbus Settings  $\rightarrow$  ID -**Textfield** 

.

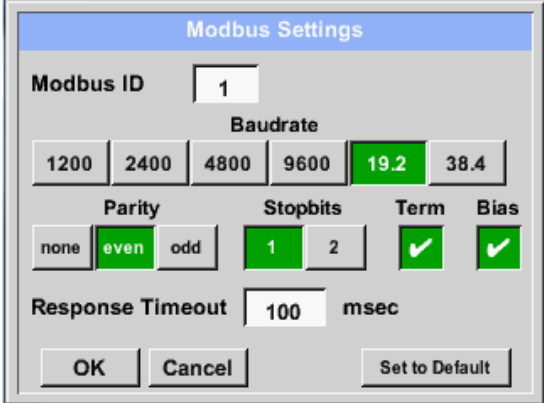

Please insert here the specified *Modbus ID* of the sensor, allowed values are *1 -247*, (e.g.. here *Modbus ID = 22)*

For setting the Modbus ID on the sensor please see sensor-datasheet.

In addition in the menu are the serial transmission settings *Baudrate, Stoppbit, Paritybit* and *Timeout* time to define.

In case that the DS400 is the end of the RS485 bussystem with activating *Term-* & *Bias-* button the required termination and biasing could be activated.

Confirmation by pressing *OK* button.

Ī

For resetting to the default values please press *Set to Default.*

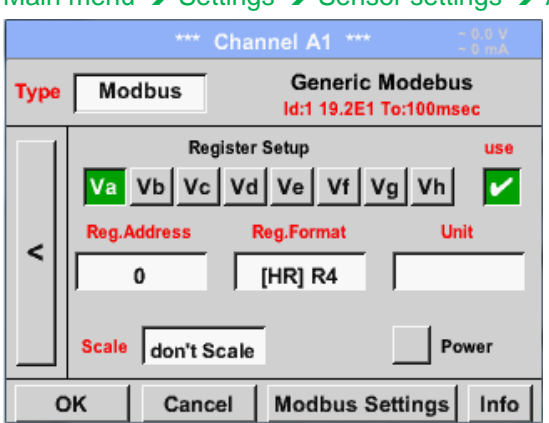

## Main menu  $\rightarrow$  Settings  $\rightarrow$  Sensor settings  $\rightarrow$  A1  $\rightarrow$  Reg. Address description field

The measurement values are kept in the registers of the sensor and can be addressed via Modbus and read by the DS400. This requires setting the desired register addresses in the DS400.

Entering the register / data address is here in decimal with 0-65535.

#### **Important:**

**Required is the correct** *register-address***.**

**It should be noted that the register-number could be different to the register-address (Offset). For this please consult the sensor data sheet.**

## Main menu  $\rightarrow$  Settings  $\rightarrow$  Sensor settings  $\rightarrow$  A1  $\rightarrow$  Reg. Format description field

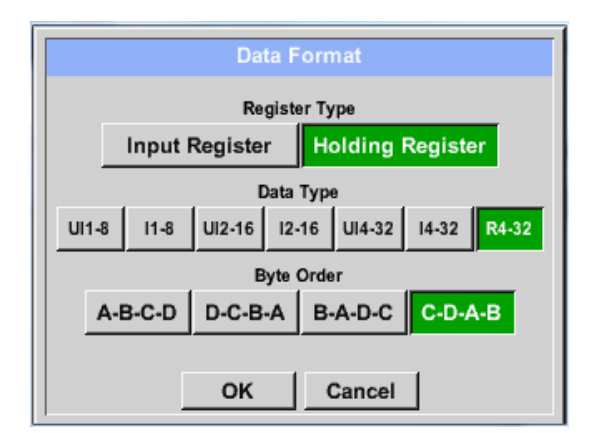

#### **Supported Data types:**

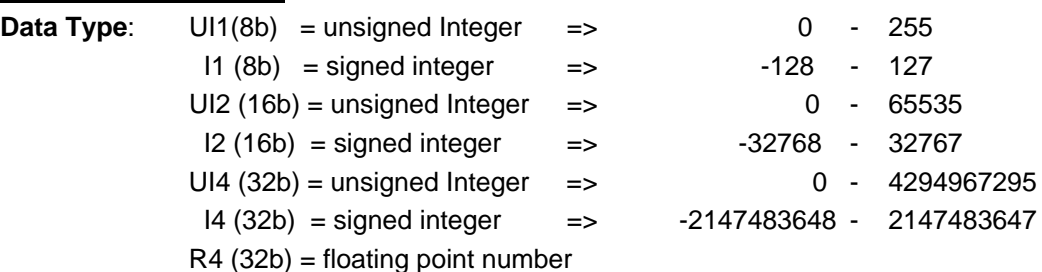

#### **Byte Order**:

The size of each Modbus-register is 2 Byte. For a 32 bit value two Modbus register will be read out by the DS400. Accordingly for a 16bit Value only one register is read.

In the Modbus Specification, the sequence of the transmitted bytes is not defined clearly. To cover all possible cases, the byte sequence in the DS400 is adjustable and must adapted to the respective sensor. Please consult here for the sensor datasheet.

e.g.: High byte before Low Byte, High Word before Low Word etc

Therefore, the settings have to be made in accordance to the sensor data sheet.

With the buttons *Input Register* and *Holding Register* the corresponding Modbusregister type will be selected.

The number format and transmission order of each value needs to be defined by *Data Type* and *Byte Order.* Both have to be applied in correct combination. .

## **Example:**

Holding Register - UI1(8b) - Value: 18

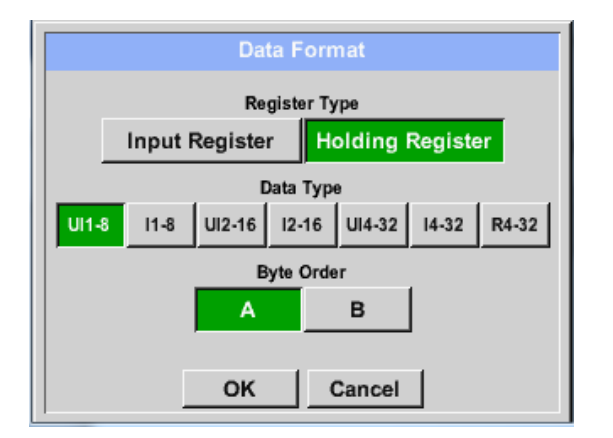

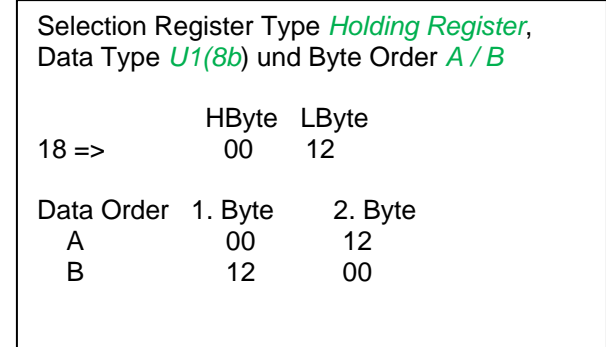

Holding Register – UI4(32) - Value: 29235175522  $\rightarrow$  AE41 5652

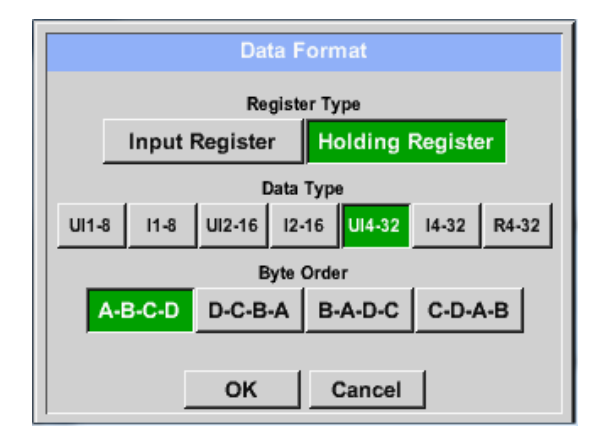

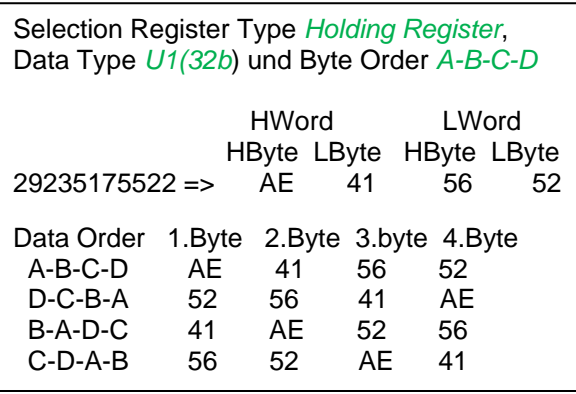

Main menu  $\rightarrow$  Settings  $\rightarrow$  Sensor settings  $\rightarrow$  A1  $\rightarrow$  Unit- description field

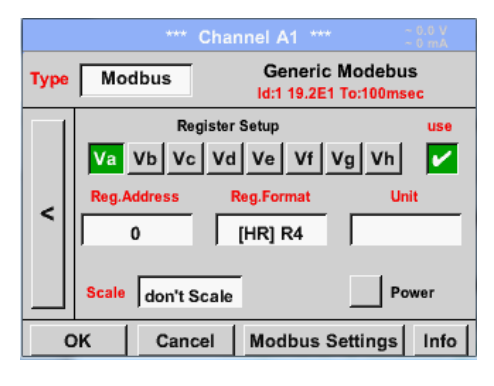

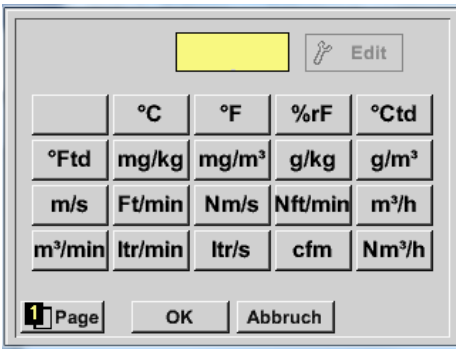

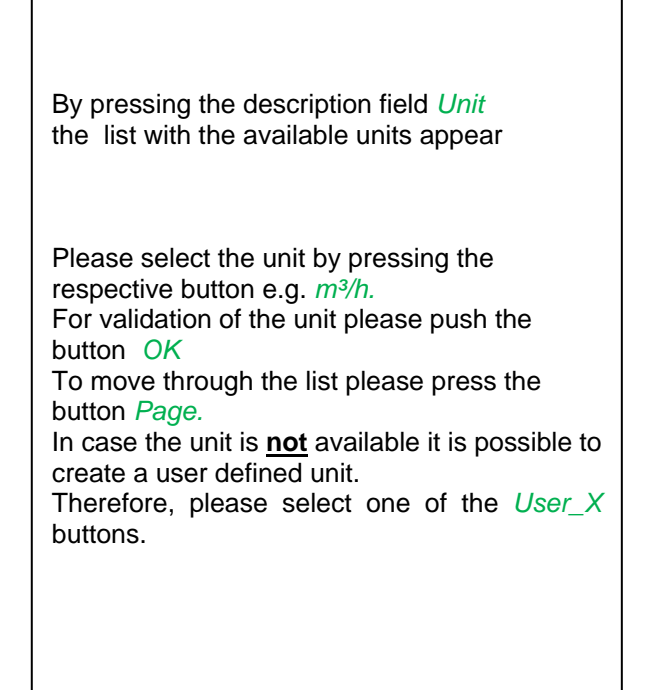

#### Main menu  $\rightarrow$  Settings  $\rightarrow$  Sensor settings  $\rightarrow$  A1  $\rightarrow$  Scale- description field

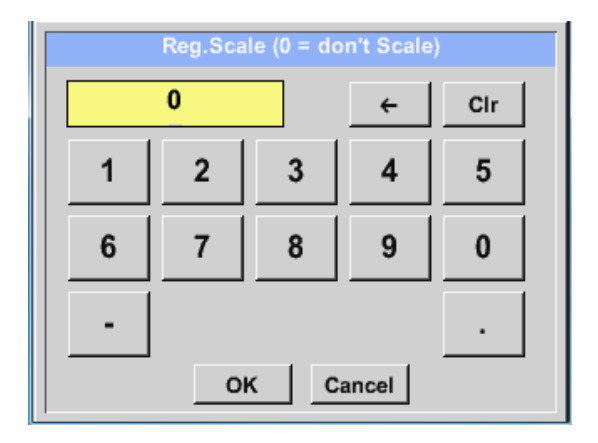

The use of this factor allows adapting the output value by the same.

By default or value  $= 0$  no scaling is applied and displayed in the field is *don't scale*

#### Main menu → Settings → Sensor settings → A1 → OK

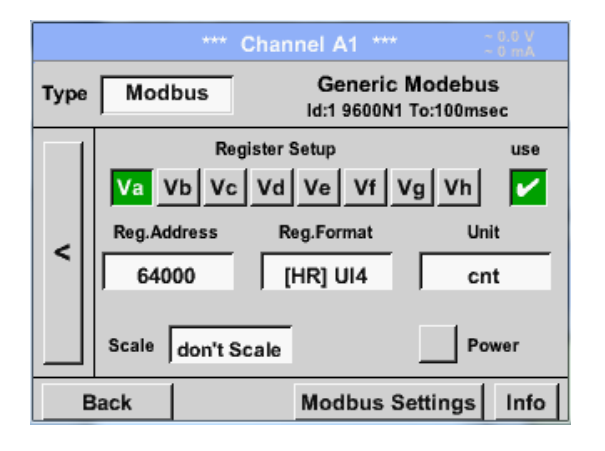

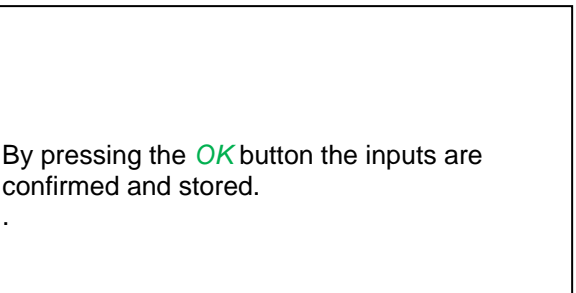

## **13.2.2.12 Custom Sensor**

With regular use of different sensors or sensor settings it is possible, based on a basic sensors a so called predefined sensors-settings (Custom Sensor) to save and to read it back.

Stored are all settings of the sensor except recording button and alarm settings..

#### **Attention !**

When applying the settings on different channels then the sensor name, value name and short name are inserted multiple times. Unfortunately, this must be checked and changed manually.

Main menu  $\rightarrow$  Settings  $\rightarrow$  Sensor Settings

Settings for the Base Sensor should be done accordingly chapter 13.2.2.1 to 13.2.2.11

#### *13.2.2.12.1Sensor settings saving*

Main menu → Settings → Sensor Settings → Store Type Modbus Name MOD\_VA500 All already saved sensor settings will be displayed, Record **Alarm** depending on the location USB or SdCard selected. Changing of the location by pressing button USB or  $\mathcal{V}$   $\mathcal{V}$  A1a **122,05 m/s SdCard** Location/path is: DEV0002/Sensors Back Store Min/Max sor Settings: U:DEV0002/Se By choosing one of t e listed files their content will be File name Date 1 Mo\_VA500.xml 09.05.2014 11:41:22 overwritten by keeping the filename. 2 Sensorgg.xml 09.05.2014 09:52:32 U:DEV0002/Sensors/Mo\_VA500.xml OK new file SdCard  $USB$ Cancel By choosing button new file a menu for inserting/defining the filename appears. **Mo VA500**  $\leftarrow$  $8/8$  $_{\rm Clr}$ The file name length is limited **to 8 chars**.  $\overline{1}$  $\overline{2}$  $\overline{3}$  $\overline{4}$  $\overline{5}$  $6\overline{6}$  $\overline{7}$  $\overline{8}$  $\overline{9}$  $\overline{0}$  $\Omega$ W  $E$  $\overline{\mathbb{R}}$  $\top$  $\overline{z}$  $\overline{U}$  $\overline{1}$  $\overline{O}$  $\overline{P}$ Confirm with OK  $\overline{A}$ S D F G  $H$ J K  $\mathsf{L}$  $\ddot{\Phi}$ Y  $\overline{X}$  $\overline{C}$  $V$   $B$  $\mathbb N$ M ÷ abc  $|$ Abc  $@$ #\$ OK Abbruch In addition to each file a comment/description could be added. **MODBUS VA500**  $_{\rm Clr}$  $12/47$  $\leftarrow$  $\mathbf{1}$  $\overline{\mathbf{3}}$  $\overline{\mathbf{4}}$  $\overline{7}$  $9$  $\pmb{0}$  $\overline{2}$ 5 6 8 After confirming with OK the file is stored on the  $\mathsf Q$ W  $E$  ${\sf R}$  $\mathsf{T}$  $\mathsf z$ U  $\mathsf I$ o P selected location.  $\overline{A}$ S D F G  $H$ J K L  $\ddot{}$  $\mathsf{v}$ Y  $\boldsymbol{\mathsf{X}}$  $\mathbf{C}$ B  $\mathsf{N}$ M l,  $abc$ Abc @#\$ OK Abbruch

## *13.2.2.12.2Sensor settings import*

Main menu  $\rightarrow$  Settings  $\rightarrow$  Sensor Settings $\rightarrow$  A1  $\rightarrow$  Type Textfield  $\rightarrow$  Custom Sensor

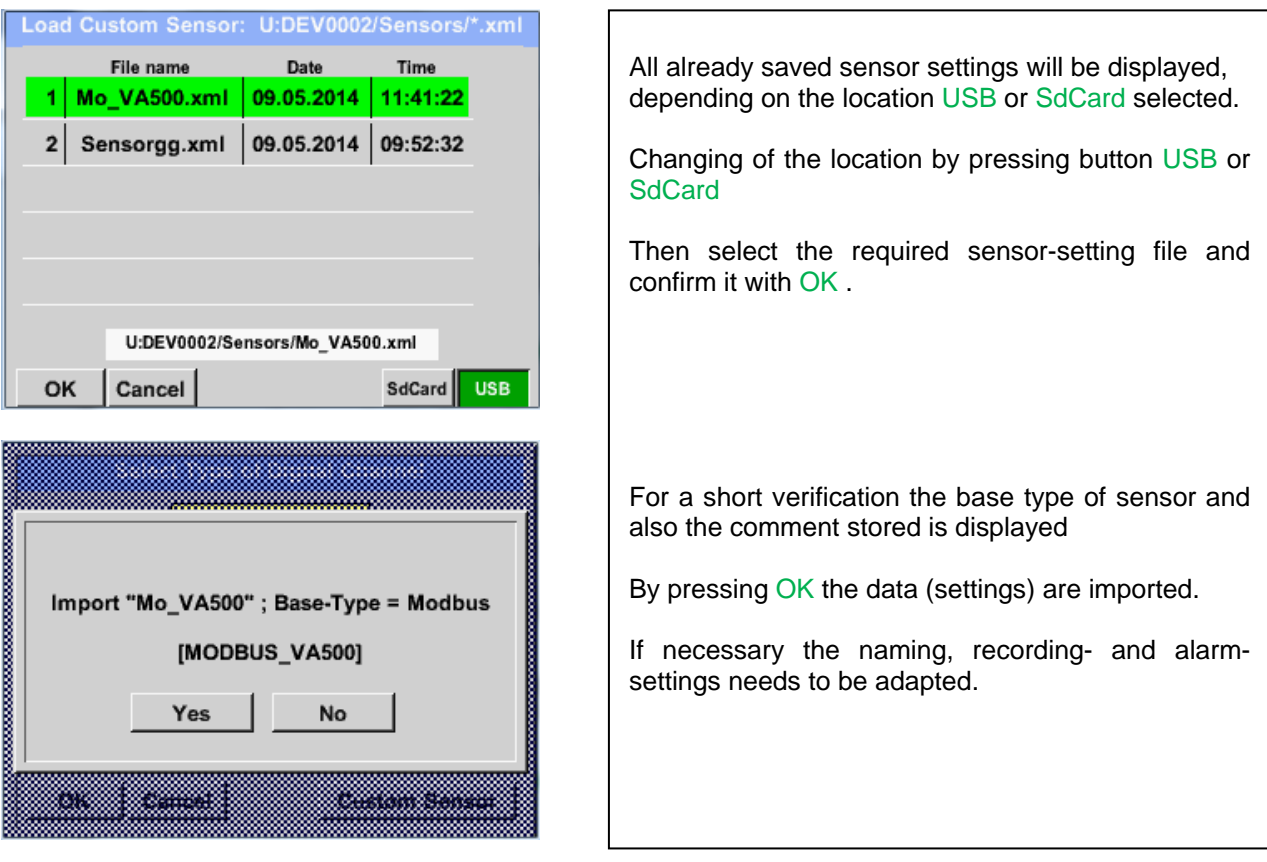

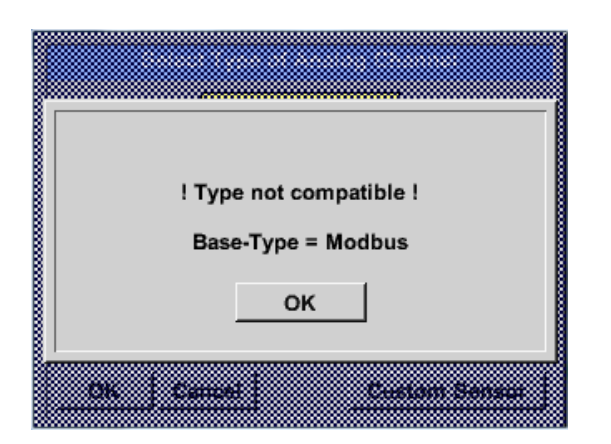

In case a wrong (not compatible) Sensor type (analogue / digital) has selected an error message will be displayed.

## **13.2.3 Device Settings**

## Main menu → Settings → Device settings

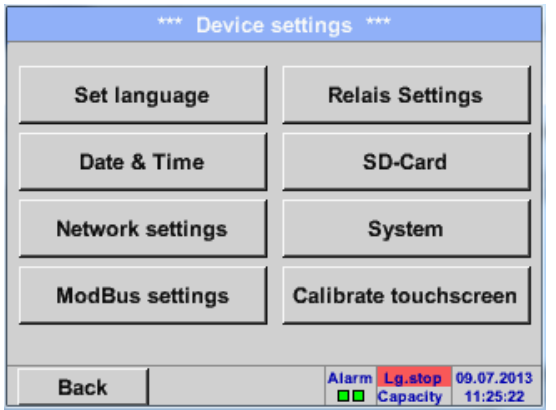

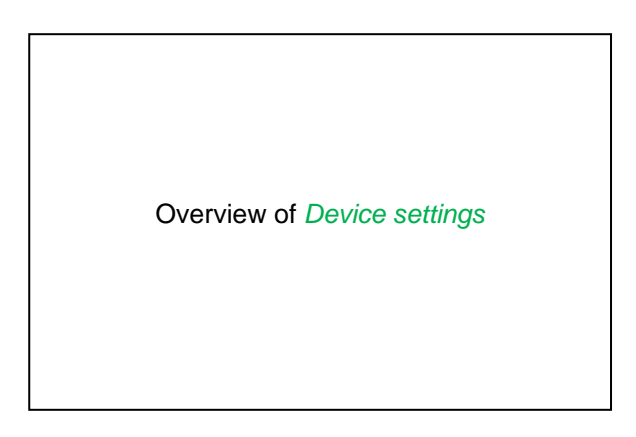

## **13.2.3.1 Language**

## Main menu  $\rightarrow$  Settings  $\rightarrow$  Device settings  $\rightarrow$  Set language

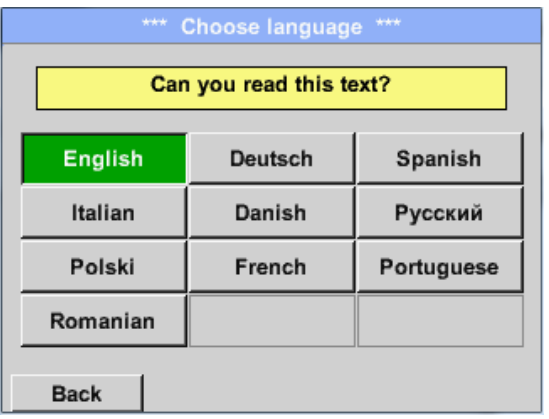

Here you can select one of 10 languages for the  $\overline{DS}$  400.

.

#### **13.2.3.2 Date & Time**

#### Main menu  $\rightarrow$  Settings  $\rightarrow$  Device settings  $\rightarrow$  Date & Time

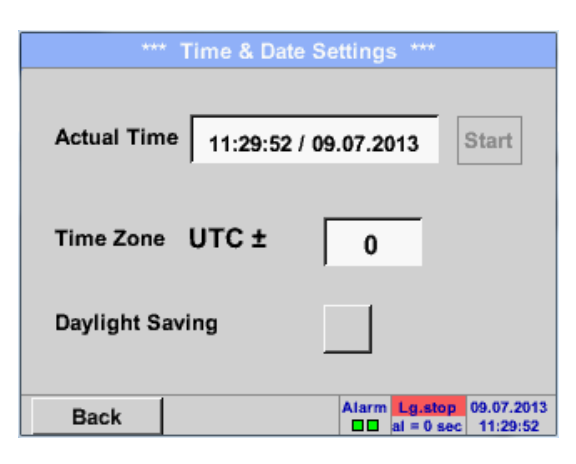

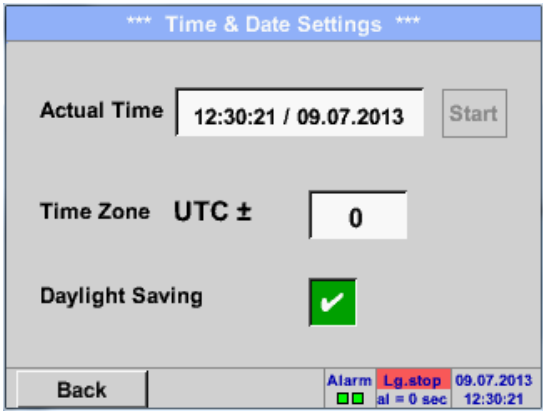

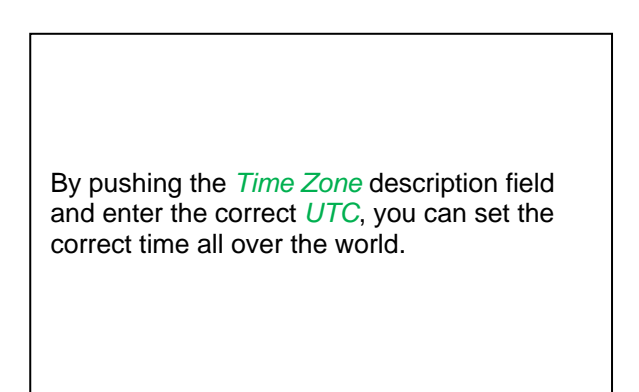

The summer and wintertime switchover is realized by pushing the *Daylight Saving* button.

#### **13.2.3.3 Network-Settings**

#### Main menu → Settings → Device settings → Network-Settings

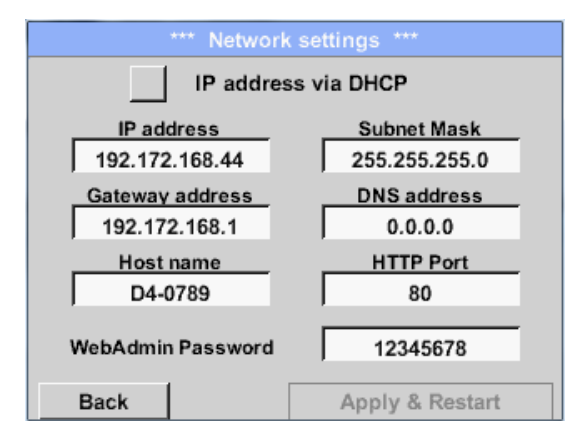

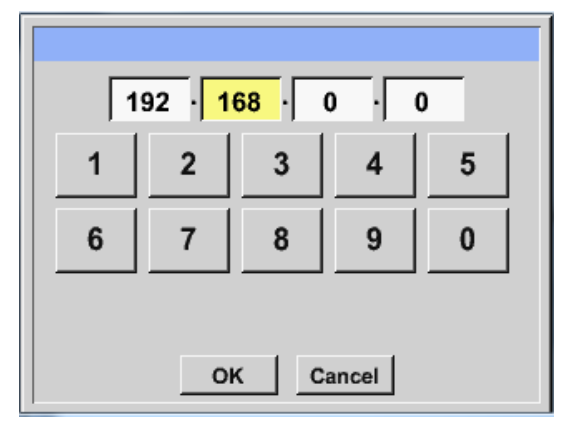

Here you can set up and made a connection, with or without *DHCP*, to a computer.

#### **Remark:**

With activated DHCP (green hook), the automatic integration of the DS 400 in an existing network is possible, without a manual configuration.

After pushing, for example the *IP address* description field, the command window appears, where in the selected yellow area a partial *IP address* can be entered manually.

The *Host name* can be entered or changed by pushing the description field.

#### **Subnet Mask and Gateway address are entered in the same way!**

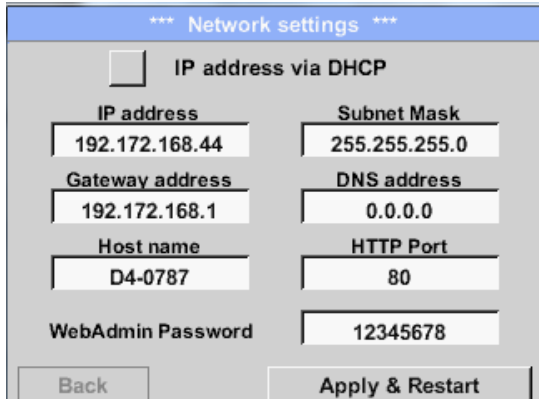

For example a *IP-Address* out of address range of the class C-Net

#### **Remark:**

Private Address range Class A-Net 10.0.0.0 to 10.255.255.255 Private Address range Class B-Net 72.16.0.0 to 172.31.255.255 Private Address range Class C-Net 192.168.0.0 to 192.168.255.255 *Subnet Mask*: e.g. 255.255.255.0

For the definition of the WebAdmin Password see Chapter 13.2.10 Webserver.

## **13.2.3.4 ModBus (Slave)**

With the *RS485 ModBus* interface customer specific systems (GLT, SPS, Scada) could be connected to the DS 400.

Main menu  $\rightarrow$  Settings  $\rightarrow$  Device settings  $\rightarrow$  ModBus settings

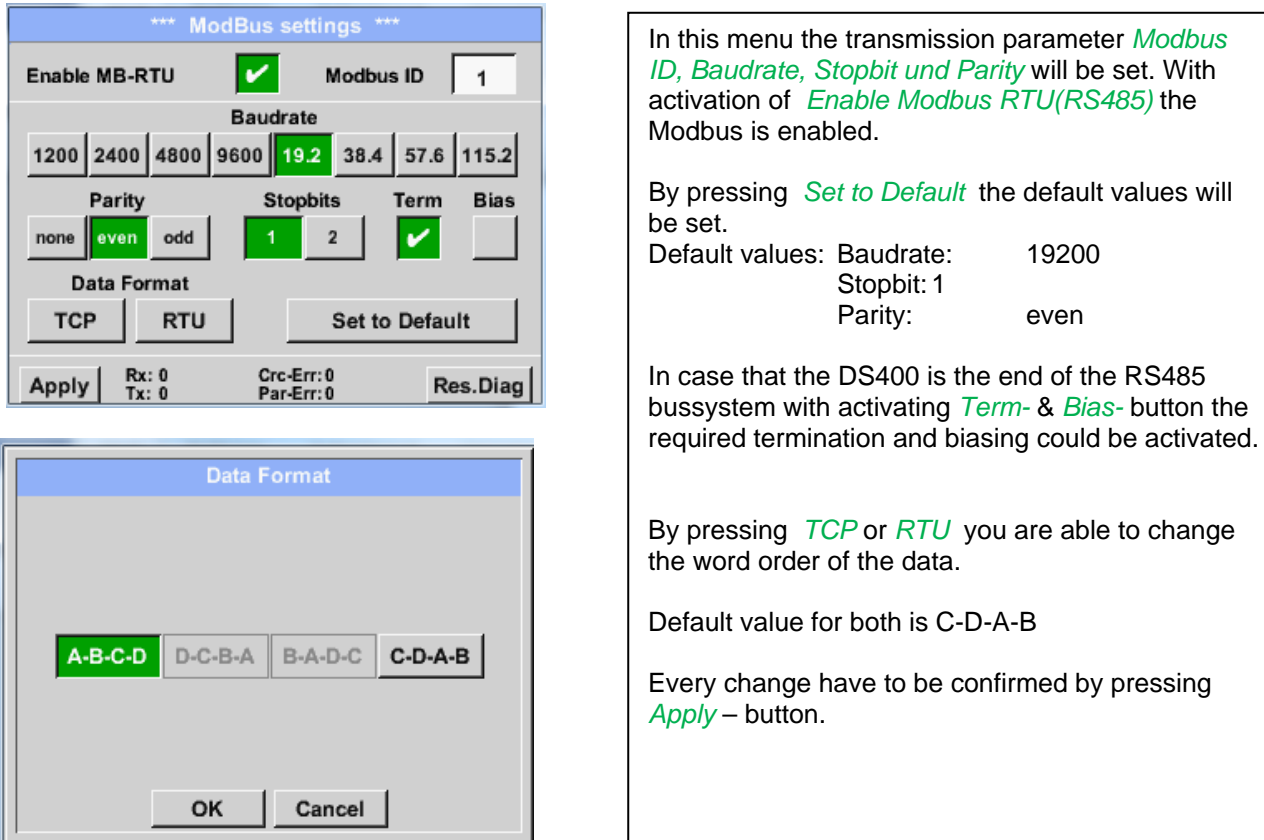

## **13.2.3.5 Relay Settings**

Main menu → Settings → Device settings → Relais-Settings

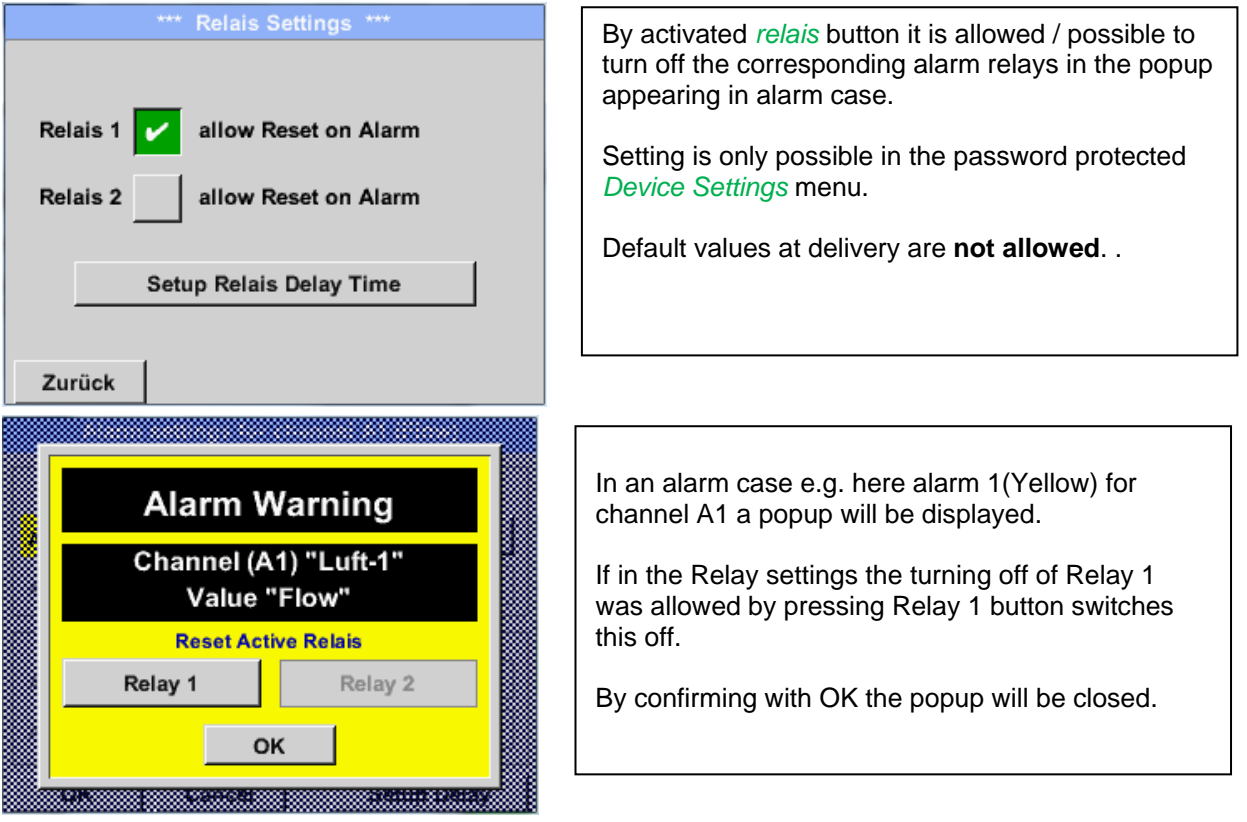

## **13.2.3.6 SD-Card**

Main menu → Settings → Device settings → SD-Card → Reset Logger Database

Main menu  $\rightarrow$  Settings  $\rightarrow$  Device settings  $\rightarrow$  SD-Card  $\rightarrow$  Erase SdCard

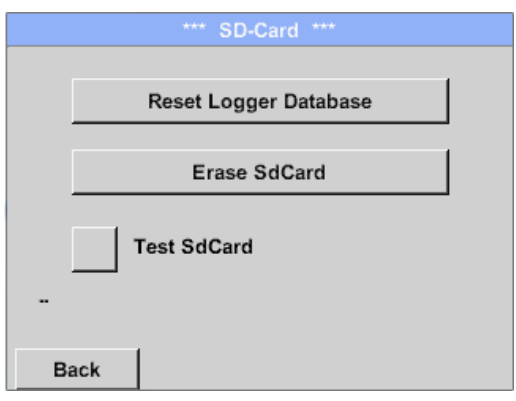

By pressing *Reset Logger Database* all actual stored data on SD-Card will be blocked for use in DS 400. Nevertheless all data are still stored and available for external use only.

By pressing *Erase SdCard* all Data on the SD-Card will be deleted.

## Main menu  $\rightarrow$  Settings  $\rightarrow$  Device settings  $\rightarrow$  SD-Card  $\rightarrow$  Test SdCard

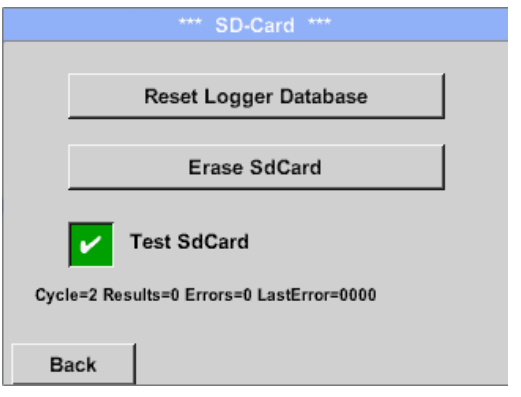

With activation of *Test SdCard* data are written and read to and from the SD-card.

The number of test cycles, as well as possible errors and error codes are display in the status line.

Press the *Back* button to returns to the device settings menu.
## **13.2.3.7 System**

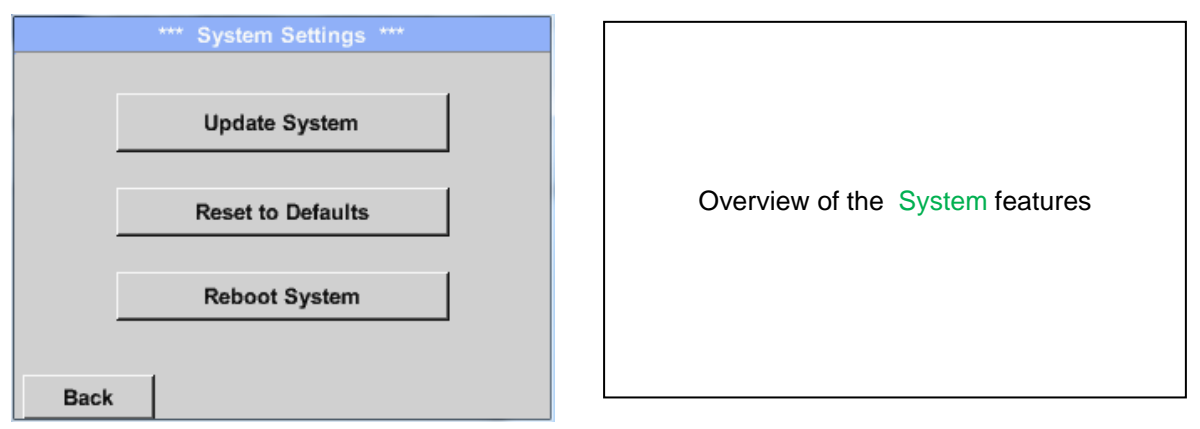

## *13.2.3.7.1 Save system settings*

#### **Important:**

**Before updating the DS 400 the system settings should be secured either on a USB or the internal SD-Card!**

## Home → Import / Export → Export System Settings

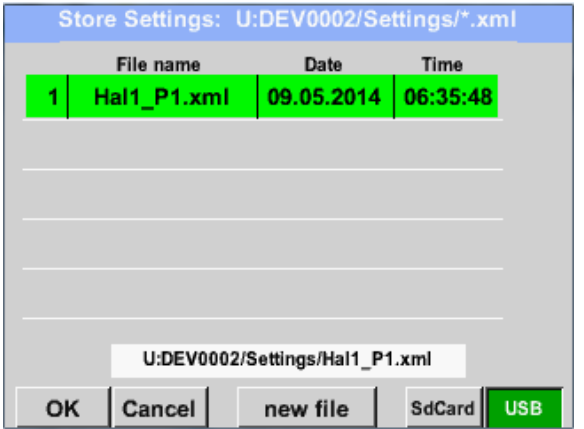

With Export system settings, all existing sensor settings can be exported to a USB stick or to the internal SD card. It stores all sensor settings including recording-, alarm-, graphics-, valueand name definitions. Storing location could be selected using the buttons *SD card* or *USB*. Either a new file could be created by pressing *"new file"* or an existing file overwritten by

selecting a name from the list.

The data are stored after confirmation with *OK*.

## *13.2.3.7.2 System update*

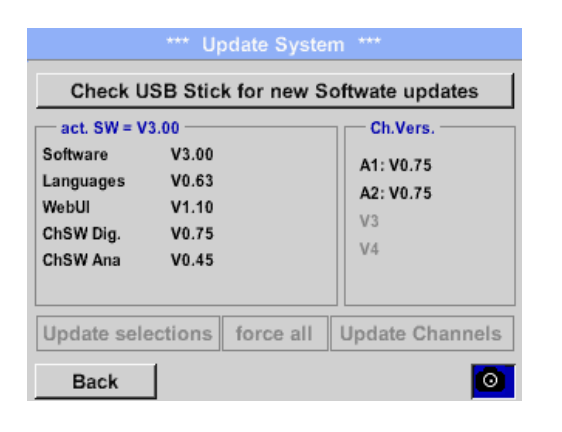

## Home → Settings → Device settings → System-Update

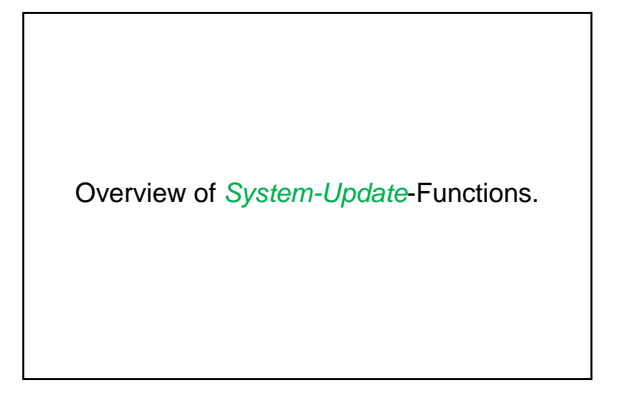

### *13.2.3.7.3 Check for Updates*

Home → Settings → Device settings → System-Update→ check USB-Stick for new Updates

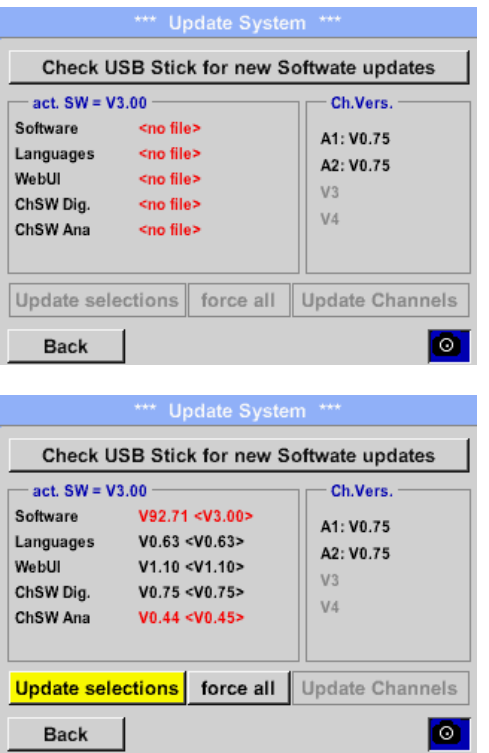

If after pressing the button *"Check USB Stick for new Software updates"* the following messages appear in the window, is the DS 400 is not properly connected to the USB flash drive or there are no files available.

Is the DS 400 properly connected to the USB drive and there are new versions of the individual software parts available, then they are in red font and <new> marked.

If it is required to install an older software version, you have press the button "Force all ".

#### *13.2.3.7.4 Update Firmware*

#### Home → Settings → Device settings → System-Update → Update-Firmware

The update of DS 400 for all new SW parts starts.

#### **Important:**

If the *Reboot system* button appears after the update, it must be pushed to restart the DS 400!

### *13.2.3.7.5 Update Channels*

Home → Settings → Device settings → System-Update → Update-Channels

The update of DS 400 channels starts.

#### **Important:**

If the *Reboot system* button appears after the update, it must be pushed to restart the DS 400!

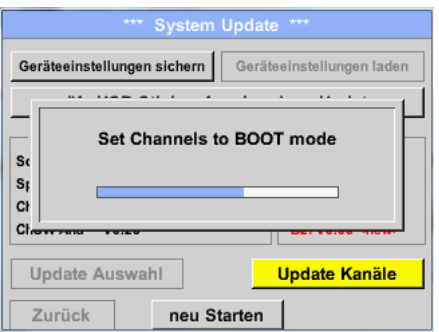

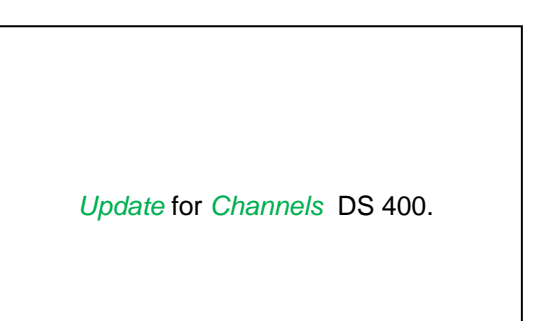

# *13.2.3.7.6 Factory Reset*

Main menu  $\rightarrow$  Settings  $\rightarrow$  Device settings  $\rightarrow$  System  $\rightarrow$  Reset to Defaults

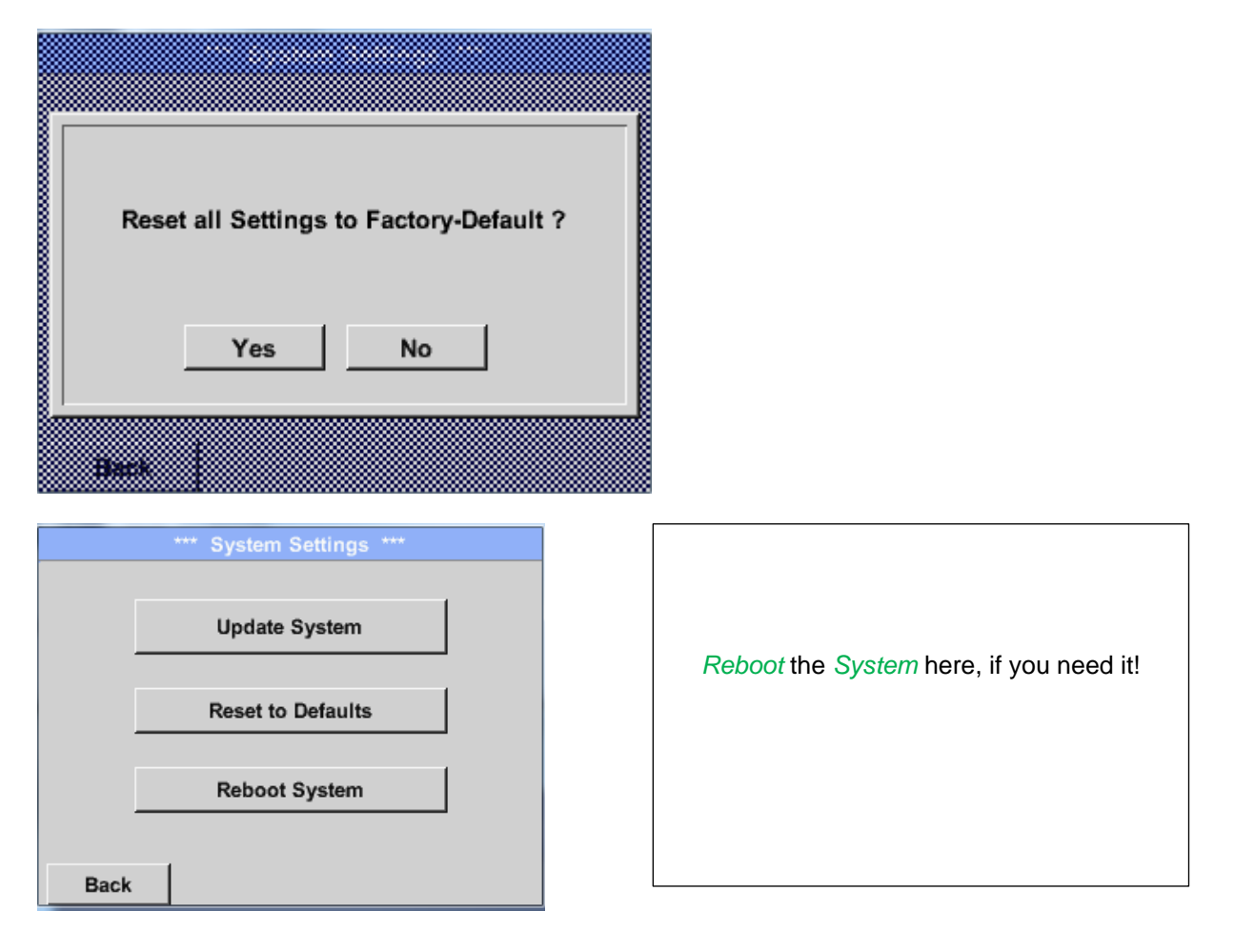

## **13.2.3.8 Calibrate touch-screen**

Main menu  $\rightarrow$  Settings  $\rightarrow$  Device settings  $\rightarrow$  calibrate touchscreen

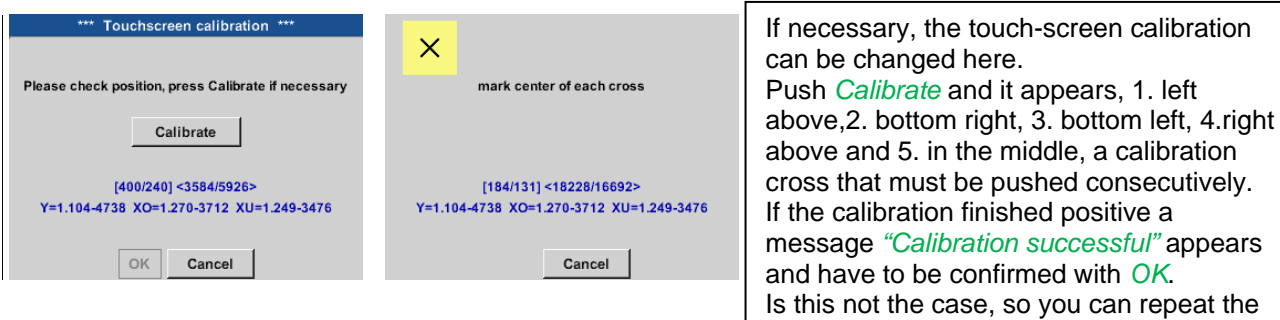

## **13.2.4 Set backlight**

Main menu > Settings > Helligkeit

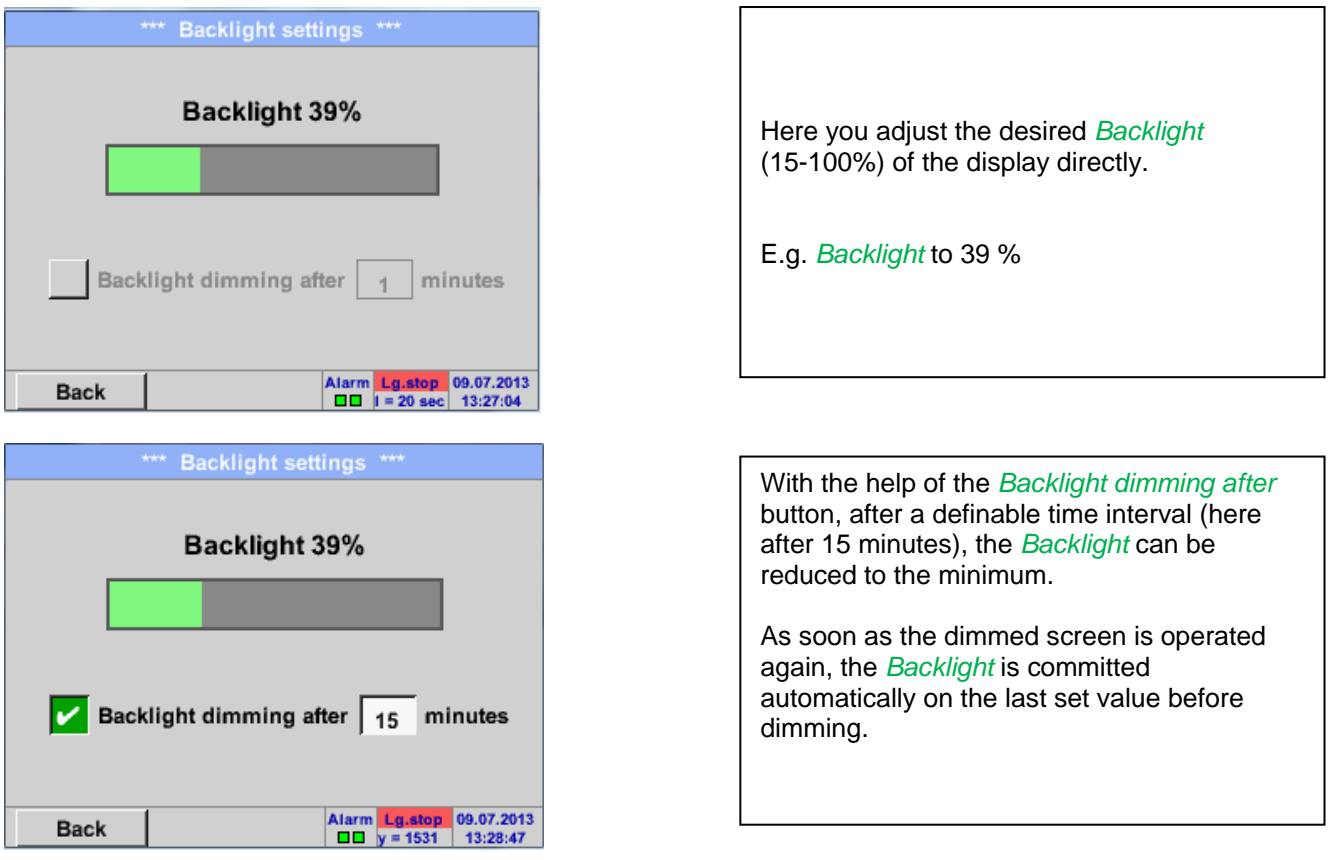

#### **Remark:**

At the first touch, the *Backlight* in our example is reset to 39%, after that a "normal" function operation is possible.

#### **Important:**

**If the** *Backlight dimming after* **button is not activated, then the** *Backlight* **stays permanently on, in the currently set brightness.**

calibration with the help of the Cancel and

*Calibrate* buttons.

# **13.2.5 Cleaning**

#### Main menu  $\rightarrow$  Settings  $\rightarrow$  Cleaning

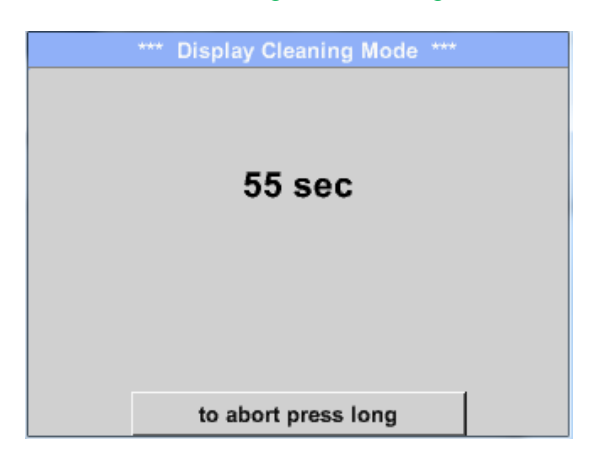

This function can be used for cleaning the touch panel during running measurements.

If one minute is not enough time to clean, the process can be repeated at any time.

Is the cleaning faster finished, then you can push the *to abort press long* button (for one or two seconds) to cancel.

# <span id="page-76-0"></span>**13.2.6 System-Status**

#### Main menu → Settings → System-Status

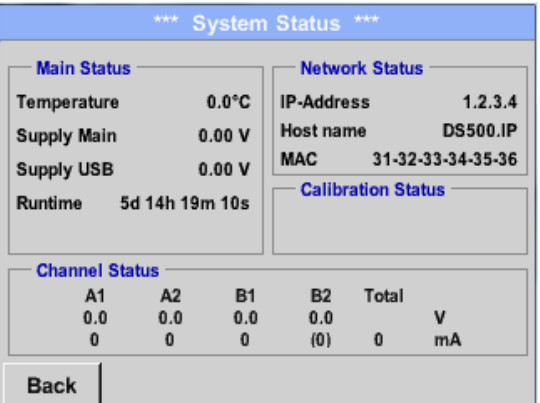

The function System Status offers an overview, fitting voltages and currents on the individual and the entire channels, as well as the power supply of the power supply units.

In addition, it offers the most important network information, such as *IP*, *host name* and *MAC*.

By the *Runtime,* you always know how long the DS 400 was in total in operation.

# **13.2.7 About DS 400**

#### Main menu  $\rightarrow$  Settings  $\rightarrow$  About DS 400

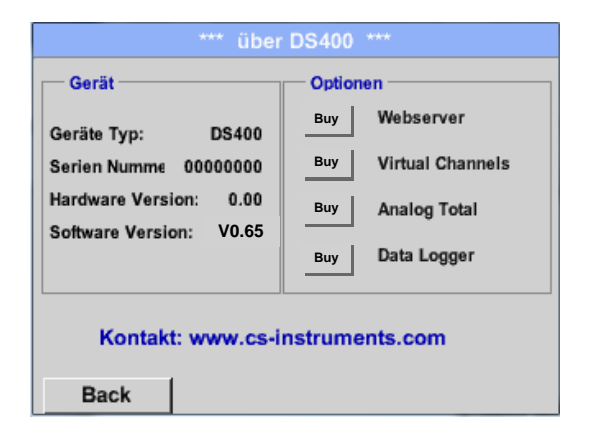

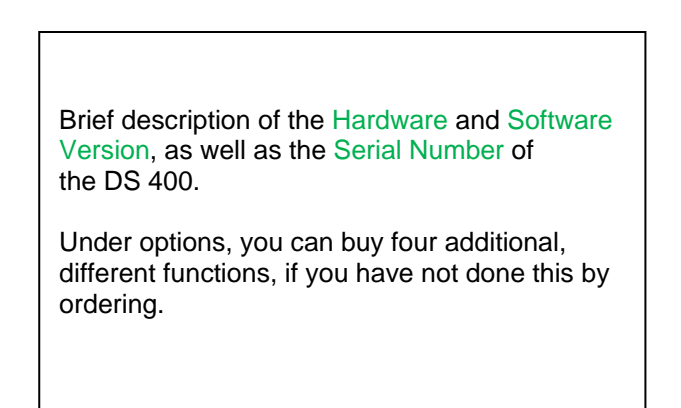

## **13.2.8 Virtual Channels (optional)**

The option "Virtual Channels" offers 4 additional channels (no HW Channels) where it is possible to display calculations of each single HW-Channel, virtual channels and free defined constants as well. For each "Virtual Channel" are 8 calculations each with of 3 operands and 2 operations possible.

Possible cases are calculation of:

- Specific performance of a compressor(s)
- Complete consumption of a compressor( or the sum of several compressors)
- Energy cost etc.

An example for a specific performance calculation see chapter 13.2.8.6

#### **13.2.8.1 Option "Virtual Channels" activation**

After purchasing of the option "Virtual Channels" the functionality have to be activated first.

#### Main menu  $\rightarrow$  Settings  $\rightarrow$  About DS 400

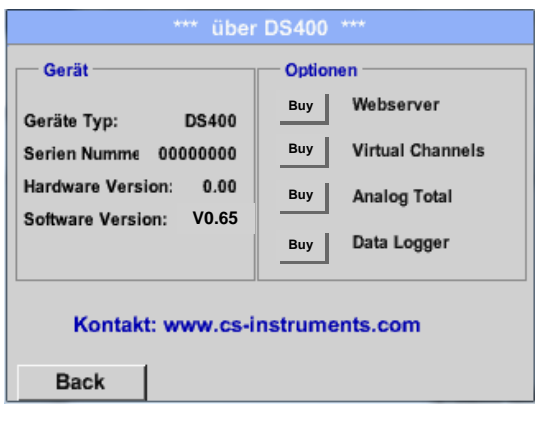

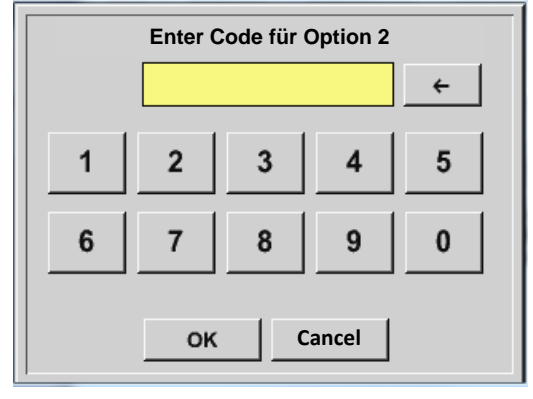

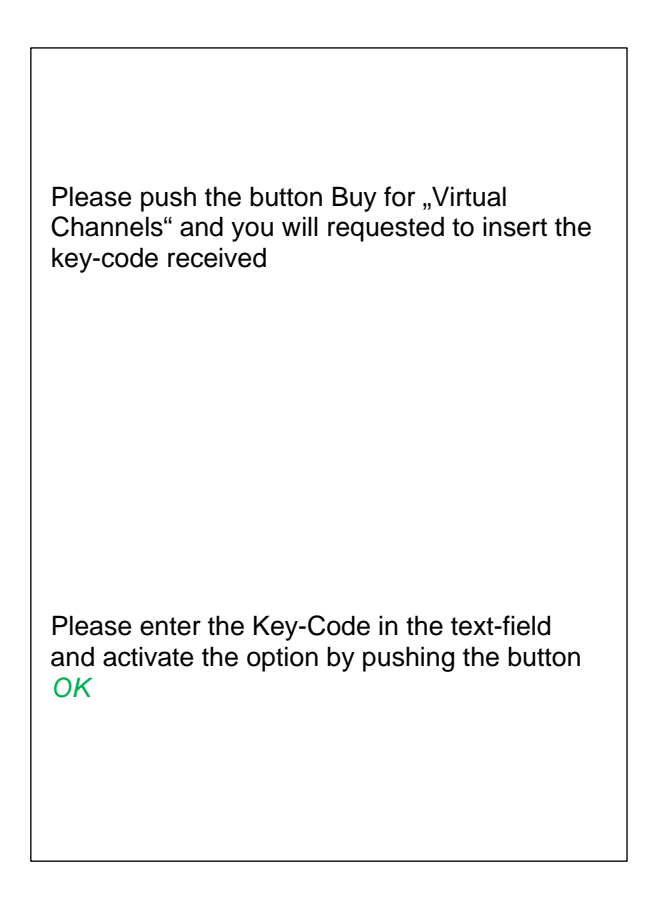

## **13.2.8.2 Virtual Channels settings**

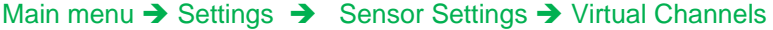

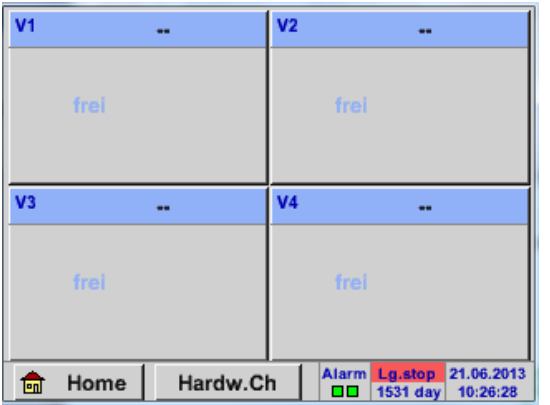

After pushing the button "Virtual Channels" in the Sensor Settings menu an overview with the 4 available "*Virtual Channels*" is displayed.

#### **Remark:**

.

By default, all channels are without settings.

#### **13.2.8.3 Selection of Sensor-type**

Main menu  $\rightarrow$  Settings  $\rightarrow$  Sensor Settings  $\rightarrow$  Virtual Channels  $\rightarrow$  V1

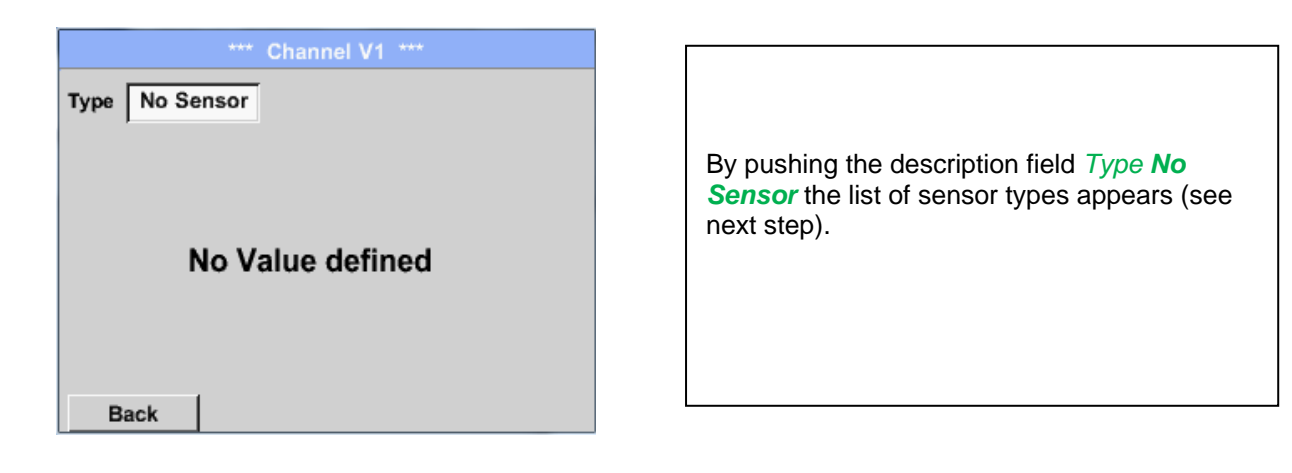

Main menu  $\rightarrow$  Settings  $\rightarrow$  Sensor Settings  $\rightarrow$  Virtual Channels  $\rightarrow$  V1  $\rightarrow$  Type description field

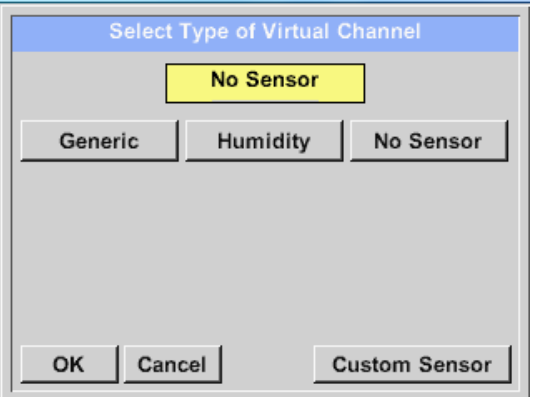

If still no sensor has been configured, the *Type No Sensor* appears.

By pushing the button **Generic** the virtual channel is selected. With **Custom Sensor**, a predefined sensorsetting could be loaded, see also chapter [13.2.2.12](#page-64-0) Pushing the button **No Sensor** will reset the virtual channel.

Confirmation of selection is done by pressing the button **OK.**

Main menu  $\rightarrow$  Settings  $\rightarrow$  Sensor Settings  $\rightarrow$  Virtual Channels  $\rightarrow$  V1  $\rightarrow$  Name description field

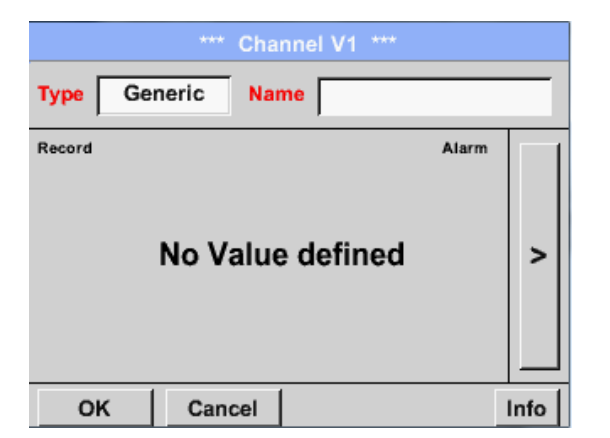

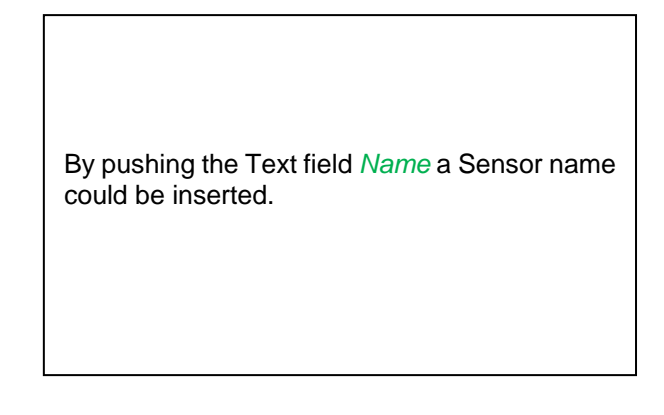

## **13.2.8.4 Configuration of each single virtual value**

Each virtual channel includes 8 individual calculated values where every value has to be activated separately.

### *13.2.8.4.1 Activation of a single virtual value*

Main menu  $\rightarrow$  Settings $\rightarrow$  Sensor Settings  $\rightarrow$  Virtual Channels  $\rightarrow$  V1  $\rightarrow$  arrow right(2.page) $\rightarrow$  V1a $\rightarrow$  Use

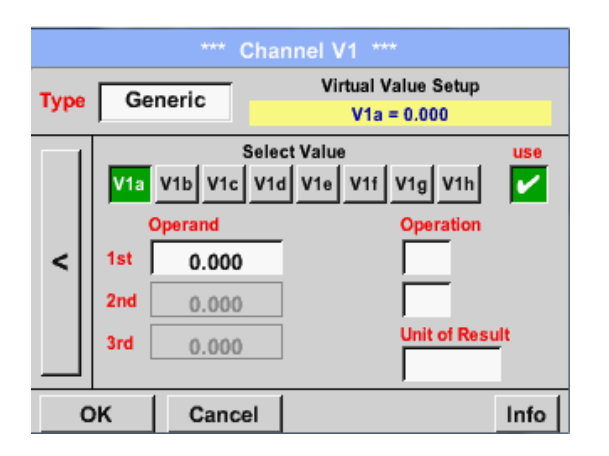

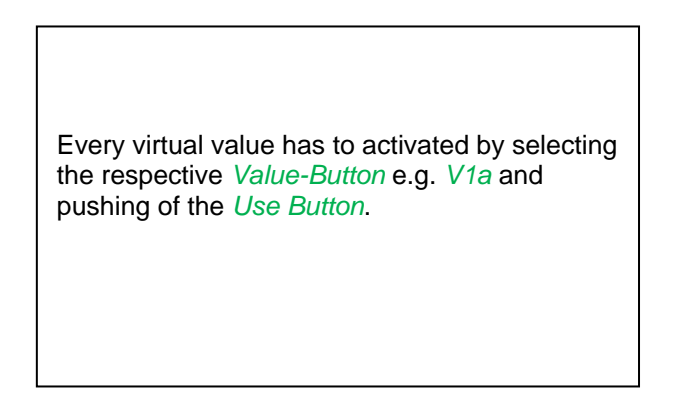

## <span id="page-80-0"></span>*13.2.8.4.2 Definition of Operands*

Main menu  $\rightarrow$  Settings $\rightarrow$  Sensor Settings  $\rightarrow$  Virtual Channels  $\rightarrow$  V1  $\rightarrow$  arrow right(2.page)  $\rightarrow$  1stOperand

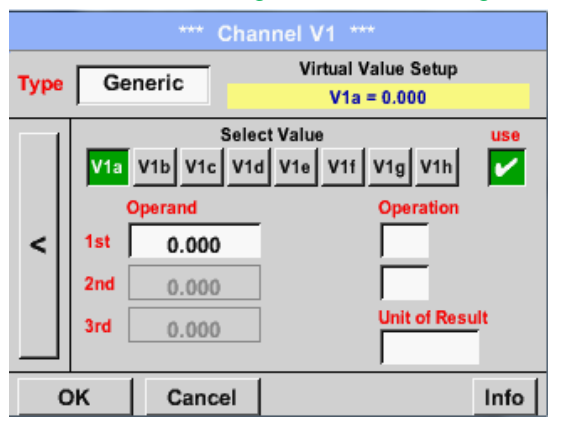

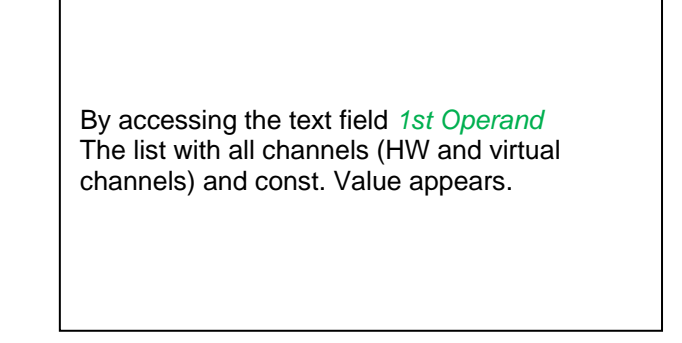

Main menu  $\rightarrow$  Settings  $\rightarrow$  Sensor Settings  $\rightarrow$  Virtual Channels  $\rightarrow$  V1  $\rightarrow$  arrow right(2.page)  $\rightarrow$  1stOperand  $\rightarrow$  A1

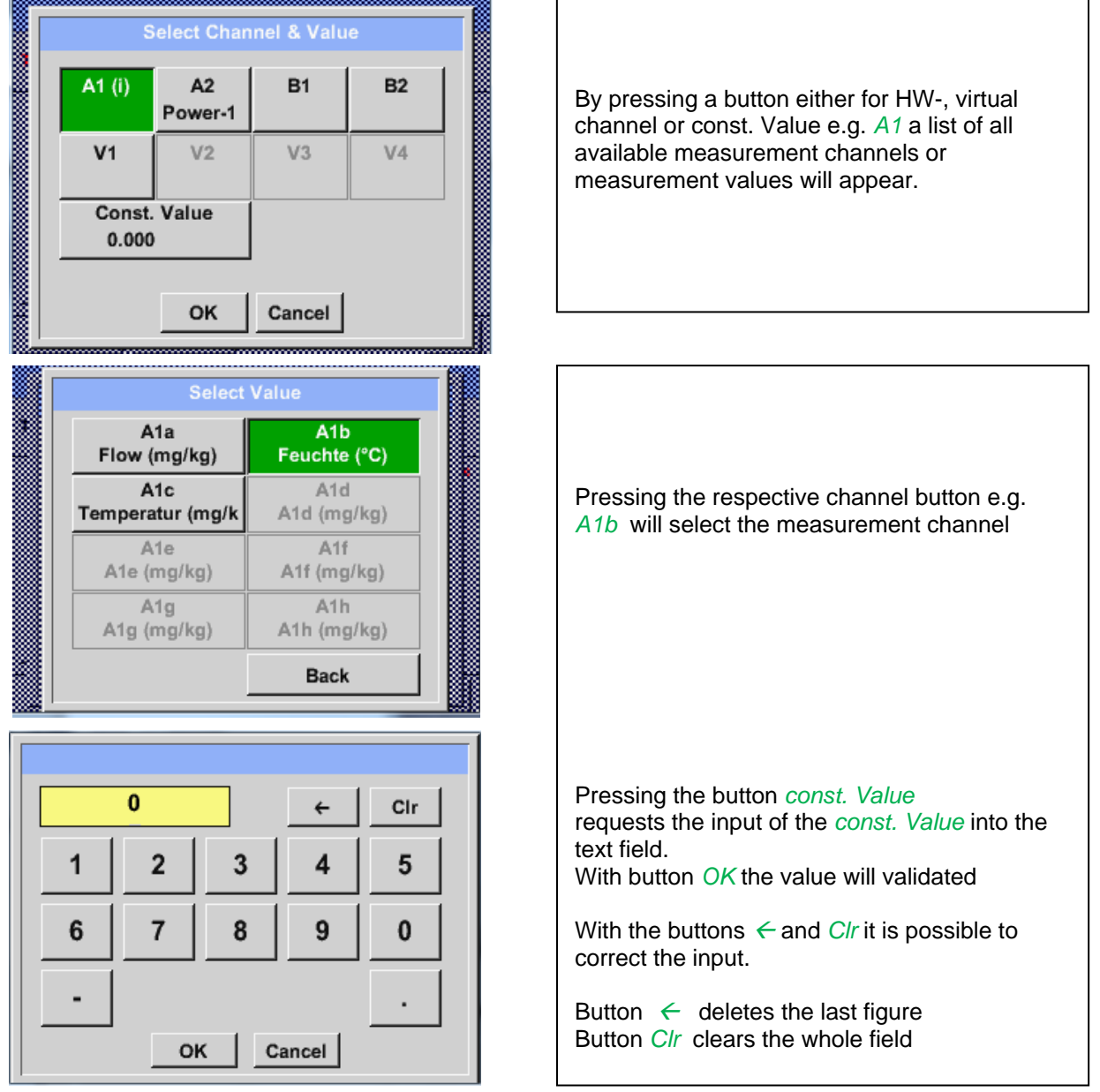

This approach is analogous to the other operands. (1st Operand, 2nd Operand and 3rd Operand) .

## <span id="page-81-0"></span>*13.2.8.4.3 Definition of Operations*

```
Main menu \rightarrow Settings\rightarrow Sensor Settings \rightarrow Virtual Channels \rightarrow V1 \rightarrow arrow right (2.page) \rightarrow 1st
Operation
```
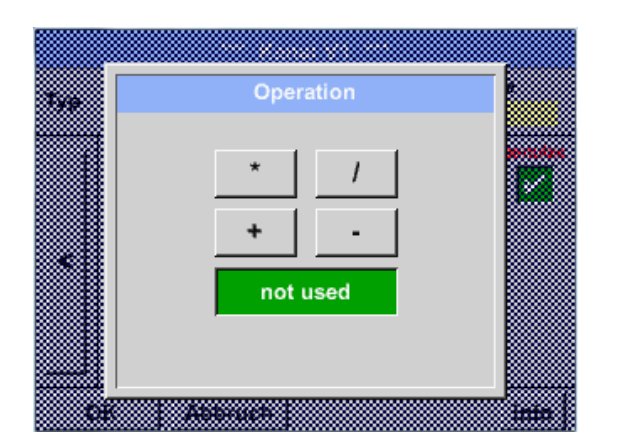

By accessing the text field *1st Operation*  the list with all available operands appears.

Selecting and validation of the operand by pressing the respective operand.

Pressing of the button *not used* deactivates the operation of the dedicated operand.

This approach is analogous for both operations (1st Operation and 2nd Operation)

## *13.2.8.4.4 Definition of Unit*

Main menu  $\rightarrow$  Settings  $\rightarrow$  Sensor Settings  $\rightarrow$  Virtual Channels  $\rightarrow$  V1  $\rightarrow$  arrow right (2.page)  $\rightarrow$  Unit

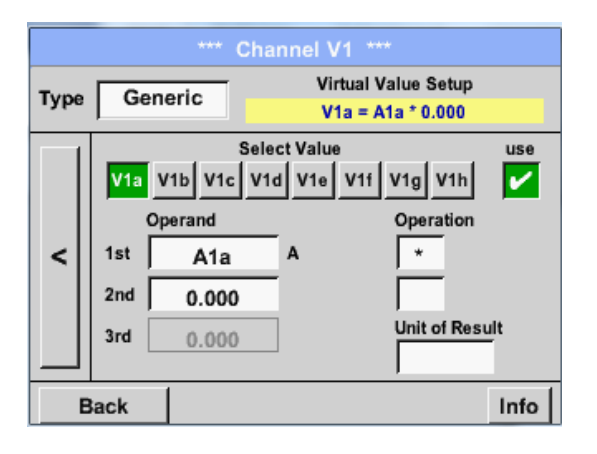

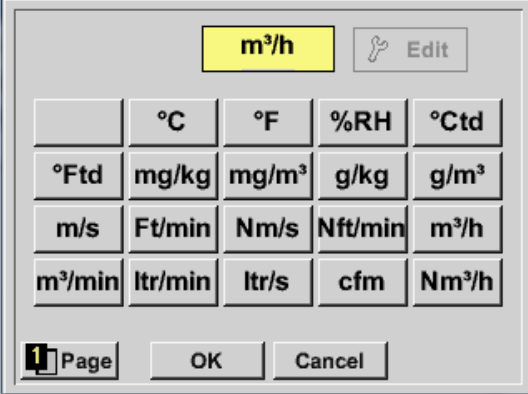

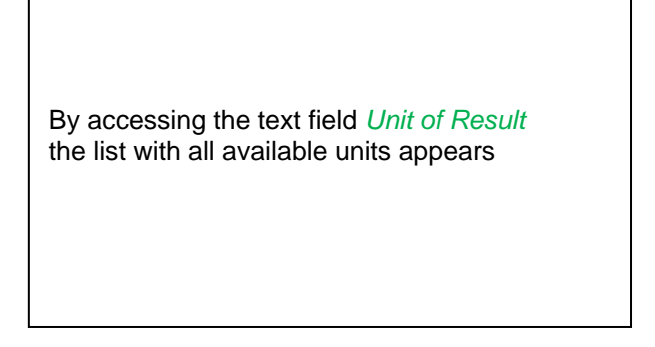

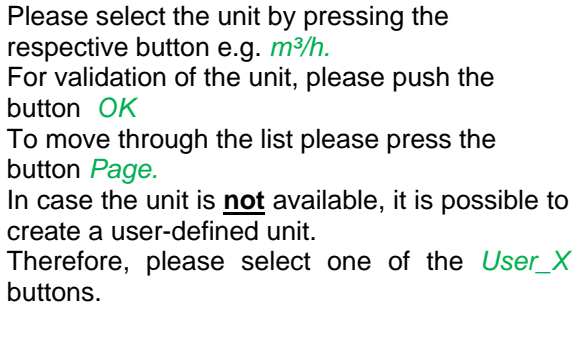

# **Virtual Channels**

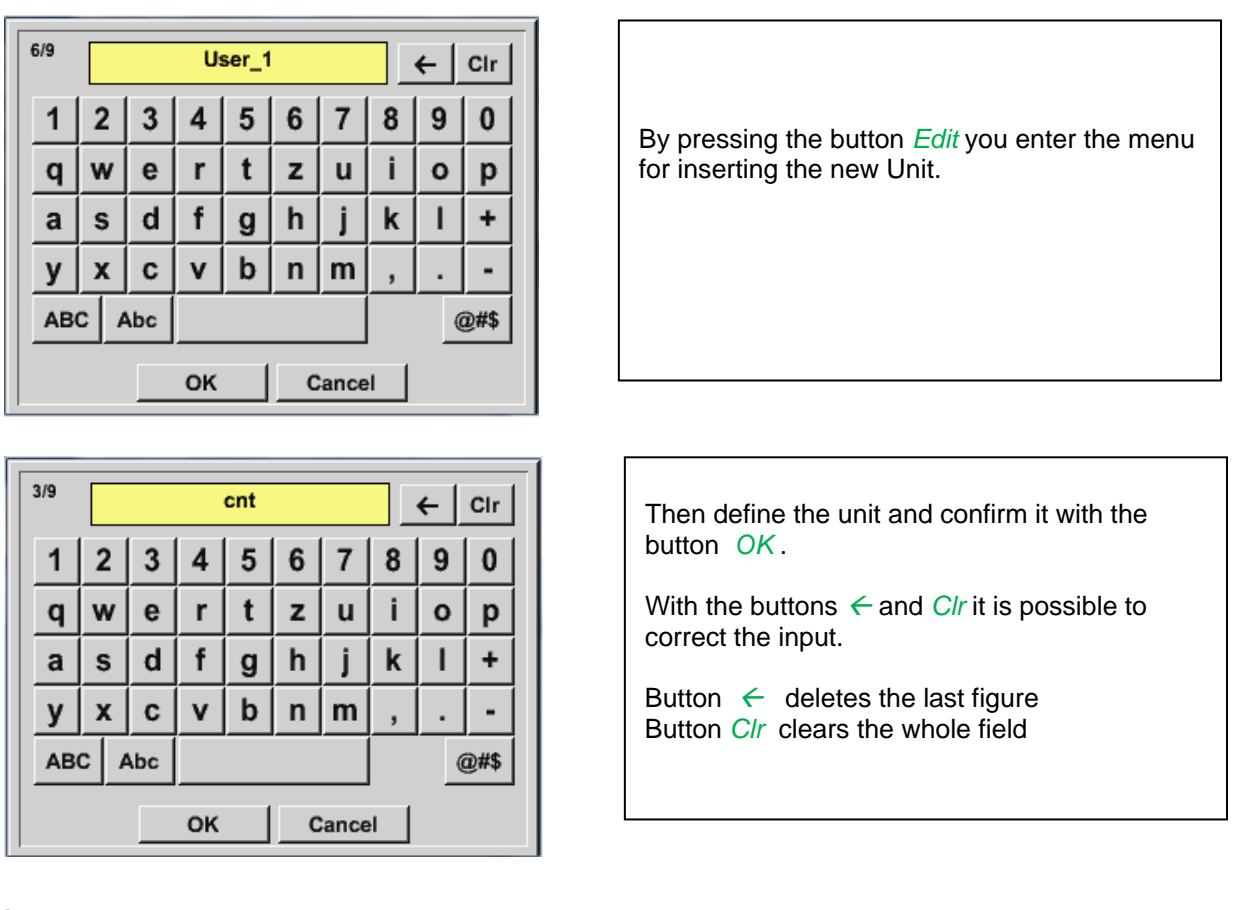

## **Important**

Each calculation allows you the use of maximum 3 operands and 2 operations. The calculation is then based on following formula:

**Example: V1a = (1st Operand 1st operation 2nd Operand) 2nd operation 3rd Operand V1a = (A1c – A2a) \* 4.6**

#### **13.2.8.5 Value name, resolution of decimal places and recording of values**

Main menu  $\rightarrow$  Settings $\rightarrow$  Sensor Settings  $\rightarrow$  Virtual Channels  $\rightarrow$  V1  $\rightarrow$  Tool-Button

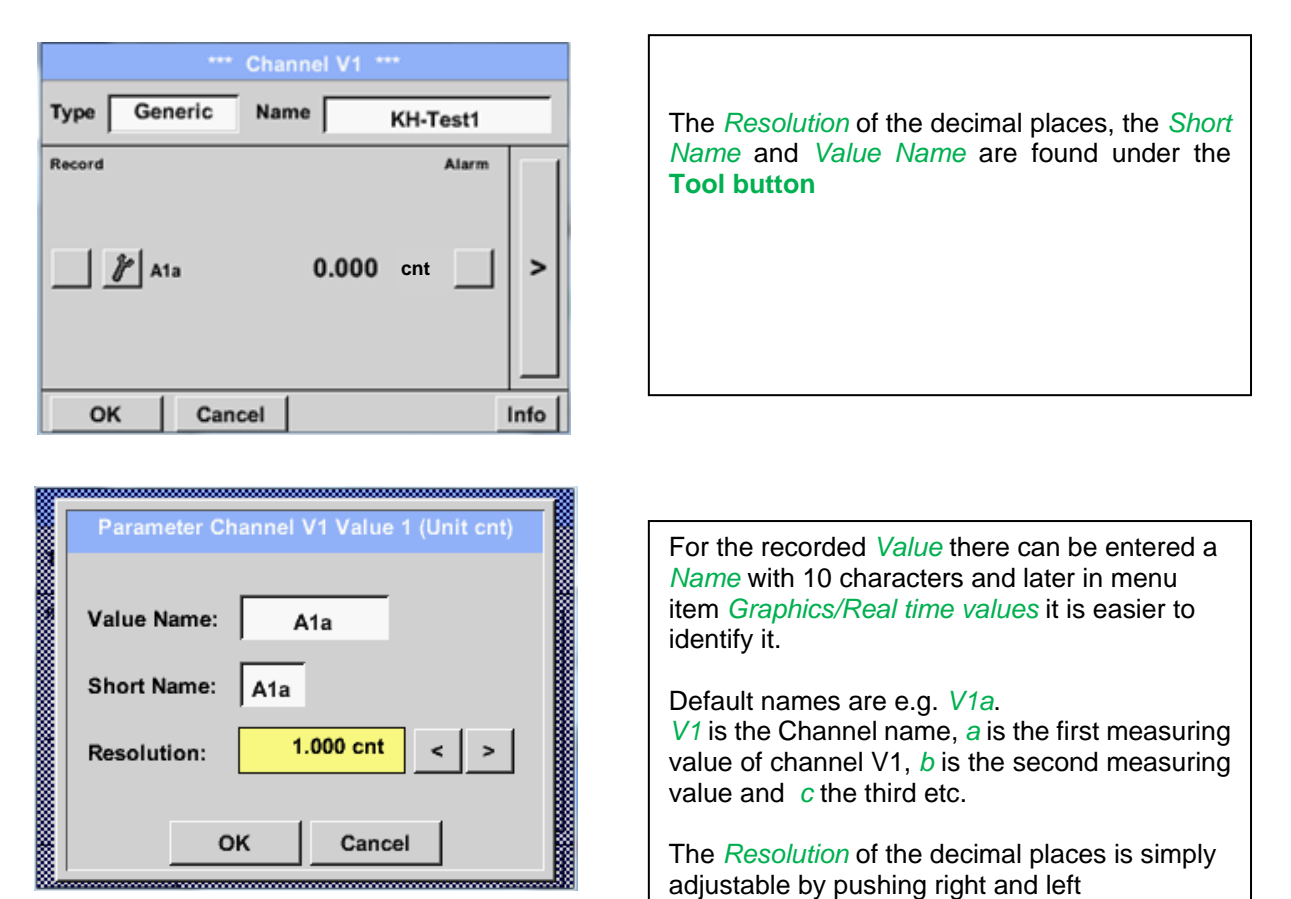

j

## Main menu → Settings → Sensor Settings → Virtual Channels → V1 → Record Button

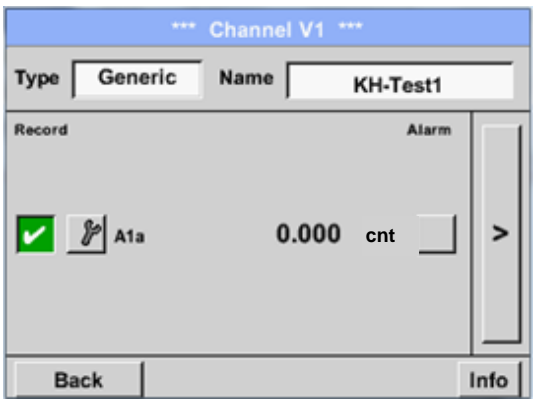

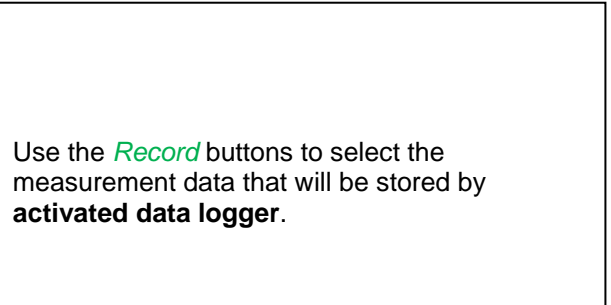

#### **Attention:**

**Before the selected measurement data are recorded, the data logger must be activated after the settings**(See chapter 13.2.11 [Logger settings \(data logger\)\)](#page-97-0)**.**

See also chapte[r 13.2.2.2 Name the measurement](#page-33-0) and [13.2.2.3 Recording measurement data](#page-33-1)

## 13.2.8.6 Calculation Example "Specific Performance"

As an example, we assume a compressor system with 3 single compressors.

The consumption measurements are done with consumption sensors VA400 at the inputs A1 – B1 & and an electric meter at input B2.

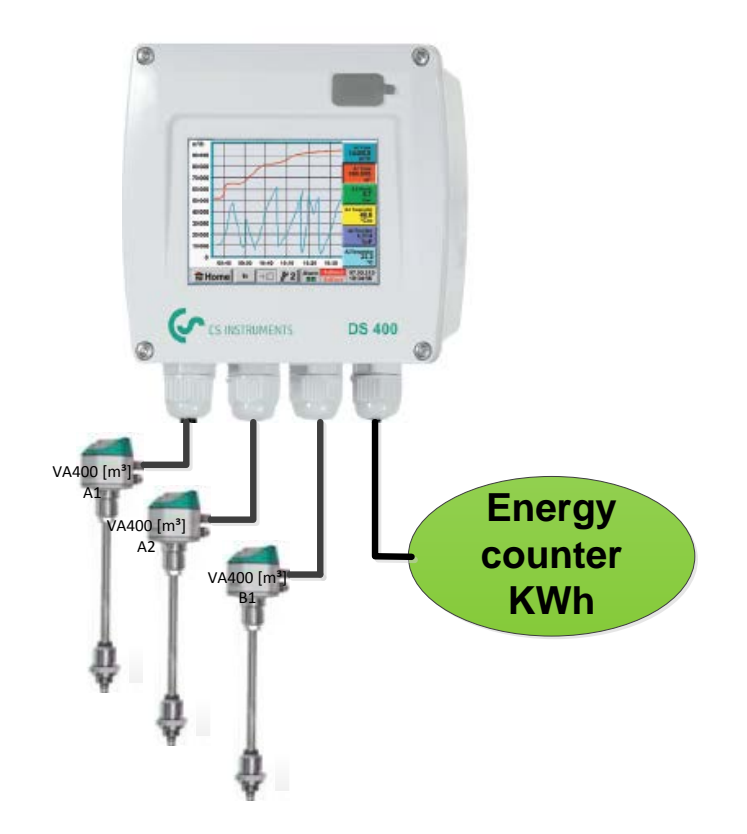

Calculated are the complete consumption of air and energy as well as the "specific performance" of the entire system.

## Main menu  $\rightarrow$  Settings $\rightarrow$  Sensor Settings  $\rightarrow$  Virtual Channels  $\rightarrow$  V1  $\rightarrow$  arrow right (2.page)  $\rightarrow$  V1a  $\rightarrow$ Use

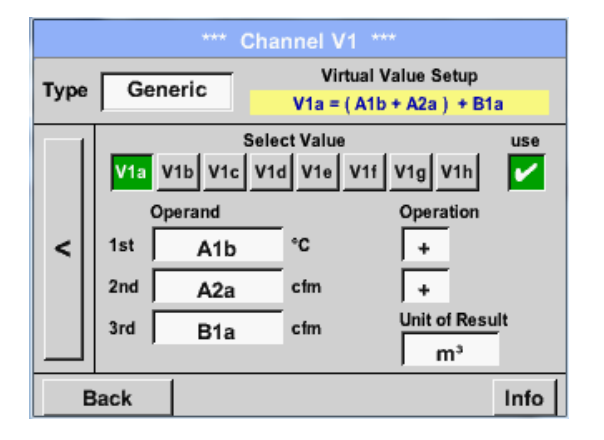

Selection and Input of the operands and operations see chapter [13.2.8.4.2](#page-80-0) and chapter [13.2.8.4.3.](#page-81-0)

Result in *V1a* is the sum of consumption sensor *A1* + *A2* + *B1* see range "result". For this example it is *66090,2 m³*

# **Virtual Channels**

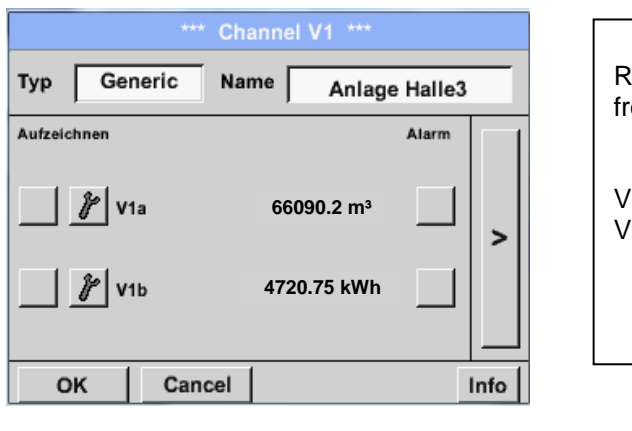

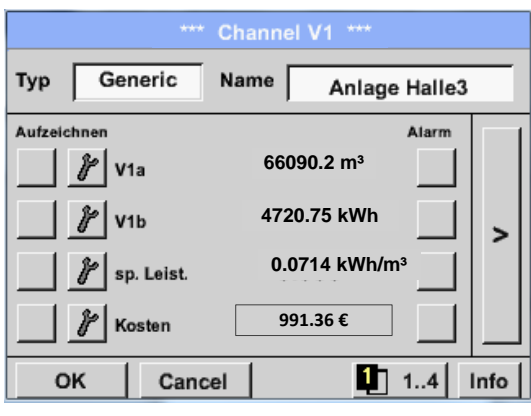

Result in *V1b* is the energy consumption read out from the energy counter.

V1a  $\rightarrow$  complete Air consumption  $V1b \rightarrow$  energy consumption

Calculation of the *specific. Perfor.* Is done in *V1c* with *V1c* = *V1b* / *V1a* For this example, it is 0,072 KWh/m³

Calculation of energy cost complete in *V1d* with *V1d* =  $V1b * 0.21$ . For this example it is 991,36  $\in$ 

Energy cost per m<sup>3</sup> produced air is done in V1e with *V1e* = *V1c* \* *0.21*

Due to more as 4 values used in virtual channel V1 the result range is splitted into 2 pages. To move between the pages please press the *page button*

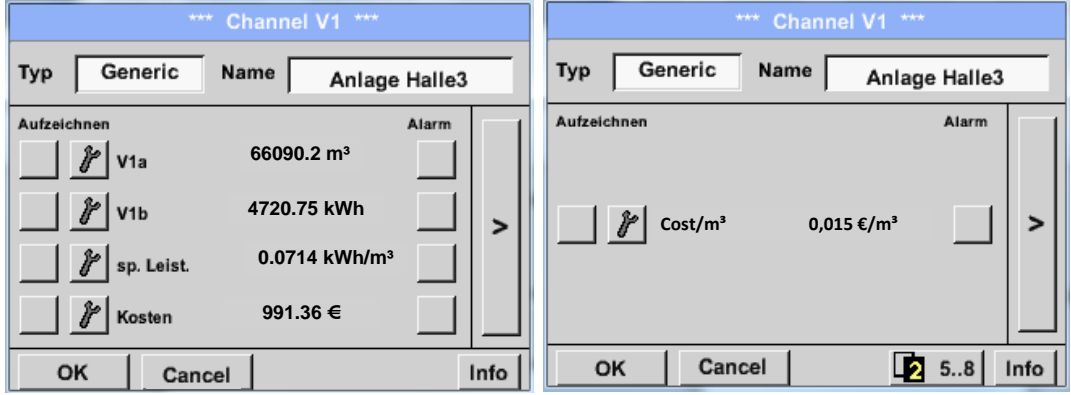

## **13.2.9 Analog Total (optional)**

The Option "Analog Total" offers the possibility of a consumption measurement also for sensors with analogue outputs e.g.: 0-1/10/30V and 0/4 – 20mA.

#### **13.2.9.1 Option "Analog Total" activation**

After purchasing of the option "Analog Total" the functionality has to be activated first.

#### Main menu  $\rightarrow$  Settings  $\rightarrow$  about DS 400

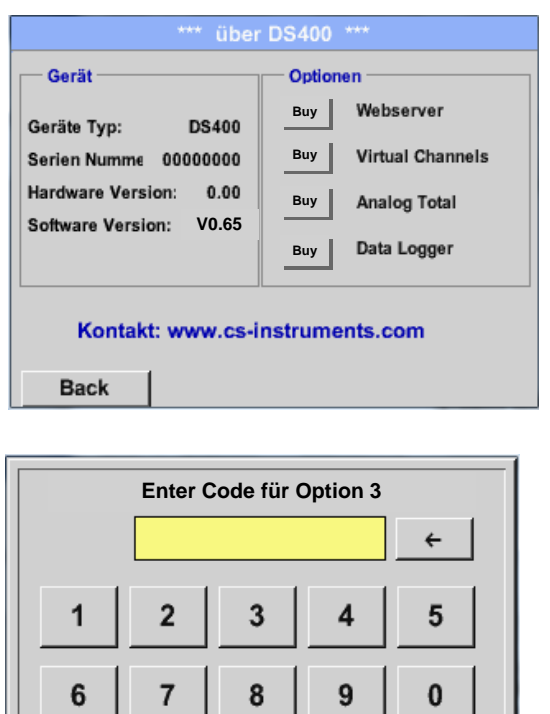

**Cancel**

OK

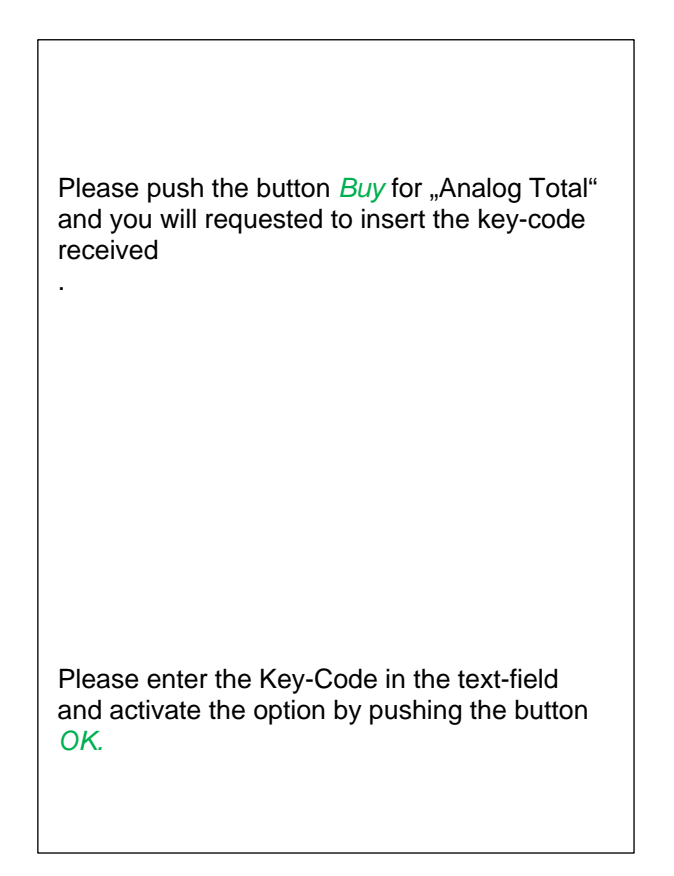

# **Analog Total**

#### **13.2.9.2 Selection of sensor type**

See also chapter [13.2.2.10 Configuration of analog sensors](#page-54-0)

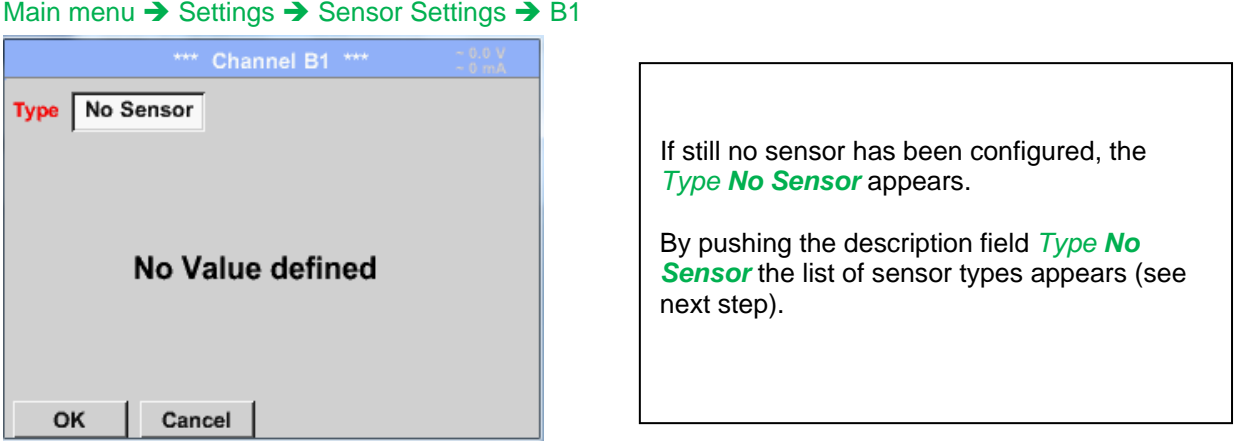

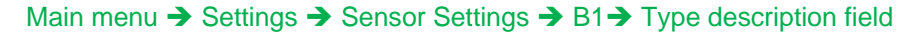

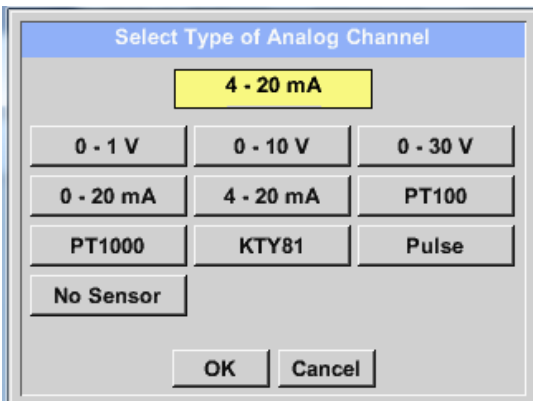

By pushing the button of the required sensor button e.g. 4 -20mA the sensor is selected. Pushing the button **No Sensor** will reset the selection.

Confirmation of selection is done by pressing the button **OK.**

#### Main menu  $\rightarrow$  Settings  $\rightarrow$  Sensor Settings  $\rightarrow$  B1 $\rightarrow$  arrow right (2.page)

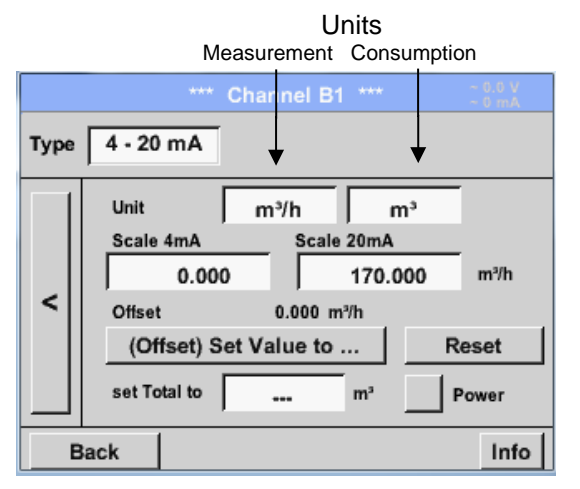

Selection of the units by pushing the text fields for the corresponding measurement and consumption units. In addition, you can push the *scale buttons* for the min. and max. scaling values and set the measuring range. Here we have *0 m³/h* for 4 mA and *170m³/h* for 20mA In addition it is possible to enter a starting value for consumption entering *set Total to* field e.g. to take over value from an old counter. Confirmation of the inputs by pushing button *OK*

## **Remark:**

The text field "Unit-Consumption" is only editable in case of measurement values(Units) with volume per time unit and thus also the consumption calculation.

## **13.2.10 Webserver (optional)**

With the web server you have access, worldwide, to the DS 400 system information, the measurement data, the possibility to start the logger and also to install an e-mail notification in case of measurement exceedances (alarms).

The individual functions are accessible via different user levels, every level is protected.

The allocation of access rights is done by the system administrator. Overview access permissions see chapter 13.2.10.4.

After purchasing of the option "Webserver" the functionality have to be activated first.

#### **13.2.10.1Option "Webserver" activation**

#### Main menu  $\rightarrow$  Settings  $\rightarrow$  about DS 400

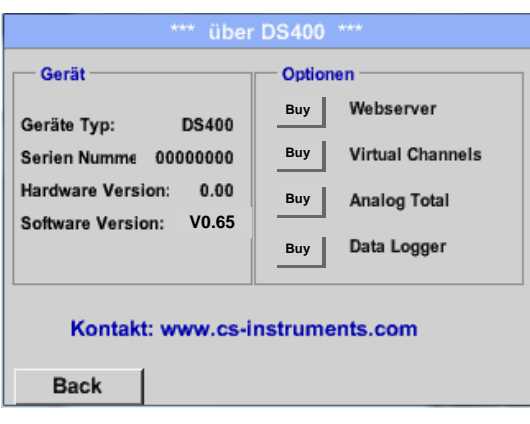

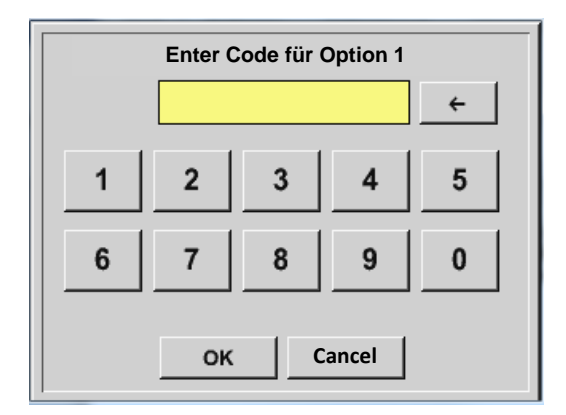

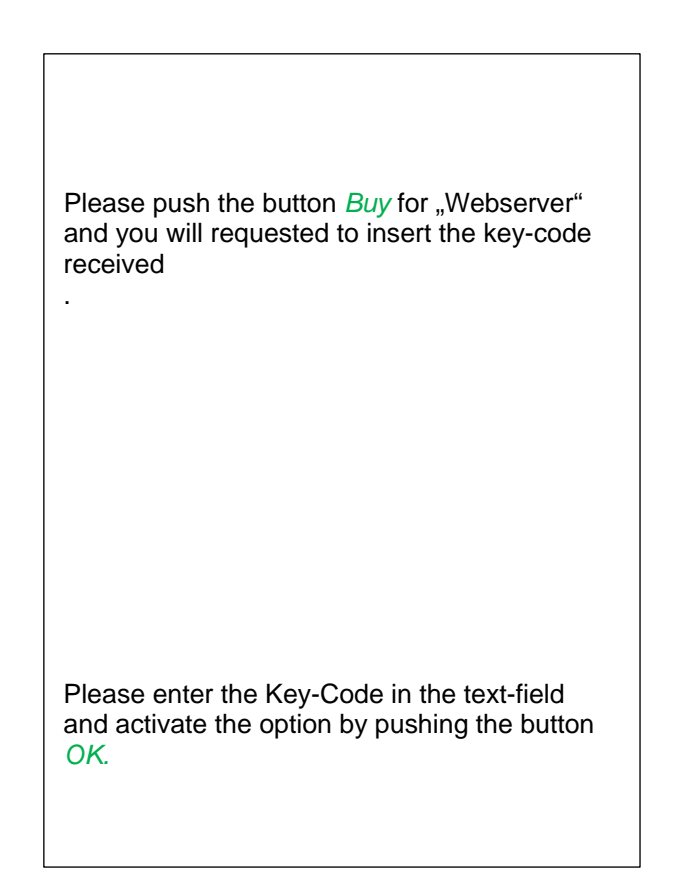

## **13.2.10.2 Setup the Webserver Admin Password**

The setup of the Web Admin password is done under

#### Home → Settings → Device Settings → Network Settings

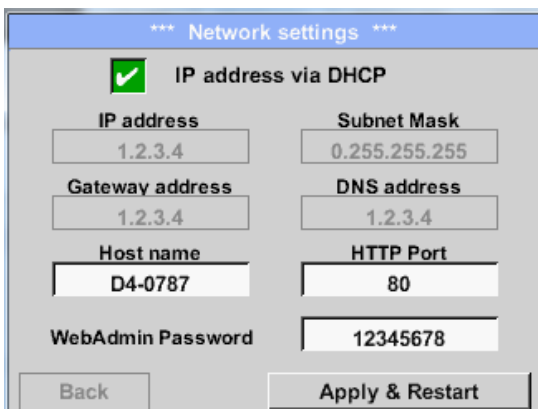

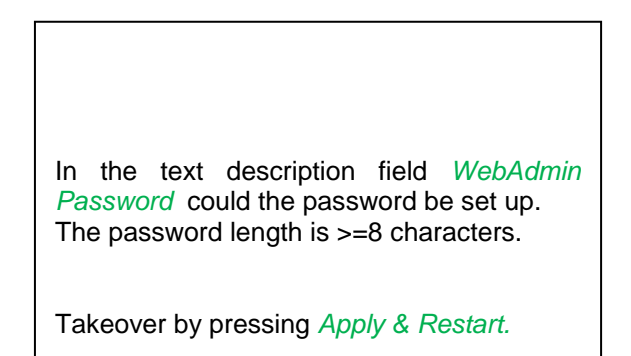

#### **13.2.10.3 Webserver start**

With an Internet-Explorer (IE, Firefox, Chrome) and the IP-address of your DS 400, you can access the webserver.

http:// <IP-address of the DS 400>

#### **Remark:**

The IP-address of the DS 400 yon can see in the chapters [13.2.6 System Status](#page-76-0) and [13.2.3.3 Network settings](#page-68-0)

#### **Webserver Startwindow Info:**

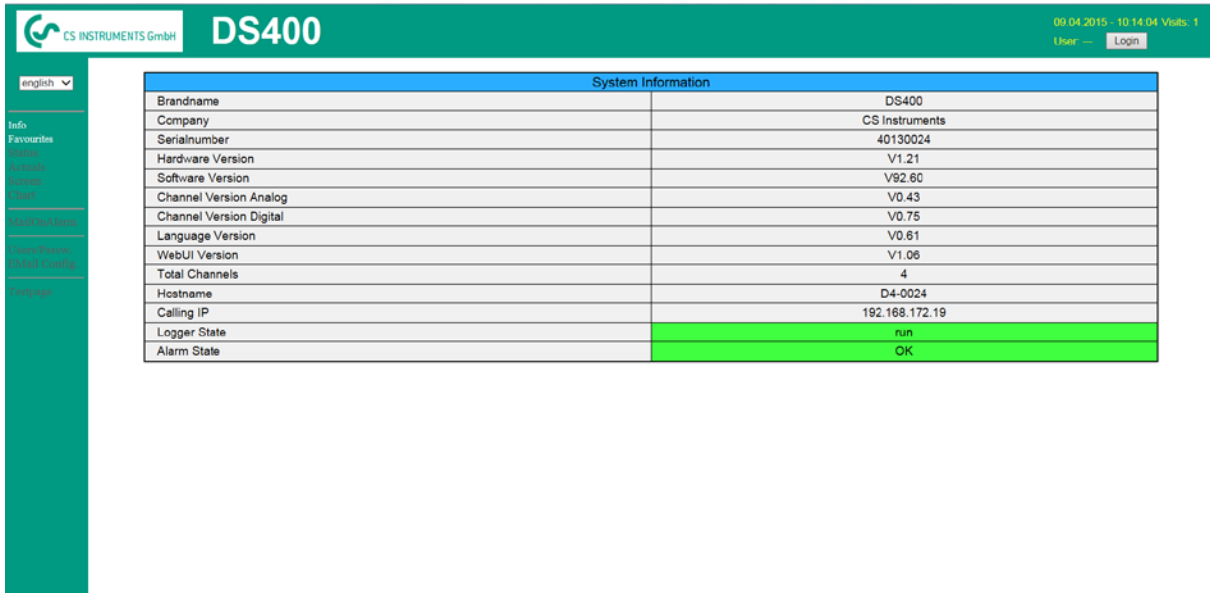

 $% \left\vert \mathcal{N}_{1}\right\vert$  visit CS Instruments

No access rights are required, see [Chapter 13.2.10.4](#page-90-0)

## **13.2.10.4Webserver assignment of rights (Administrator)**

## <span id="page-90-0"></span>*13.2.10.4.1 Accessrights Webserver*

For individual functions, appropriate privileges are required, see table "access rights"

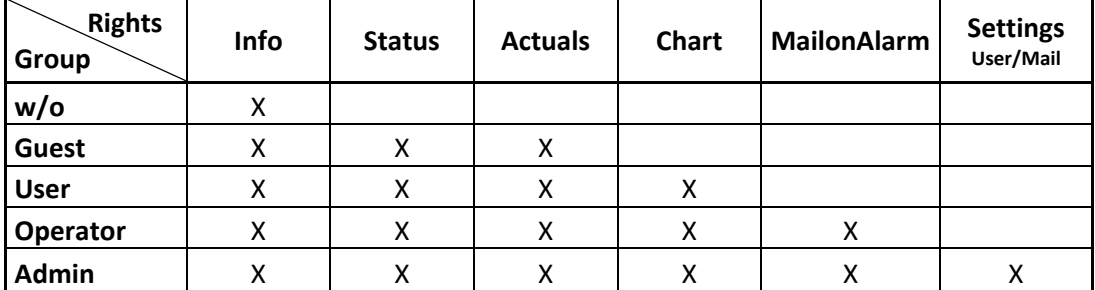

**Table Accessrights**

## <span id="page-90-1"></span>**13.2.10.5 Webserver Login**

After pressing the Button « Login » following screen is visible.

Logion as Administrator with Username «admin» and the WebAdmin Password.

Setup of the WebAdmin Passwords see Chapterl 13.2.10.2

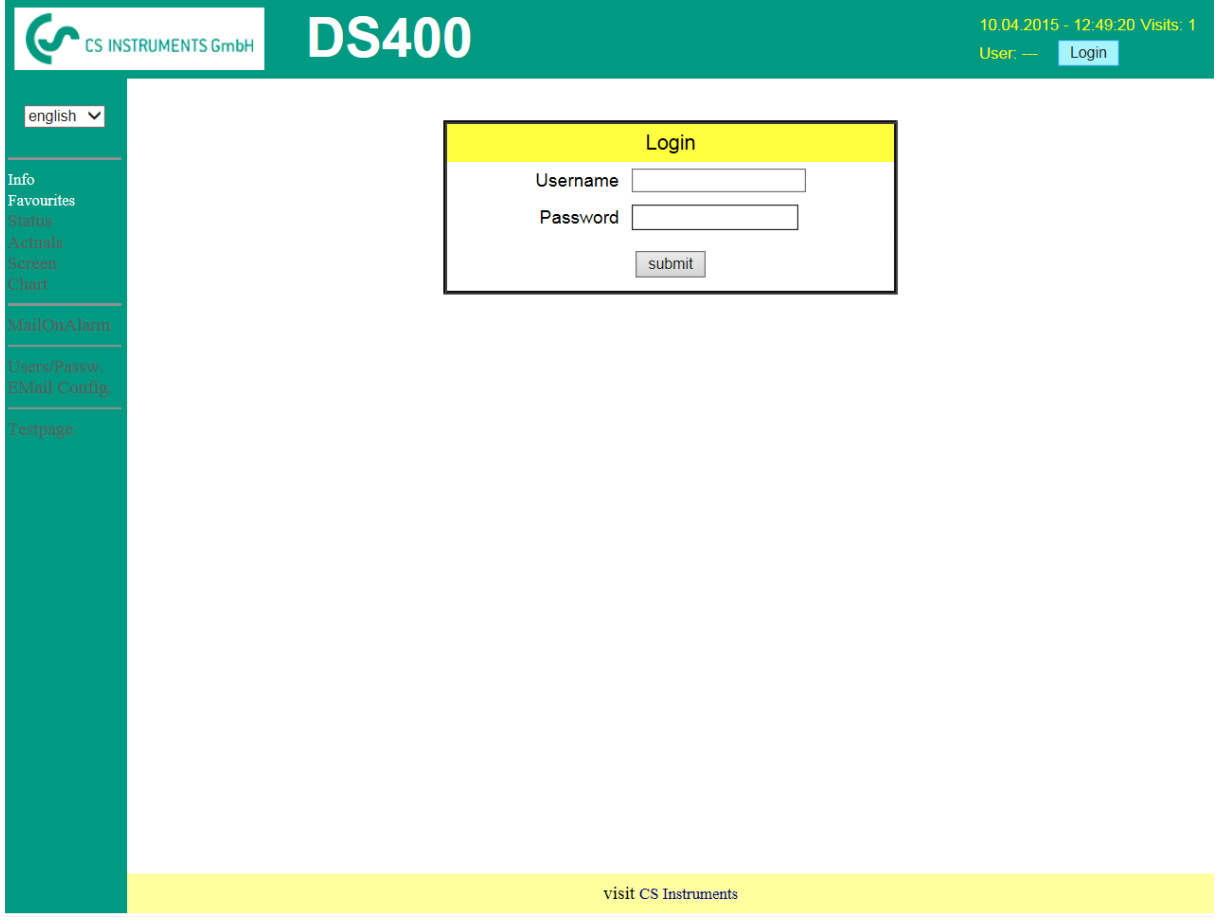

After starting as Administrator all the functions on the left side are activated.

## **13.2.10.6 New users and password**

Selection of function « **User/Passw.** » (only for Administrators accessible)

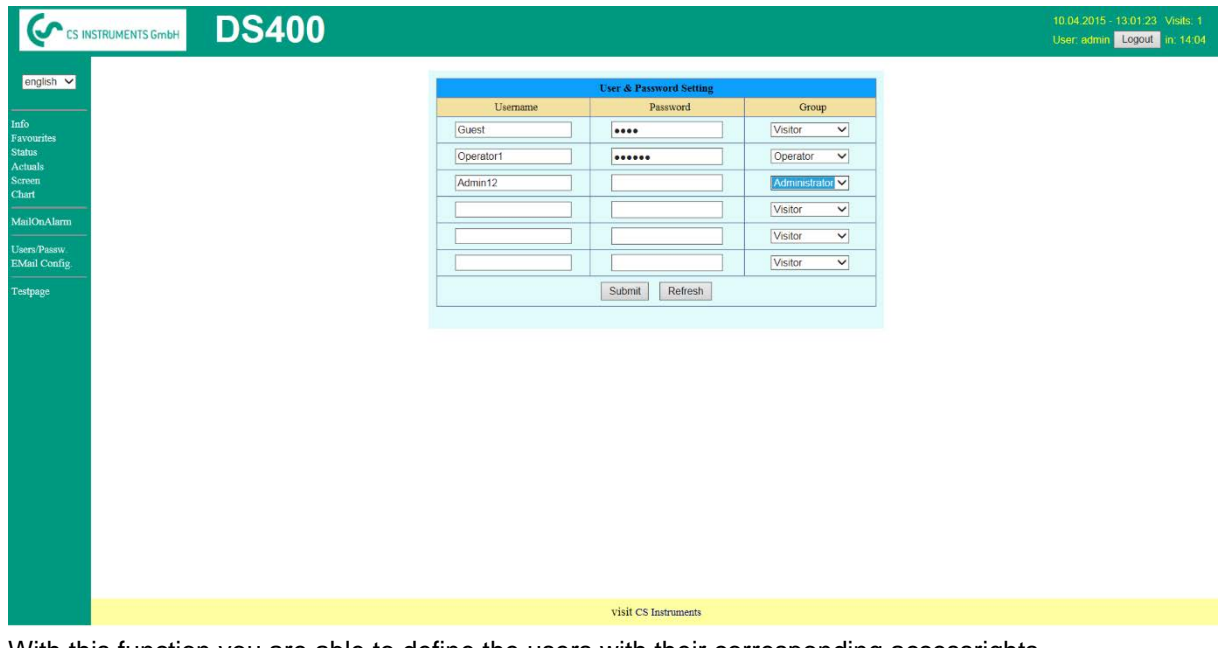

With this function you are able to define the users with their corresponding accessrights.

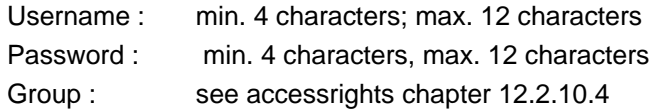

The inputs will be stored with « **Submit** »

## **13.2.10.7Webserver E-Mail Configuration (Administrator)**

Access of function « **EMail** » only for administrators In case you are not logged in as administrator, please see [chapter 13.2.10.5](#page-90-1) At the first/ initial configuration there are no entries.

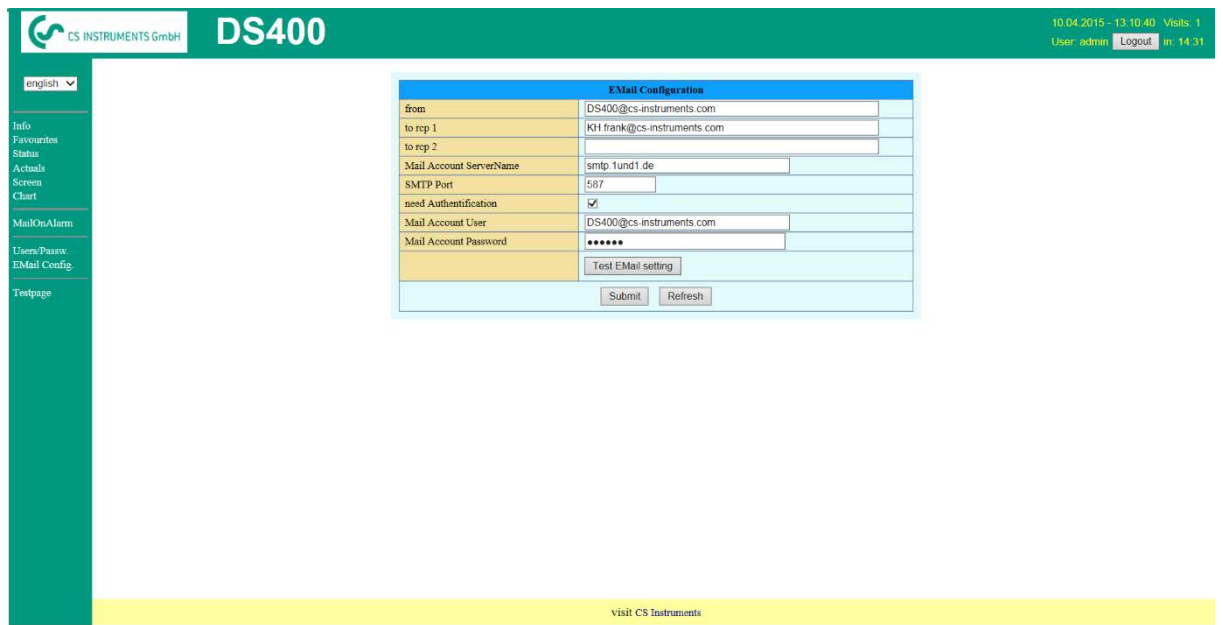

An existing mail account and those aces data are needed for final mail configuration.

# **Webserver**

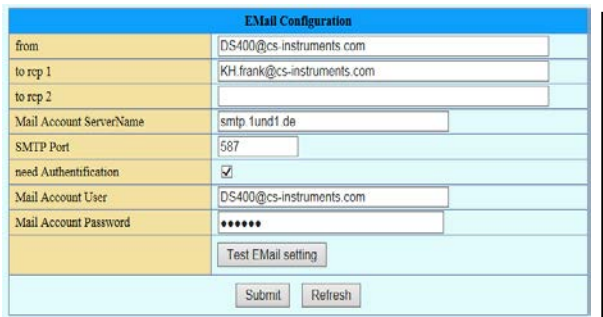

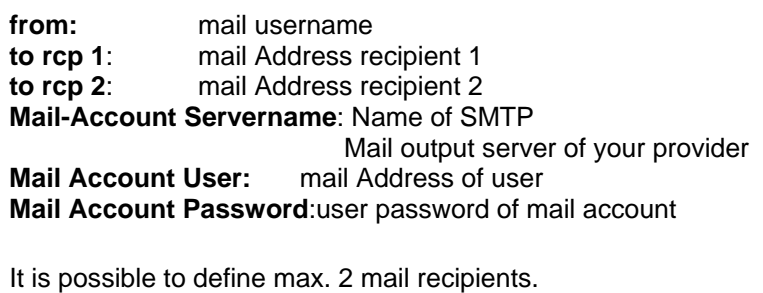

The settings will be stored by pressing « **Submit** »

A verification (correctness of your settings) could be done by sending a test mail. Therfore please press trhe button« **Test EMail setting**»

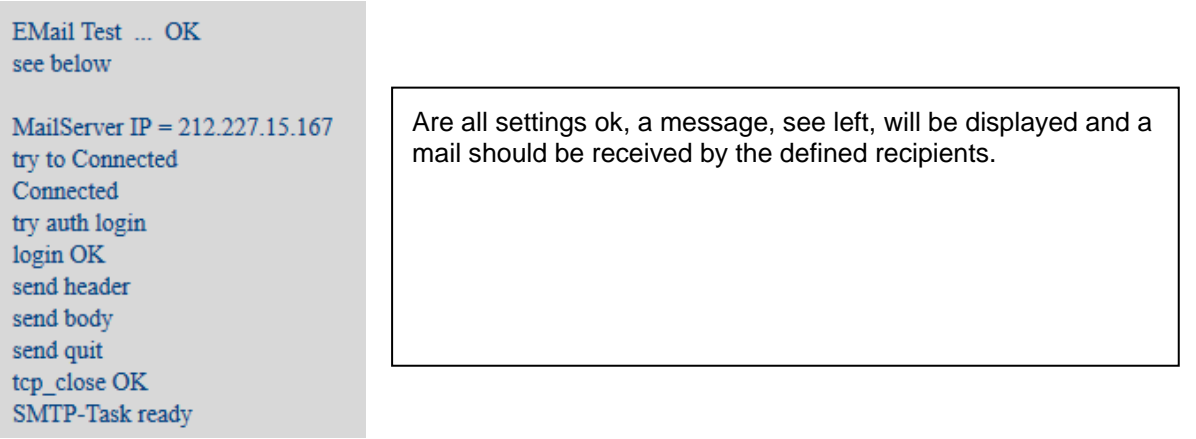

## **13.2.10.8 Webserver MailOnAlarm (Administrator & Operator)**

This feature allows sending an e-mail at limit violations (alarms) to the addresses defined under EMail. Mail delivery's are based on the respective Alarm relay, i.e. when limits are exceeded and the relays are activated an E-mail will be sent too.

The EMail content is fixed only one short comment could be added.

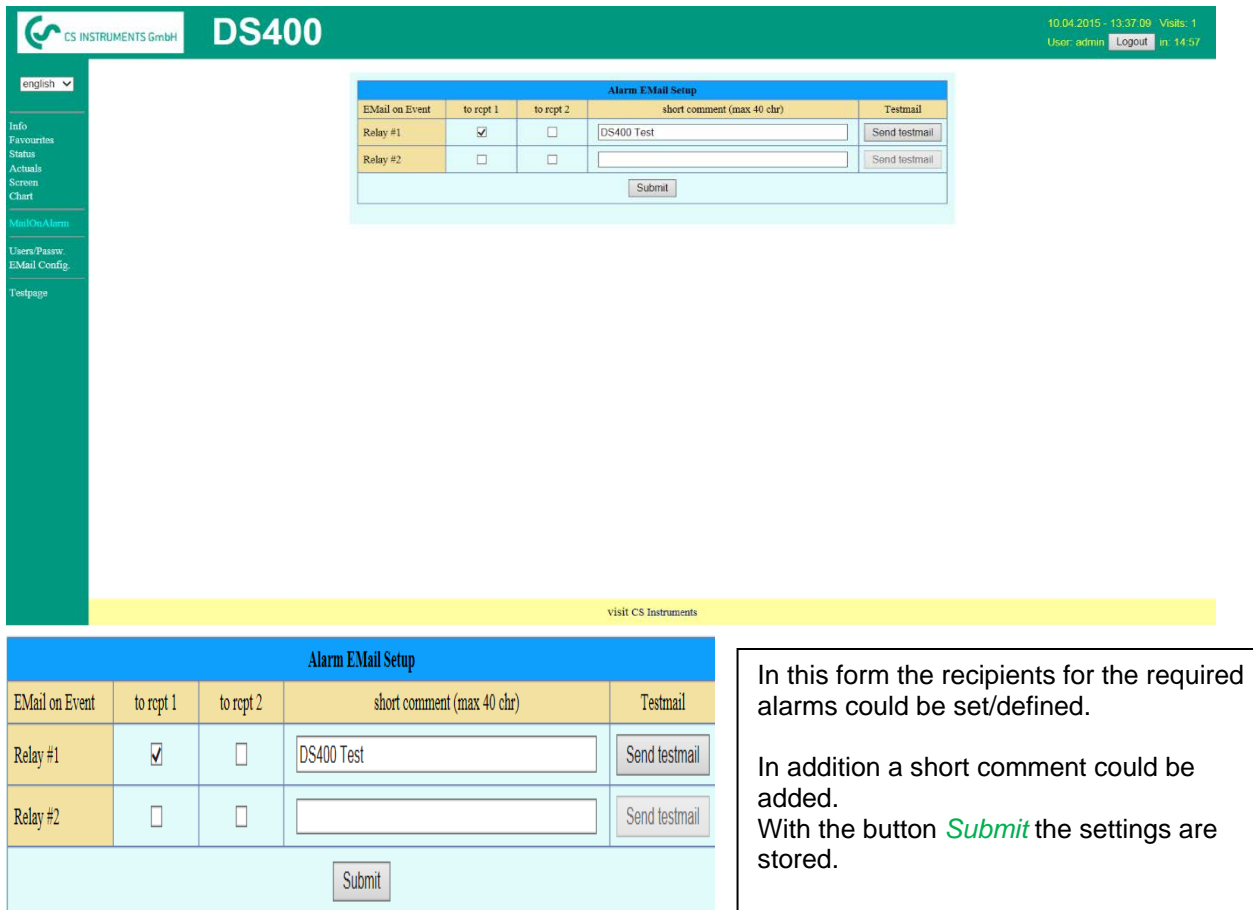

**Alarm Email Content:**

# **DS 400 ALARM**

**Event: 15.01.2015 13:49:20 IP: 192.168.172.39 Hostname: DE-0529**

- Alarm for Relais\_1 Level\_1 Comment: *Test1*
	- o Channel (A2) "**Ch-A2**" Value "**Temp.**"
		- o Actual =  $30.33^{\circ}$ C >  $30.000^{\circ}$ C (Limit ± Hyst.)

End of message

## **13.2.10.9 Webserver Chart (Administrator, Operator & User)**

With these function it is possible to access and view all measurement data stored on the DS400 SD card.

The data are by a continuous recording, on a daily base, else according the used recording period stored.

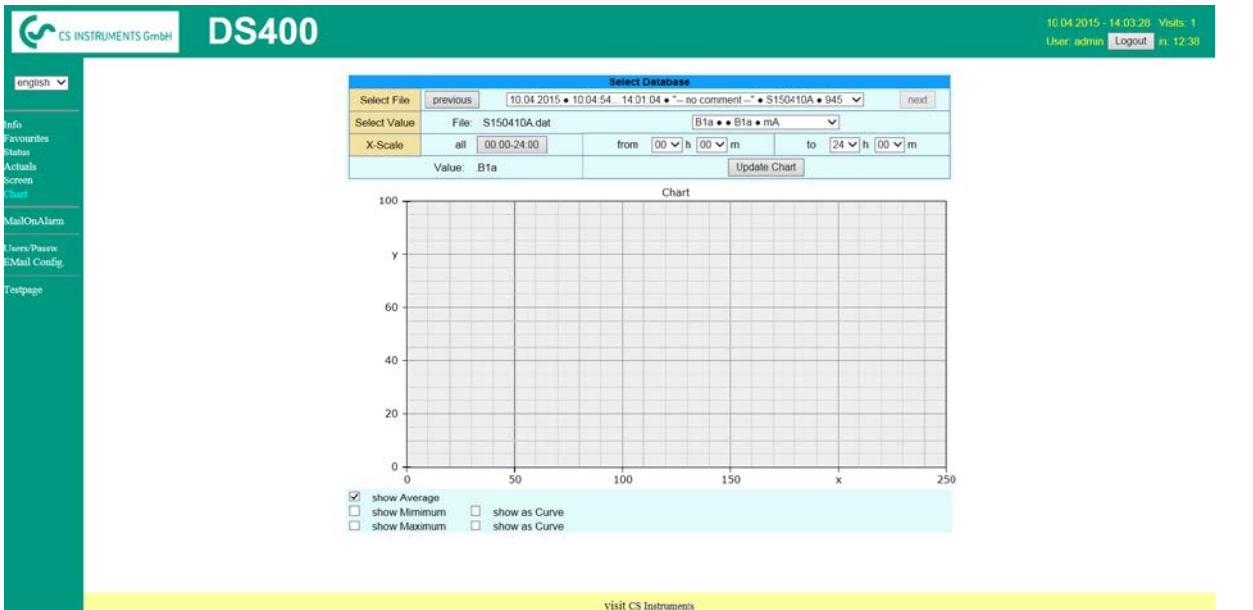

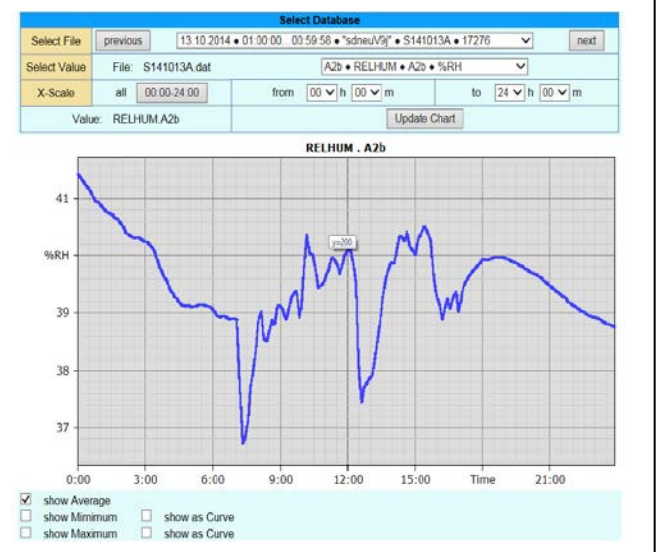

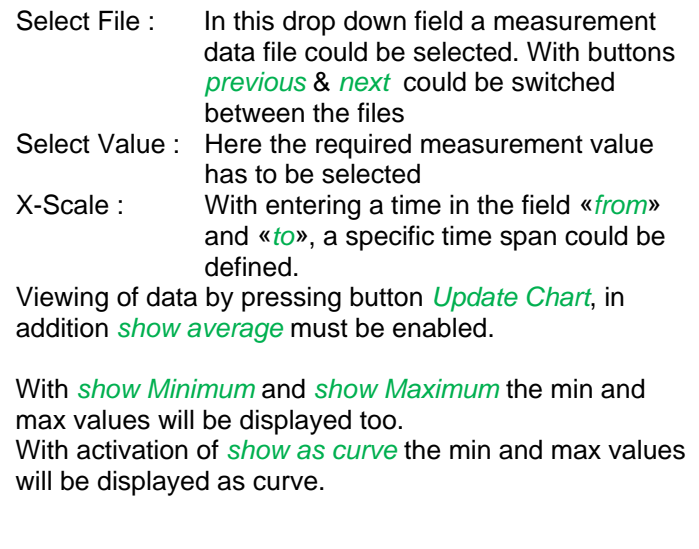

### **13.2.10.10 Webserver Screen**

Herewith it is possible to get a screen copy of the DS400 for Home menu, Chart/RT, Channels, Realtime values, Alarm and Settings (System status, about DS 400).

#### **Remark :**

Any selection change done through the webserver is transferred to the DS 400 too. With simultaneous access to the DS 400 by webserver and an operator direct at the DS400 the operator has priority. By simultaneous web access, priority is according to access rights.

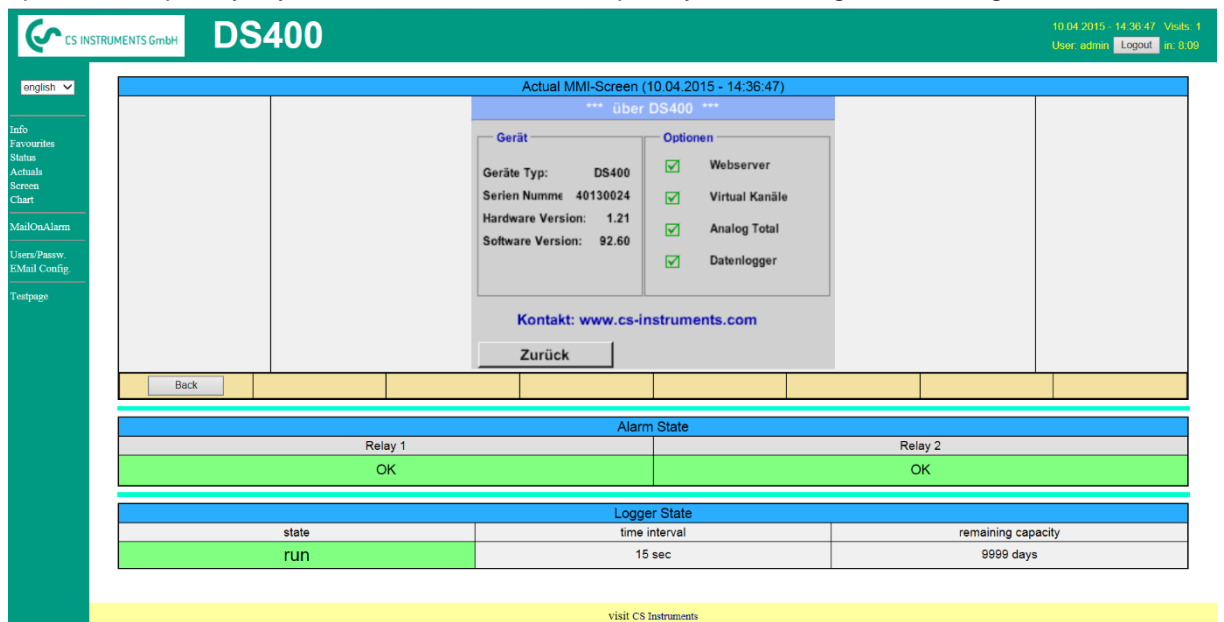

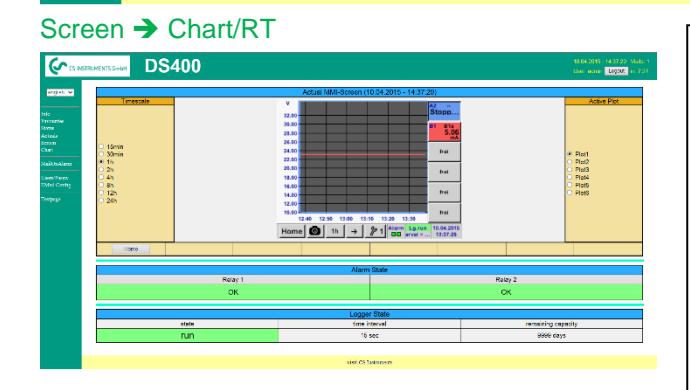

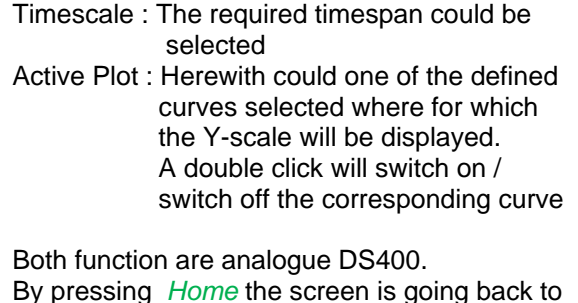

By pressing *Home* the screen is going back to the main menu.

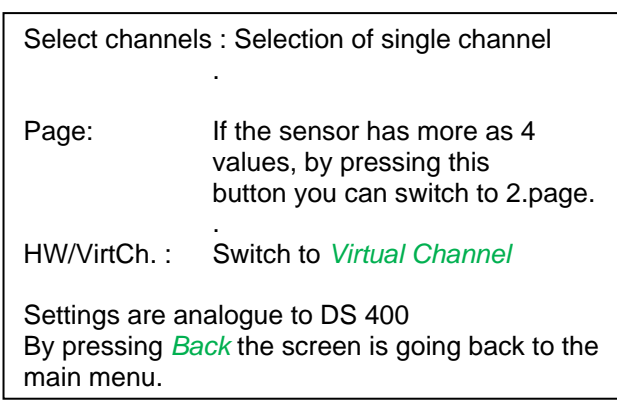

Selection of the screens Alarm Screen → Alarm<br>Settings Screen → Setting is done analogue to above

Screen → Channels

 $\overline{\phantom{a}}$ 

 $\overline{\phantom{a}}$ 

 $\sqrt{2}$  $\sqrt{162}$ 

 $\overline{G}$ 

**DS400** 

Realtime) Screen → Realtime<br>Alarm Screen → Alarm Screen  $\rightarrow$  Settings

 $\overline{\mathbf{w}}$ 

Tez.

## **13.2.10.11 Webserver Actuals**

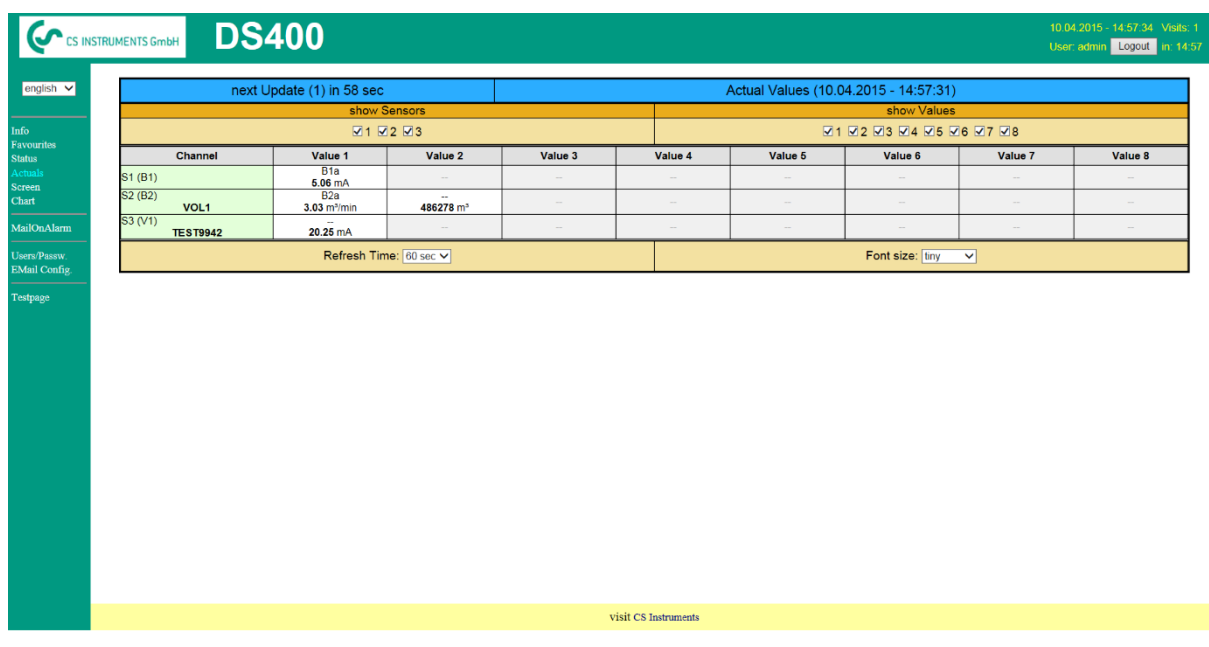

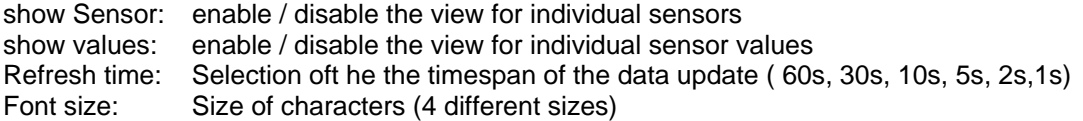

## **13.2.10.12 Webserver Status**

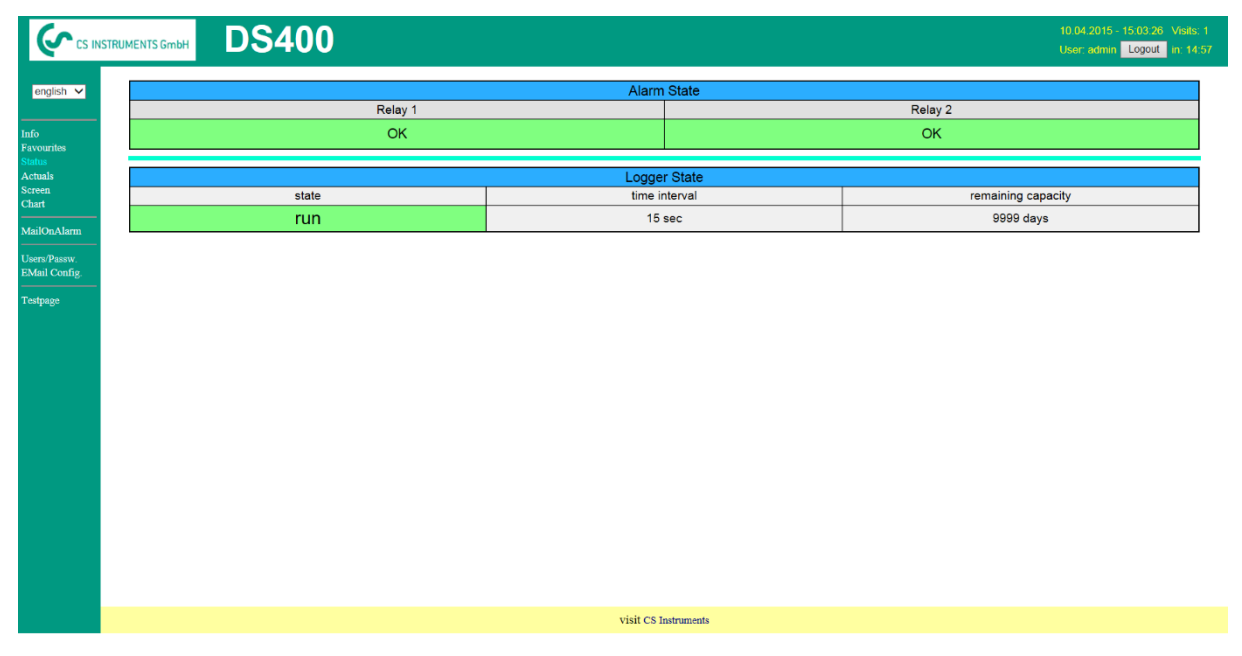

Here you have an overview of Relays and Logger status.

#### **Remark:**

In case the logger is stopped, user with access rights of administrator or operator are able to start the it logger. To stop the logger is only possible at the DS 400 direct.

## <span id="page-97-0"></span>**13.2.11 Data Logger (optional)**

After purchasing of the option "Data logger" the functionality has to be activated first.

## 13.2.11.1 Option "Data Logger" activation

Main menu  $\rightarrow$  Settings  $\rightarrow$  about DS 400

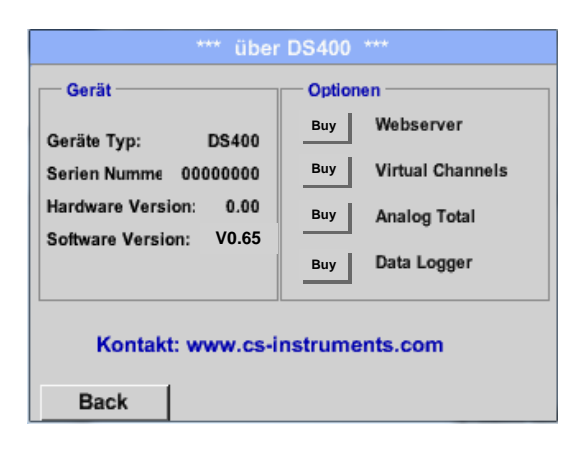

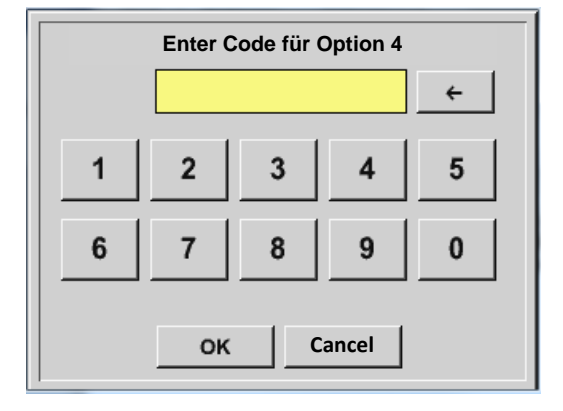

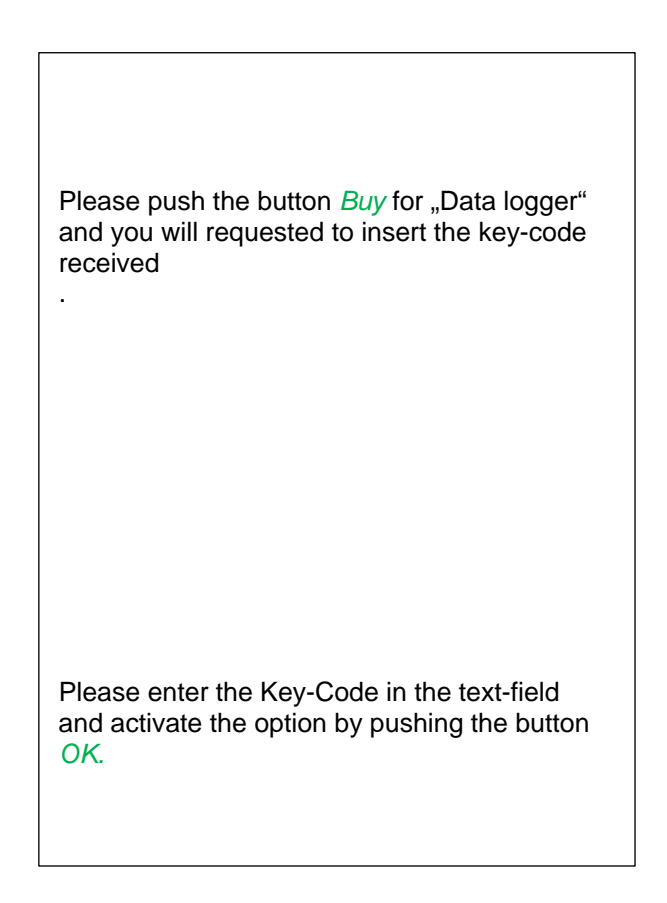

## **13.2.11.2 Data logger Settings**

## Main menu  $\rightarrow$  Settings  $\rightarrow$  Logger settings

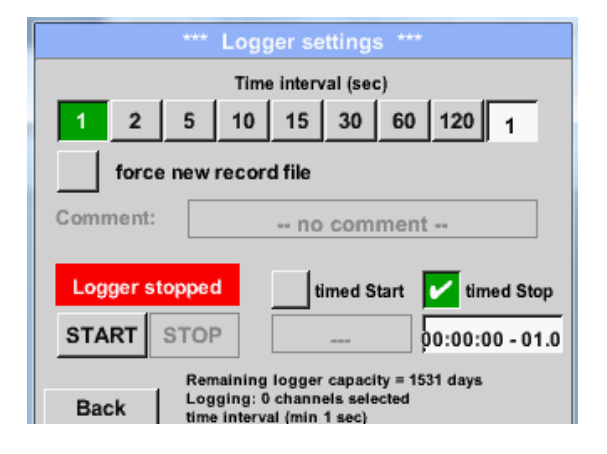

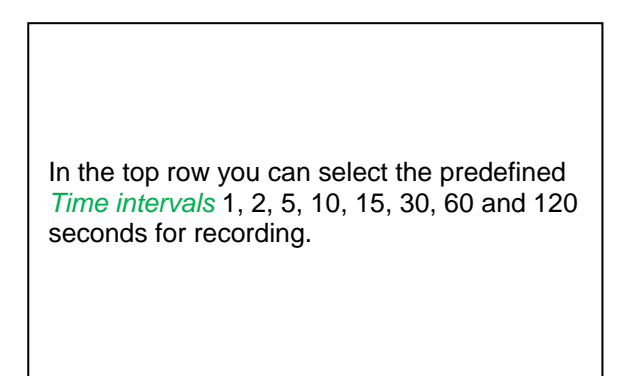

# **Data Logger**

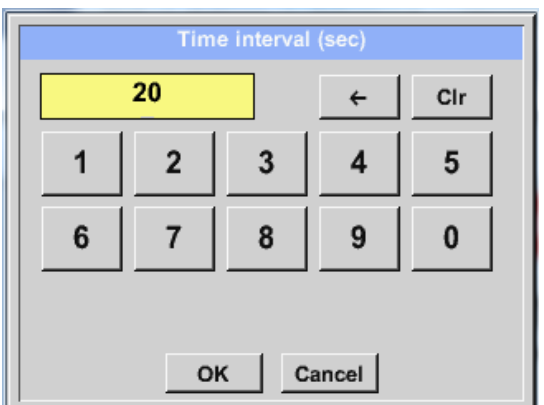

A different, individual *Time interval* can be entered in the highlighted white description field right at the head, where the currently set *Time interval* is always displayed.

**Remark:** The largest possible *Time interval* is 300 seconds.

#### **Remark:**

**If more than 12 measurement data are recorded at the same time, the smallest possible time interval of the data logger is 2 seconds.**

**And if more than 25 measurement data are recorded at the same time, the smallest possible time interval of the data logger is 5 seconds.**

Main menu  $\rightarrow$  Settings  $\rightarrow$  Logger settings  $\rightarrow$  force new Record File button **or** Main menu  $\rightarrow$  Settings  $\rightarrow$  Logger settings  $\rightarrow$  force new Record File button  $\rightarrow$  Comment description field

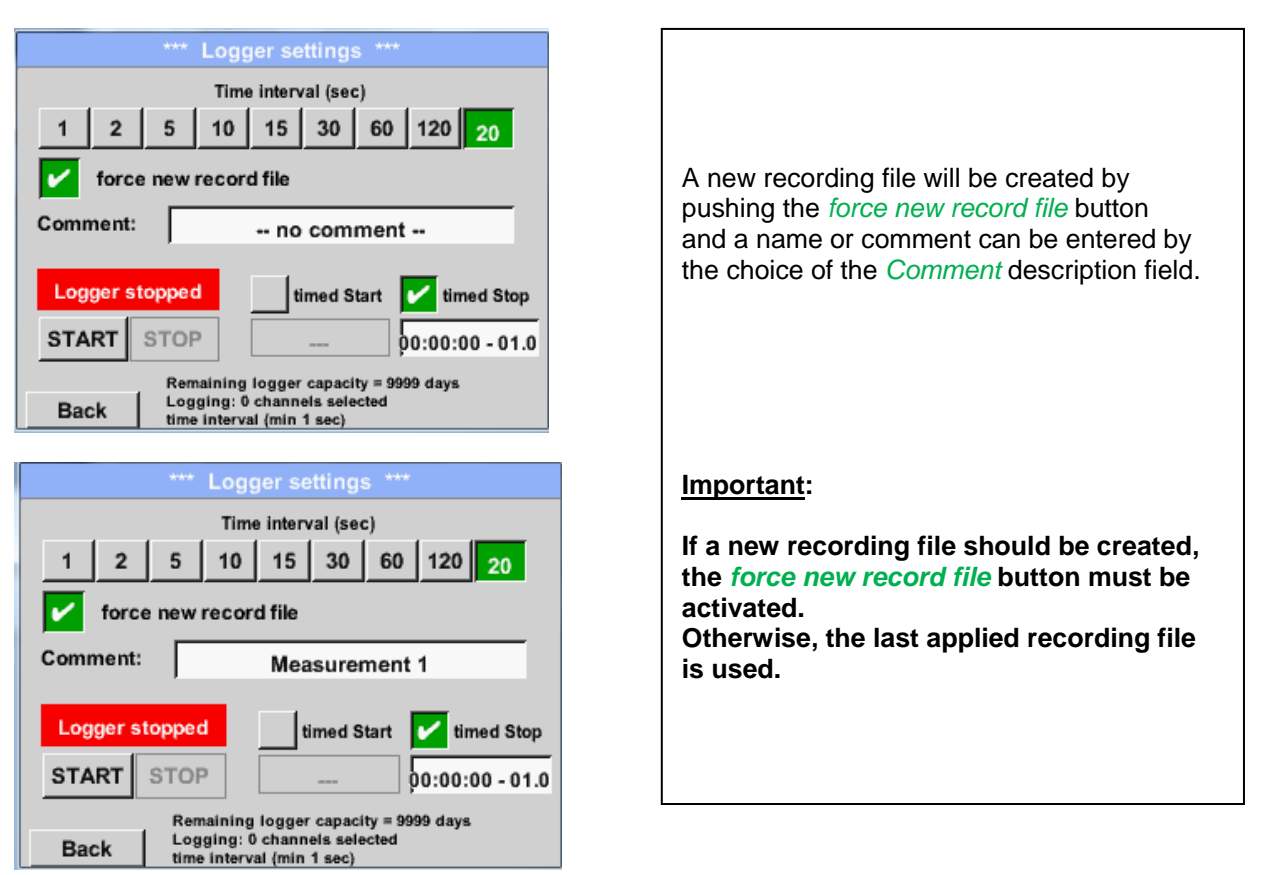

#### Main menu  $\rightarrow$  Settings  $\rightarrow$  Logger settings  $\rightarrow$  timed Start button

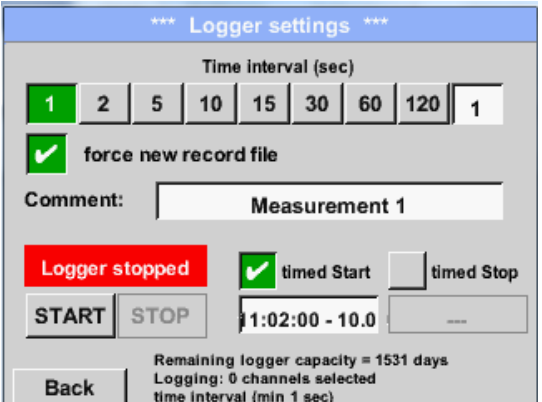

By pushing the *timed Start* button and then the date/time description field below, the date and the start time can be set for a data logger recording.

#### **Remark:**

If the start time is activated, it will automatically be set at the current time plus a minute.

## Main menu  $\rightarrow$  Settings  $\rightarrow$  Logger settings  $\rightarrow$  timed Stop button

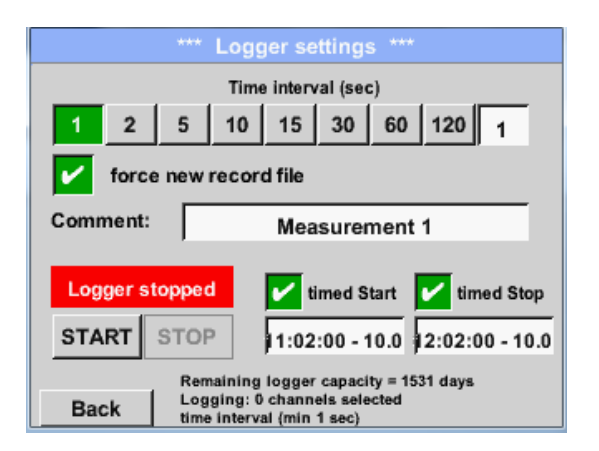

By pushing the *timed Stop* button and then the date/time description field below, the date and the stop time can be set for a data logger recording.

#### **Remark:**

If the stop time activated, it will automatically be set to the current time plus an hour.

#### Main menu  $\rightarrow$  Settings  $\rightarrow$  Logger settings  $\rightarrow$  timed Start button/timed Stop button → Date/Time description field

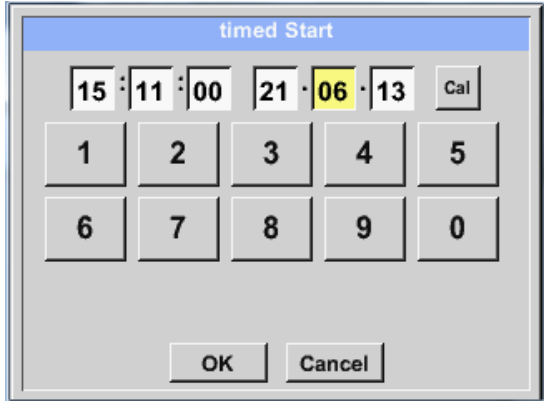

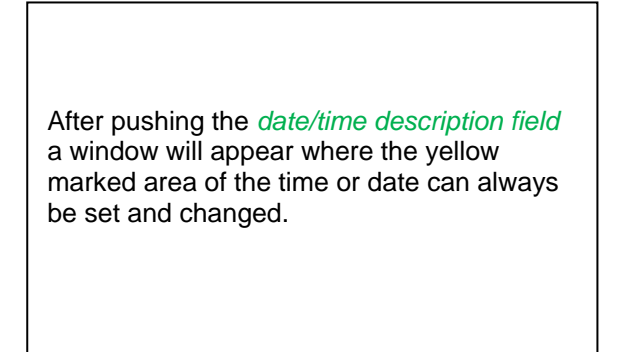

# **Data Logger**

#### Main menu  $\rightarrow$  Settings  $\rightarrow$  Logger settings  $\rightarrow$  timed Start button/timed Stop button  $\rightarrow$  Date/Time description field  $\rightarrow$  Cal button

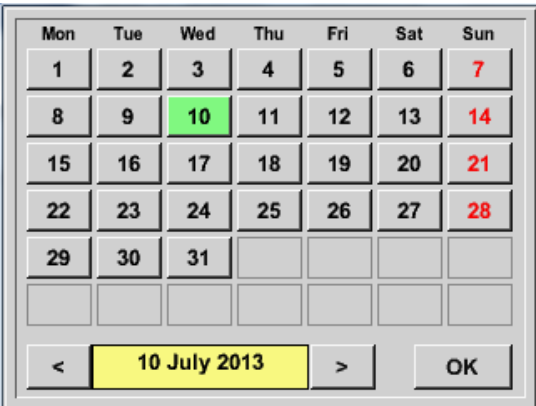

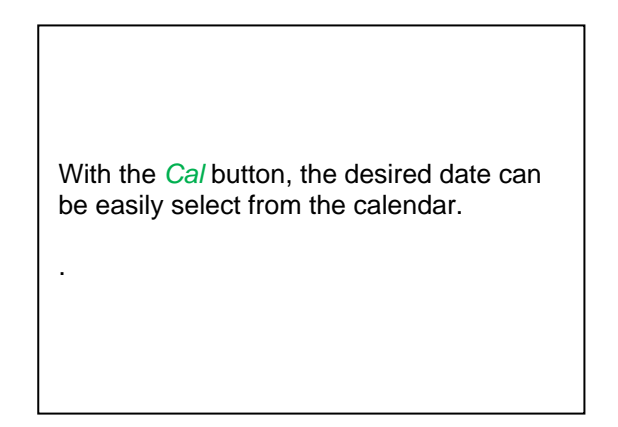

#### Main menu  $\rightarrow$  Settings  $\rightarrow$  Logger settings  $\rightarrow$  Start button

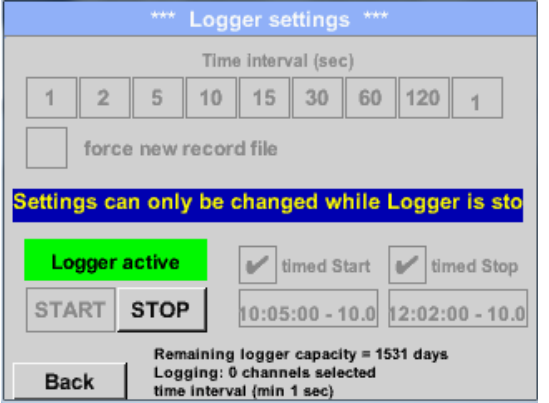

After the start and stop time activation and the created settings, the *Start* button will be pushed and the data logger is armed.

The data logger starts the recording at the set time!

## Main menu  $\rightarrow$  Settings  $\rightarrow$  Logger settings  $\rightarrow$  Start button/Stop button

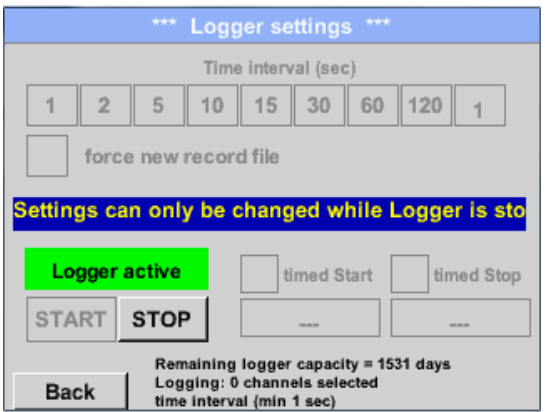

The data logger can be started without activated time settings, use the *Start* and *Stop* buttons for activate and disable. Left below there will be shown how many values are recorded and how long there still can be recorded.

# **Remark:**

The settings cannot be changed, if the data logger runs.

#### **Important:**

**If a new recording file should be created, the** *force new record file* **button must be activated. Otherwise, the last applied recording file is used.**

# **13.3 Chart**

### Main menu  $\rightarrow$  Chart

## **Attention:**

#### **In the** *Chart* **there can be represented only records that have already finished!**

Current records can be seen in *Chart/Real time values*. *(See chapter* [13.4 Chart/Real time values\)](#page-105-0)

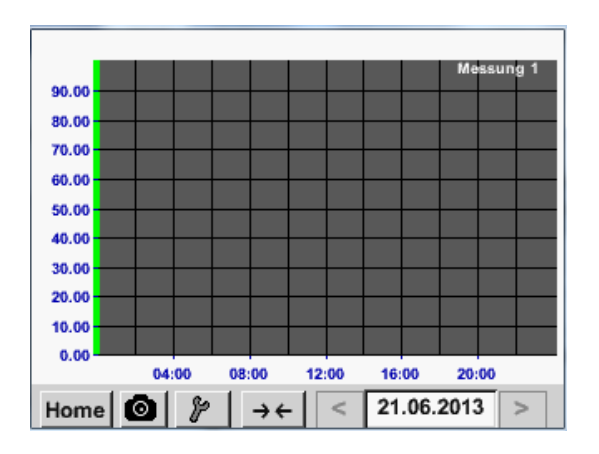

Running measurement, there are no values represented!

Zoom and scroll options in the time domain of the *Chart*:

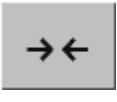

 $\leftrightarrow$ 

Maximal an entire day can be represented (24h).

The smallest possible range is represented, depending on the time interval of the recording.

Additional zooming and scrolling options in *Chart* and *Chart/Real time values:*

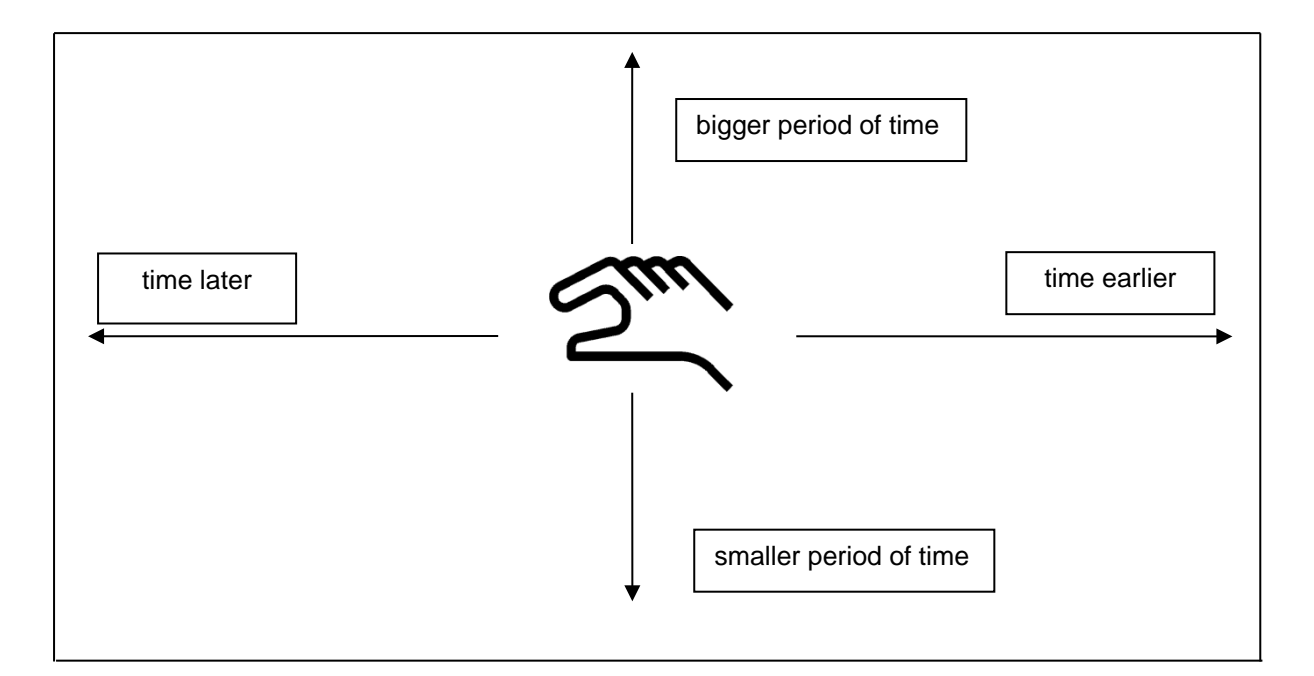

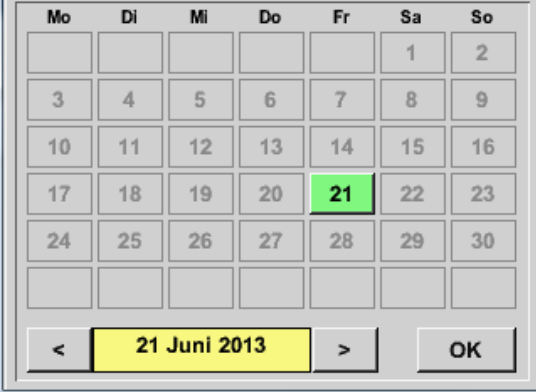

#### Main menu  $\rightarrow$  Chart  $\rightarrow$  Date description field

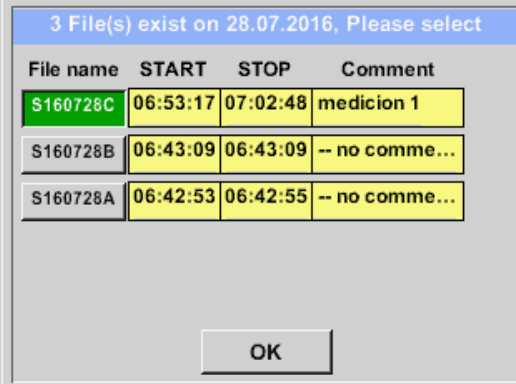

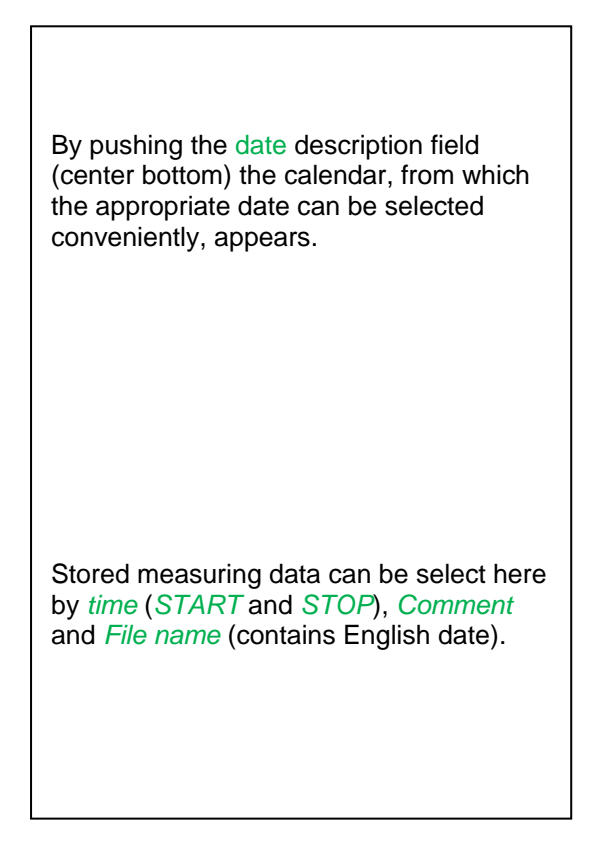

## Main menu  $\rightarrow$  Chart  $\rightarrow$  Setup

In the *Setup,* you can make up to four different y-axis labels and in addition choose a *Unit*, the grid (*min*, *max*, *step*) and several channels (*Plots*) and a *Colour*.

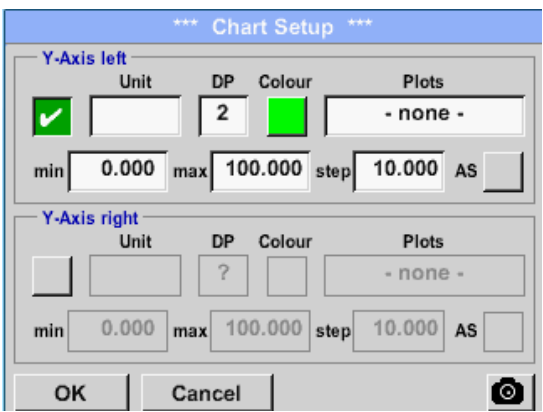

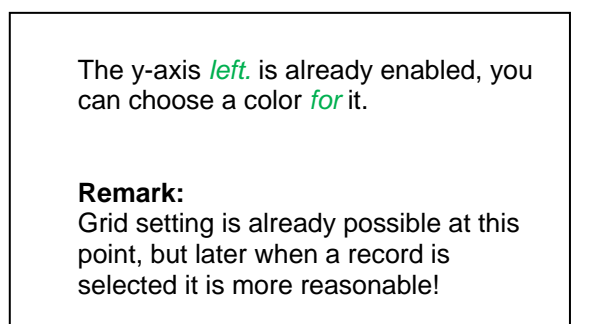

# **Chart**

#### Main menu  $\rightarrow$  Chart  $\rightarrow$  Setup  $\rightarrow$  Unit description field

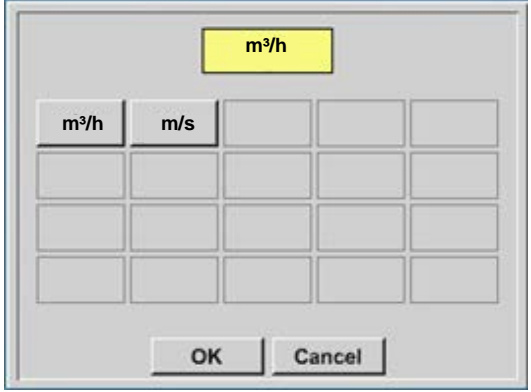

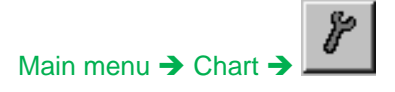

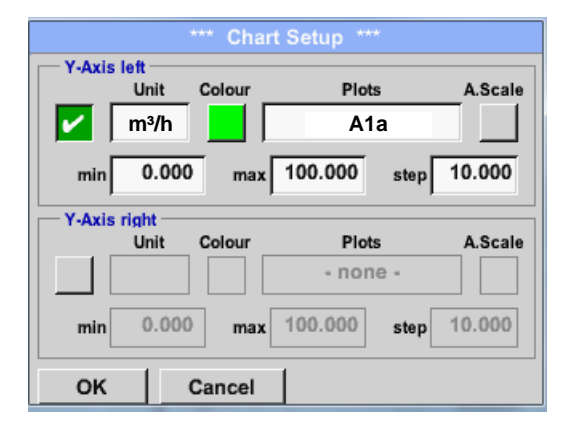

Select the *Unit* of the represented recording from the menu.

Now, the grid can be set with *min*, *max*, and *step*.

By pushing the *A.Scale*-button a calculated auto-scaling will be defined.

## **In the same way the remaining y-axes can be labelled!**

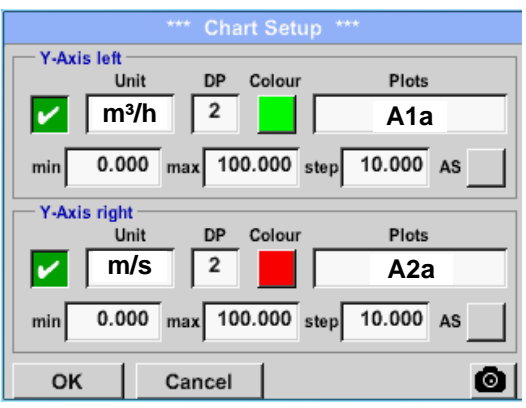

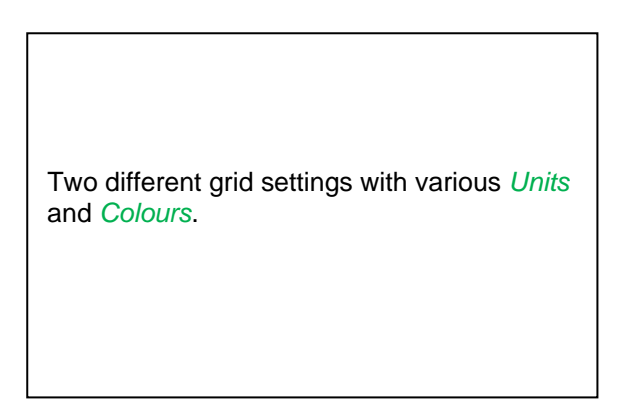

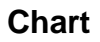

## Hauptmenü → Grafik

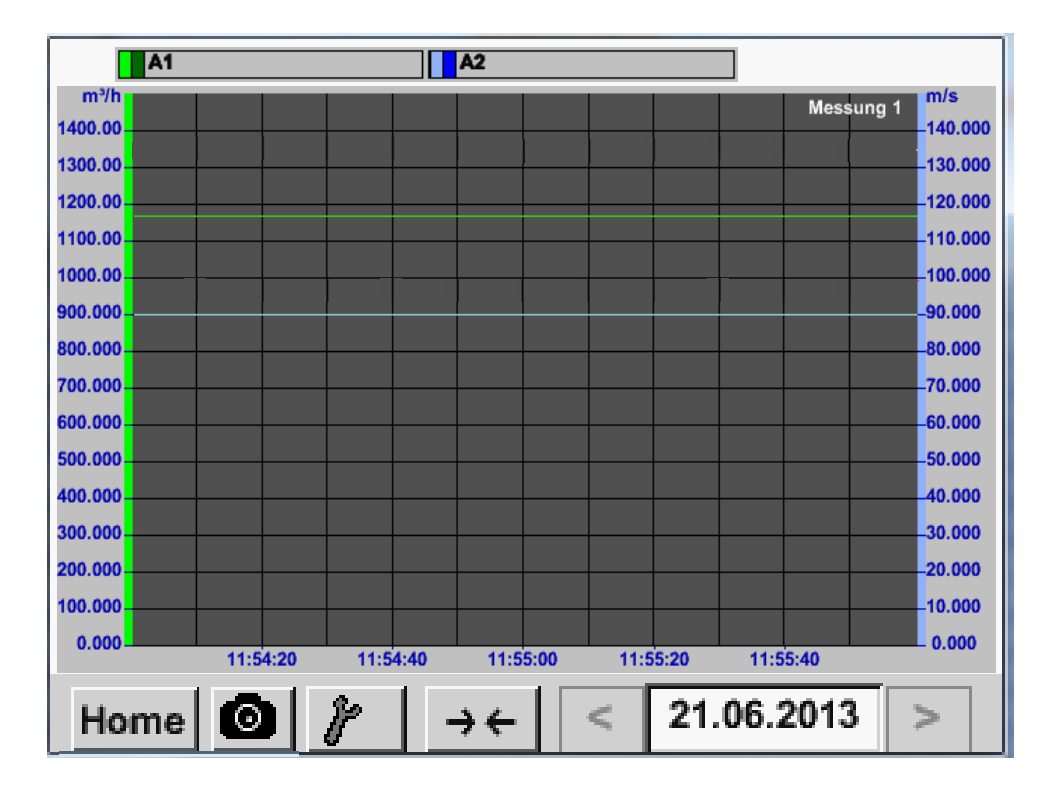

## <span id="page-105-0"></span>**13.4 Chart / Real time values**

#### Main menu  $\rightarrow$  Chart/Real time values

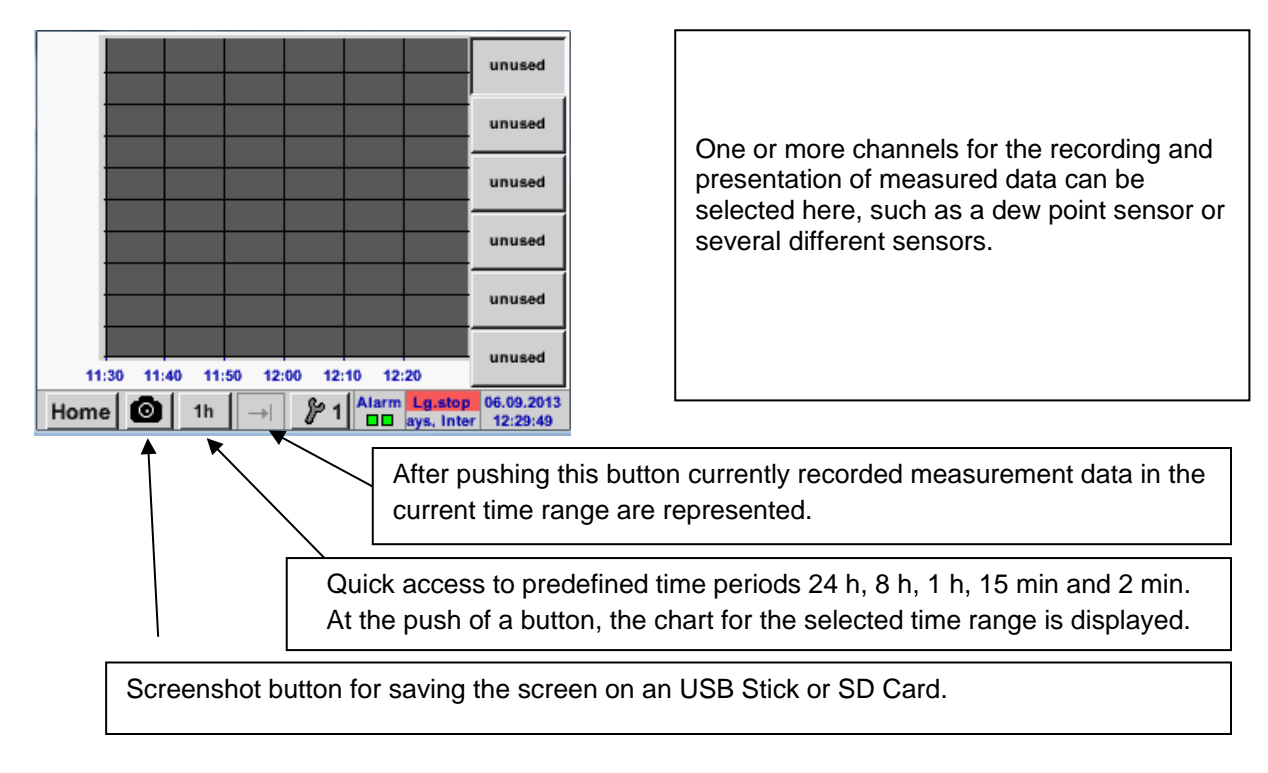

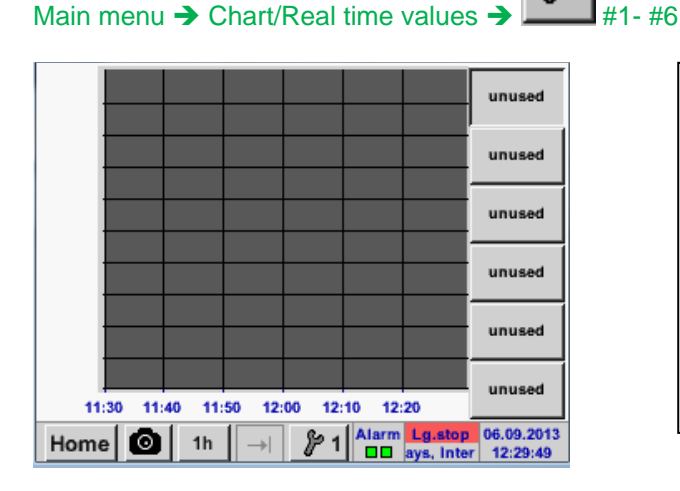

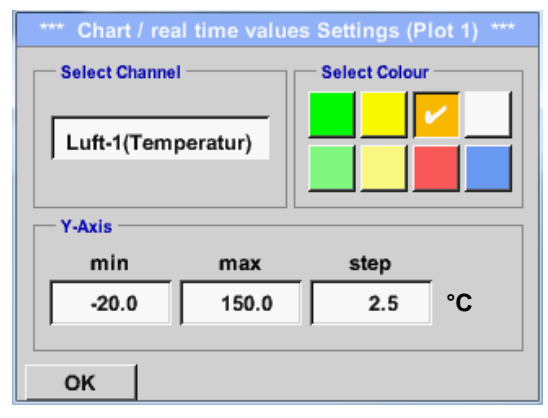

In this menu item, up to twelve channels (depending on the version of the DS 400) can be activated at the same time and viewed in *Main → Chart/Real time values*.

Here the channel A1 chosen.

For each channel, you can select a value to be represented in the *Chart* and one to display (2. values).

In addition, it can be set, like in *Main Chart*, a *colour* and the grid (*min*, *max*, *step*) of the y-axis.

#### Main menu  $\rightarrow$  Chart/Real time values

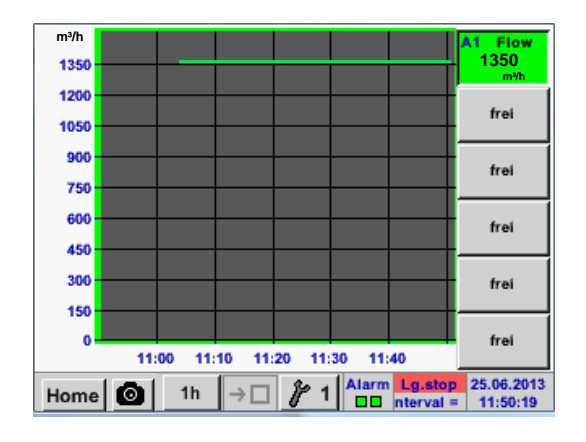

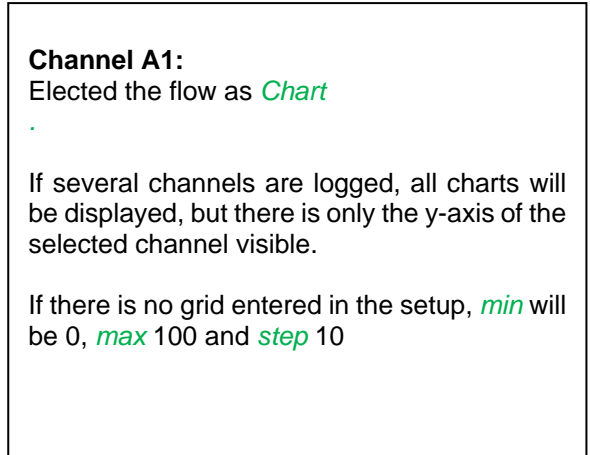

-1

**In the same way the remaining setups can be set!**

# **13.5 Channels**

## Main menu > Channels

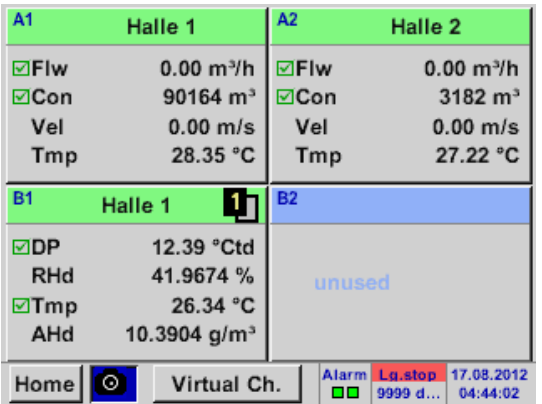

# Main menu  $\rightarrow$  Channels  $\rightarrow$  A1

 $\begin{array}{c} \sim 0.0 \text{ V} \\ \sim 0 \text{ mA} \end{array}$ VA<sub>5</sub>xx Type Name Halle 1 **Record Alarm Flow m³/h 0.00 Comsumpt. m³ 4589**  $\mathbf{r}$ **Velocity** P **m/s 0.00** P **Temp. °C 25.70**  Min/Max **Back** Store

The overview of *Real time values* shows the current measured values of all connected sensors.

Exceeds or falls below the set alarm limits, the respective measured value flashes yellow (*alarm 1*) or red (*alarm 2*).

Each channel can be selected and the settings viewed and checked, but **no changes** can be made here.

**Remark:** Please, make changes in the *Settings*!
## **13.6 Real time values**

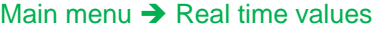

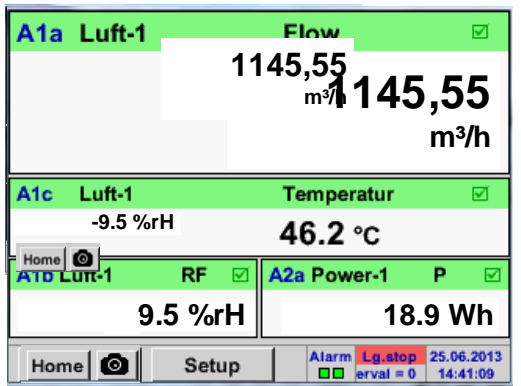

The view *Real time values* allows to display of 1 to 5 free definable measurement values.

By exceeding the upper- or lower alarm levels the respective measurement value flashes yellow for *Alarm-1* or red for *Alarm-2*.

#### **Remark:**

Changes for display settings have to be done in the *Setup* menu!

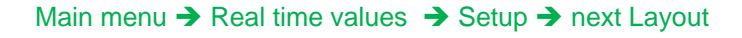

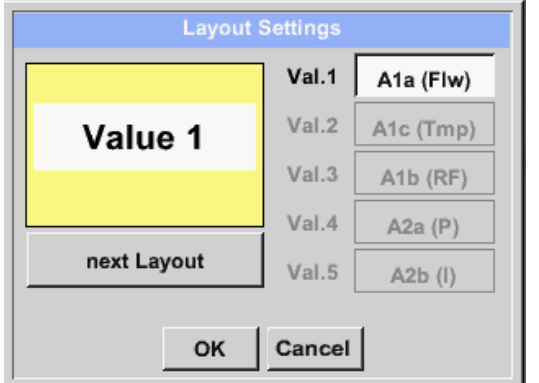

Here, by pressing *next Layout –*button it is possible to select the wanted layout.

You can choose between 6 different layouts showing 1-5 measurements. see below.

The values to be displayed could be selected in the *Val.1 to Val.5* description fields.

Different variants:

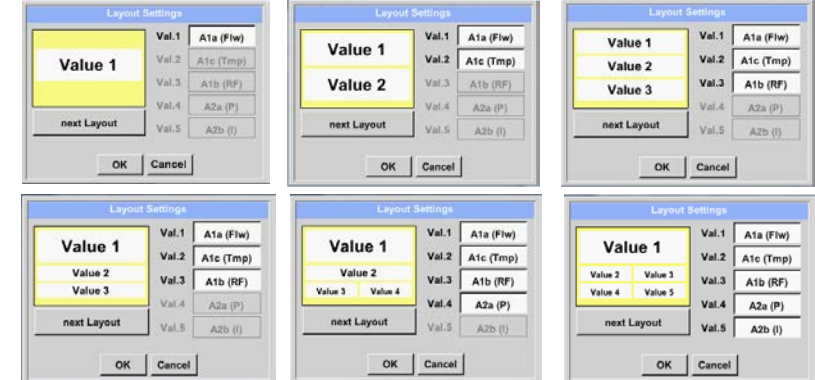

### **13.7 Alarm-Overview**

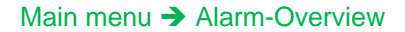

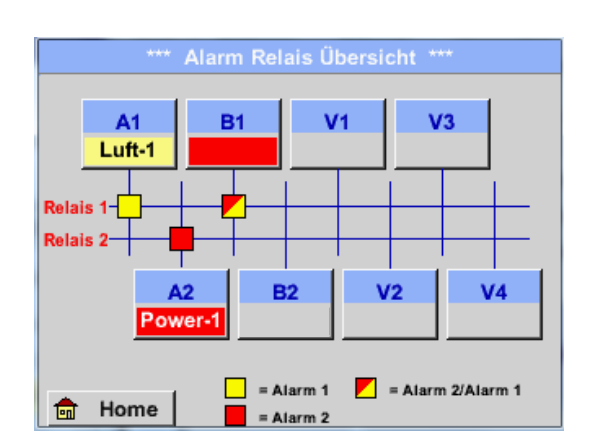

In the Alarm overview, you can immediately see whether there is an *alarm 1* or *alarm 2*. You can see also in other menu items: *Main → Real time values and Main → Settings → Sensor settings* The channel name will appear yellow invers (*alarm 1*) or inverse red (*alarm 2*). In addition, you can see which relay had been set for the channel as the *alarm 1* or *alarm 2*. This is indicated by the yellow and red or red/yellow squares on the intersections between measuring channel and relay.

#### **Here** *Alarm-1* **for Channel A1 and** *Alarm-2* **for channel A2 and B1!**

#### Main menu  $\rightarrow$  Alarm-Overview $\rightarrow$  A1

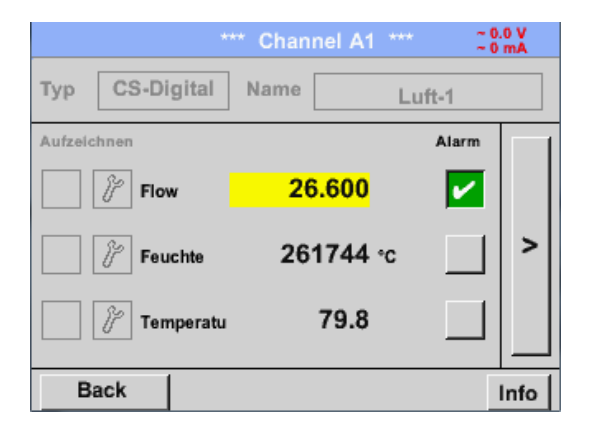

Like in *Main→ Real time values*, individual channels can be selected here, to detect which and how much the value has exceeded or below the alarm range.

## **Remark:**

**Hinweis:** The alarm parameters can be set and/or modified here. The Alarm authorities of  $\mathcal{L}$ 

#### **13.8 Export /Import**

Recorded data can be transferred to a USB stick, by using *Export/ Import.*

#### Main menu  $\rightarrow$  Export / Import

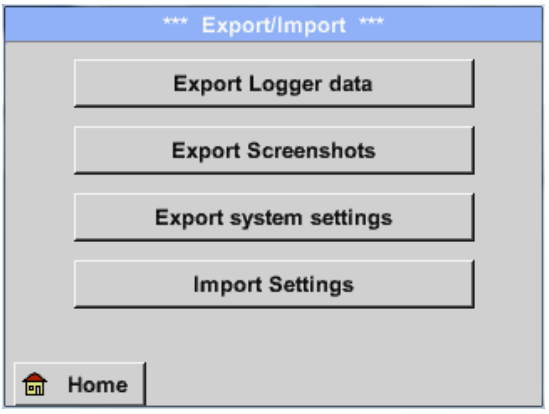

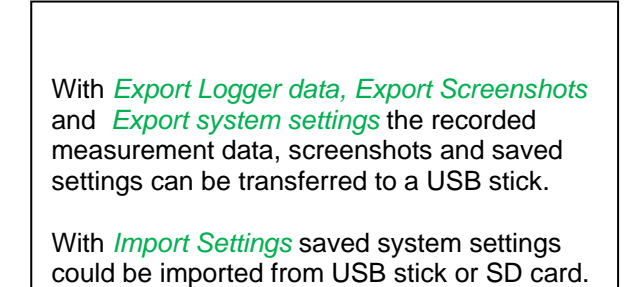

#### **13.8.1 Export Logger data**

Main menu  $\rightarrow$  Export data  $\rightarrow$  Export Logger data

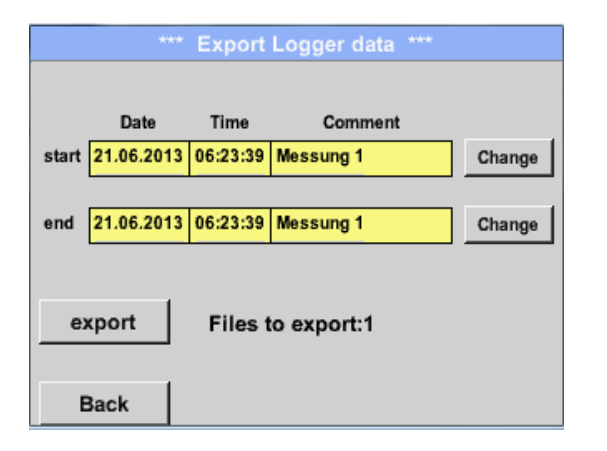

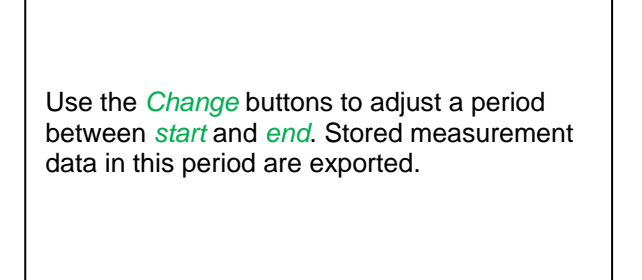

# Main menu  $\rightarrow$  Export data  $\rightarrow$  Export Logger data  $\rightarrow$  Change

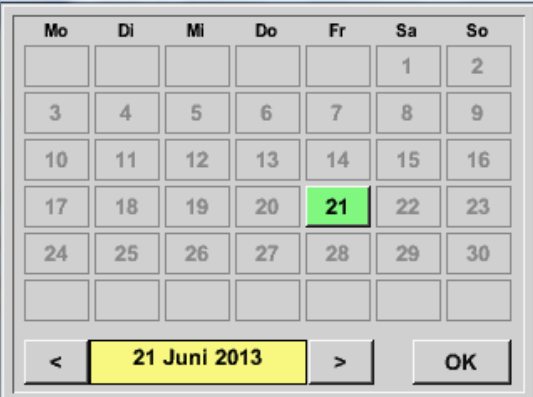

The selected date is always green, and the date numbers of the Sundays are red, like in the calendar.

On days, where measurement data were recorded, the date numbers are optical highlighted.

# **Export / Import**

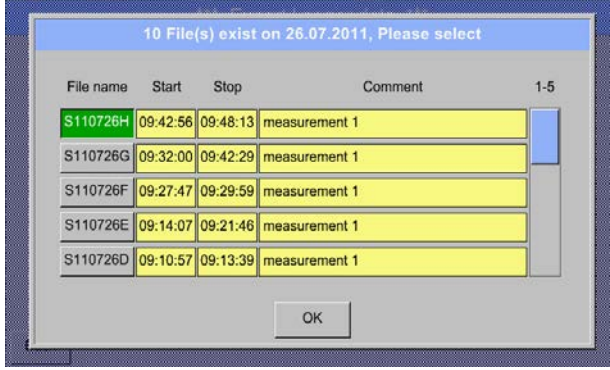

If there have been recorded several measurements on the same date, they appear after the date selection with *OK*.

Now a recording can be selected comfortable.

# Main menu  $\rightarrow$  Export data  $\rightarrow$  Export Logger data  $\rightarrow$  export

The measurement data of the selected period are exported to a USB stick.

## **13.8.2 Export System Settings**

Using this function, all existing device- and sensor settings can be exported to a USB stick or SD-card. All sensor settings including recording-, alarm-, measurement resolution-, graphics-, current values- and naming-definitions are taken over.

## Main menu → Export/Import → Export system settings

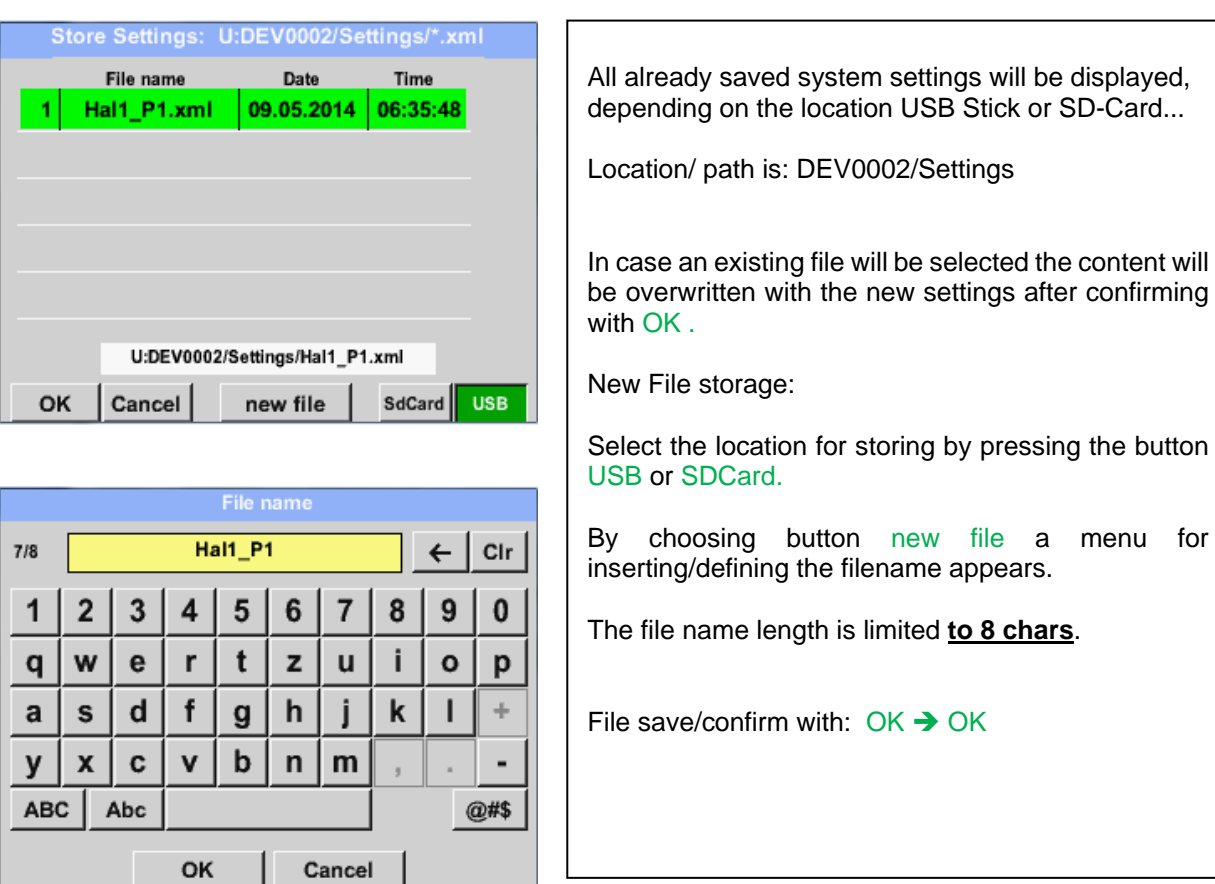

## **13.8.3 Import System Settings**

Using this function, stored system settings can be read back again. All sensor settings including recording-, alarm-, measurement resolution-, graphics-, current valuesand naming-definitions are taken over.

#### Load Settings: S:DEV0002/Settings/\*.xml  $6 - 10$ **Dateiname Datum** Zeit Depending on the selected location, USB stick or 05.11.2014 16:29:02 6 v8011-2.xml internal SD-card, all already stored settings will be listed. SET.xml 07.11.2014 11:40:38  $\overline{7}$ 07.11.2014 11:41:56 8 SET1.xml Selection of storage location by pressing button USB or SDCard 07.11.2014 11:43:28 9 8058.xml  $10$ 8011A.xml 07.11.2014 14:02:42 The selected file be imported after confirming with OK. **S:DEV002/Settings/V8010.xml** OK **Cancel** SdCard USB To avoid any unwanted overriding's of the actual device settings it is an additional confirmation required After importing of the new settings a reboot is required too. overwrite all Settings? [S:DEV0003/Settings/v8016na.xml] For the complete takeover of the new sensor settings, they have to be activated for each channel too. Yes No Main menu → Settings → Sensor Settings → Channel A1 …B2W

#### Main menu  $\rightarrow$  Export/Import  $\rightarrow$  Import system settings

## **13.9 Screenshot function**

This function allows you to store a copy of the screen of the menus Chart, Chart / Real time Values, Channels and Real time Values to a USB-Stick or SD-Card. Mainly foreseen to save not logged data.

# **13.9.1 Screenshot saving**

Main menu  $\rightarrow$  Chart  $\rightarrow$ Main menu  $\rightarrow$  Chart / real time Values  $\rightarrow$ Main menu  $\rightarrow$  Channels  $\rightarrow$ Main menu  $\rightarrow$  Real time Values  $\rightarrow$ 

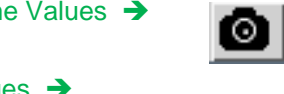

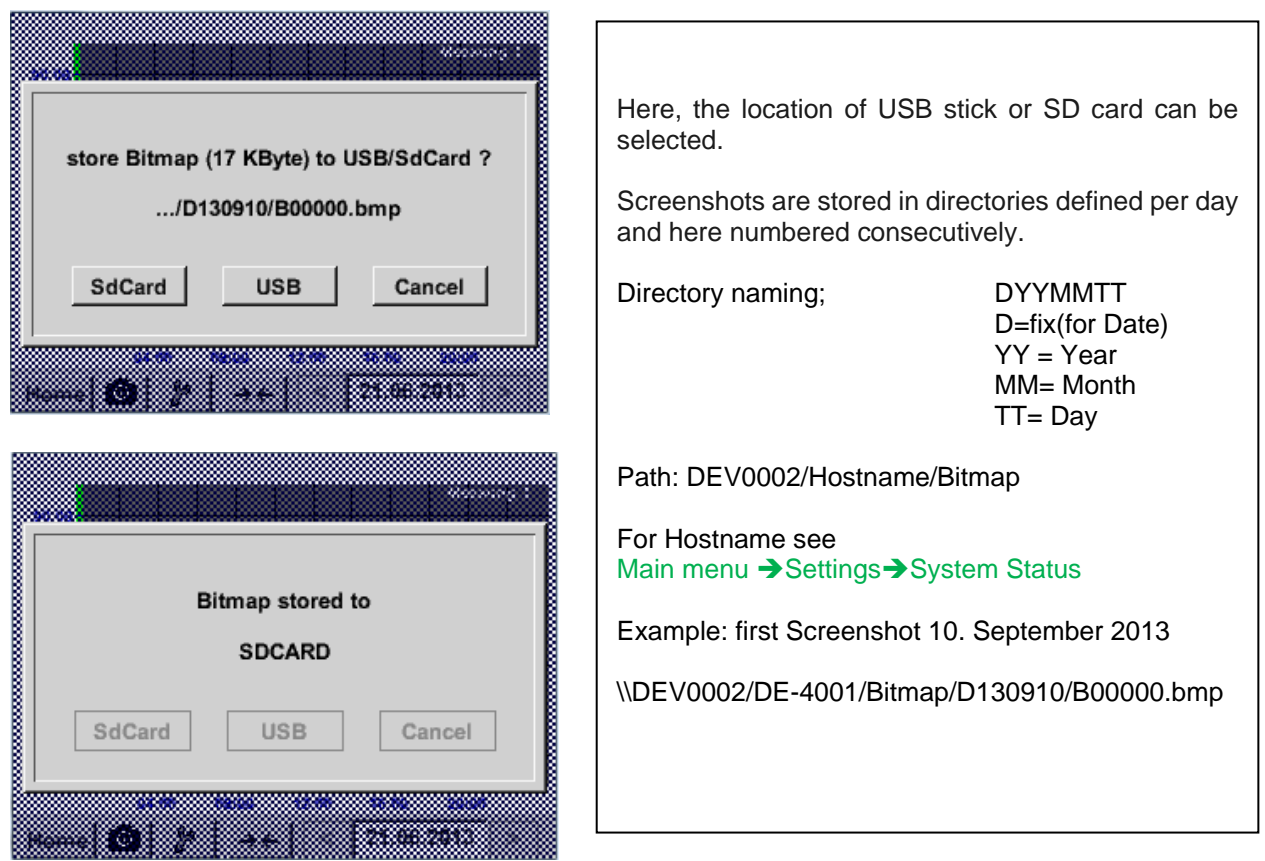

#### **13.9.2 Screenshots export**

The screenshots stored on the SD card can be exported to a USB stick

#### Main menu  $\rightarrow$  Export Data

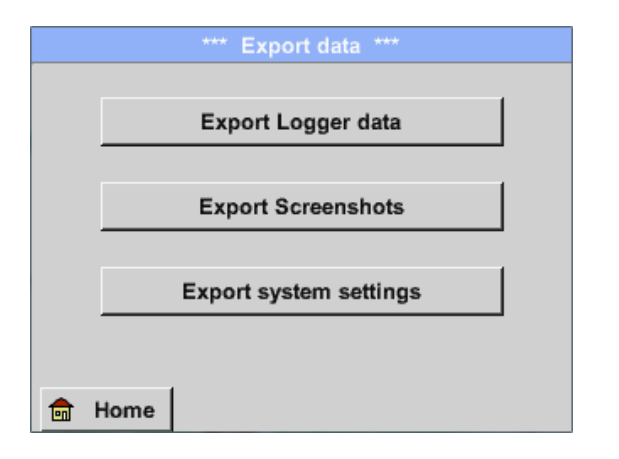

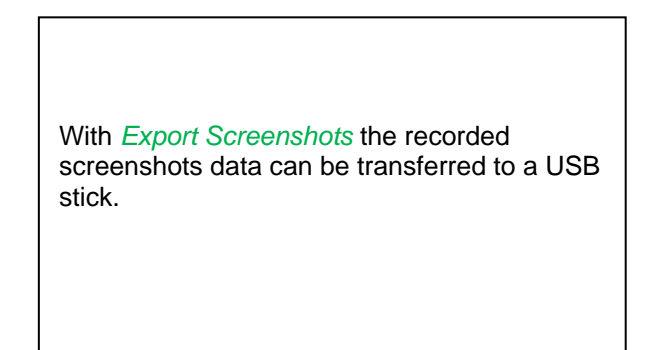

#### Main menu  $\rightarrow$  Export Data  $\rightarrow$  Export Screenshots

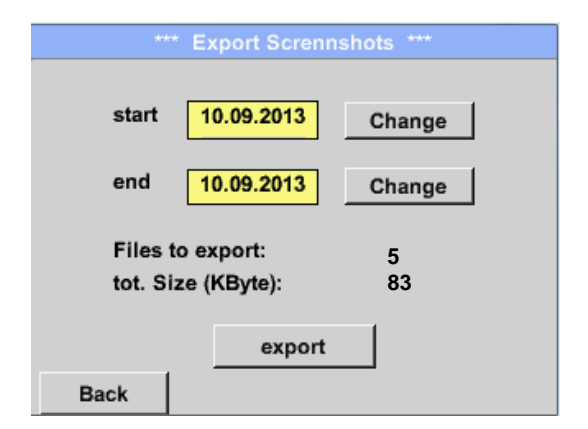

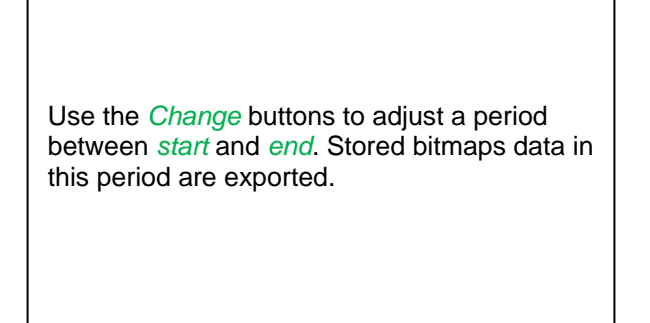

#### Main menu  $\rightarrow$  Export Data  $\rightarrow$  Export Screenshots  $\rightarrow$  Change

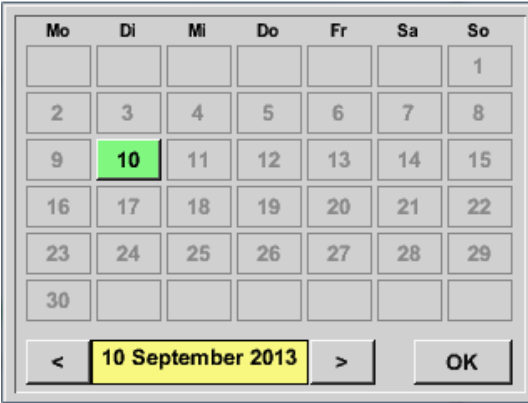

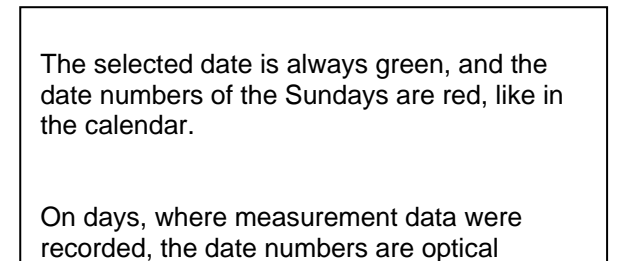

highlighted.

Main menu → Export Data → Export Screenshots → Export

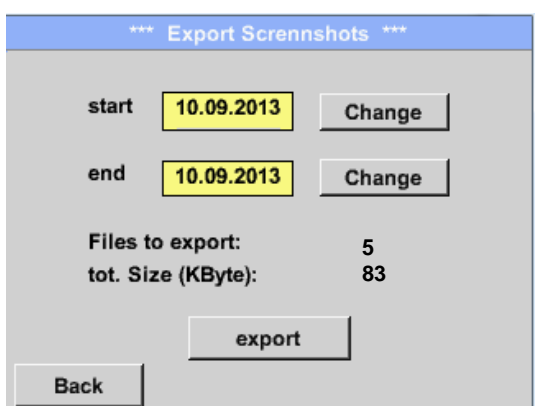

The screenshots of the selected period are exported to a USB stick.

# **14 Cleaning**

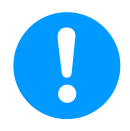

### **Note:**

The DS 400 has a cleaning-function which protects the display against unintentional operation in the event of cleaning measures. Please refer to [Chapter 13.2.5](#page-76-0) for further information.

Cleaning of the DS 400 must be undertaken using a slightly damp (not wet) cotton cloth or one-way wipe, and mild, commercially available cleaner/soap.

For decontamination, spray the cleaner on an unused cotton cloth or one-way wipe, and wipe the component comprehensively. Perform the final drying with a clean cloth or by air drying. In addition, the local hygiene provisions need to be observed.

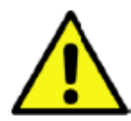

## **Warning!**

#### **Damage possible!**

A too high degree of humidity and hard and pointed objects, as well as aggressive cleaners, cause damage to the data logger and to the integrated electronic components.

#### **Measures**

- **•** Never clean with a soaked cloth.
- Do not use aggressive cleaners.
- Do not use pointed or hard objects for cleaning.

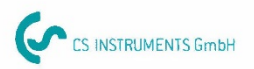

# KONFORMITÄTSERKLÄRUNG

DECLARATION OF CONFORMITY

Wir CS Instruments GmbH  $We$ Am Oxer 28c, 24955 Harrislee

Erklären in alleiniger Verantwortung, dass das Produkt Declare under our sole responsibility that the product

Multi-Messgerät DS400

Multifunction measuring instrument **DS 400** 

#### den Anforderungen folgender Richtlinien entsprechen:

We hereby declare that above mentioned components comply with requirements of the following EU directives:

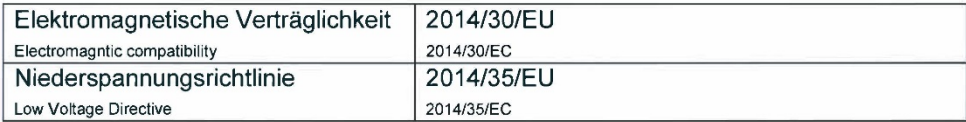

#### Angewandte harmonisierte Normen:

Harmonised standards applied:

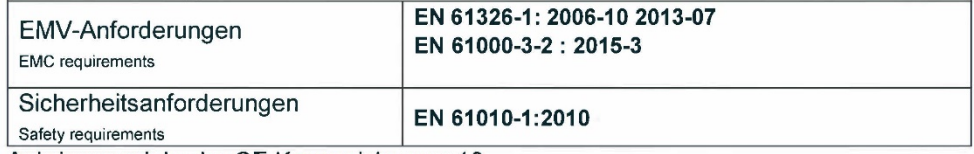

Anbringungsjahr der CE Kennzeichnung: 13 Year of first marking with CE Label: 13

Das Produkt ist mit dem abgebildeten Zeichen gekennzeichnet. The product is labled with the indicated mark.

 $C \in$ 

Harrislee, den 19.04.2016

Wolfgang Blessing Geschäftsführer

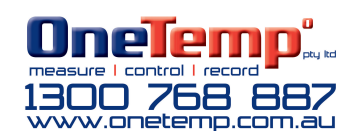